# Instrukcja obsługi Micropilot FMR51, FMR52

Radar bezkontaktowy do pomiaru poziomu Pomiar poziomu cieczy

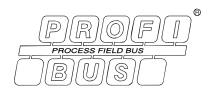

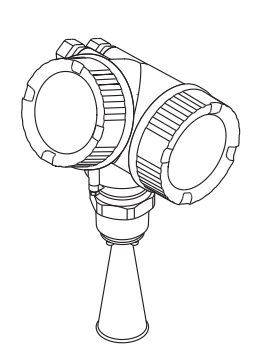

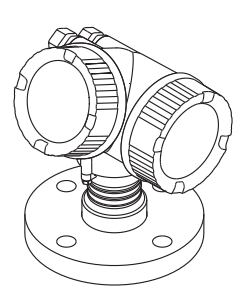

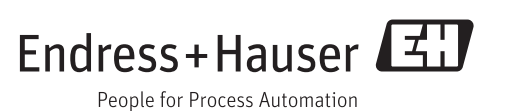

## Spis treści

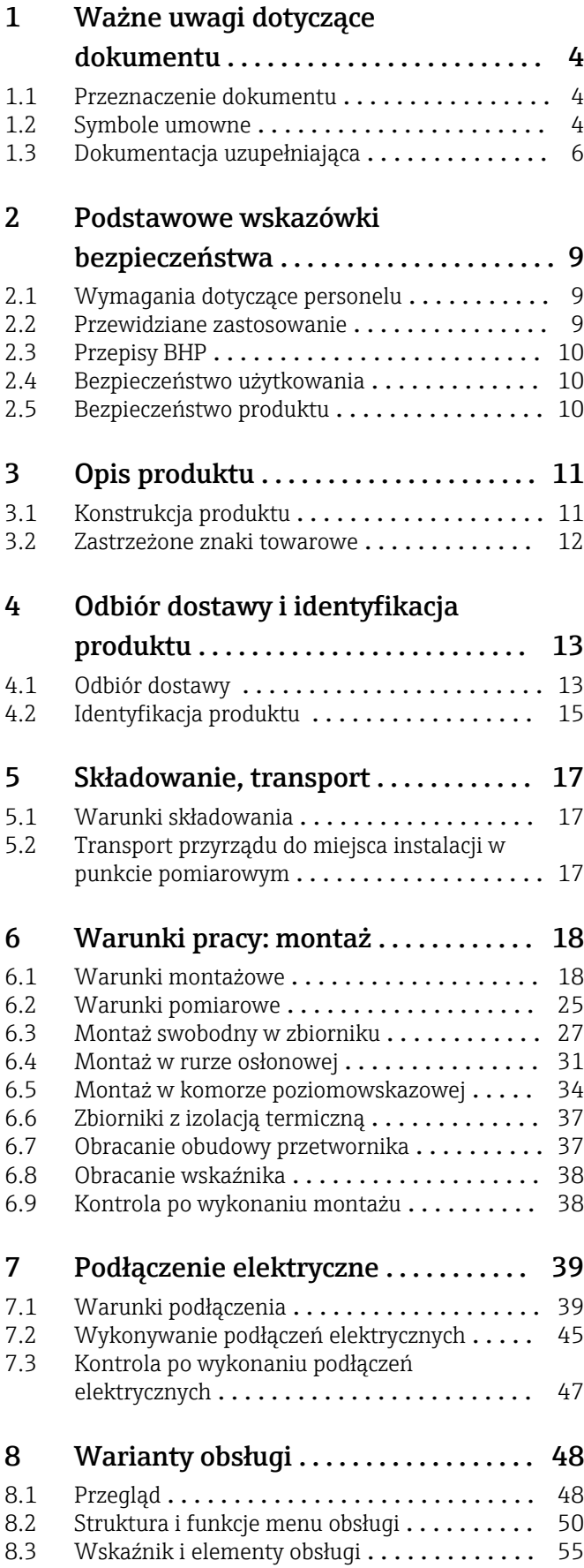

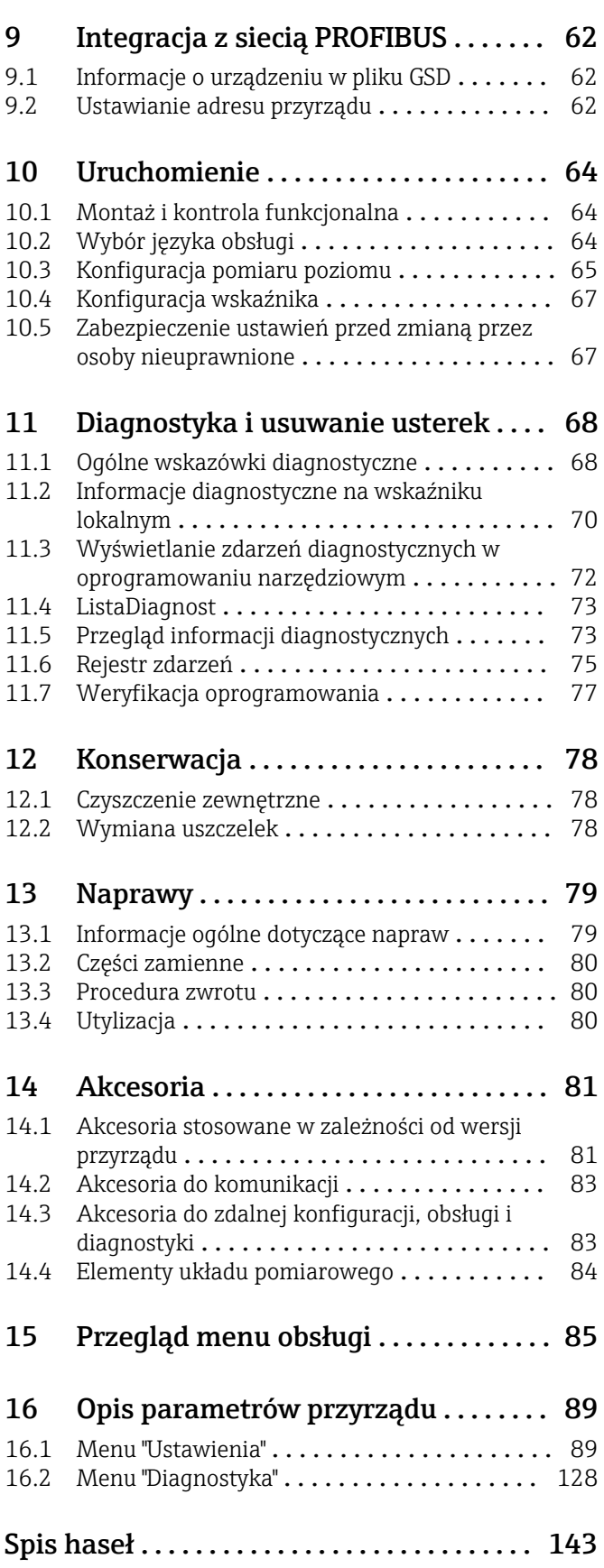

## <span id="page-3-0"></span>1 Ważne uwagi dotyczące dokumentu

## 1.1 Przeznaczenie dokumentu

Niniejsza instrukcja obsługi zawiera wszelkie informacje, które są niezbędne na różnych etapach cyklu życia przyrządu: od identyfikacji produktu, odbiorze dostawy i składowaniu, przez montaż, podłączenie, obsługę i uruchomienie aż po wyszukiwanie usterek, konserwację i utylizację.

## 1.2 Symbole umowne

### 1.2.1 Symbole bezpieczeństwa

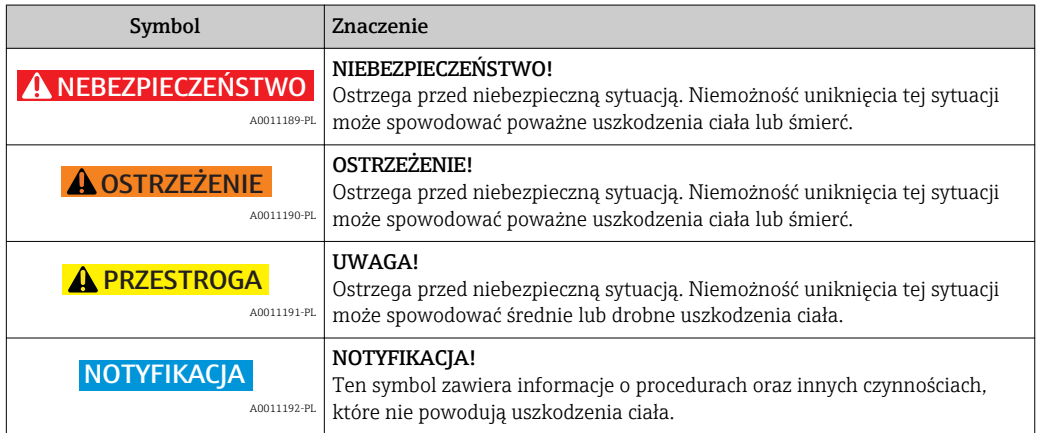

### 1.2.2 Symbole elektryczne

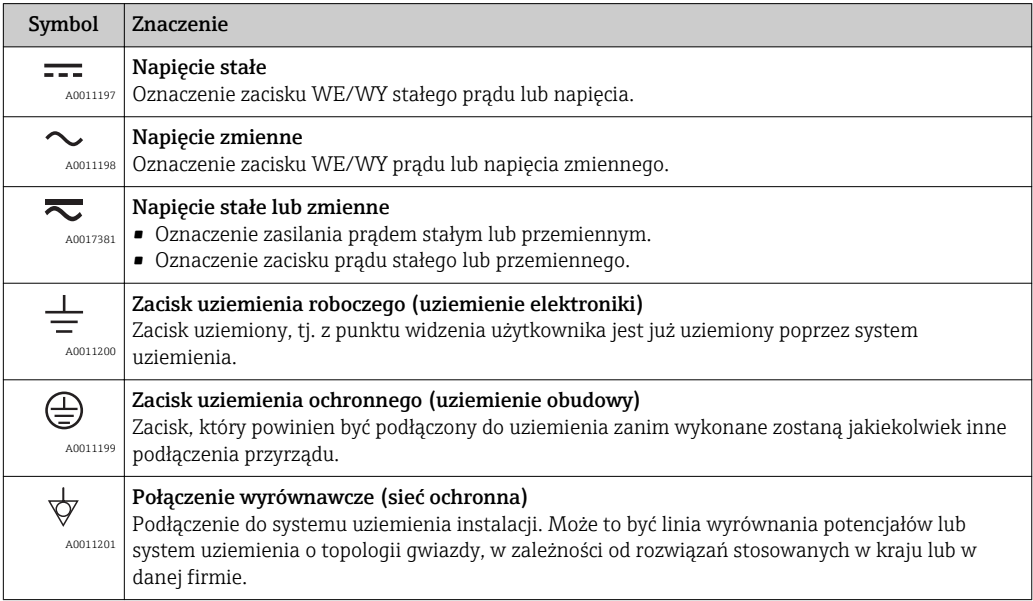

## 1.2.3 Symbole narzędzi

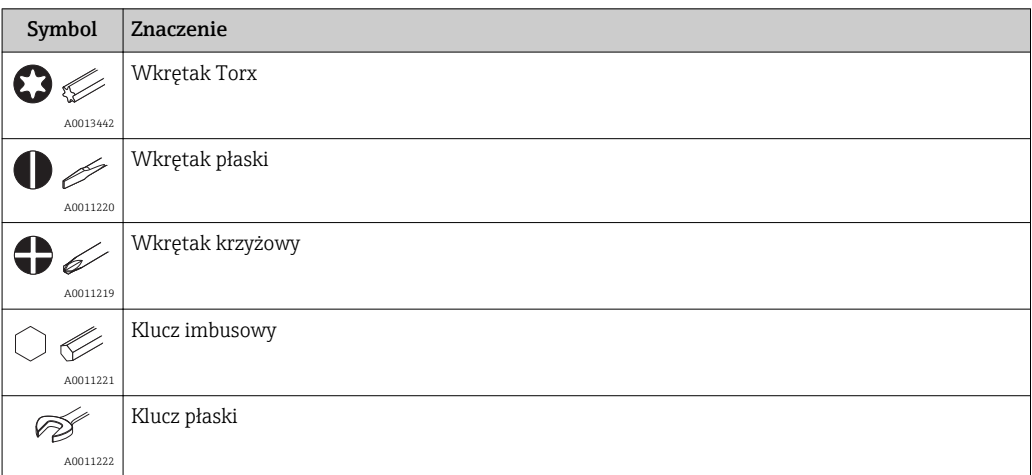

## 1.2.4 Symbole oznaczające rodzaj informacji

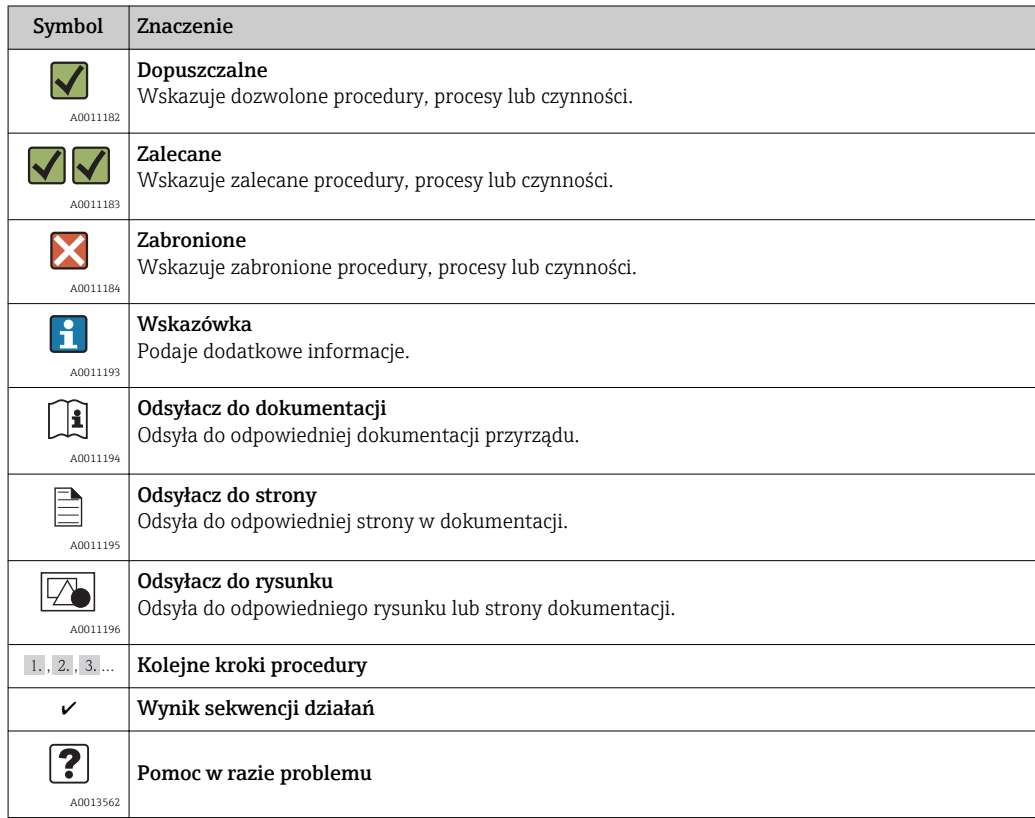

## 1.2.5 Symbole na rysunkach

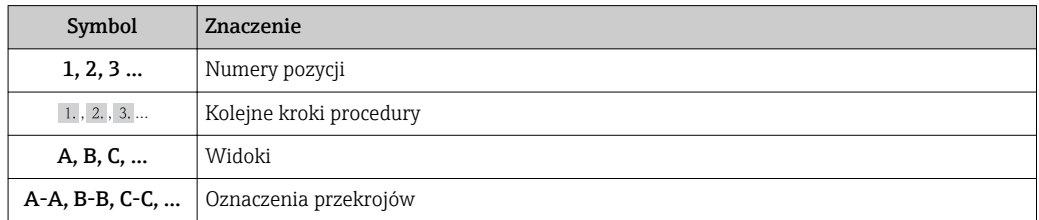

<span id="page-5-0"></span>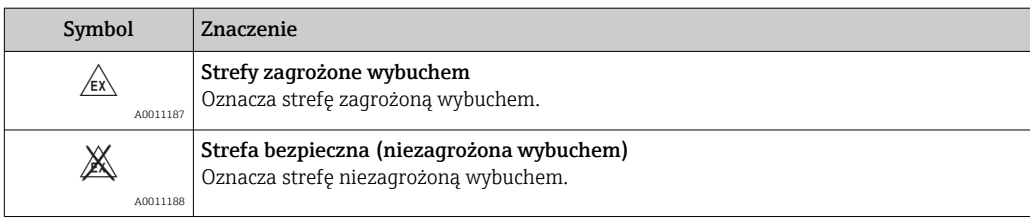

## 1.2.6 Symbole na przyrządzie

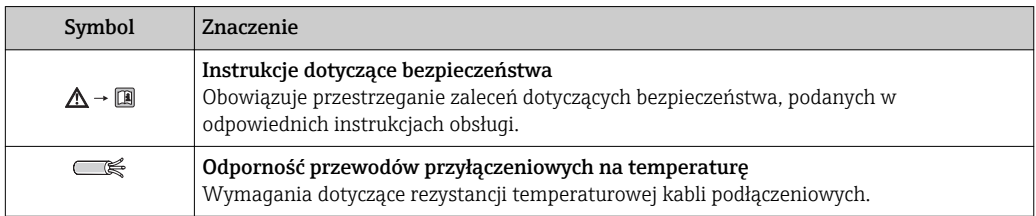

## 1.3 Dokumentacja uzupełniająca

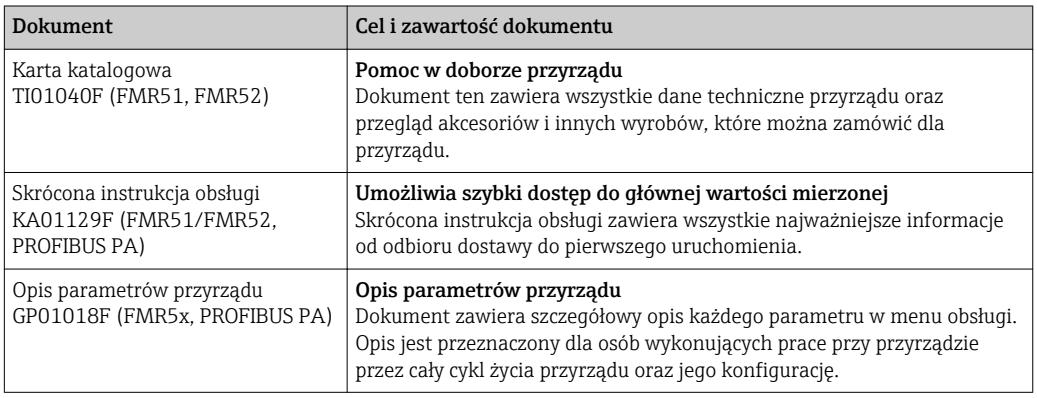

Wymieniona dokumentacja jest dostępna:

- Na płycie CD-ROM dostarczonej wraz z przyrządem
- Na stronie internetowej Endress+Hauser pod adresem: www.pl.endress.com → Dokumentacja

### 1.3.1 Instrukcje dot. bezpieczeństwa Ex (XA)

W zależności od wersji przyrządu, wraz z nim dostarczane są następujące instrukcje dotyczące bezpieczeństwa (XA). Stanowią one integralną część niniejszej instrukcji obsługi.

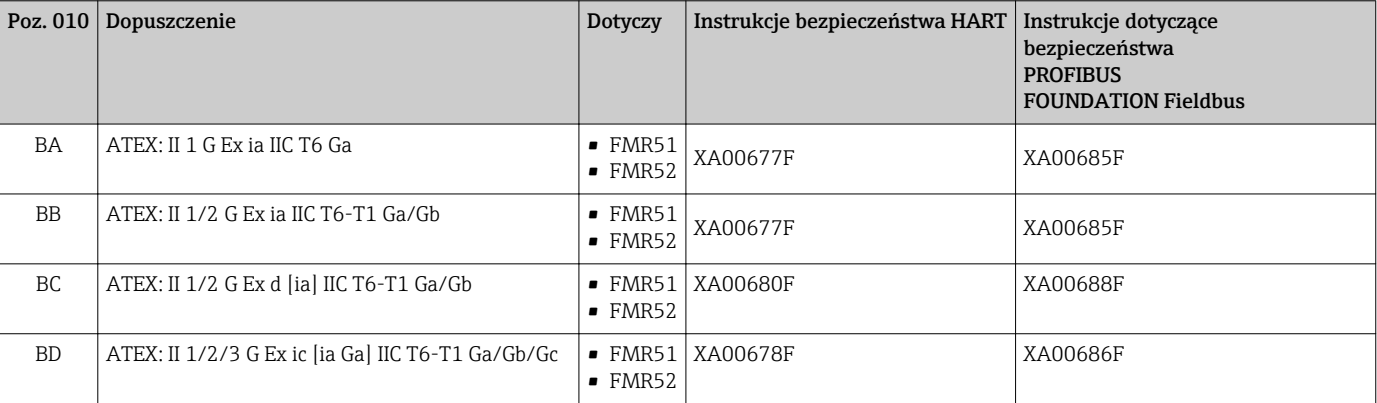

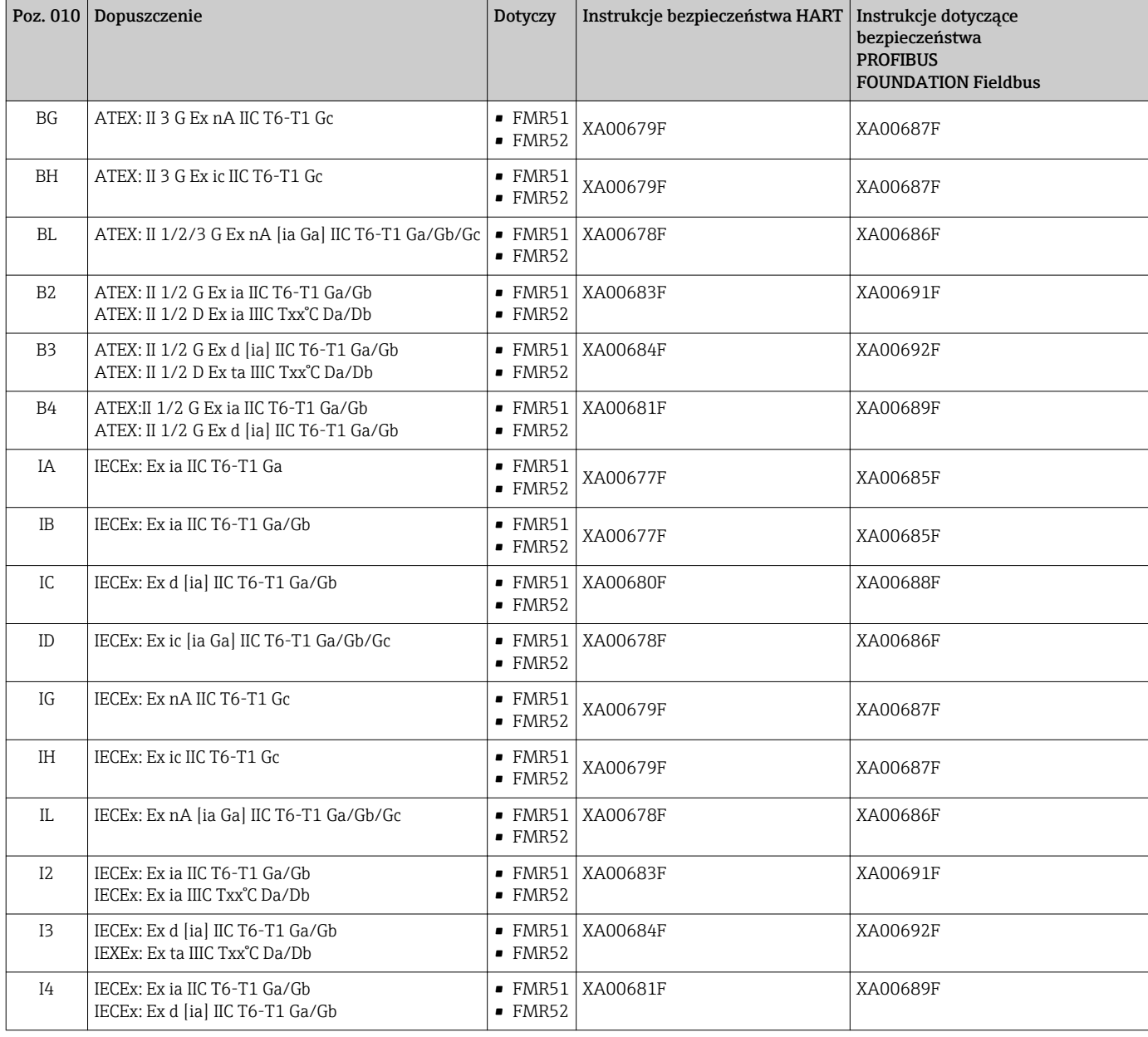

Numer instrukcji dotyczącej bezpieczeństwa (XA) jest podany na tabliczce znamionowej.

Jeśli przyrząd jest przygotowany do instalacji zdalnego panelu operatorsko-odczytowego FXX50 (kod zam.: poz. 030: Wskaźnik/Obsługa", opcja L lub M, niektóre dopuszczenia Ex ulegają zmianie zgodnie z poniższą tabelą <sup>1)</sup>:

| Poz. 010 - Klasa wykonania<br>przeciwwybuchowego | Poz. 030 ("Wskaźnik/<br>Obsługa") | Dopuszczenie Ex                                                                     |
|--------------------------------------------------|-----------------------------------|-------------------------------------------------------------------------------------|
| BE.                                              | $L$ lub $M$                       | ATEX II 1D Ex ta [ia] IIIC $T_{500}$ xx <sup>o</sup> C Da                           |
| BF                                               | $L$ lub $M$                       | ATEX II 1/2 D Ex ta [ia Db] IIIC Txx°C Da/Db                                        |
| <b>BG</b>                                        | $L$ lub $M$                       | ATEX II 3G Ex nA [ia Ga] IIC T6 Gc                                                  |
| <b>BH</b>                                        | $L$ lub $M$                       | ATEX II 3G Ex ic [ia Ga] IIC T6 Gc                                                  |
| B <sub>3</sub>                                   | $L$ lub $M$                       | ATEX II 1/2G Ex d [ia] IIC T6 Ga/Gb,<br>ATEX II 1/2D Ex ta [ia Db] IIIC Txx°C Da/Db |

<sup>1)</sup> Dopuszczenia nie wymienione w tabeli nie ulegają zmianie.

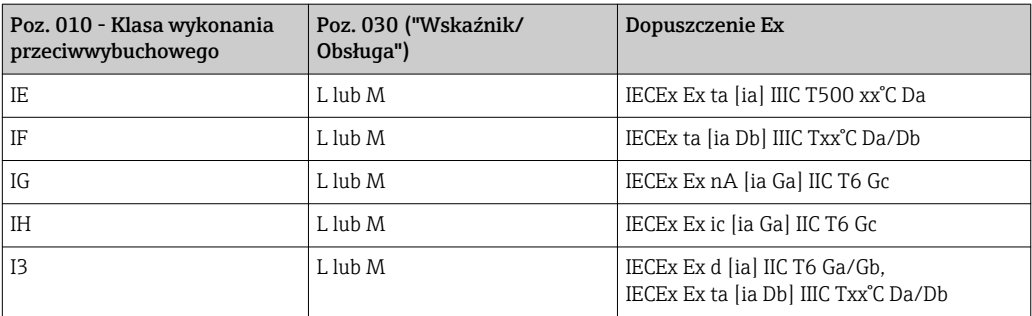

## <span id="page-8-0"></span>2 Podstawowe wskazówki bezpieczeństwa

## 2.1 Wymagania dotyczące personelu

Personel przeprowadzający montaż, uruchomienie, diagnostykę i konserwację powinien spełniać następujące wymagania:

- ‣ Przeszkoleni, wykwalifikowani operatorzy powinni posiadać odpowiednie kwalifikacje do wykonania konkretnych zadań i funkcji
- ‣ Posiadać zgodę właściciela/operatora obiektu
- ‣ Posiadać znajomość obowiązujących przepisów
- ‣ Przed rozpoczęciem prac personel specjalistyczny powinien przeczytać ze zrozumieniem zalecenia podane w instrukcji obsługi, dokumentacji uzupełniającej oraz certyfikatach (zależnie od zastosowania)
- ‣ Przestrzegać wskazówek i postępować odpowiednio do istniejących warunków

Personel obsługi powinien spełniać następujące wymagania:

- ‣ Być przeszkolony i posiadać zgody odpowiednie dla wymagań związanych z określonym zadaniem od właściciela/operatora obiektu
- ‣ Postępować zgodnie ze wskazówkami podanymi w niniejszej instrukcji obsługi

## 2.2 Przewidziane zastosowanie

### Zastosowanie i media mierzone

Przyrząd opisany w niniejszej instrukcji obsługi jest przeznaczony do ciągłego, bezkontaktowego pomiaru poziomu cieczy, past i szlamów. Z uwagi na częstotliwość pracy wynoszącą ok. 26 GHz oraz energię emitowanych impulsów wynoszącą maksymalnie 5,7 mW, średnią moc wyjściową 0,015 mW (dla wersji z pakietem Zaawansowana dynamika sygnału: maks. energia impulsów: 23,3 mW; średnia moc wyjściowa: 0,076 mW), przyrząd może być montowany bez ograniczeń również na zewnątrz zamkniętych metalowych zbiorników. Praca przyrządu nie stanowi żadnego zagrożenia dla osób i otoczenia.

Przy zachowaniu wartości granicznych określonych w rozdziale "Dane techniczne" oraz ogólnych warunków podanych w instrukcji oraz dokumentacji uzupełniającej, przyrząd może być wykorzystywany do pomiarów:

- ‣ Mierzone zmienne procesowe: poziom, odległość, moc sygnału
- ‣ Obliczane zmienne procesowe: objętość lub masa medium zawartego w zbiorniku o dowolnym kształcie; przepływ na kanałach otwartych i w korytach pomiarowych (w oparciu o wartość poziomu za pomocą funkcji linearyzacji)

Dla zapewnienia, aby przyrząd był w odpowiednim stanie technicznym przez cały okres eksploatacji:

- ‣ Powinien on być używany do pomiaru mediów, na które materiały wchodzące w kontakt z medium są wystarczająco odporne.
- ‣ Należy zachować wartości graniczne podane w rozdziale "Dane techniczne".

#### Niewłaściwe zastosowanie przyrządu

Producent nie bierze żadnej odpowiedzialności za szkody spowodowane niewłaściwym zastosowaniem lub zastosowaniem niezgodnym z przeznaczeniem.

Objaśnienie dla przypadków granicznych:

‣ W przypadku cieczy specjalnych, w tym cieczy stosowanych do czyszczenia, Endress +Hauser udzieli wszelkich informacji dotyczących odporności na korozję materiałów pozostających w kontakcie z medium.

#### Ryzyka szczątkowe

Podczas pracy obudowa modułu elektroniki oraz podzespoły wewnętrzne, np. wskaźnik, moduł elektroniki, karta We/Wy mogą nagrzewać się do temperatury 80 °C (176 °F) wskutek wymiany lub rozpraszania ciepła. Czujnik pomiarowy może osiągać temperatury bliskie temperaturze mierzonego medium.

<span id="page-9-0"></span>Niebezpieczeństwo oparzenia od nagrzanych powierzchni!

‣ W przypadku wysokich temperatur należy zainstalować ochronę przed kontaktem, aby uniknąć oparzeń.

## 2.3 Przepisy BHP

Przed przystąpieniem do pracy przy przyrządzie:

‣ Zawsze należy mieć nałożony niezbędny sprzęt ochrony osobistej, określony w przepisach krajowych.

## 2.4 Bezpieczeństwo użytkowania

Ryzyko uszkodzenia ciała.

- ‣ Przyrząd można uruchomić jedynie wtedy, gdy jest on w pełni sprawny technicznie i niezawodny.
- ‣ Za bezawaryjną pracę przyrządu odpowiada operator.

#### Przeróbki przyrządu

Niedopuszczalne są nieautoryzowane przeróbki przyrządu, które mogą spowodować niebezpieczeństwo trudne do przewidzenia.

‣ Jeśli mimo to przeróbki są niezbędne, należy skontaktować się z E+H.

#### Naprawa

Dla zapewnienia bezpieczeństwa użytkowania,

- ‣ Naprawy przyrządu wykonywać jedynie wtedy, gdy jest to wyraźnie dozwolone.
- ‣ Przestrzegać obowiązujących przepisów krajowych dotyczących naprawy urządzeń elektrycznych.
- ‣ Dozwolone jest stosowanie tylko oryginalnych części zamiennych i akcesoriów Endress +Hauser.

#### Strefy zagrożone wybuchem

Aby wyeliminować zagrożenia dla personelu lub obiektu podczas eksploatacji przyrządu w strefie niebezpiecznej (np. zagrożenia wybuchem, występowania urządzeń ciśnieniowych):

- ‣ Sprawdzić na tabliczce znamionowej, czy zamówiony przyrząd jest dopuszczony do zamierzonego zastosowania w strefie zagrożenia wybuchem.
- ‣ Należy przestrzegać wymagań technicznych określonych w dokumentacji uzupełniającej stanowiącej integralną część niniejszej instrukcji obsługi.

## 2.5 Bezpieczeństwo produktu

Przyrząd został skonstruowany oraz przetestowany zgodnie z aktualnym stanem wiedzy technicznej i opuścił zakład producenta w stanie gwarantującym niezawodne działanie.

Spełnia ogólne wymagania bezpieczeństwa i wymogi prawne. Ponadto jest zgodny z dyrektywami unijnymi wymienionymi w Deklaracji Zgodności WE dla konkretnego przyrządu. Endress+Hauser potwierdza to poprzez umieszczenie na przyrządzie znaku CE.

## <span id="page-10-0"></span>3 Opis produktu

## 3.1 Konstrukcja produktu

### 3.1.1 Micropilot FMR51

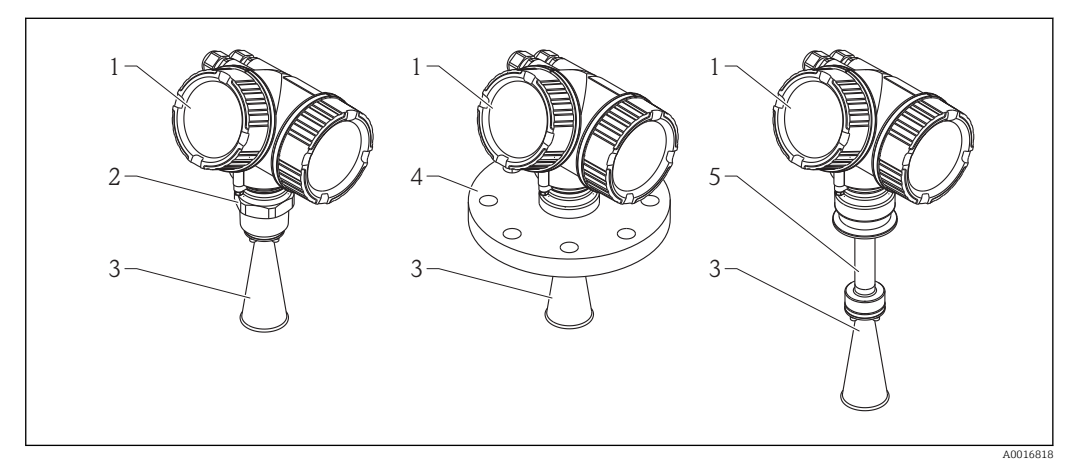

- *1 Konstrukcja Micropilot FMR51 (26 GHz)*
- *1 Obudowa modułu elektroniki*
- *2 Przyłącze technologiczne (gwintowe)*
- *3 Antena stożkowa*
- *4 Kołnierz*
- *5 Wydłużenie anteny*

## 3.1.2 Micropilot FMR52

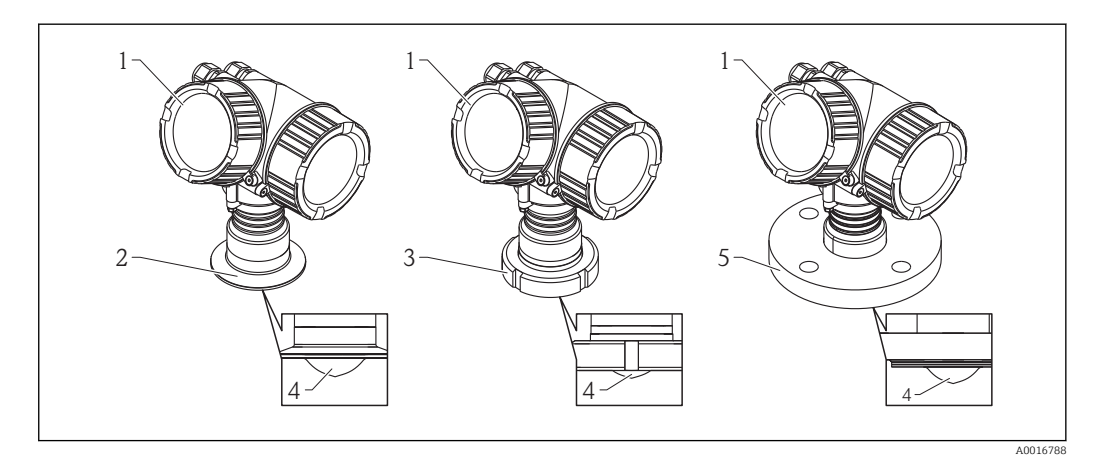

- *2 Konstrukcja Micropilot FMR52 (26 GHz)*
- *1 Obudowa modułu elektroniki*
- *2 Przyłącze Tri-Clamp*
- *3 Przyłącze mleczarskie*
- *4 Pokrycie PTFE anteny*
- *5 Kołnierz*

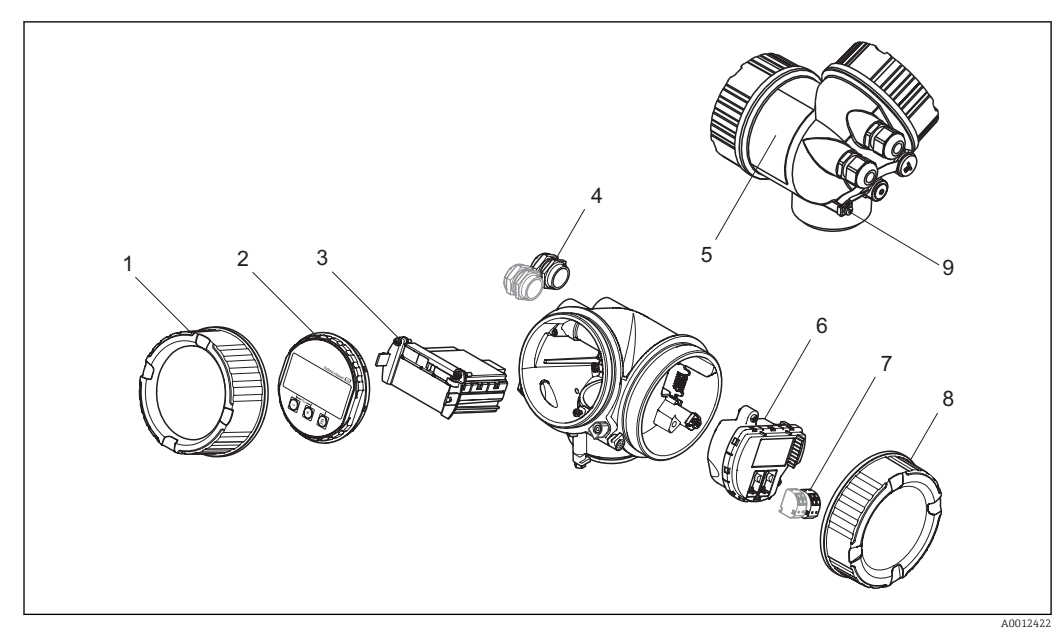

### <span id="page-11-0"></span>3.1.3 Obudowa modułu elektroniki

 *3 Konstrukcja modułu elektroniki*

- *1 Pokrywa modułu elektroniki*
- *2 Wskaźnik*
- *3 Główny moduł elektroniki*
- *4 Dławiki kablowe (1 lub 2 w zależności od wersji przyrządu)*
- *5 Tabliczka znamionowa*
- *6 Karta wejść/wyjść*
- *7 Zaciski (wtykowe, sprężynowe)*
- *8 Pokrywa przedziału podłączeniowego*
- *9 Zacisk uziemienia*

## 3.2 Zastrzeżone znaki towarowe

### PROFIBUS®

jest zastrzeżonym znakiem towarowym PROFIBUS User Organization, Karlsruhe, Niemcy

#### KALREZ® , VITON ®

jest zastrzeżonym znakiem towarowym DuPont Performance Elastomers L.L.C., Wilmington, DE USA

#### TEFLON®

jest zastrzeżonym znakiem towarowym E.I. Du Pont de Nemours & Co., Wilmington, USA

### TRI CLAMP®

jest zastrzeżonym znakiem towarowym Alfa Laval Inc., Kenosha, USA

## <span id="page-12-0"></span>4 Odbiór dostawy i identyfikacja produktu

## 4.1 Odbiór dostawy

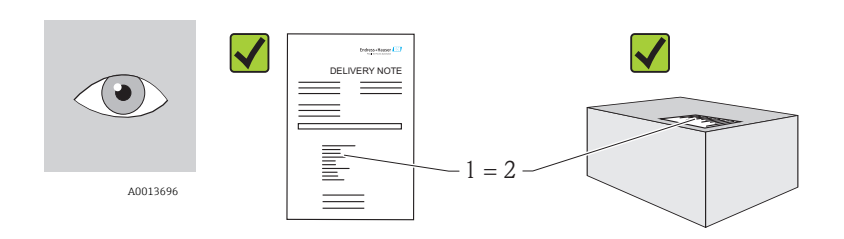

A0016870

Czy kod zamówieniowy w dokumentach przewozowych (1) jest zgodny z kodem zamówieniowym na naklejce przyrządu (2)?

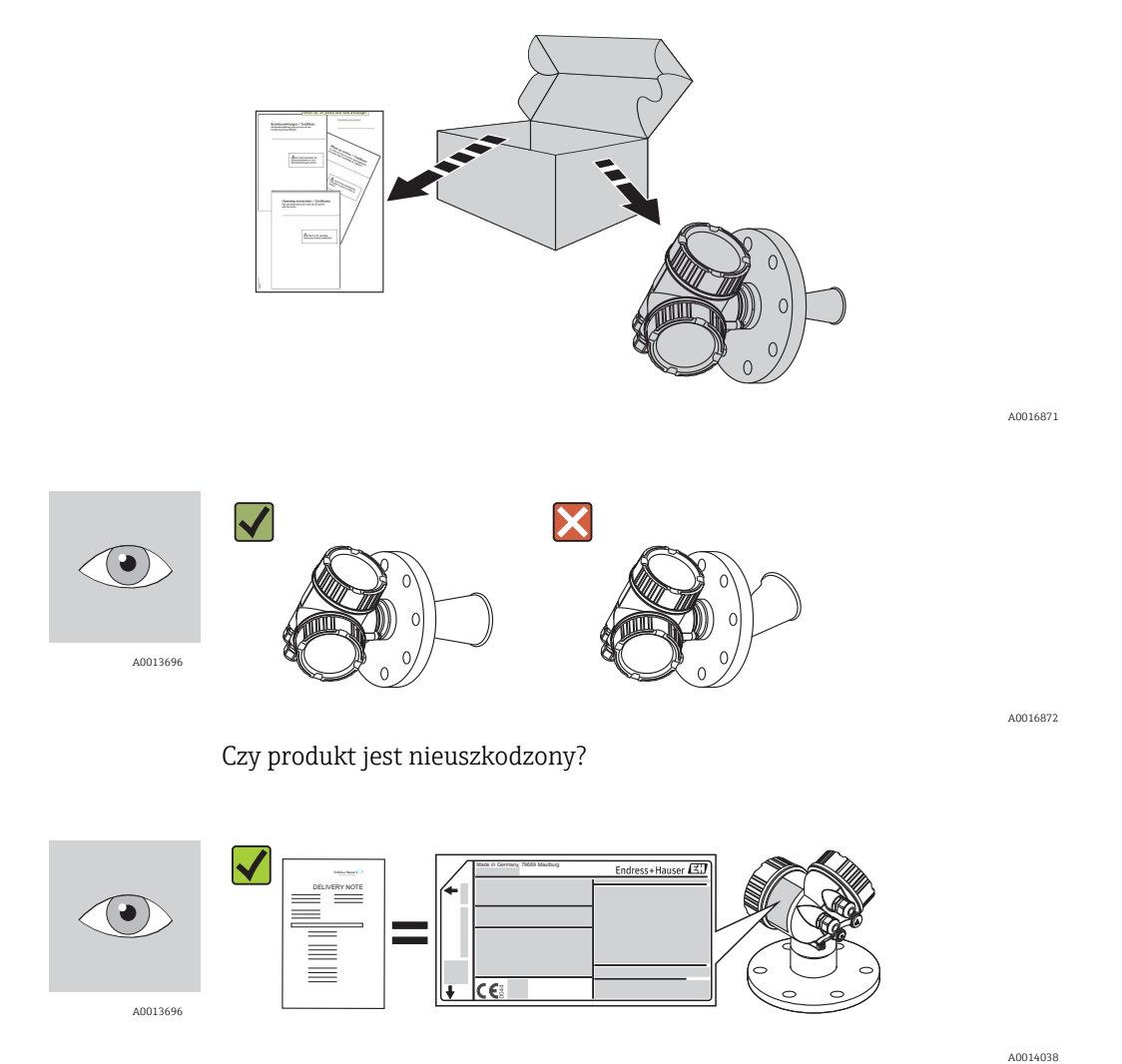

Czy dane na tabliczce znamionowej są zgodne z danymi w zamówieniu i w dokumentach przewozowych?

A0014037

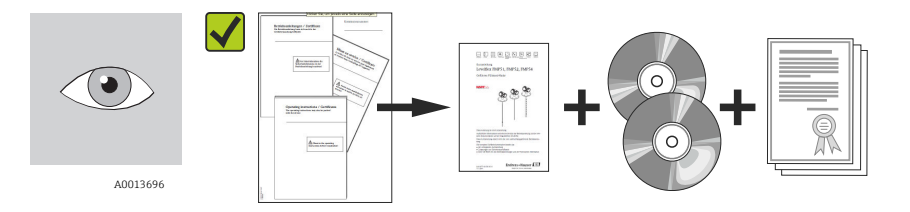

Czy dołączone zostały płyty CD-ROM z dokumentacją produktu, oprogramowaniem narzędziowym oraz dokumentacja drukowana? W stosownych przypadkach (patrz tabliczka znamionowa): czy dołączono Instrukcje dot. bezpieczeństwa Ex (XA)?

Jeśli jeden z powyższych warunków nie jest spełniony, należy skontaktować się z  $\mathbf{f}$ biurem Endress+Hauser.

## <span id="page-14-0"></span>4.2 Identyfikacja produktu

Możliwe opcje identyfikacji produktu są następujące:

- Dane z tabliczki znamionowej
- Według pozycji rozszerzonego kodu zamówieniowego podanych w dokumentach przewozowych
- Korzystając z narzędzia *W@M Device Viewer* ( [www.pl.endress.com/deviceviewer](http://www.endress.com/deviceviewer) ) i wprowadzając numer seryjny podany na tabliczce znamionowej: wyświetlane są szczegółowe informacje na temat przyrządu.

Przegląd zakresu dokumentacji technicznej: korzystając z narzędzia *W@M Device Viewer* ( [www.pl.endress.com/deviceviewer](http://www.endress.com/deviceviewer) ) wprowadzić numer seryjny podany na tabliczce znamionowej

### 4.2.1 Tabliczka znamionowa

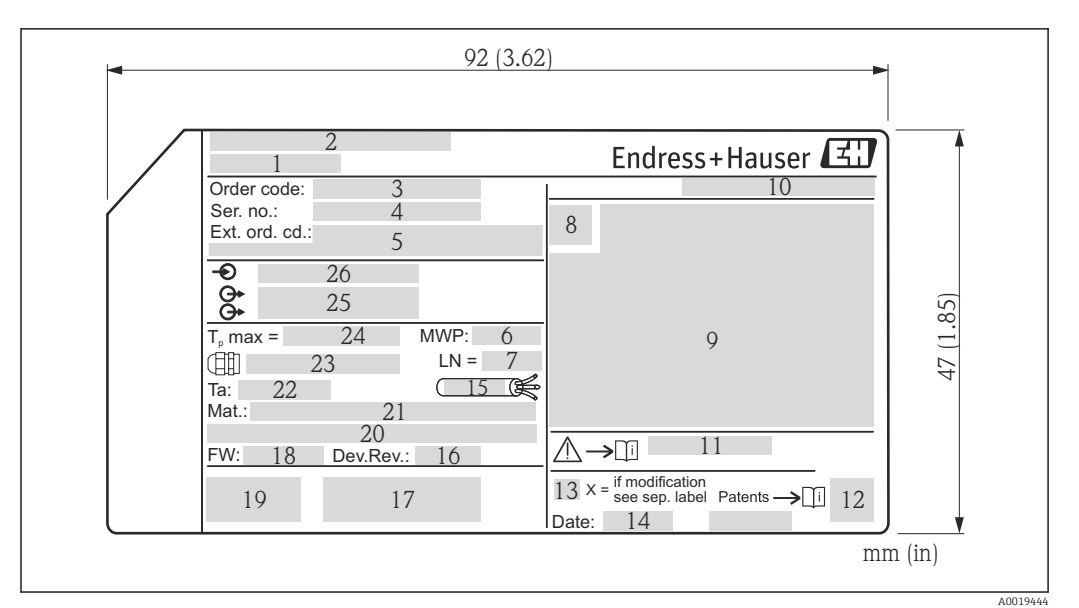

 *4 Tabliczka znamionowa Micropilot*

- *Nazwa przyrządu*
- *Adres producenta*
- *Kod zamówieniowy*
- *Numer seryjny (Ser. no.)*
- *Rozszerzony kod zamówieniowy (Ext. ord. cd.)*
- *Ciśnienie pracy*
- *Długość anteny (tylko dla FMR51 z wydłużeniem anteny)*
- *Symbol certyfikatu*
- *Certyfikaty i dopuszczenia*
- *Stopień ochrony: np. IP, NEMA*
- *Numer instrukcje dotyczącej bezpieczeństwa: np. XA, ZD, ZE*
- *Kod DMC*
- *Oznaczenie wskazujące wprowadzenie zmian na tabliczce znamionowej*
- *Data produkcji: rok-miesiąc*
- *Odporność temperaturowa przewodów*
- *Wersja przyrządu (Dev.Rev.)*
- *Dodatkowe informacje dotyczące wersji przyrządu (certyfikaty, dopuszczenia, interfejs cyfrowy): np. SIL, PROFIBUS*
- *Wersja oprogramowania (FW)*
- *Znak CE, C-Tick*
- *Profibus PA: wersja profilu; FOUNDATION Fieldbus: ID urządzenia*
- *Materiały w kontakcie z medium*
- *Dopuszczalna temperatura otoczenia (T<sup>a</sup> )*
- *Rozmiar gwintu dławików kablowych*
- *Maksymalna temperatura procesu*
- *Sygnały wyjściowe*
- *Napięcie pracy*
- Na tabliczce znamionowej może być podanych 33 cyfry rozszerzonego kodu  $|1 \cdot |$ zamówieniowego. Jeśli rozszerzony kod zamówieniowy ma więcej cyfr, pozostałe nie będą podane. Jednak pełny kod zamówieniowy można odczytać, korzystając z menu obsługowego przyrządu (Diagnostyka → Info o urządz → RozszKodZamów 1/2/3).

## <span id="page-16-0"></span>5 Składowanie, transport

### 5.1 Warunki składowania

- Dopuszczalna temperatura składowania: –40…+80 °C (–40…+176 °F)
- Używać oryginalnego opakowania.

## 5.2 Transport przyrządu do miejsca instalacji w punkcie pomiarowym

### NOTYFIKACJA

Obudowa lub stożek anteny może ulec uszkodzeniu.

Ryzyko uszkodzenia ciała!

- ‣ Przyrząd należy transportować do miejsca instalacji w punkcie pomiarowym w oryginalnym opakowaniu.
- ‣ Nie chwytać urządzeniami do podnoszenia (zawiesiami, uchwytami do transportowymi itd.) za obudowę lub stożek anteny, ale za przyłącze technologiczne. Aby uniknąć przypadkowego przechylenia, należy pamiętać o położeniu środka ciężkości przyrządu.
- ‣ Przestrzegać zaleceń dotyczących bezpieczeństwa oraz warunków transportu przyrządów o masie powyżej 18 kg (39.6lbs).

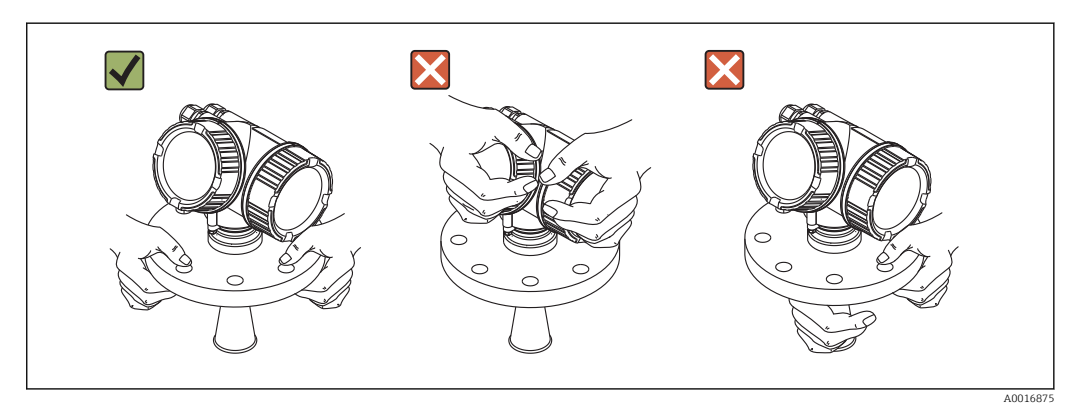

## <span id="page-17-0"></span>6 Warunki pracy: montaż

## 6.1 Warunki montażowe

6.1.1 Pozycja montażowa

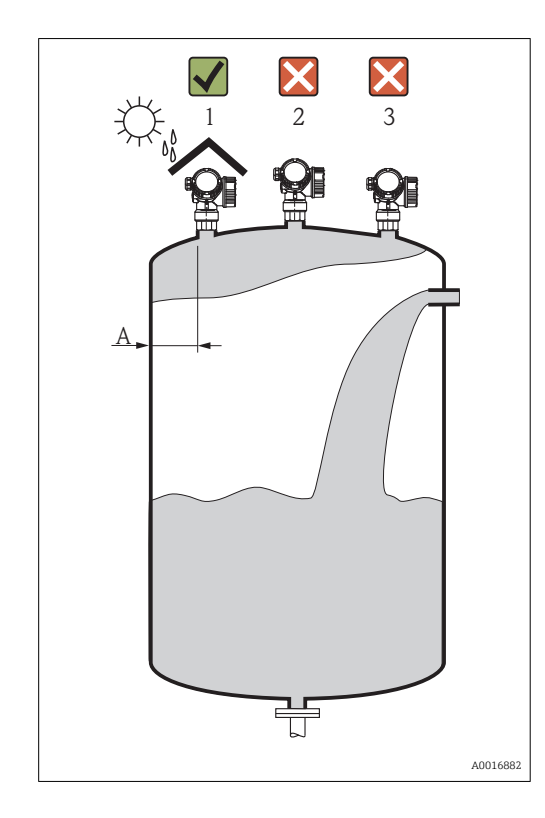

- Zalecana odległość A pomiędzy ścianą zbiornika a zewnętrzną płaszczyzną króćca wynosi ~ 1/6 średnicy zbiornika. Jednak przyrząd nie powinien być montowany w odległości mniejszej niż 15 cm (5,91 in) od ściany zbiornika.
- Należy unikać montażu w osi zbiornika (2), ponieważ powstające zakłócenia mogą prowadzi do utraty echa
- Nie montować nad strumieniem wlotowym (3)
- W przypadku montażu na otwartej przestrzeni, sugerujemy stosowanie osłony pogodowej (1), która zabezpiecza przyrząd przed bezpośrednim działaniem promieni słonecznych i opadów atmosferycznych.

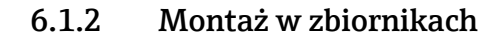

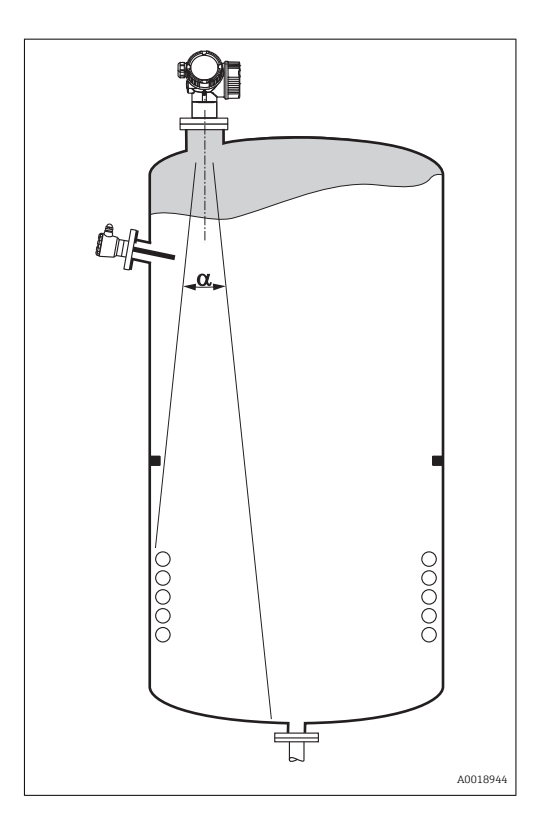

Unikać montażu w obszarze wiązki pomiarowej elementów takich, jak sygnalizatory poziomu, czujniki temperatury, stężenia, pierścienie wzmacniające, wężownice, uskoki średnicy itp. Uwzględnić kąt wiązki →  $\triangleq$  23:

### 6.1.3 Zmniejszenie ech zakłócających

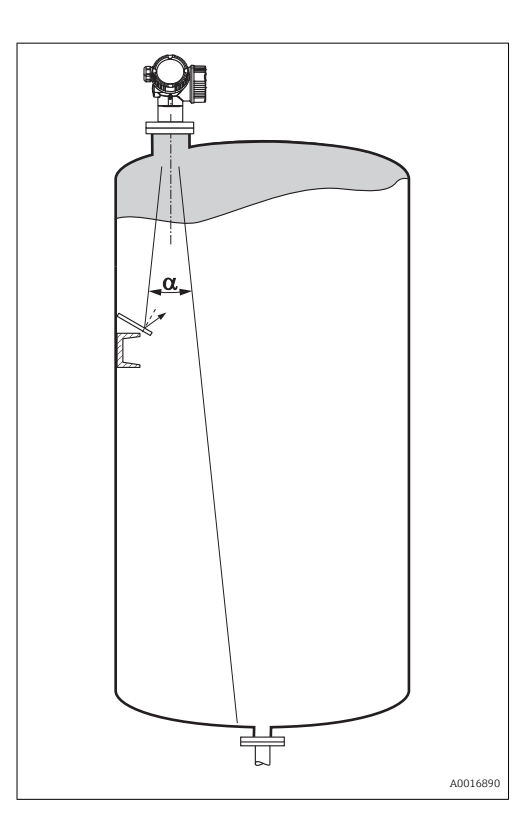

Zastosowanie metalowych ekranów, zamontowanych kątowo nad elementami zakłócającymi, zapewnia rozpraszanie odbijanych impulsów mikrofalowych a tym samym redukcję ech zakłócających.

### 6.1.4 Pomiary w zbiornikach z tworzywa sztucznego

W przypadku zbiornika wykonanego z materiału nieprzewodzącego (np. z tworzywa sztucznego wzmocnionego włóknem szklanym), impulsy mikrofalowe mogą również ulegać odbiciu od zewnętrznych elementów zbiornika, np. rur metalowych (1), drabinek (2), krat pomostów obsługowych (3), itd. W związku z tym, elementy tego typu nie powinny się znajdować w obszarze wiązki pomiarowej. W celu uzyskania dalszych informacji, prosimy o kontakt z biurem Endress+Hauser.

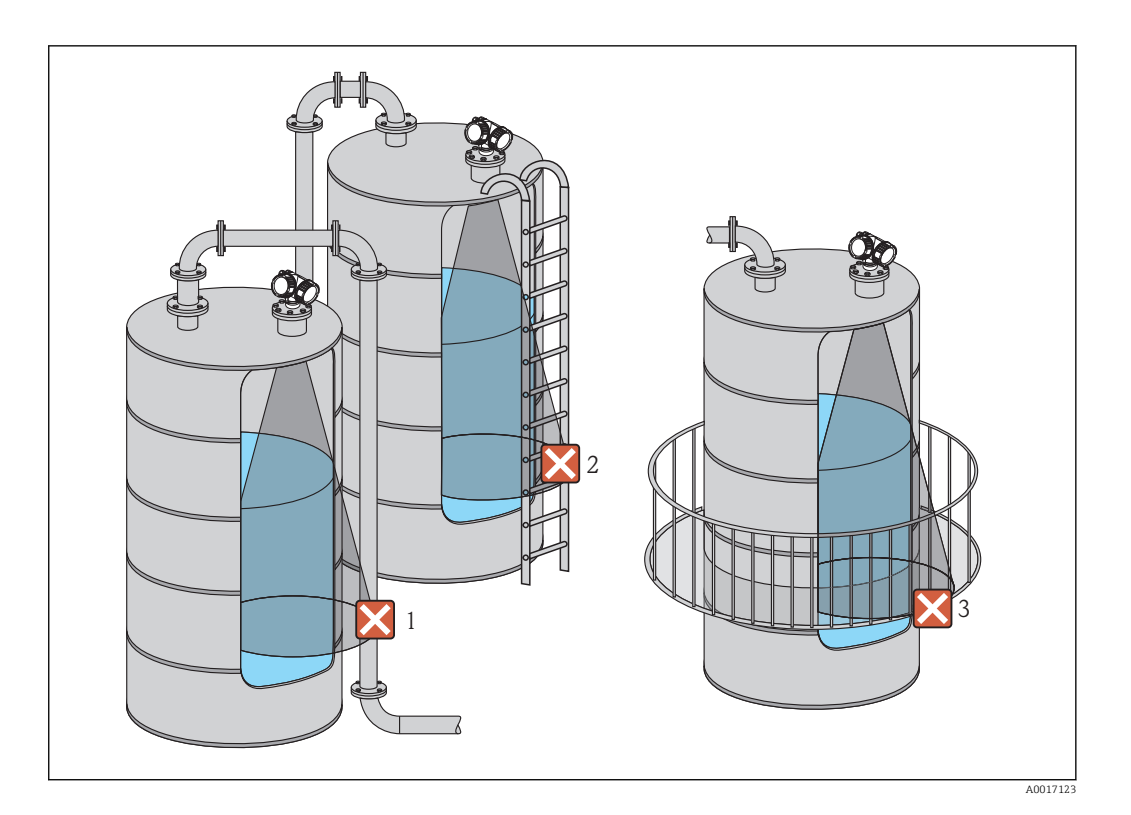

### 6.1.5 Metody optymalizacji

• Rozmiar anteny Im większa średnica anteny, tym mniejszy kąt wiązki α i poziom zakłóceń [→ 23.](#page-22-0)

• Mapowanie Podczas procedury mapowania zbiornika zapamiętywane są echa zakłócające, pochodzące od stałych elementów zbiornika. W trakcie pomiaru echa te są eliminowane Patrz parametr PotwierdźOdległ  $\rightarrow \cong 65$ .

- Ustawienie anteny Uwzględnić położenie znaku kontrolnego na kołnierzu lub przyłączu gwintowym  $\rightarrow$   $\overset{\sim}{2}$  27  $\rightarrow$   $\overset{\sim}{2}$  29.
- Rura osłonowa Skuteczną metodą eliminacji zakłóceń jest zastosowanie rury osłonowej →  $\triangleq$  31.
- Metalowe ekrany, zamontowane kątowo Zapewniają one rozpraszanie odbijanych impulsów mikrofalowych a tym samym redukcję ech zakłócających.

### <span id="page-22-0"></span>6.1.6 Kąt wiązki

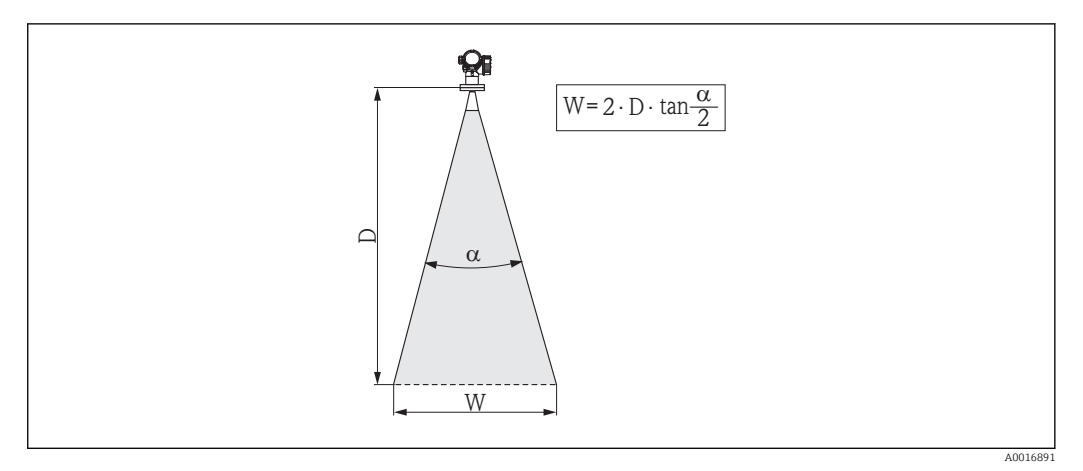

 *5 Zależność między kątem wiązki α, odległością D a średnicą wiązki W*

Kąt wiązki α (kąt połowy mocy sygnału) jest kątem wierzchołkowym stożka, wewnątrz którego gęstość promieniowania fali elektromagnetycznej jest większa od połowy gęstości maksymalnej (szerokość 3 dB). Należy jednak pamiętać, że mikrofale rozchodzą się również poza obszar stożka i są odbijane od elementów znajdujących się poza nim.

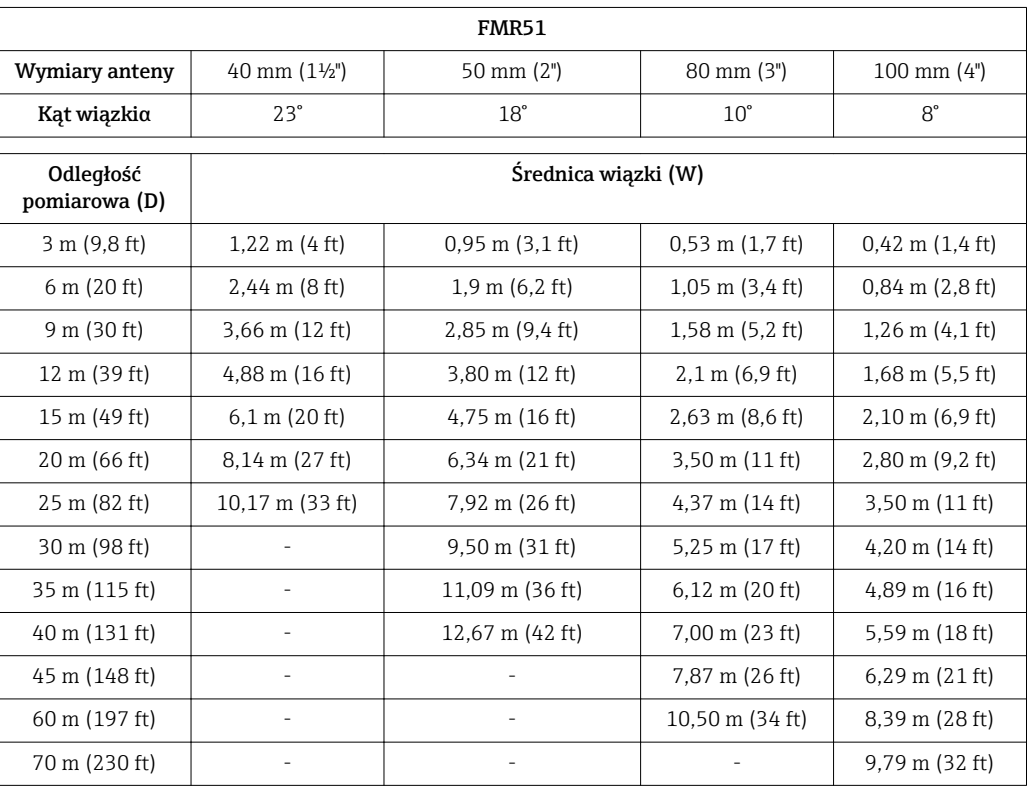

Średnica wiązki W w zależności od kątaα i odległości pomiarowej D:

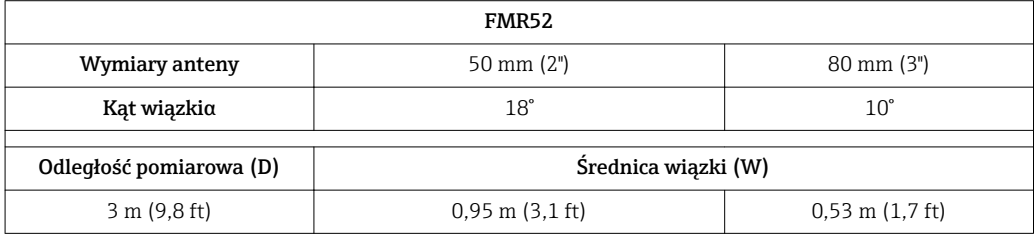

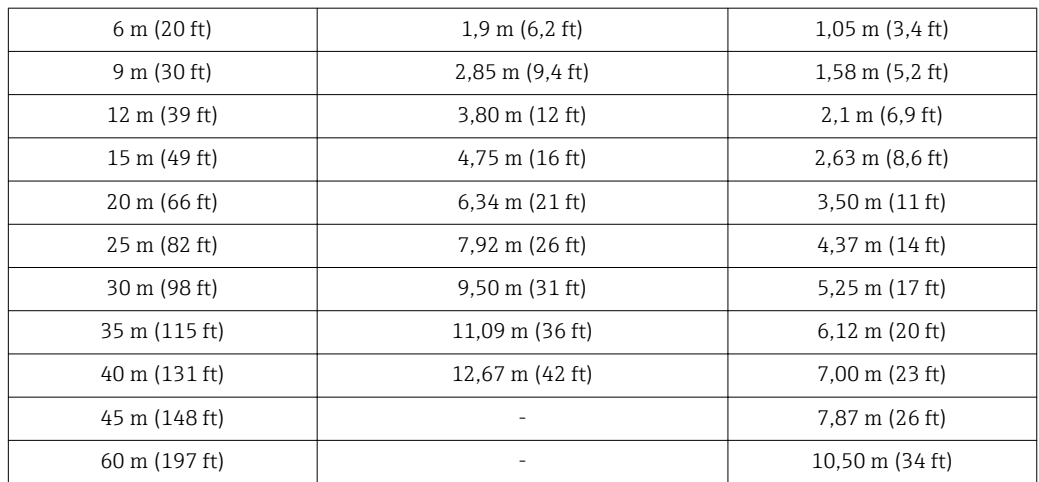

## <span id="page-24-0"></span>6.2 Warunki pomiarowe

- W przypadku cieczy wrzących, o powierzchni silnie wzburzonej lub o skłonności do pienienia się, należy stosować FMR53 lub FMR54. W zależności od konsystencji, piana może pochłaniać mikrofale lub je odbijać. W związku z tym, w przypadku występowania piany, nie można zagwarantować poprawności pracy przyrządu bez przeprowadzenia testów. Dla FMR50, FMR51 i FMR52, zalecana jest szczególnie wersja z pakietem "Zaawansowana dynamika sygnału" (poz. 540: "Pakiety aplikacji", opcja EM).
- Jeżeli nad powierzchnią cieczy występuje silne zaparowanie lub kondensacja maksymalny zakres pomiarowy FMR50, FMR51 i FMR52 może ulec zmniejszeniu w zależności od gęstości, temperatury i składu pary  $\rightarrow$  zalecamy stosowanie FMR53 lub FMR54.
- Do pomiaru gazów o zdolności absorpcyjnej, takich jak **amoniak NH**3 oraz niektóre **fluoroalkany**<sup>2)</sup>, zalecamy stosowanie Levelflex lub Micropilot FMR54 w rurze osłonowej.
- Początkiem zakresu pomiarowego jest miejsce na dnie zbiornika, od którego odbija się fala elektromagnetyczna. W zbiornikach z dnem cylindrycznym lub stożkowym, pomiar poziomu produktu poniżej tego punktu jest niemożliwy.
- W przypadku aplikacji w rurach poziomowskazowych, punkt zerowy powinien znajdować się w pobliżu końca rury, ponieważ fale elektromagnetyczne nie rozchodzą się poza rurą. W obszarze C należy liczyć się z obniżoną dokładnością pomiaru. W celu zagwarantowania wymaganej dokładności, zalecane jest ustawienie punktu zerowego w odległości C od końca rury (patrz rysunek).
- W przypadku mediów o niskiej stałej dielektrycznej ( $\varepsilon_r$  = 1,5...4)<sup>3)</sup>. przy niskim poziomie medium, sygnał echa pochodzący od dna zbiornika może być silniejszy od sygnału echa odbitego od powierzchni medium (mała odległość C). W tym przedziale dokładność pomiaru jest mniejsza. Celem zagwarantowania dokładności pomiaru zalecamy ustawienie punktu zerowego w odległości C powyżej dna zbiornika (patrz rysunek).
- Teoretycznie, w przypadku stosowania FMR51, FMR53 i FMR54, pomiar poziomu może być wykonywany dopóki ciecz nie zetknie się z końcem anteny. Jednak ze względu na ewentualność występowania korozji i tworzenia się na antenie osadów zalecamy, aby maksymalny poziom cieczy znajdował się co najmniej w odległości A od końca anteny.
- W przypadku FMR54 z anteną planarną, szczególnie przy pomiarze produktów o niskiej stałej dielektrycznej, maksymalny poziom cieczy powinien znajdować się minimum 1 m (3,28 ft) poniżej kołnierza przetwornika .
- Wielkość minimalnego zakresu pomiarowego B zależy od typu anteny (patrz rysunek).
- Minimalna wysokość zbiornika H patrz tabela.

<sup>2)</sup> Związki takie jak np. R134a, R227, Dymel 152a.

<sup>3)</sup> Wartości stałych dielektrycznych dla mediów najczęściej stosowanych w przemyśle podano w dokumencie SD106F, który można pobrać ze strony (www.pl.endress.com).

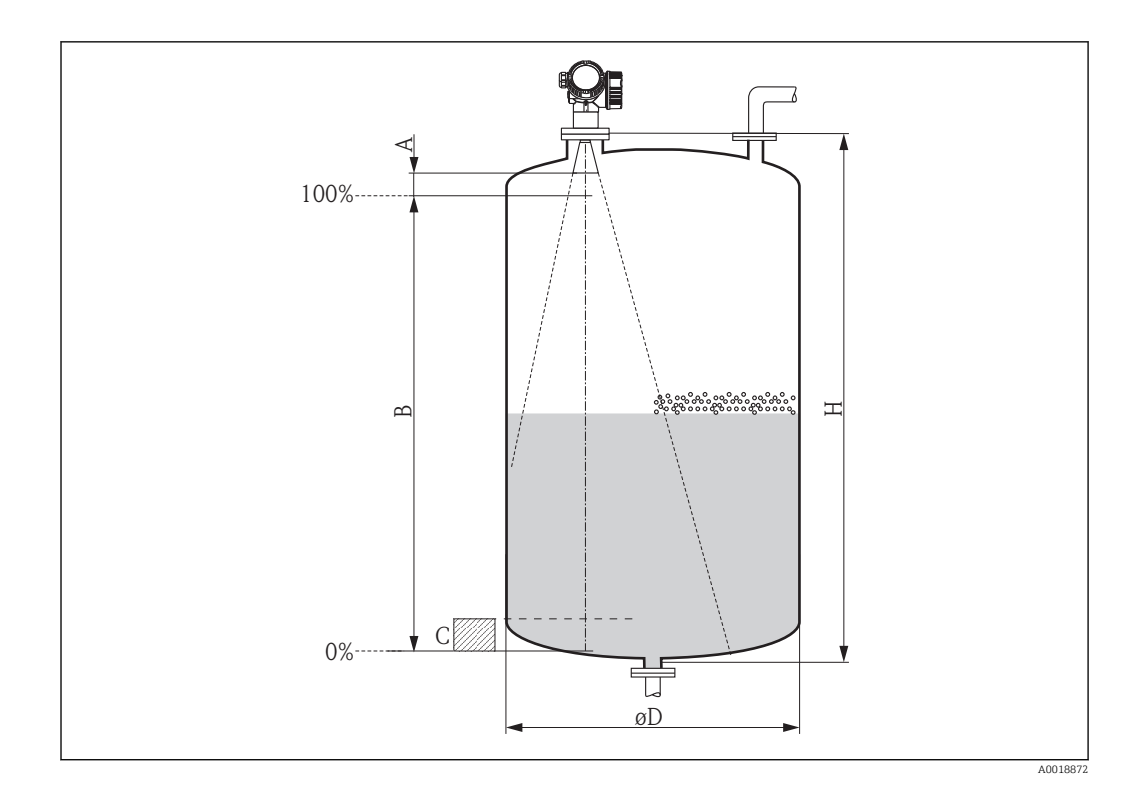

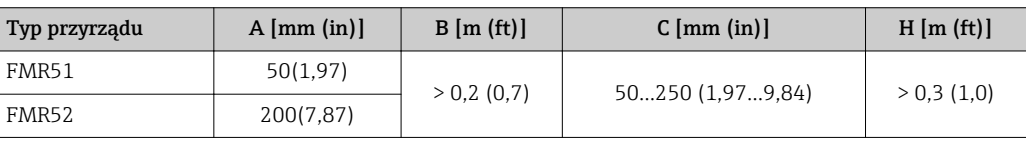

## <span id="page-26-0"></span>6.3 Montaż swobodny w zbiorniku

### 6.3.1 Antena stożkowa (FMR51)

### Pozycjonowanie

- Antena powinna być ustawiona prostopadle do powierzchni medium. Jeśli antena stożkowa nie będzie ustawiona prostopadle, zakres pomiarowy może być zmniejszony.
- Znak na kołnierzu (pomiędzy otworami w kołnierzu) lub przyłączu umożliwia pozycjonowanie anteny. Znak ten powinien być skierowany ku ścianie zbiornika.

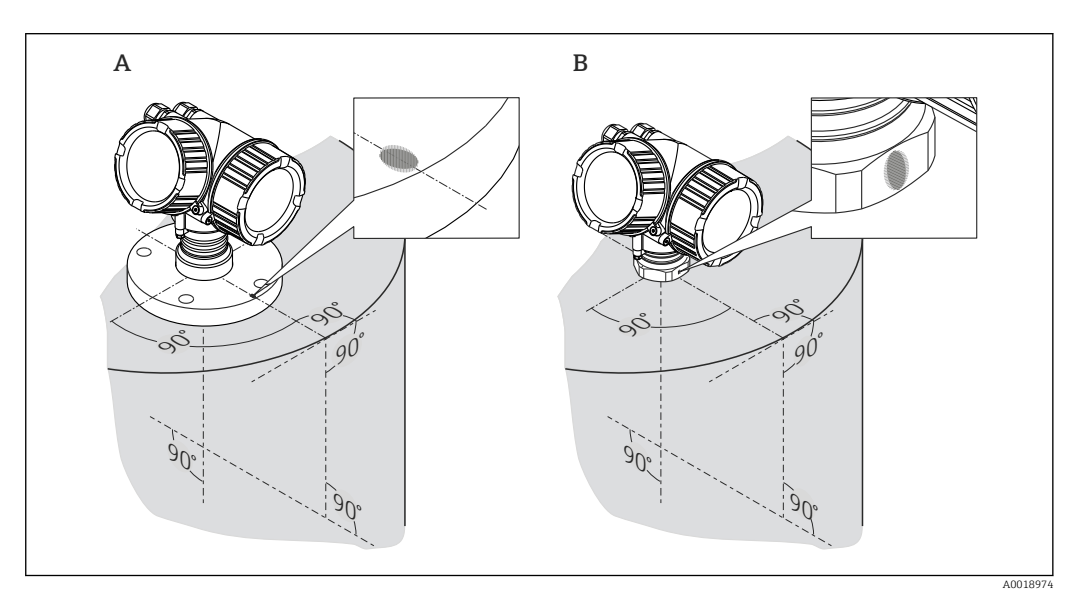

### Montaż w króćcu z kołnierzem

Dolna krawędź anteny stożkowej powinna znajdować się wewnątrz zbiornika. W razie potrzeby, można użyć wersji z wydłużeniem anteny do 500 mm (19,7 in) 4) Jeśli nie jest to możliwe ze względów mechanicznych, dopuszczalna wysokość króćca wynosi maks. 500 mm (19,7 in).

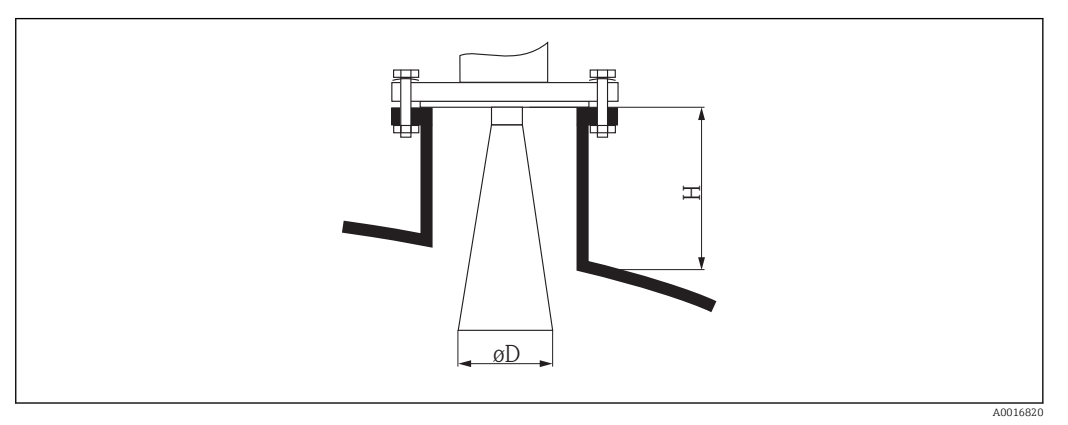

 *6 Wysokość króćca i średnica anteny stożkowej, w obudowie (FMR51)*

<sup>4)</sup> poz. 610 "Akcesoria wmontowane", opcje OM, OU, OV.

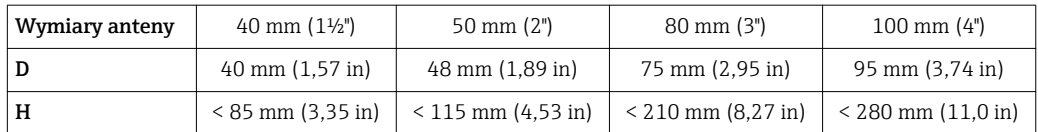

W przypadku konieczności stosowania wyższych króćców, prosimy o kontakt z Endress+Hauser.

#### Przyłącze gwintowe

- Dokręcać wyłącznie za nakrętkę sześciokątną:
- Narzędzie: klucz płaski 55 mm
- Maks. moment dokręcenia: 60 Nm (44 lbf ft)

#### Pomiar z zewnątrz przez ściany lub dach z tworzywa sztucznego

- Jeśli to możliwe, należy użyć anteny 100 mm (4 in).
- Odległość od dolnej krawędzi anteny do dachu zbiornika powinna wynosić ok. 100 mm (4 in).
- Jeżeli jest to możliwe, należy unikać miejsc, w których występuje kondensacja lub tworzą się osady na sklepieniu zbiornika.
- W przypadku montażu na zewnątrz budynków, przestrzeń pomiędzy anteną a sklepieniem powinna być zabezpieczona przed opadami atmosferycznymi.
- W stożku wiązki elektromagnetycznej nie mogą znajdować się żadne potencjalne reflektory wiązki pomiarowej (np. rury), zakłócające pomiar.

#### *Zalecana grubość dachu zbiornika:*

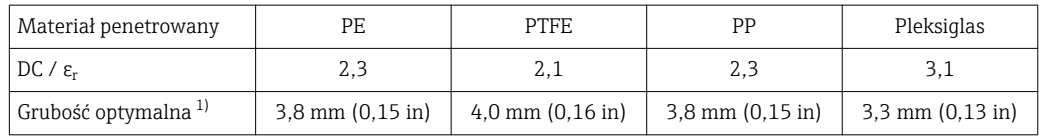

1) Inne możliwe wartości grubości są wielokrotnością wartości podanych (np. dla PE: 7,6 mm (0.3"), 11,4 mm (0.45")

### <span id="page-28-0"></span>6.3.2 Antena stożkowa, montaż czołowy (FMR52)

### Pozycjonowanie

- Antena powinna być ustawiona prostopadle do powierzchni medium. Jeśli antena stożkowa nie będzie ustawiona prostopadle, zakres pomiarowy może być zmniejszony.
- Znak na kołnierzu (pomiędzy otworami w kołnierzu) lub przyłączu umożliwia pozycjonowanie anteny. Znak ten powinien być skierowany ku ścianie zbiornika.

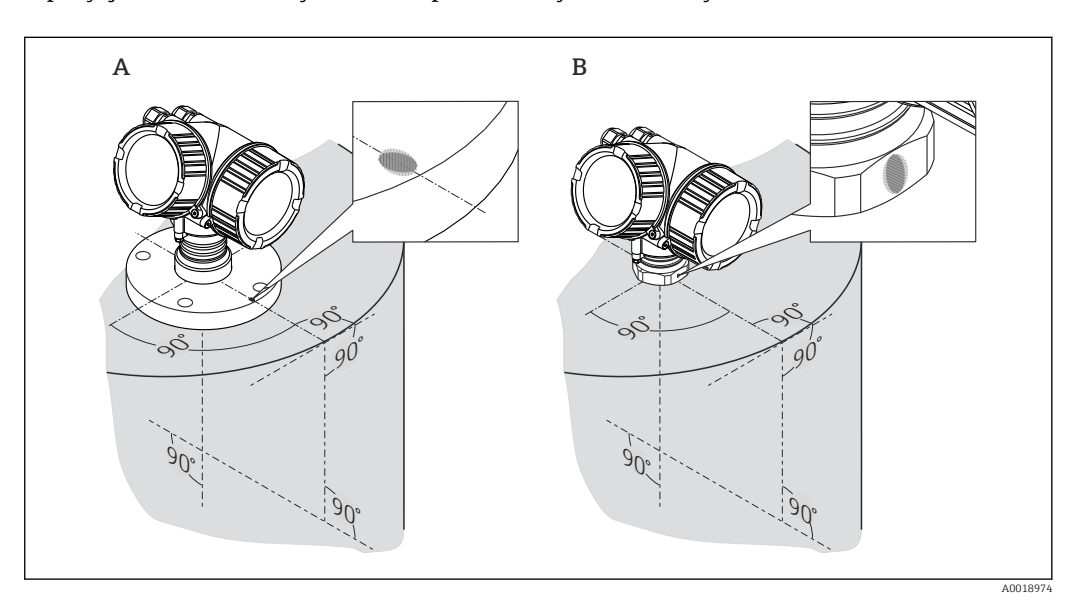

Montaż w króćcu z kołnierzem

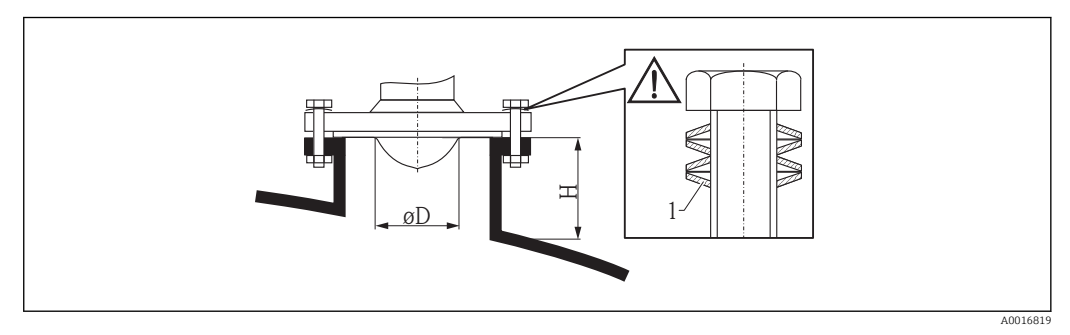

 *7 Wysokość króćca i średnica anteny stożkowej, montaż czołowy (FMR52)*

*1 Podkładki sprężyste*

 $\mathbf{a}$ 

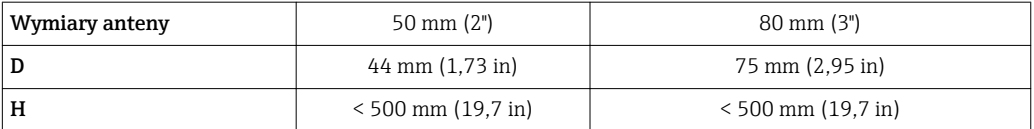

W przypadku konieczności stosowania wyższych króćców, prosimy o kontakt z Endress+Hauser.

W przypadku kołnierzy z wykładziną z PTFE należy użyć podkładek sprężystych (patrz rysunek), w celu kompensacji uginania się wykładziny. W zależności od temperatury i ciśnienia procesu zalecane jest okresowe dokręcanie

śrub kołnierza.

Zalecany moment dokręcenia; 60…100 Nm (44,25…73,75 lbf ft).

Grubość wykładziny z PTFE wynosi 4 mm (0,16 in). Odpowiada ona maks. wysokości stosu podkładek sprężystych.

Zwykle wykładzina z PTFE służy także jako uszczelka między króćcem a kołnierzem przyrządu.

## <span id="page-30-0"></span>6.4 Montaż w rurze osłonowej

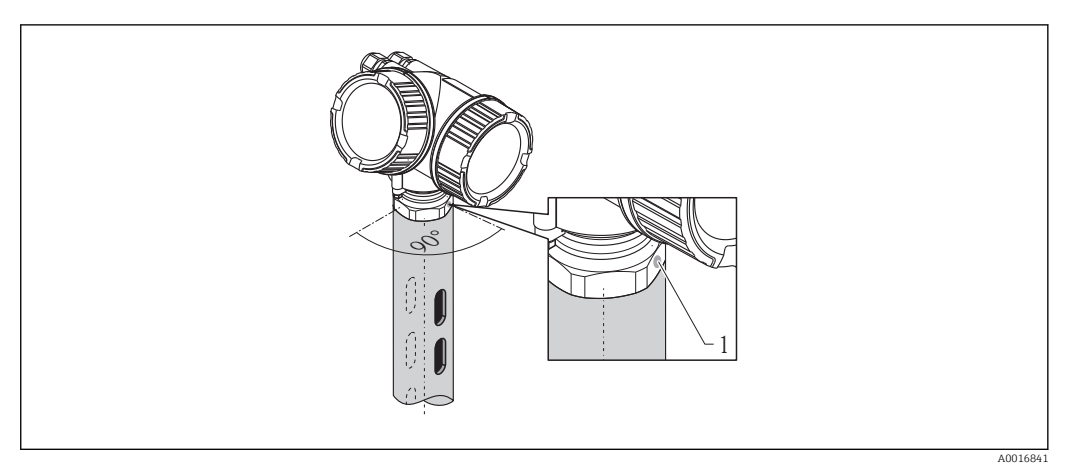

 *8 Montaż w rurze osłonowej*

*1 Znacznik orientacji radaru*

- Dla anteny stożkowej: kołnierz ustawić tak, aby znak znajdował się w osi występowania otworów w rurze osłonowej.
- Pomiar można również realizować przez otwarty zawór kulowy.
- Po zamontowaniu, obudowę przetwornika można obrócić o 350° co umożliwia wygodny dostęp do wskaźnika oraz przedziału podłączeniowego  $\rightarrow \blacksquare$  37.

### 6.4.1 Zalecenia montażowe dla rur osłonowych

- Rury powinny być wykonane z metalu (bez pokrycia emaliowego, z tworzywa sztucznego na życzenie)
	- Rura powinna mieć na całej długości jednakową średnicę.
	- Średnica rury osłonowej nie większa od średnicy anteny.
	- Średnica anteny stożkowej musi być jak najbardziej zbliżona do wewnętrznej średnicy rury.
	- Szwy spawalnicze powinny być gładkie i umieszczone w jednej linii z otworami odpowietrzającymi.
	- Przesunięcie otworów wynosi 180° (nie 90°).
	- Szerokość wycięć lub średnica otworów nie może przekraczać 1/10 średnicy rury osłonowej, ostre krawędzie stępione. Długość wycięć oraz ich ilość nie mają wpływu na pomiar.
	- Średnica anteny powinna odpowiadać średnicy komory. Dla rur o średnicach innych niż dostępna średnica anteny (np. 180 mm (7 in)) należy dobrać antenę o kolejnej, większej średnicy i samodzielnie ją obciąć (dotyczy anten stożkowych)
	- Szczeliny na połączeniach rur lub zaworu kulowego z rurą nie mogą być większe niż 1 mm (0,04 in).
	- $\bullet\,$  Wewnętrzna powierzchnia rury powinna być gładka (chropowatość  $\rm R_{z}$   $\leq$ 6,3 μm (248 μin)). Zalecamy stosowanie rur bezszwowych. Połączenia rur mogą być realizowane za pomocą kołnierzy. Należy jednak przestrzegać, aby obydwie rury miały jednakową średnicę i były usytuowane współosiowo.
	- Nawisy spawalnicze nie mogą wnikać do wnętrza rury. Wewnętrzna powierzchnia rury powinna być gładka. W przypadku wystąpienia nawisów spawalniczych, szwy oraz wszelkie nierówności na wewnętrznej powierzchni powinny być dokładnie usunięte i wygładzone. W przeciwnym wypadku stanowiłyby źródło dodatkowych ech zakłócających oraz ułatwiałyby tworzenie się wewnętrznych osadów.
	- Szczególnie w przypadku rur o małych średnicach, należy zwrócić szczególną uwagę, aby kołnierz był przyspawany do rury w taki sposób, aby znak na kołnierzu przetwornika znajdował się w jednej linii ze szczelinami odpowietrzającymi rury.
	- Dokładność pomiarowa Micropilot FMR54 z anteną planarną nie zależy od ustawienia | - | ani geometrii standardowych rur osłonowych. Nie wymaga on pozycjonowania. Jednak antena planarna powinna być ustawiona prostopadle do osi rury osłonowej.

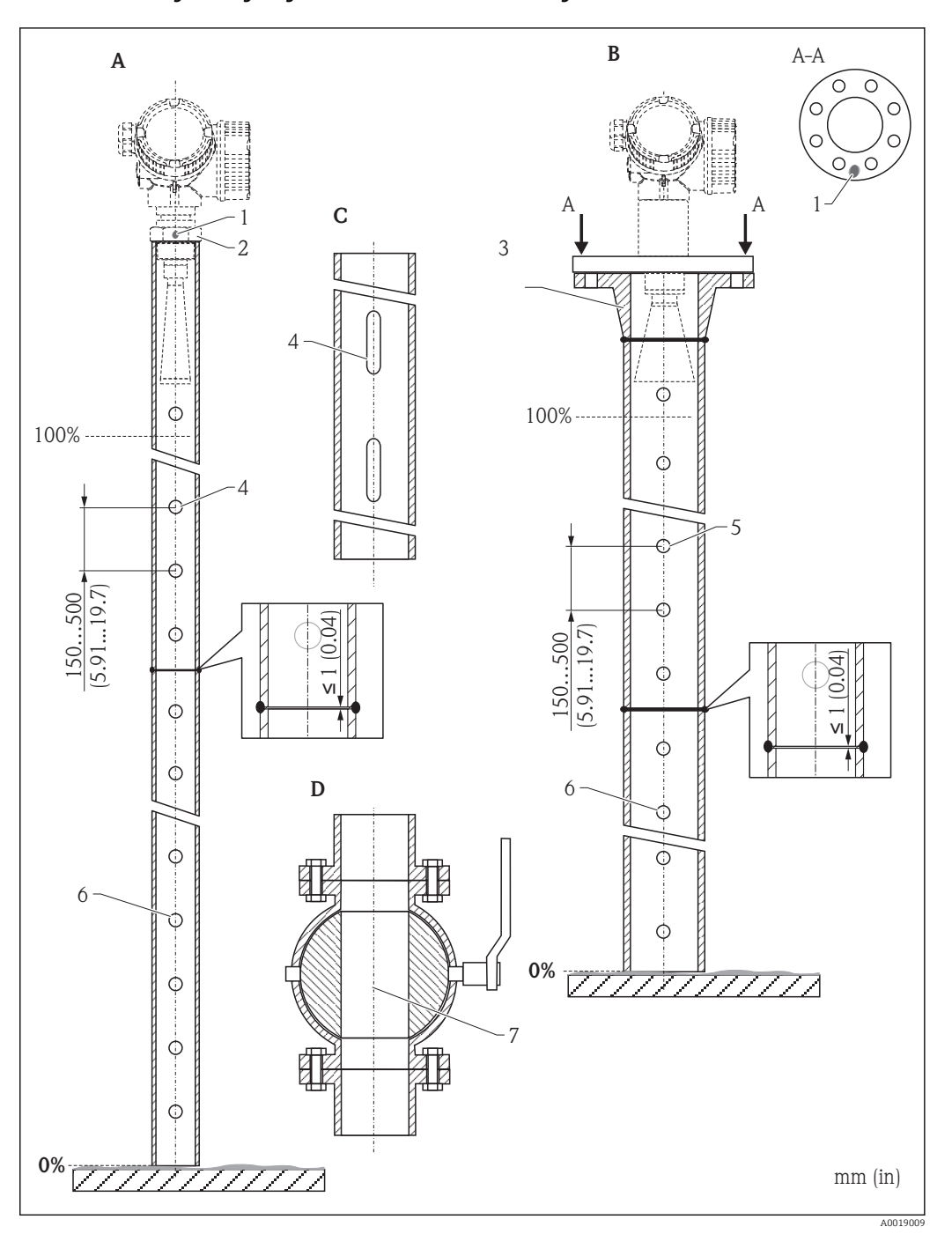

### 6.4.2 Przykłady wykonania rur osłonowych

- *A Micropilot FMR50/FMR51: antena stożkowa 40 mm (1½")*
- *B Micropilot FMR50/FMR51/FMR52/FMR54: antena stożkowa 80 mm(3")*
- *C Rura osłonowa z wycięciami*
- *D Zawór kulowy o pełnym otwarciu*
- *1 Znacznik orientacji radaru*
- *2 Przyłącze gwintowe*
- *3 np. kołnierz z szyjką do spawania wg DIN2633*
- *4 otworu maks. 1/10 średnicy rury osłonowej*
- *5 otworu maks. 1/10 średnicy rury osłonowej; otwór jednostronny lub przelotowy*
- *6 Krawędzie tworów wygładzone*
- *7 Średnica otwartego zaworu musi być zawsze zgodna ze średnicą rury; bez jakichkolwiek występów i przewężeń.*

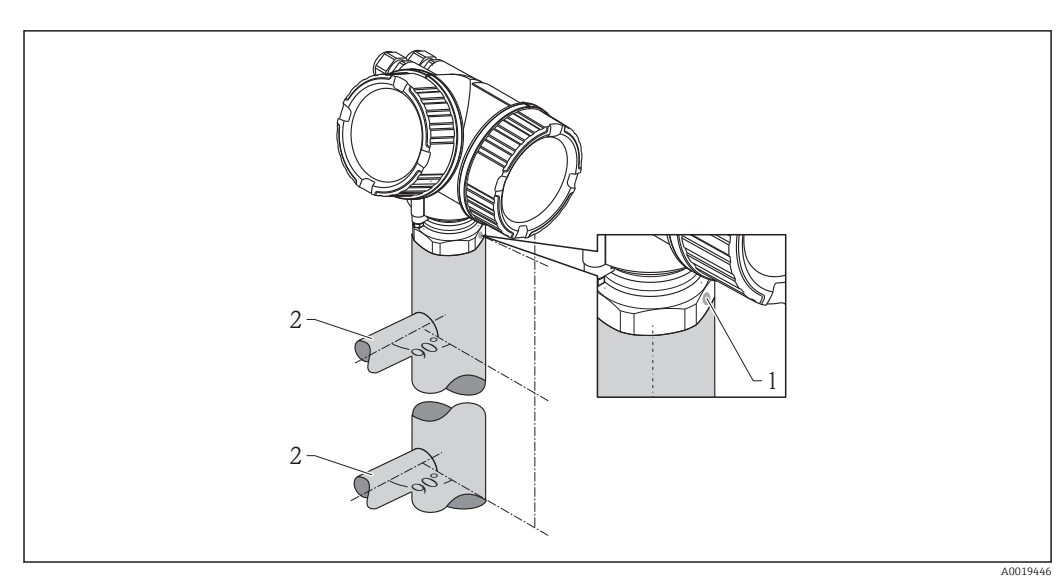

## <span id="page-33-0"></span>6.5 Montaż w komorze poziomowskazowej

 *9 Montaż w komorze poziomowskazowej*

- *1 Znacznik orientacji radaru*
- *2 Przyłącza komory*
- Znacznik orientacji radaru powinien być obrócony o 90° względem przyłączy komory.
- Pomiar można również realizować przez otwarty zawór kulowy.
- Po zamontowaniu, obudowę przetwornika można obrócić o 350° co umożliwia wygodny dostęp do wskaźnika oraz przedziału podłączeniowego → § 37.

### 6.5.1 Zalecenia montażowe dla komór poziomowskazowych

- Komora powinna być wykonana z metalu (bez pokrycia emaliowego i nie z tworzywa sztucznego).
- Rura powinna mieć na całej długości jednakową średnicę.
- Średnica anteny powinna odpowiadać średnicy komory. Dla rur o średnicach innych niż dostępna średnica anteny (np. 95 mm (3,5 in)) sugerujemy zakup anteny o kolejnej, większej średnicy i jej samodzielne obcięcie (dotyczy anten stożkowych).
- Średnica anteny stożkowej musi być jak najbardziej zbliżona do wewnętrznej średnicy rury.
- Szczeliny na połączeniach rur lub zaworu kulowego z rurą nie mogą być większe niż 1 mm (0,04 in).
- Należy liczyć się ze zmniejszeniem dokładności ( $\sim \pm 20$  cm (7,87 in)) w sąsiedztwie obu przyłączy komory.

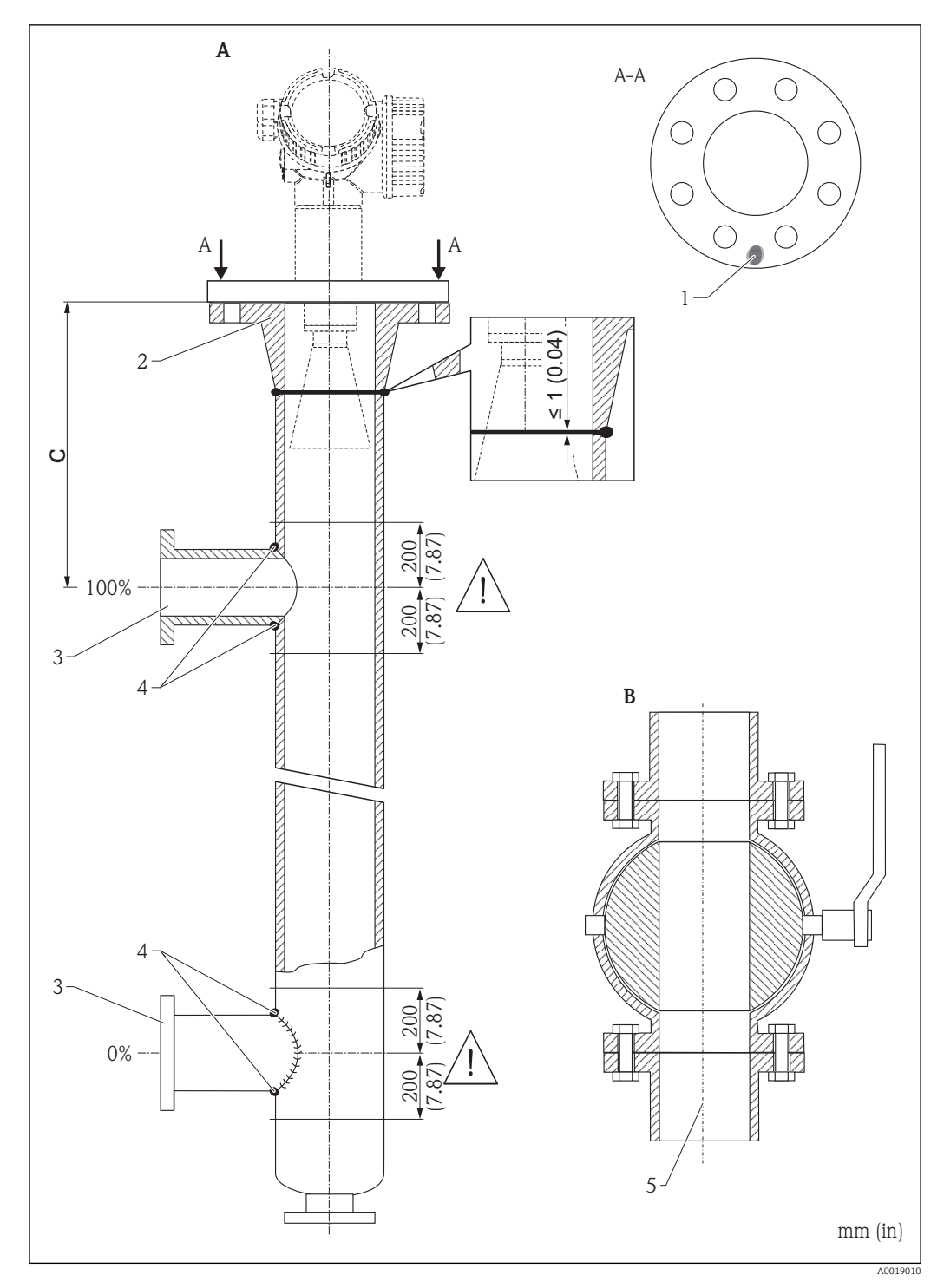

6.5.2 Przykład wykonania komory poziomowskazowej

- *A Micropilot FMR50/FMR51/FMR52/FMR54: antena stożkowa 80 mm(3")*
- *B Zawór kulowy o pełnym otwarciu*
- *C Minimalna odległość od górnego przyłącza rury: 400 mm (15,7")*
- *1 Znacznik orientacji radaru*
- *2 np. kołnierz z szyjką do spawania wg DIN2633*
- *3 Jak najmniejsza średnica przyłączy rury*
- *4 Nawisy spawalnicze nie mogą wnikać do wnętrza rury; wewnętrzna powierzchnia musi być gładka.*
- *5 Średnica otwartego zaworu musi być zawsze zgodna ze średnicą rury. Unikać jakichkolwiek występów i przewężeń.*
# 6.6 Zbiorniki z izolacją termiczną

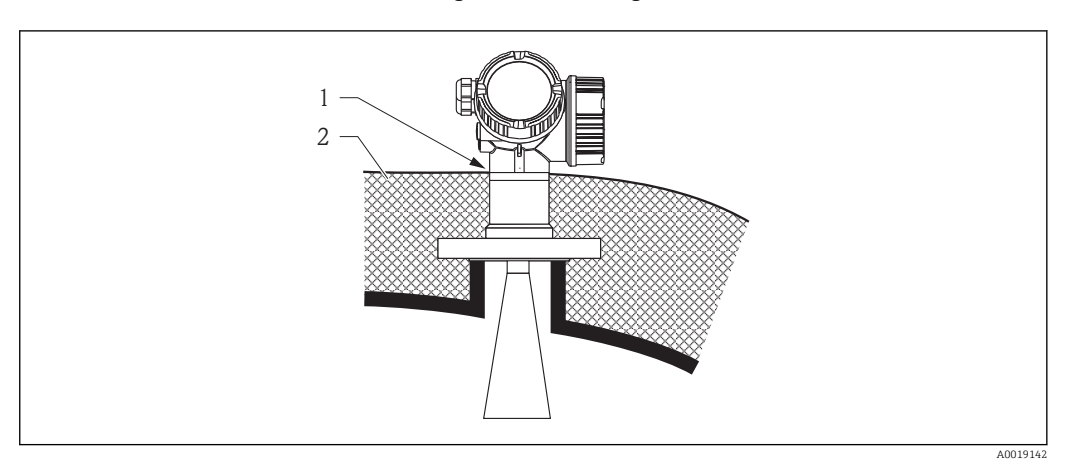

W przypadku wysokich temperatur procesu, przyrząd musi być umieszczony w izolacji zbiornika, aby nie dopuścić do nadmiernego nagrzewania elektroniki w wyniku promieniowania lub konwekcji ciepła. Izolacja nie może wystawać poza szyjkę obudowy przetwornika.

## 6.7 Obracanie obudowy przetwornika

Aby ułatwić dostęp do przedziału podłączeniowego, istnieje możliwość obrócenia obudowy przetwornika:

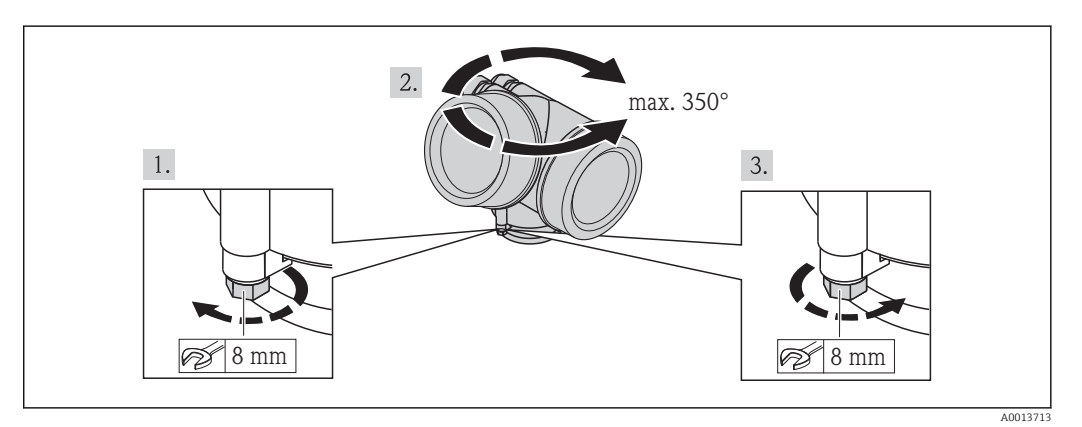

- 1. Za pomocą klucza płaskiego odkręcić śrubę mocującą.
- 2. Obrócić obudowę w żądanym kierunku.
- 3. Dokręcić śrubę mocującą (1,5 Nm dla obudowy z tworzyw sztucznych; 2,5 Nm dla obudowy aluminiowej klub ze stali k.o.).

## <span id="page-37-0"></span>6.8 Obracanie wskaźnika

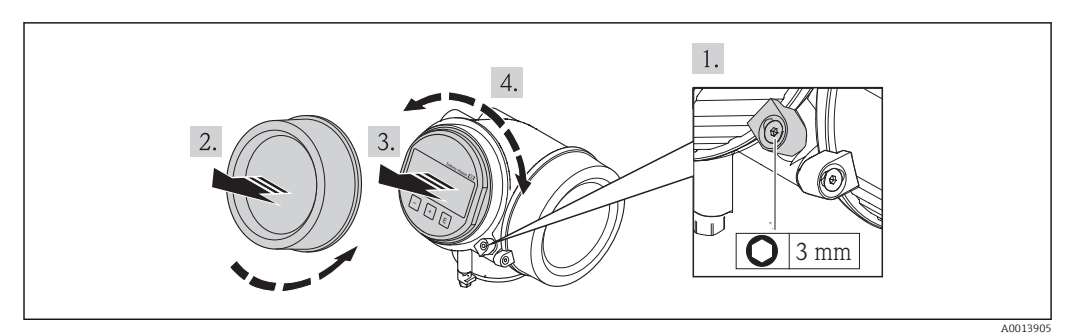

- 1. Kluczem imbusowym odkręcić śrubę zacisku mocującego pokrywę przedziału podłączeniowego i obrócić zacisk o 90° w lewo.
- 2. Wykręcić pokrywę przedziału elektroniki z obudowy przetwornika.
- 3. Nieznacznie obrócić i wyciągnąć wskaźnik z obudowy.
- 4. Obrócić wskaźnik do żądanego położenia: maks. 8 × 45 ° w każdym kierunku.
- 5. Wprowadzić kabel spiralny w szczelinę w obudowie powyżej modułu elektroniki i wsadzić wskaźnik, ustawiając go w odpowiedniej pozycji w obudowie modułu elektroniki.
- 6. Wkręcić pokrywę przedziału elektroniki z powrotem do obudowy przetwornika.
- 7. Kluczem imbusowym dokręcić zacisk mocujący pokrywę przedziału elektroniki.

# 6.9 Kontrola po wykonaniu montażu

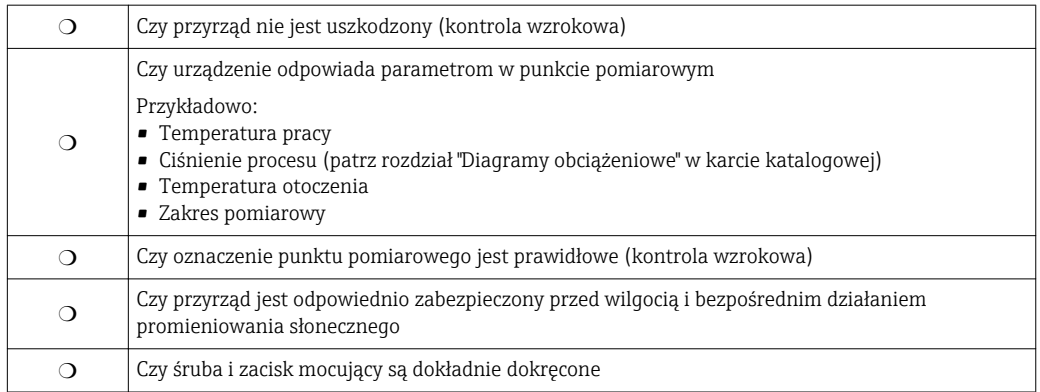

# <span id="page-38-0"></span>7 Podłączenie elektryczne

## 7.1 Warunki podłączenia

### 7.1.1 Parametry przewodów

- Minimalny przekrój przewodów: patrz podpunkt "Zaciski elektryczne" w karcie katalogowej danego przyrządu.
- Dla temperatur otoczenia T<sub>U</sub>≥60 °C (140 °F): stosować przewody dostosowane do temperatury  $T_{U}$  +20 K.

#### Wersja PROFIBUS

Zalecane jest stosowanie dwużyłowej skrętki ekranowanej, typu A.

Dalsze informacje dotyczące specyfikacji przewodów, patrz Instrukcja obsługi BA00034S "PROFIBUS DP/PA – Wytyczne planowania i uruchomienia" oraz wytyczne Organizacji Użytkowników PROFIBUS (PNO) 2.092 "PROFIBUS PA User and Installation Guideline" oraz norma IEC61158-2 (MBP).

### <span id="page-39-0"></span>7.1.2 Przyporządkowanie zacisków

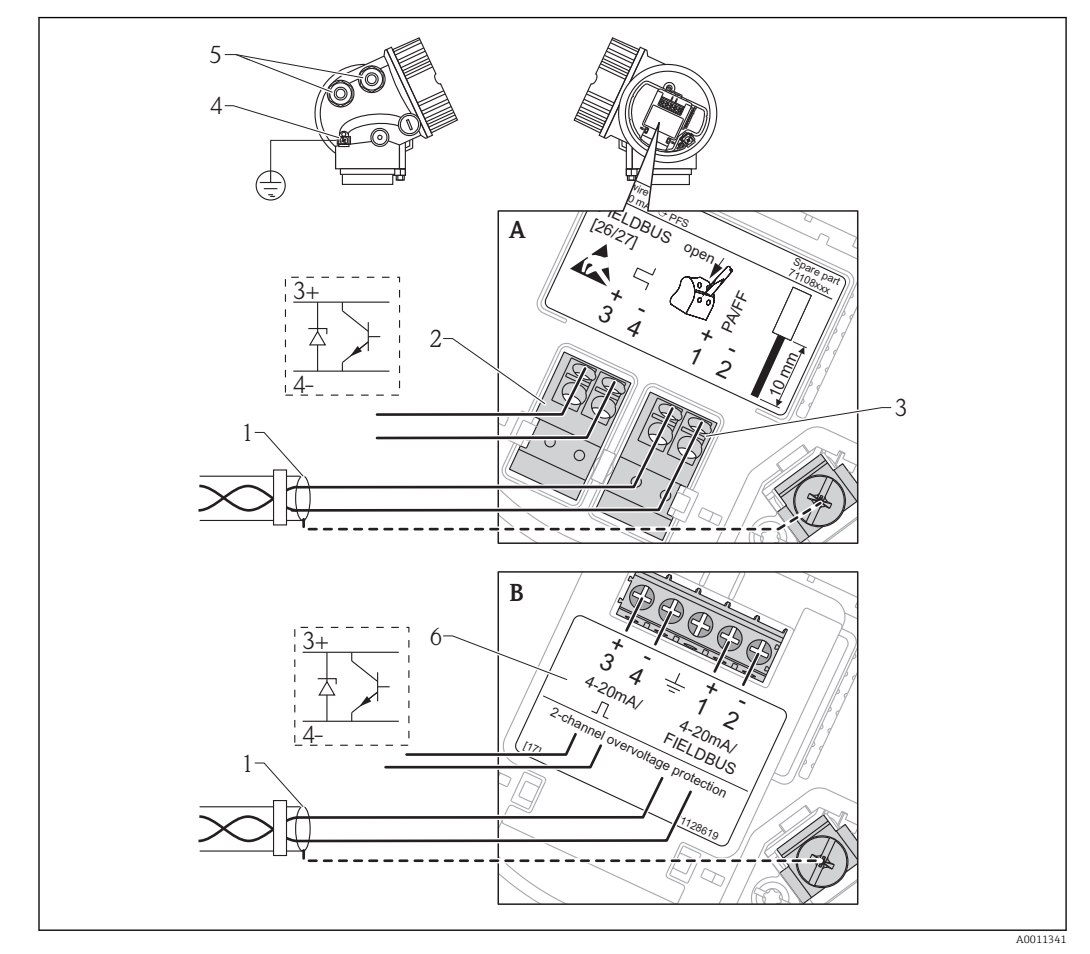

#### Wersja PROFIBUS PA / FOUNDATION Fieldbus

 *10 Przyporządkowanie zacisków dla wersji PROFIBUS PA / FOUNDATION Fieldbus*

- *A Bez wbudowanej ochrony przeciwprzepięciowej*
- *B Z wbudowaną ochroną przeciwprzepięciową*
- *1 Ekran przewodu: użyć przewodów o odpowiednich parametrach [→ 39](#page-38-0)*
- *2 Zaciski wyjścia binarnego (typu "otwarty kolektor")*
- *3 Zaciski PROFIBUS PA / FOUNDATION Fieldbus*
- *4 Zacisk linii wyrównania potencjałów*
- *5 Wprowadzenia przewodów*
- *6 Moduł zabezpieczenia przeciwprzepięciowego*

#### Przykłady podłączeń wyjścia binarnego

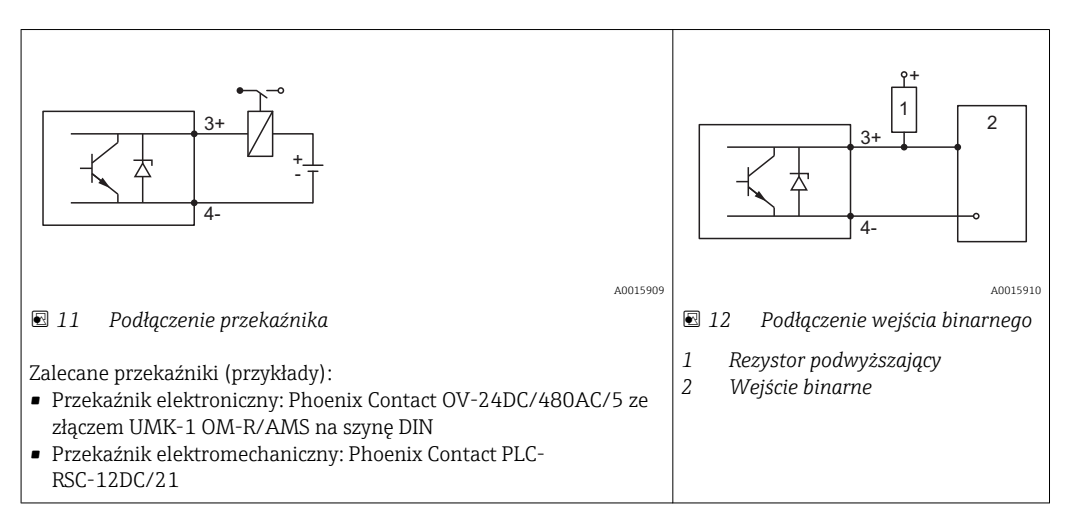

### 7.1.3 Złącza wtykowe przyrządu

W przypadku wersji z gniazdem przyłączeniowym do magistrali obiektowych (M12  $\mathbf{H}$ lub 7/8"), podłączenie linii sygnałowej możliwe jest bez otwierania obudowy.

*Rozmieszczenie styków w gnieździe przyłączeniowym M12*

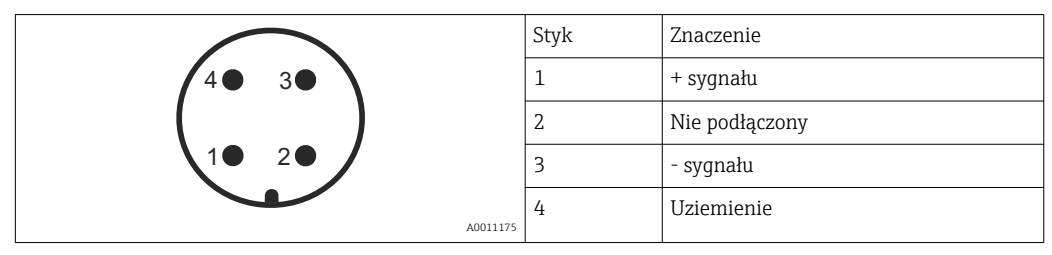

*Rozmieszczenie styków w gnieździe przyłączeniowym 7/8"*

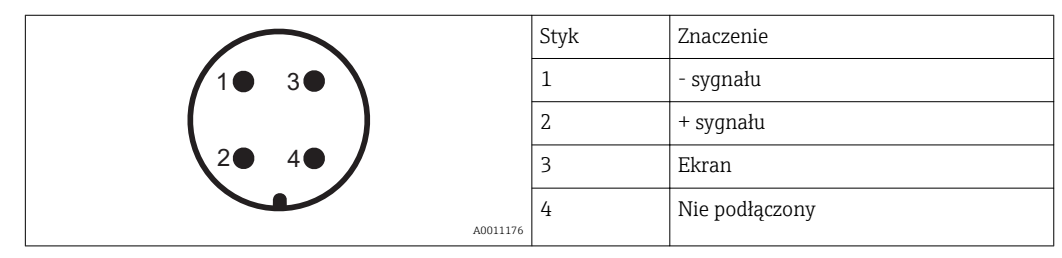

### 7.1.4 Napięcie zasilania

#### Wersja PROFIBUS PA / FOUNDATION Fieldbus

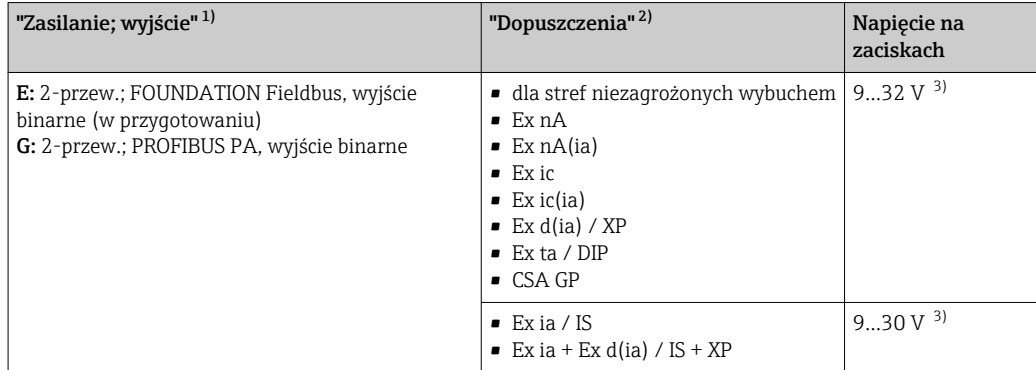

1) poz. 020 kodu zamówieniowego

2) Poz. 010 kodu zamówieniowego

3) Napięcia wejściowe do 35 V nie powodują uszkodzenia przyrządu.

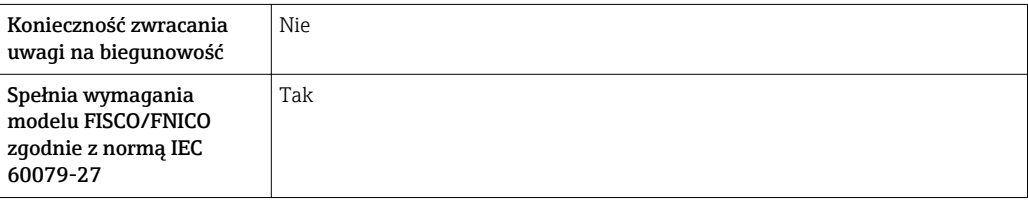

### 7.1.5 Ochrona przeciwprzepięciowa

Jeśli przyrząd jest wykorzystywany do pomiarów poziomu cieczy łatwopalnych, co wymaga zastosowania ochrony przeciwprzepięciowej zgodnie z normą DIN EN 60079-14 lub normą IEC 60060-1 (amplituda 10 kA, impulsy 8/20 μs), ochrona przeciwprzepięciowa powinna być zapewniona przez wbudowany lub zewnętrzny moduł ochrony przeciwprzepięciowej.

#### Wbudowana ochrona przeciwprzepięciowa

Dla 2-przewodowych przetworników w wersji HART, PROFIBUS PA oraz FOUNDATION Fieldbus dostępny jest wbudowany moduł ochrony przeciwprzepięciowej.

Kod zamówieniowy: poz. 610 "Akcesoria wbudowane", opcja NA "Zabezpieczenie przeciwprzepięciowe".

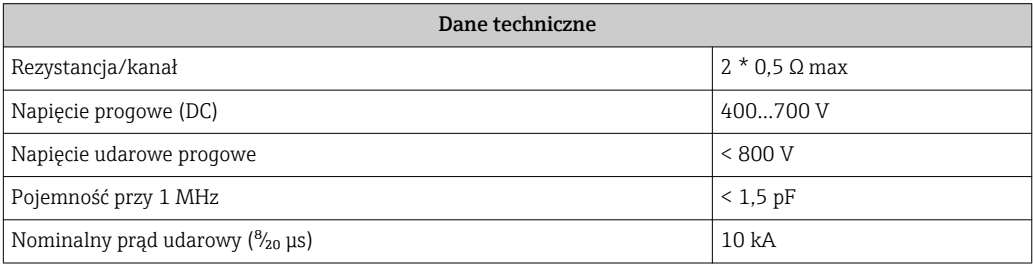

#### Zewnętrzna ochrona przeciwprzepięciowa

Do zewnętrznej ochronny przeciwprzepięciowej można zastosować ochronniki przepięć HAW562 HAW569 produkcji Endress+Hauser.

Bliższe informacje podano w następujących dokumentach:

- HAW562: TI01012K
- HAW569: TI01013K

## 7.2 Wykonywanie podłączeń elektrycznych

#### **A OSTRZEŻENIE**

#### Niebezpieczeństwo wybuchu!

- ‣ Przestrzegać obowiązujących przepisów krajowych.
- ‣ Przestrzegać zaleceń podanych w instrukcji bezpieczeństwa (XA).
- ‣ Wymagane jest stosowanie określonych wprowadzeń przewodów.
- ‣ Sprawdzić, czy napięcie zasilające jest zgodne ze specyfikacją na tabliczce znamionowej
- ‣ Przed przystąpieniem do wykonania podłączeń elektrycznych przyrządu wyłączyć zasilanie.
- ‣ Przed włączeniem zasilania podłączyć linię wyrównania potencjałów do zewnętrznego zacisku uziemienia.

#### Niezbędne narzędzia i akcesoria:

- Dla przyrządów ze śrubą zabezpieczającą pokrywę: klucz imbusowy AF 3
- Szczypce do ściągania izolacji przewodów
- W przypadku użycia przewodów linkowych: tulejki kablowe.

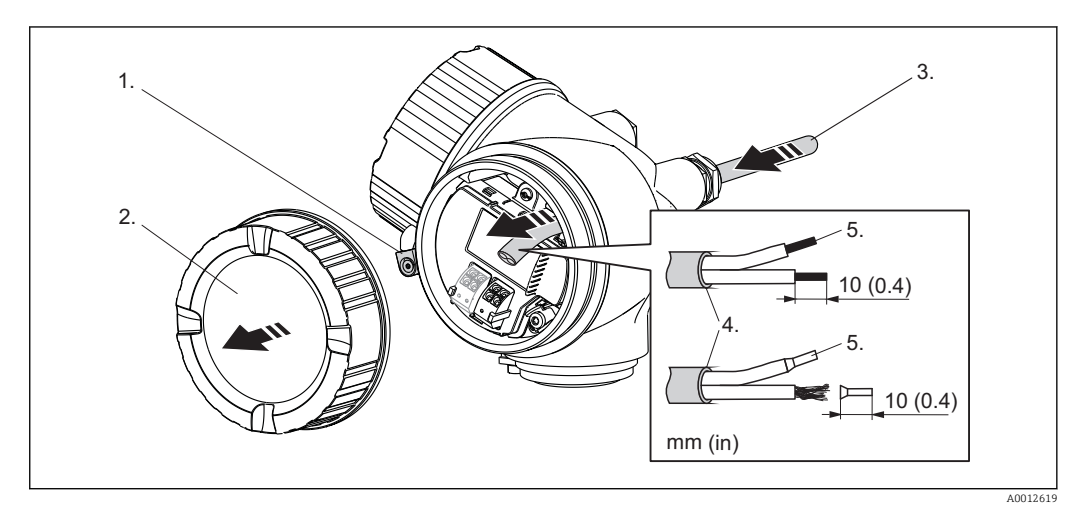

- 1. Odkręcić śrubę zacisku przedziału podłączeniowego i obrócić o 90° w lewo.
- 2. Odkręcić pokrywę przedziału podłączeniowego.
- 3. Przełożyć przewód przez dławik kablowy. Dla zapewnienia szczelności, nie usuwać pierścienia uszczelniającego z dławika.
- 4. Ściągnąć powłoką izolacyjną z kabla.
- 5. Ściągnąć izolację z końcówek żył kabla na długości 10 mm (0.4"). W przypadku kabli linkowych nałożyć tulejki kablowe.
- 6. Dokręcić dławiki kablowe.

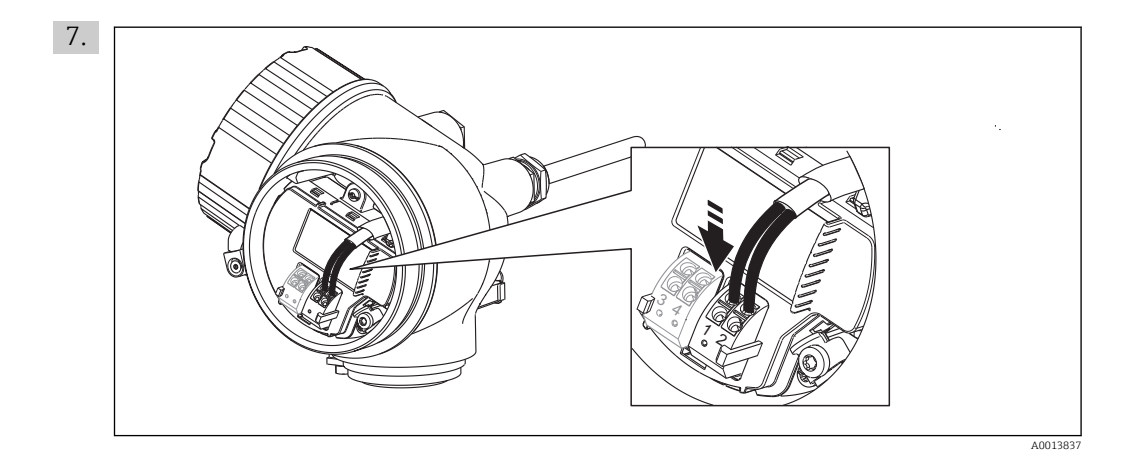

Podłączyć kabel zgodnie ze schematem elektrycznym →  $\triangleq$  40.

- 8. W przypadku kabli ekranowanych, podłączyć ekran do zacisku uziemienia.
- 9. Wkręcić pokrywę przedziału podłączeniowego.
- 10. W przypadku przyrządów ze śrubą zabezpieczającą: wkręcić śrubę zabezpieczającą tak, aby jej krawędź znalazła się nad krawędzią pokrywy wskaźnika. Dokręcić śrubę zabezpieczającą.

### Wtykowe zaciski sprężynowe

Przyrządy bez wbudowanej ochrony przeciwprzepięciowej posiadają wtykowe zaciski sprężynowe. Sztywne lub elastyczne przewody elektryczne z końcówkami zarobionymi tulejkami kablowymi można wsadzić bezpośrednio do zacisków.

Celem demontażu przewodów z zacisków: końcówkę wkrętaka płaskiego ≤ 3 mm (0.12") wsunąć w szczelinę między zaciskami, jednocześnie wyciągając żyłę kabla z zacisku.

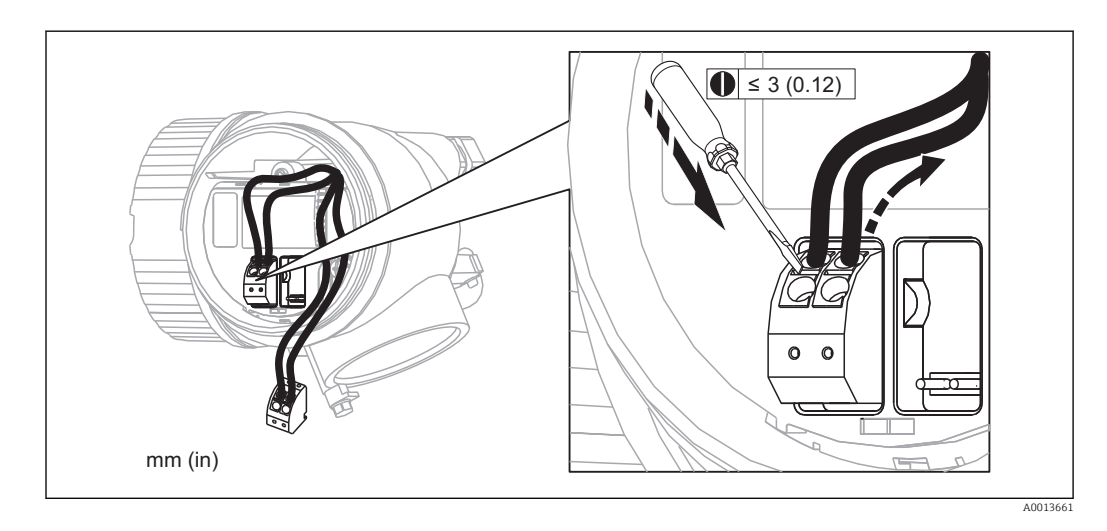

# <span id="page-46-0"></span>7.3 Kontrola po wykonaniu podłączeń elektrycznych

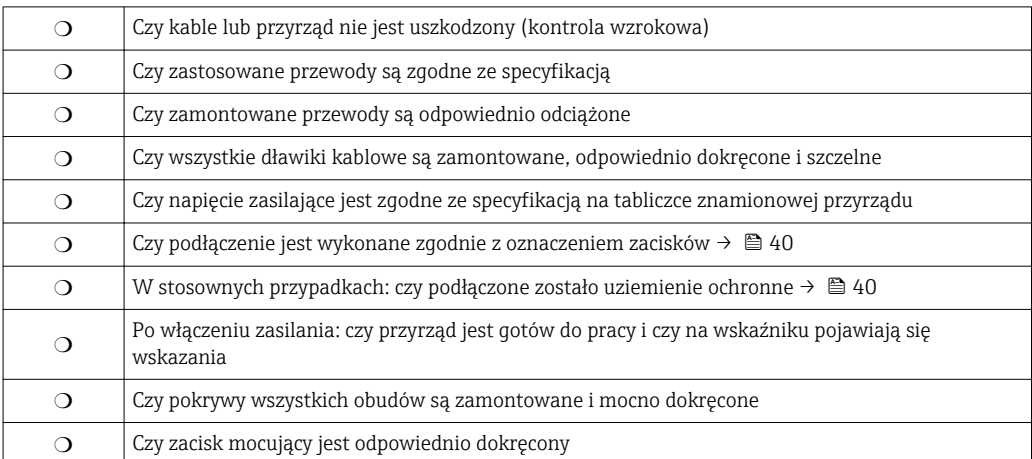

# 8 Warianty obsługi

# 8.1 Przegląd

### 8.1.1 Obsługa lokalna

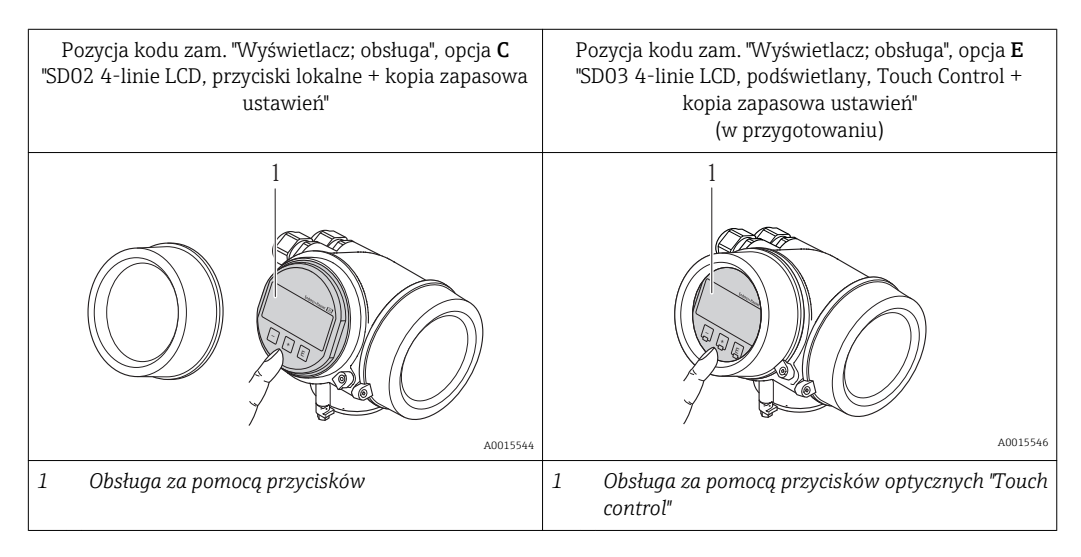

### 8.1.2 Obsługa za pomocą zewnętrznego wskaźnika FHX50

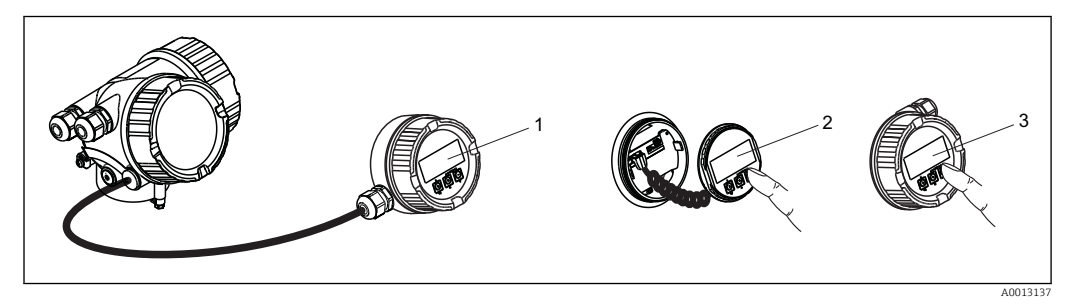

 *13 Warianty obsługi za pomocą zewnętrznego wskaźnika FHX50*

- *1 Obudowa zewnętrznego wskaźnika FHX50*
- *2 Moduł wyświetlacza SD02, przyciski obsługi, pokrywę należy zdemontować*
- *3 Moduł wyświetlacza SD03, przyciski optyczne, możliwość obsługi poprzez wziernik w pokrywie (w przygotowaniu)*

### 8.1.3 Obsługa zdalna

#### Poprzez sieć PROFIBUS PA

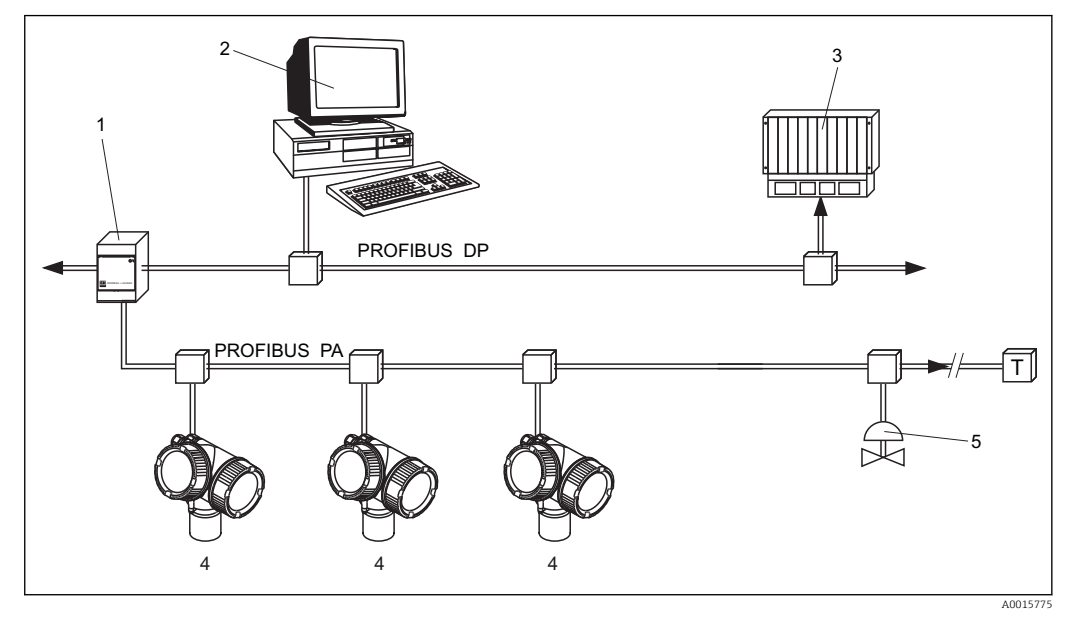

- *1 Łącznik segmentów*
- *2 Komputer z kartą Profiboard lub Proficard i zainstalowanym oprogramowaniem narzędziowym (np. "FieldCare")*
- *3 PLC (sterownik programowalny)*
- *4 Przetwornik*
- *5 Inne elementy (zawory itd.)*

#### Poprzez interfejs serwisowy (CDI)

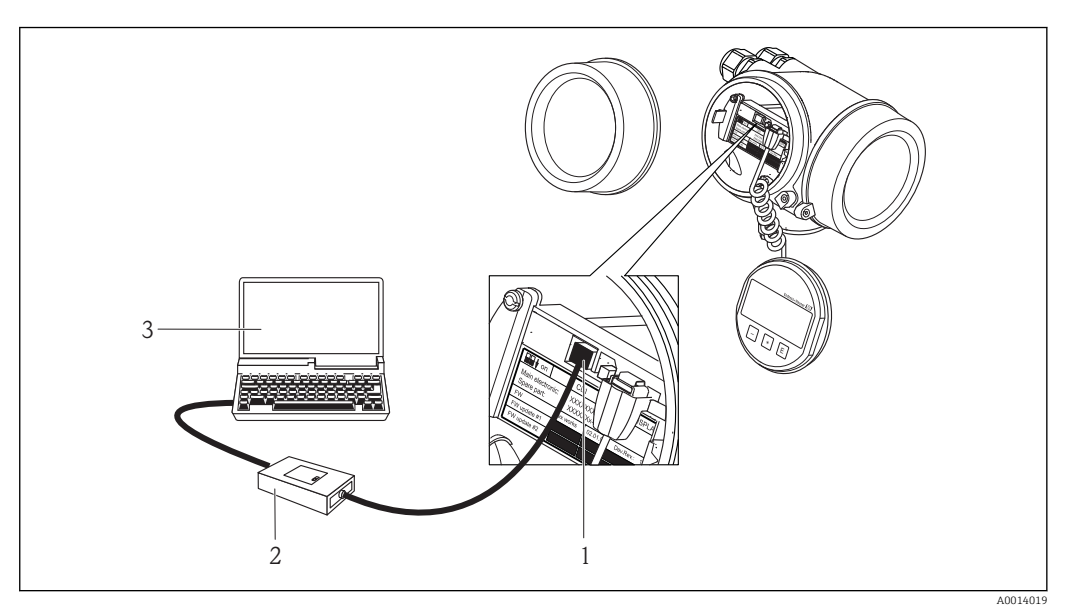

- *1 Interfejs serwisowy (CDI) przyrządu (= Endress+Hauser Common Data Interface)*
- *2 Modem Commubox FXA291*
- *3 Komputer z zainstalowanym oprogramowaniem narzędziowym "FieldCare"*

# 8.2 Struktura i funkcje menu obsługi

### 8.2.1 Struktura menu obsługi

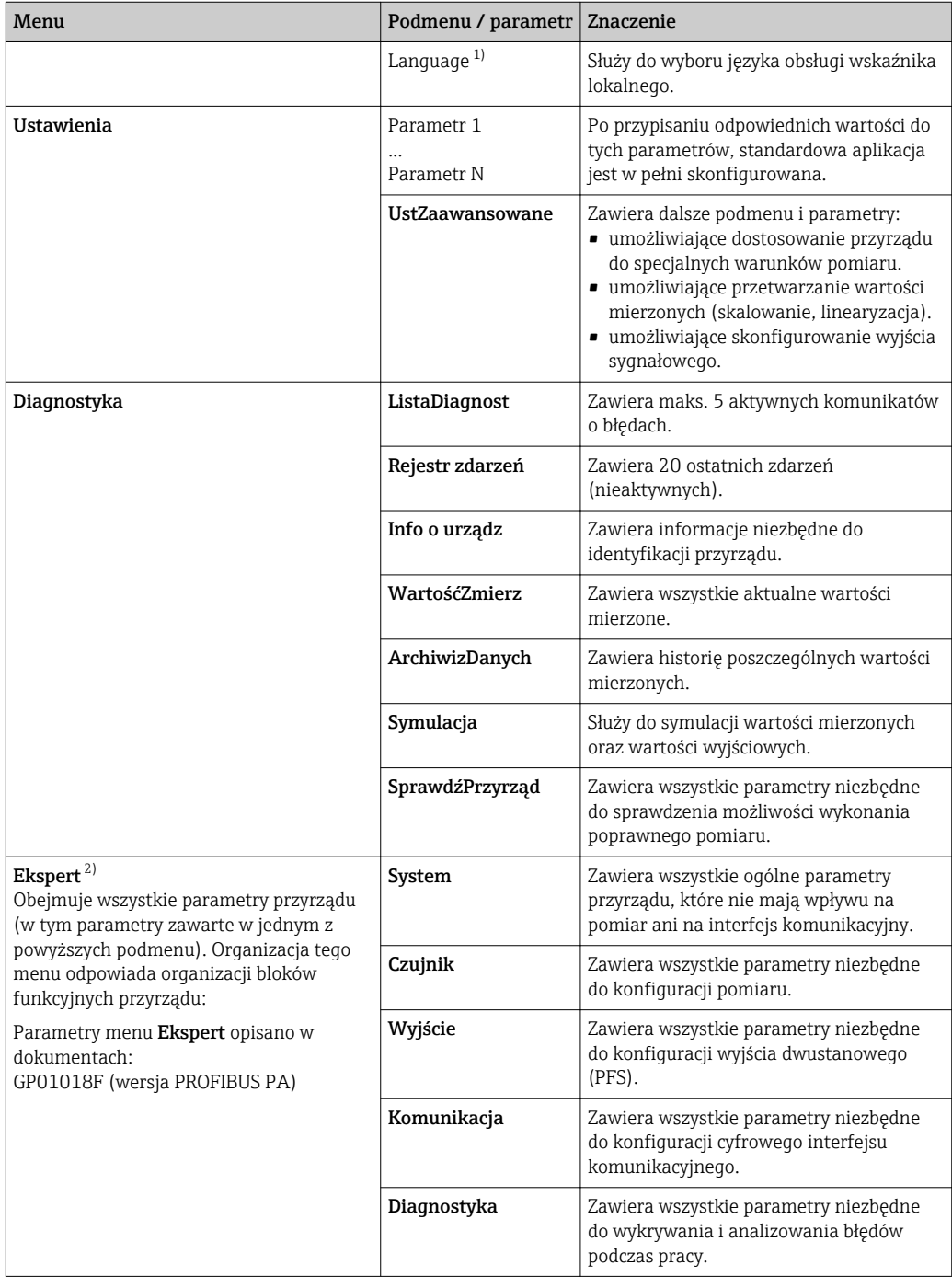

1) W przypadku obsługi za pomocą oprogramowania narzędziowego (np. FieldCare), parametr "Language" jest dostępny w menu "Ustawienia → UstZaawansowane → Wyświetlacz"

2) Aby wejść do menu Ekspert, należy podać kod dostępu. Jeśli użytkownik nie zdefiniował kodu dostępu, należy wprowadzić kod "0000".

### 8.2.2 Rodzaje użytkowników i związane z nimi uprawnienia dostępu

Jeśli zdefiniowane zostaną inne kody dostępu dla użytkownika "Operator" i "Utrzymanie ruchu", każdy z nich będzie miał inne uprawnienia dostępu do parametrów. Zabezpiecza to przed zmianą konfiguracji przyrządu przez osobę nieuprawnioną →  $\cong$  52.

*Uprawnienia dostępu do parametrów*

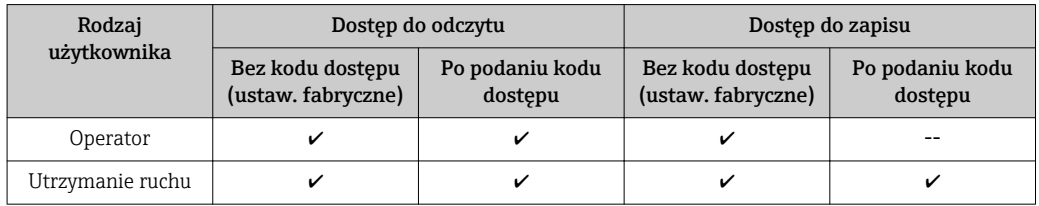

W przypadku wprowadzenia błędnego kodu dostępu, użytkownik uzyskuje prawa dostępu dla typu użytkownika "Operator".

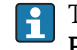

Typ aktualnie zalogowanego użytkownika jest wskazywany w parametrze PokażTrybDostępu.

Ścieżka menu: Ustawienia → UstZaawansowane → PokażTrybDostępu

#### <span id="page-51-0"></span>8.2.3 Blokada zapisu za pomocą kodu dostępu

Korzystając ze zdefiniowanego przez użytkownika kodu dostępu, parametry konfiguracyjne przyrządu można zablokować i nie można ich już zmienić za pomocą przycisków obsługi.

#### Określanie kodu dostępu

- 1. Przejście do parametru "OkreślKodDostępu": Ustawienia → UstZaawansowane →Administracja → OkreślKodDostępu
- 2. Wybrać maks. 4-cyfrową liczbę jako kod dostępu.
- 3. Ponownie wprowadzić ten sam kod w parametrze: "Potwierdź kod".
	- Parametry zabezpieczone przed zapisem są poprzedzone symbolem  $\bigcap_{\mathbb{R}}$ .

#### Parametry, które zawsze można zmieniać

Funkcja blokady zapisu nie obejmuje niektórych parametrów niemających wpływu na pomiar. Pomimo ustawienia kodu dostępu, parametry te można zawsze zmienić nawet, gdy inne parametry są zablokowane.

Jeśli w oknie nawigacji i edycji przez 10 minut nie zostanie naciśnięty żaden przycisk, blokada parametrów zostanie ponownie włączona. Jeśli użytkownik powróci z okna nawigacji i edycji do trybu wyświetlania wartości mierzonej, po 60 snastąpi automatyczne włączenie blokady parametrów.

- Jeśli blokada zapisu jest aktywowana za pomocą kodu dostępu, może ona być zdjęta tylko po podaniu kodu dostępu  $\rightarrow \Box$  52.
	- W dokumencie "Parametry urządzenia" każdy parametr zabezpieczony przed zapisem jest oznaczony symbolem ...

#### 8.2.4 Wyłączenie blokady zapisu za pomocą kodu dostępu

Jeśli na wskaźniku wyświetlana jest ikona przed danym parametrem, parametr ten jest zabezpieczony przed zapisem za pomocą kodu użytkownika i jego wartości nie można zmienić za pomoca przycisków obsługi na wskaźniku →  $\triangleq$  52.

Blokadę zapisu za pomocą przycisków obsługi można zdjąć po wprowadzeniu kodu użytkownika.

- $\overline{1}$ . Po naciśnieciu przycisku  $\overline{E}$ pojawi się monit o wprowadzenie kodu dostępu.
- 2. Wprowadzić kod dostępu
	- **Ikona przed nazwą parametru znika; wszystkie parametry zabezpieczone przed** zapisem są teraz odblokowane.

#### 8.2.5 Wyłączenie blokady zapisu za pomocą kodu dostępu

- 1. Przejście do parametru "OkreślKodDostępu": Ustawienia → UstZaawansowane →Administracja → OkreślKodDostępu
- 2. Wprowadzić 0000.
- 3. Ponownie wprowadzić kod 0000 w parametrze Potwierdź kod.
	- Blokada zapisu jest wyłączona. Parametry można zmieniać bez wprowadzania kodu dostępu.

### <span id="page-52-0"></span>8.2.6 Za pomocą przełącznika blokady zapisu

W przeciwieństwie do blokady zapisu za pomocą kodu użytkownika, umożliwia on włączenie blokady dostępu do całego menu obsługi, za wyjątkiem parametru KontrastWyświetl.

Wartości parametrów są wyświetlane, ale niemożliwa jest ich zmiana (z wyjątkiem parametru KontrastWyświetl) za pomocą przycisków obsługi, poprzez interfejs serwisowy (CDI), ani protokół sieciowy.

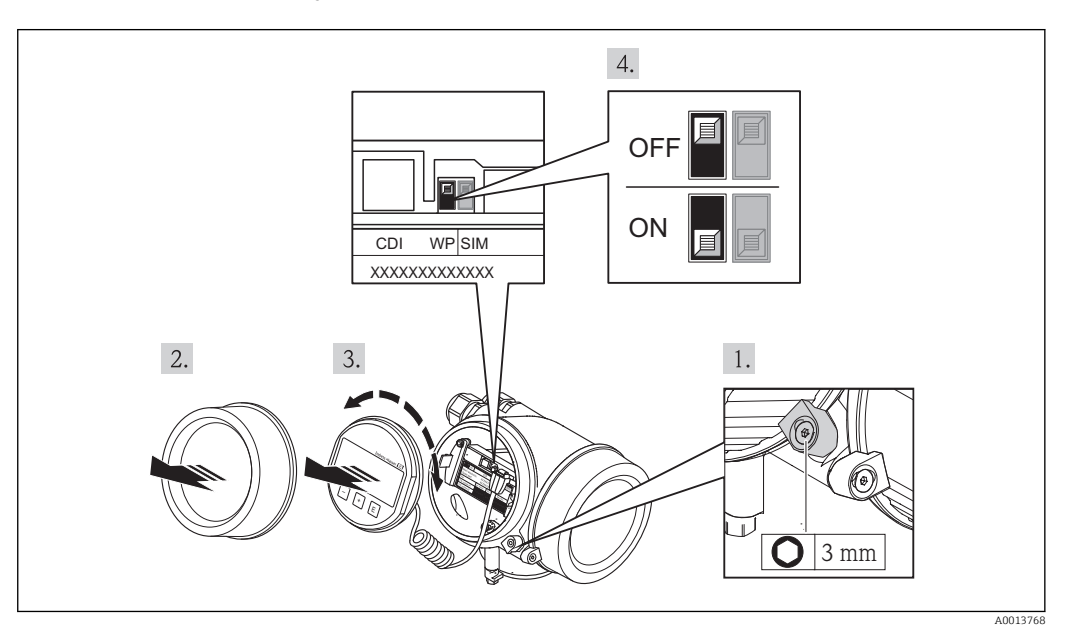

- 1. Odkręcić zabezpieczenie.
- 2. Odkręcić pokrywę przedziału elektroniki.
- 3. Nieznacznie obrócić i wyciągnąć wskaźnik z obudowy.
- 4. Ustawienie przełącznika blokady zapisu w głównym module elektroniki w pozycji ON powoduje włączenie sprzętowej blokady zapisu. Ustawienie przełącznika blokady zapisu w głównym module elektroniki w pozycji OFF (ustawienie fabryczne) powoduje wyłączenie sprzętowej blokady zapisu.
	- Gdy sprzętowa blokada zapisu jest włączona, w oknie wskazywania wartości mierzonej w nagłówku oraz w widoku nawigacji przed parametrami, wyświetlany jest symbol A.

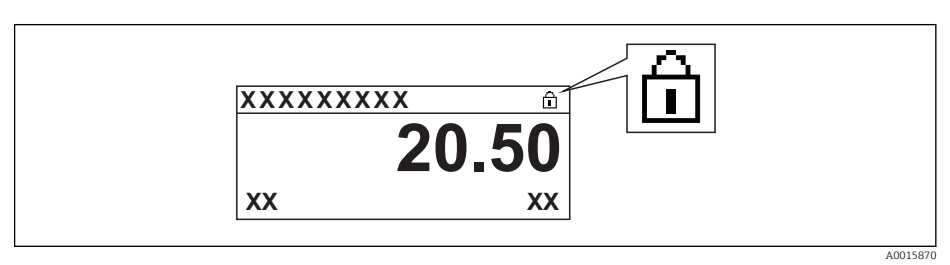

Gdy sprzętowa blokada zapisu jest wyłączona, w oknie wskazywania wartości mierzonej w nagłówku ani w widoku nawigacji przed parametrami, symbol  $\mathbb R$ nie jest wyświetlany.

- 5. Wprowadzić kabel spiralny w szczelinę pomiędzy obudową a modułem elektroniki, wsadzić wskaźnik, ustawiając go w odpowiedniej pozycji w obudowie modułu elektroniki.
- 6. Wkręcić pokrywę przedziału elektroniki i wkręcić zabezpieczenie.

### 8.2.7 Włączanie i wyłączanie blokady przycisków

Funkcja blokady przycisków umożliwia zablokowanie dostępu do całego menu obsługi za pomocą przycisków obsługi. Niemożliwe jest wtedy poruszanie się po menu obsługi ani zmiana wartości poszczególnych parametrów. Można jedynie odczytywać wskazania wartości mierzonych na wskaźniku.

#### Blokada przycisków dla modułu wyświetlacza SD02

Włączanie i wyłączanie blokady wykonuje się w ten sam sposób:

Z poziomu wskazań wartości mierzonych

- ▶ Poprzez jednoczesne naciśnięcie przycisków  $\Box$  +  $\Box$  +  $\Box$ .
	- Po włączeniu blokady przycisków:

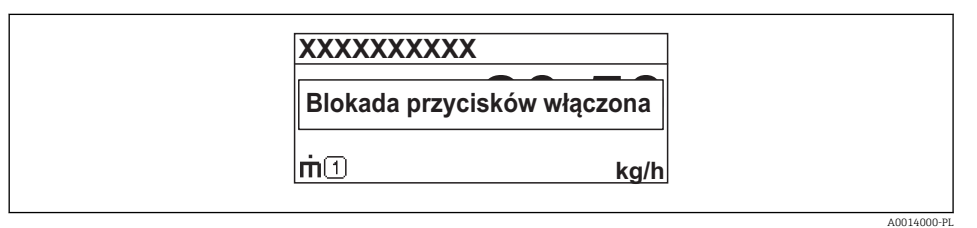

Po wyłączeniu blokady przycisków:

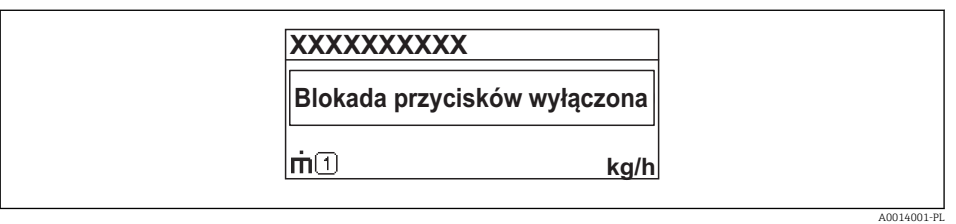

Próba dostępu do menu obsługi przy włączonej blokadzie przycisków powoduje  $|1|$ wyświetlenie komunikatu BlokadaPrzycWł.

#### Blokada przycisków dla modułu wyświetlacza SD03 (z przyciskami optycznymi)

w przygotowaniu

### 8.3 Wskaźnik i elementy obsługi

### 8.3.1 Wskazania wyświetlane na wskaźniku

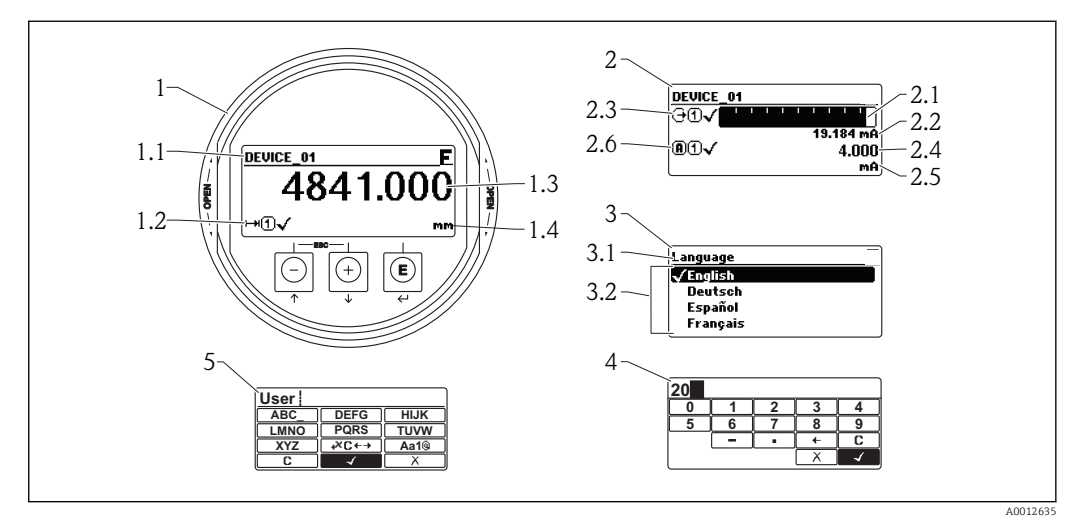

 *14 Wskazania wyświetlane na wskaźniku do obsługi lokalnej*

- *1 Wskazanie wartości mierzonej (1 wartość, maks. rozmiar wskazania)*
- *1.1 Nagłówek z oznaczeniem punktu pomiarowego i symbolem błędu (gdy stan błędu jest aktywny)*
- *1.2 Symbole wartości mierzonych*
- *1.3 Wartość mierzona*
- *1.4 Jednostka*
- *2 Wskazanie wartości mierzonej (1 wykres słupkowy + 1 wartość)*
- *2.1 Wykres słupkowy wartości mierzonej 1*
- *2.2 Wartość mierzona 1 (wraz z jednostką)*
- *2.3 Symbole wartości mierzonej 1*
- *2.4 Wartość mierzona 2*
- *2.5 Jednostka wartości mierzonej 2*
- *2.6 Symbole wartości mierzonej 2*
- *3 Wskazanie parametru (w przykładzie: parametr z listą wyboru)*
- *3.1 Nagłówek z nazwą parametru i symbolem błędu (gdy stan błędu jest aktywny)*
- *3.2 Lista wyboru; oznacza aktualną wartość parametru.*
- *4 Matryca do wprowadzania liczb*
- *5 Matryca do wprowadzania znaków alfanumerycznych i znaków specjalnych*

### Symbole wyświetlane dla podmenu

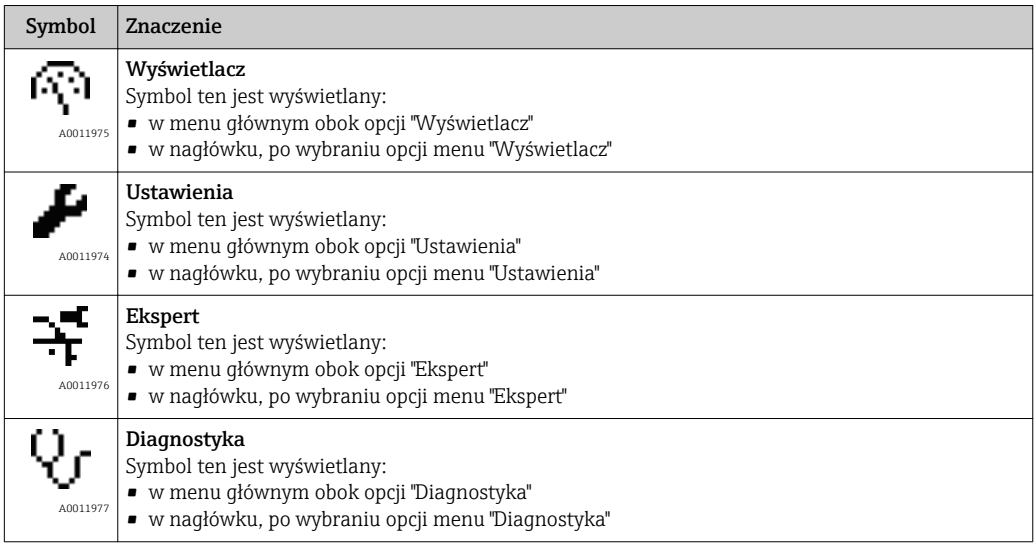

### Rodzaje błędów

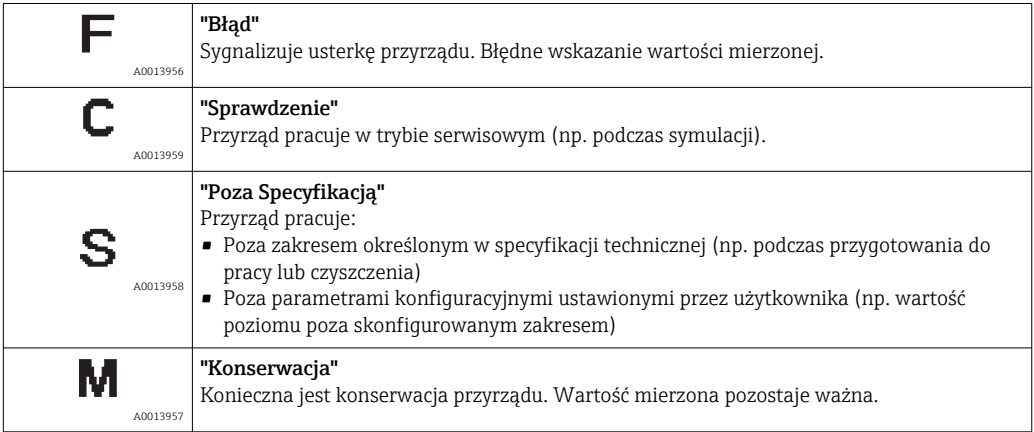

### Symbole blokady

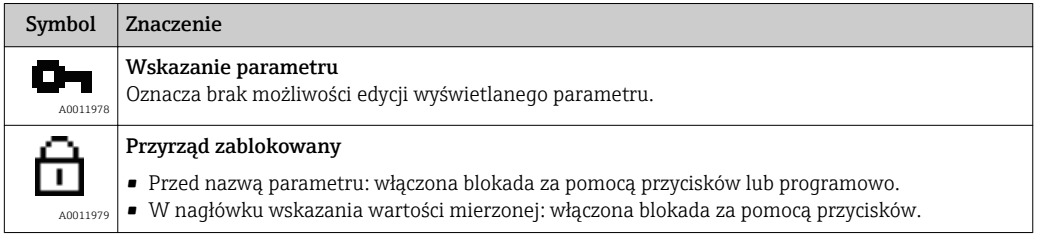

#### Symbole wartości mierzonych

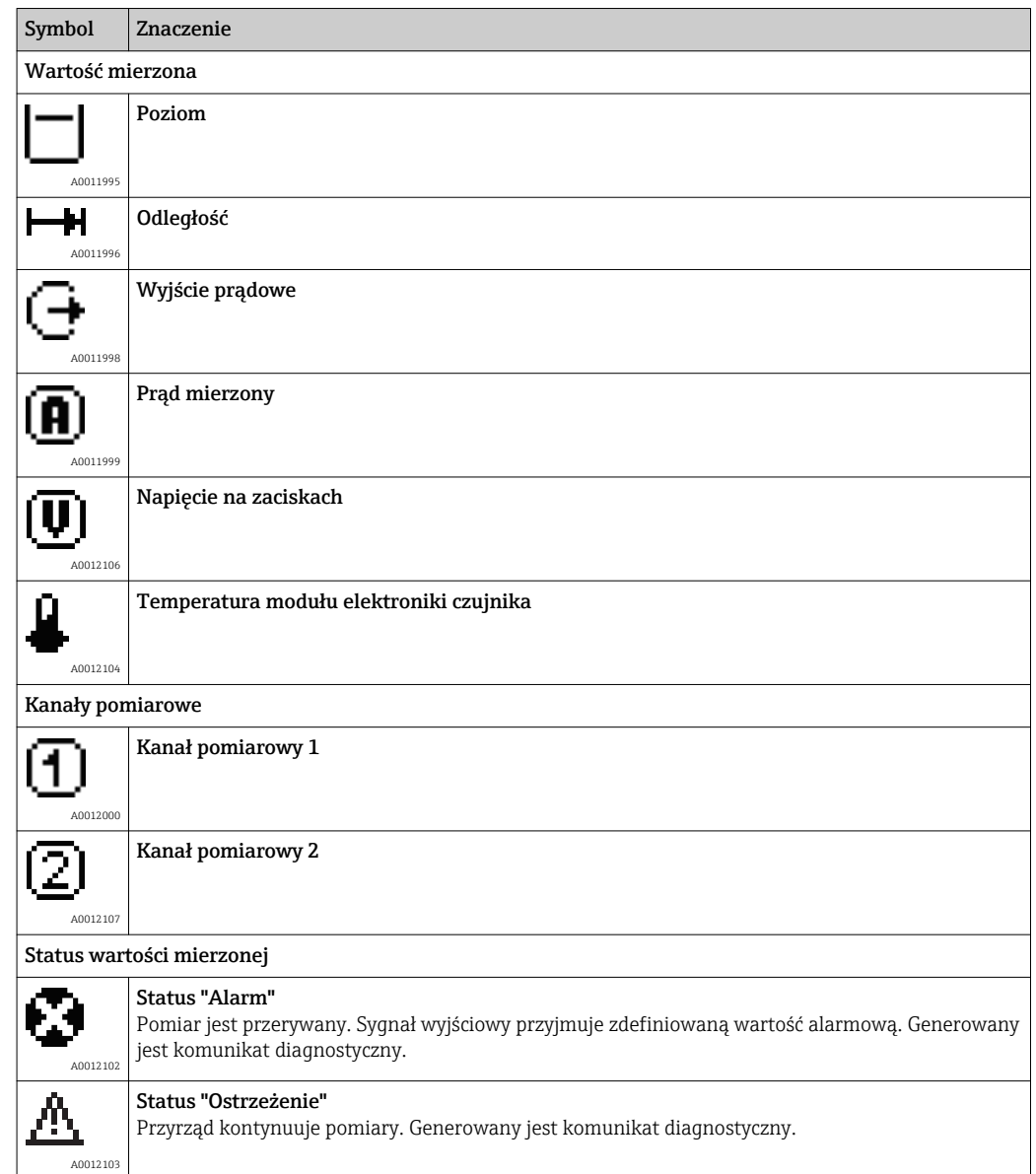

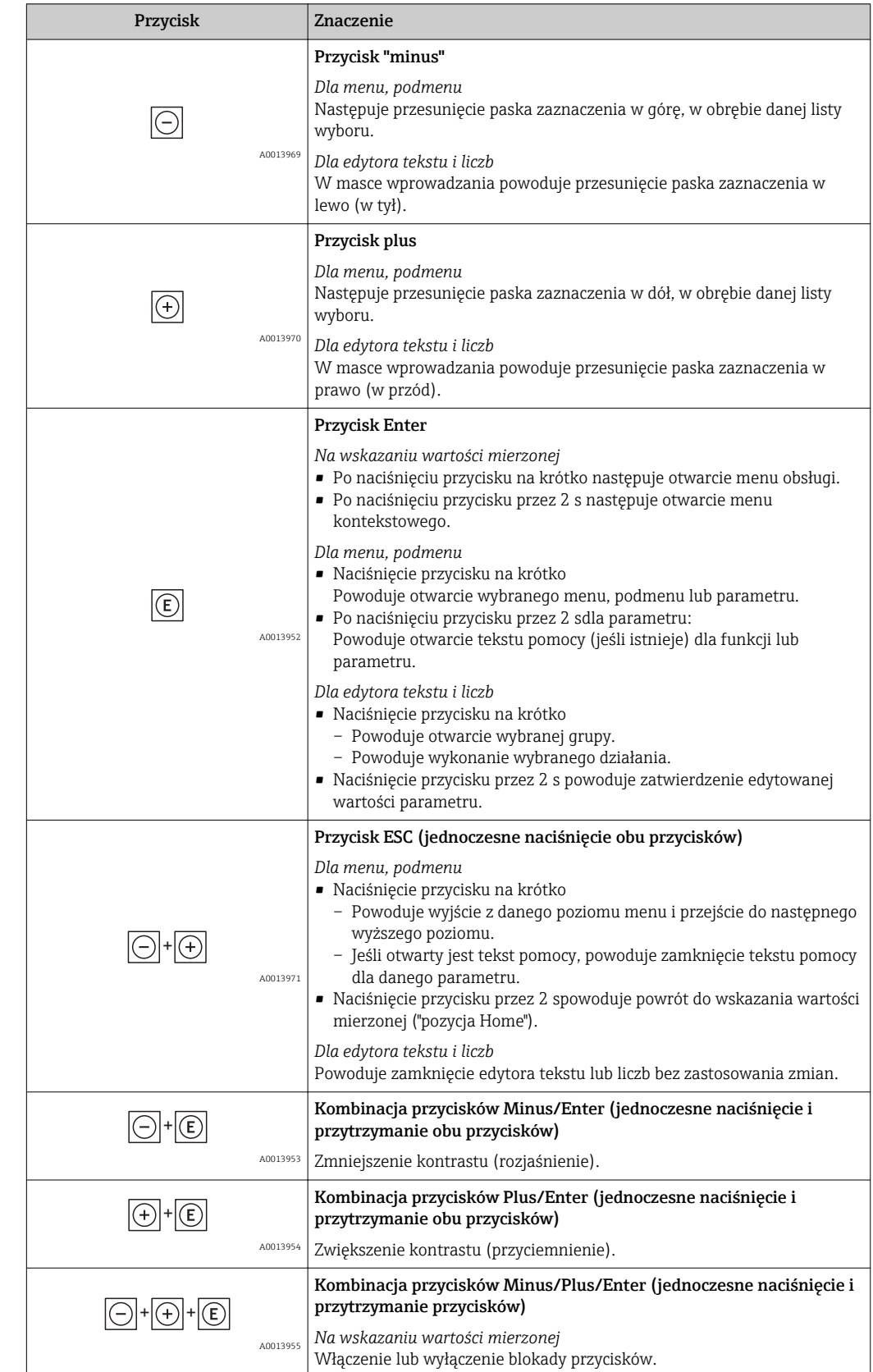

## 8.3.2 Przyciski obsługi

### 8.3.3 Wprowadzanie liczb i tekstu

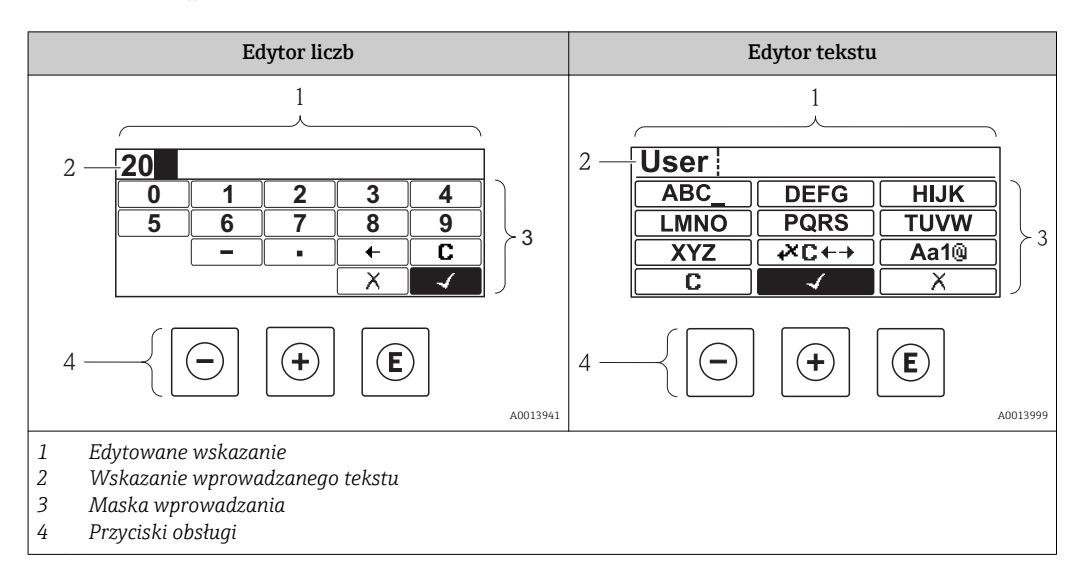

#### Maska wprowadzania

W edytorze liczb i tekstu maska wprowadzania zawiera następujące symbole:

*Symbole edytora liczb*

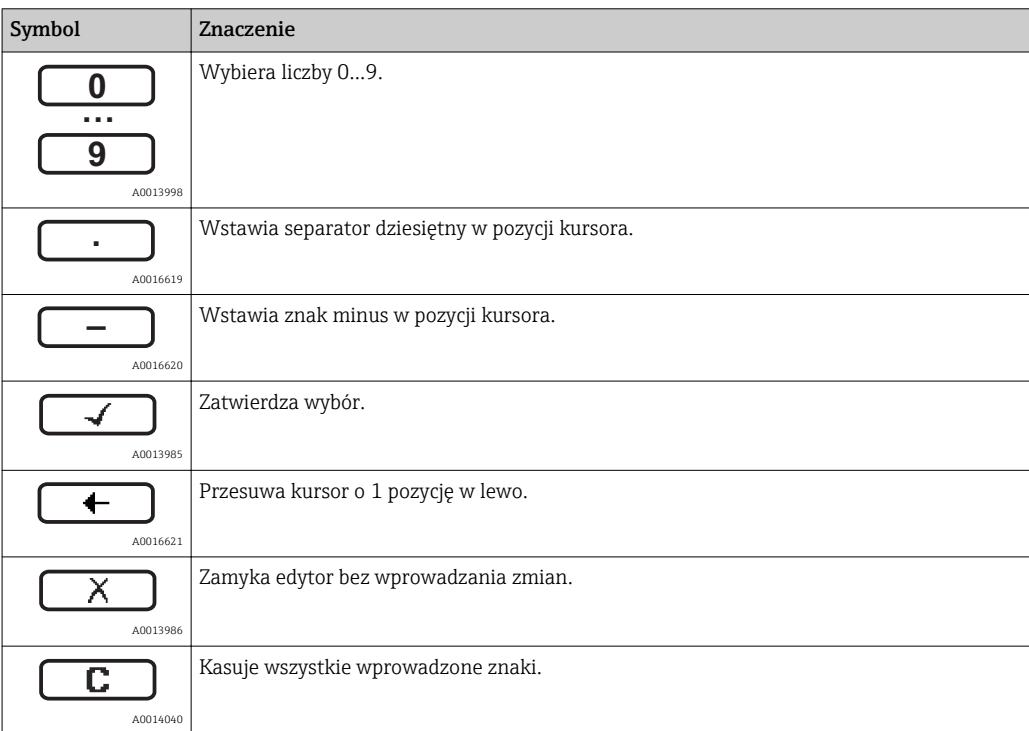

#### *Symbole edytora tekstu*

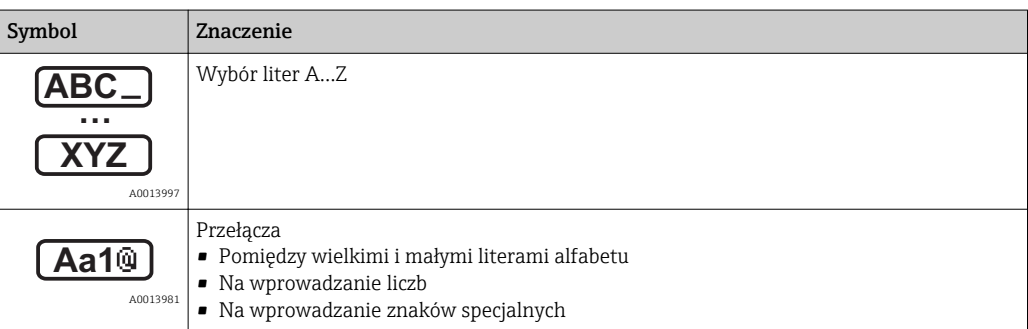

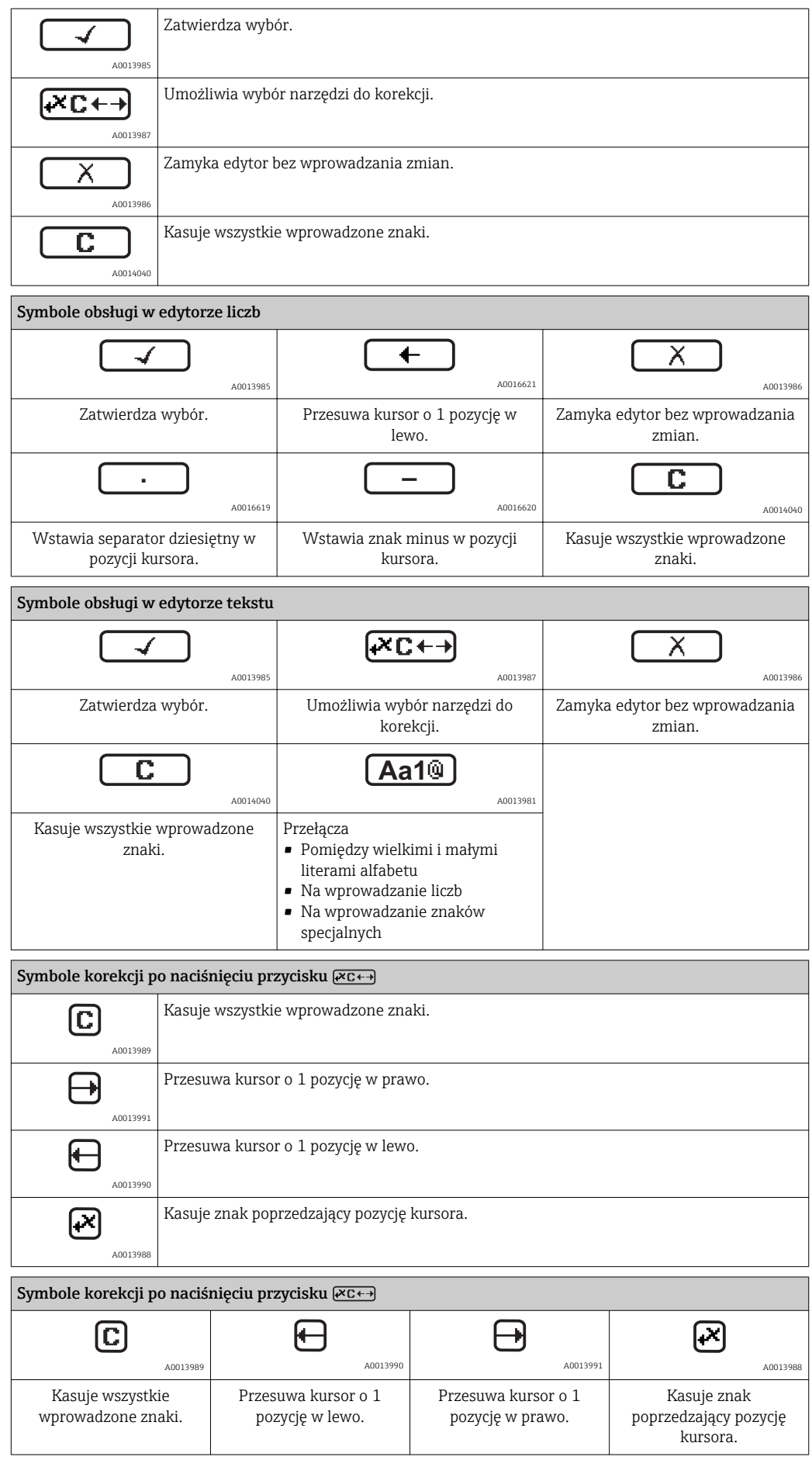

### 8.3.4 Wyświetlanie krzywej obwiedni na wskaźniku

Celem oceny sygnału mierzonego istnieje możliwość wyświetlenia krzywej obwiedni oraz krzywej mapowania, jeśli zarejestrowana została mapa zbiornika:

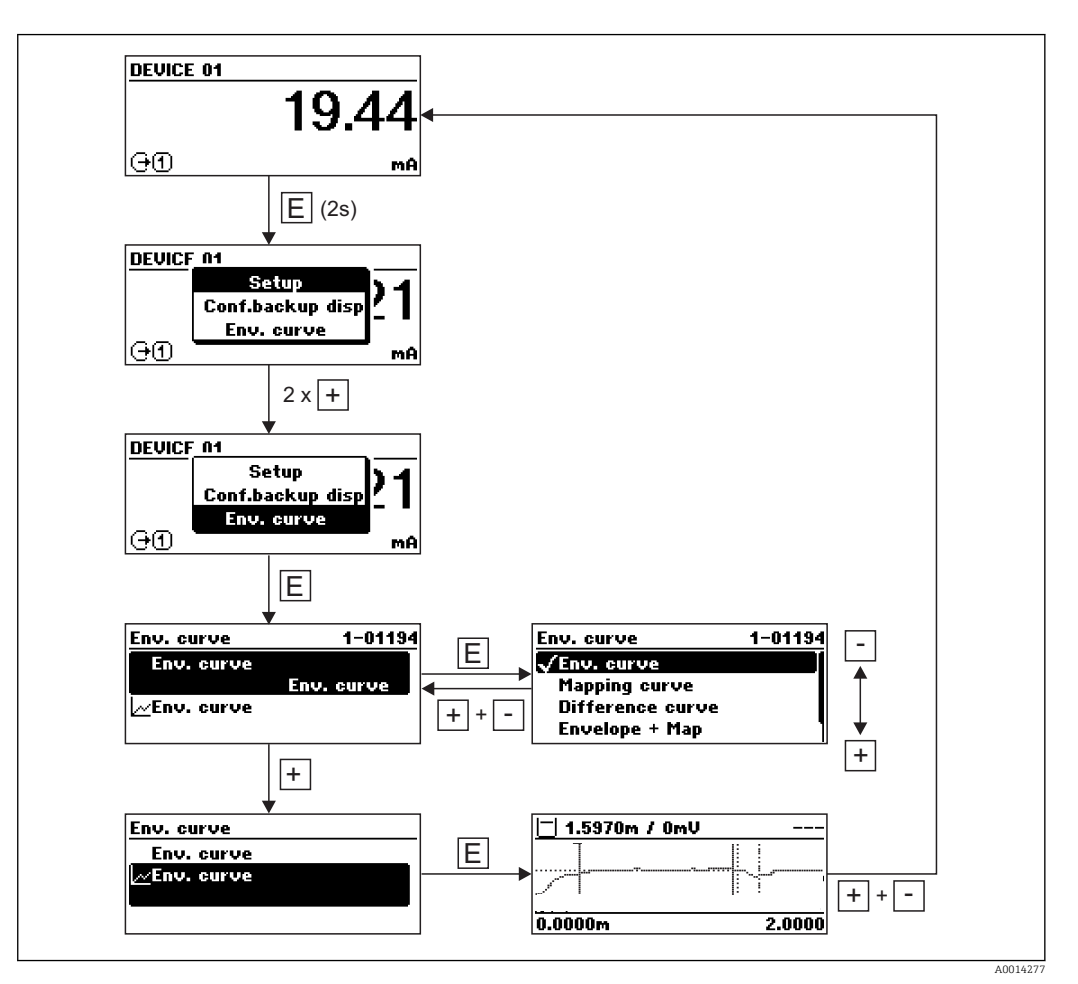

# 9 Integracja z siecią PROFIBUS

# 9.1 Informacje o urządzeniu w pliku GSD

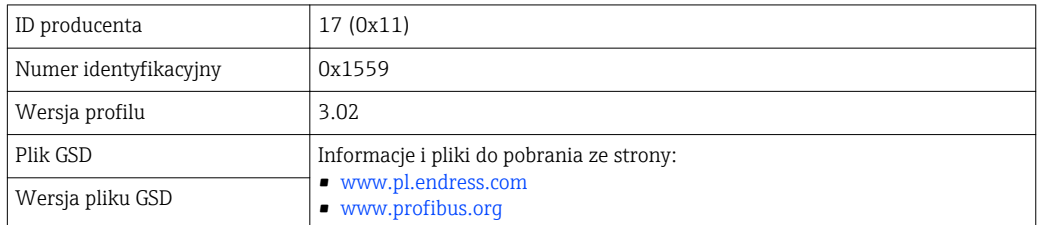

# 9.2 Ustawianie adresu przyrządu

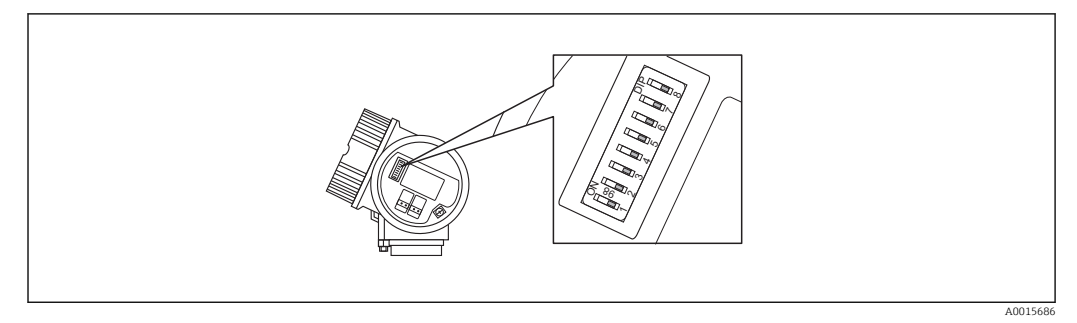

 *15 Mikroprzełączniki do ustawiania adresu przyrządu w przedziale podłączeniowym*

### 9.2.1 Adresacja sprzętowa

1. Ustawić mikroprzełącznik 8 na "OFF".

2. Ustawić adres przyrządu za pomocą mikroprzełączników 1 do 7 zgodnie z poniższą tabelą.

Adres zaczyna obowiązywać w przeciągu 10 sekund po ustawieniu mikroprzełącznika. Następuje ponowne uruchomienie przyrządu.

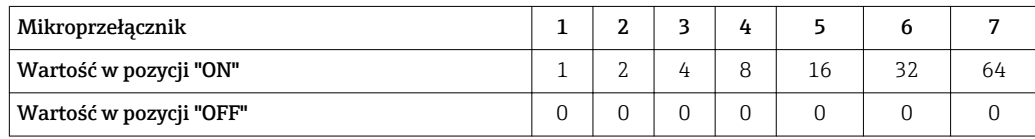

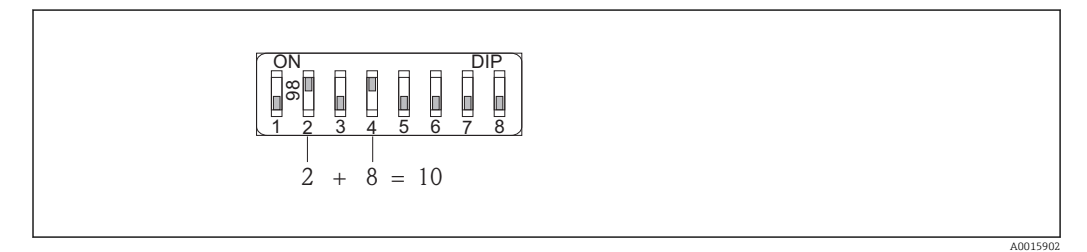

 *16 Przykład adresacji sprzętowej: mikroprzełącznik 8 w pozycji "OFF"; mikroprzełączniki 1 do 7 służą do ustawienia adresu.*

### 9.2.2 Adresacja programowa

1. Ustawić mikroprzełącznik 8 na "ON".

A0015903

- 2. Następuje ponowne uruchomienie przyrządu. Adres pozostaje niezmieniony (ustawienie fabryczne: 126).
- 3. Żądany adres należy ustawić za pomocą menu obsługi Ustawienia → Adres urządzenia

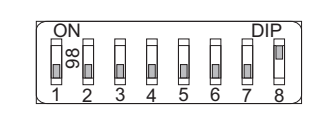

 *17 Przykład adresacji programowej; mikroprzełącznik 8 w pozycji "ON"; adres jest ustawiany w menu obsługi (Ustawienia → Adres urządzenia)*

# 10 Uruchomienie

## 10.1 Montaż i kontrola funkcjonalna

Przed uruchomieniem punktu pomiarowego należy przeprowadzić wszystkie końcowe procedury kontrolne:

- "Kontrola po wykonaniu montażu" (lista kontrolna) [→ 38](#page-37-0)
- "Kontrola po wykonaniu podłączeń elektrycznych" (lista kontrolna[\)→ 47](#page-46-0)

# 10.2 Wybór języka obsługi

Ustawienie fabryczne: English lub język określony w zamówieniu

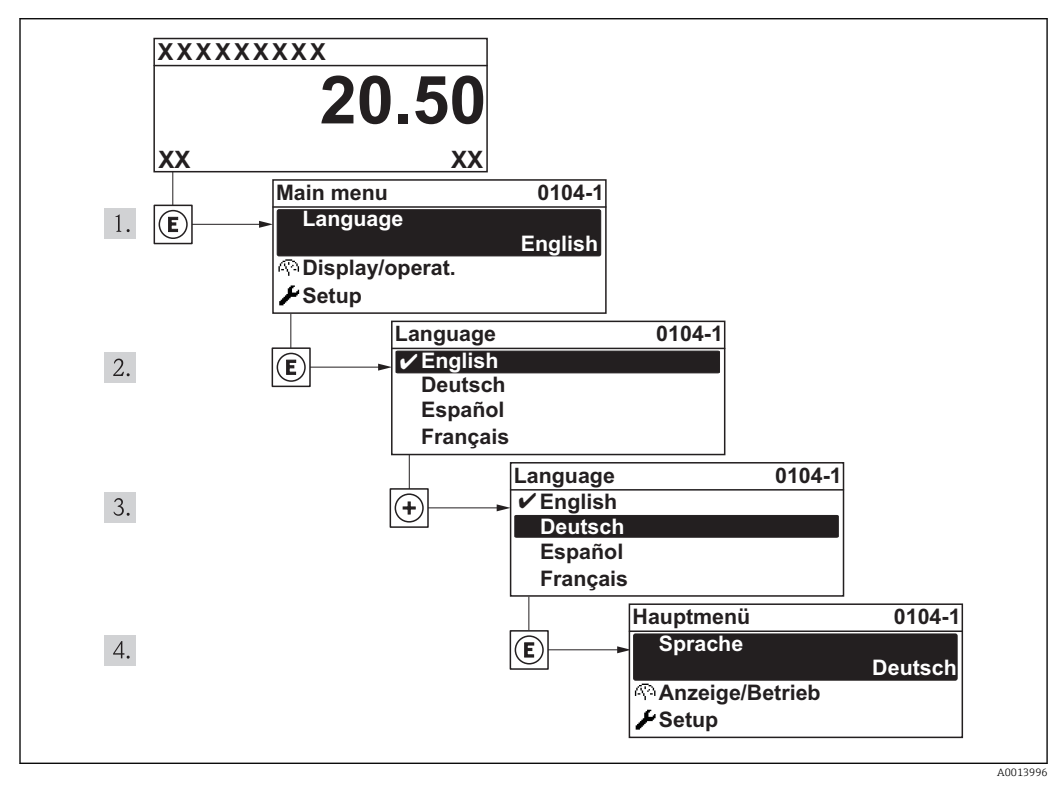

 *18 Pozycje menu wyświetlane na wyświetlaczu wskaźnika lokalnego*

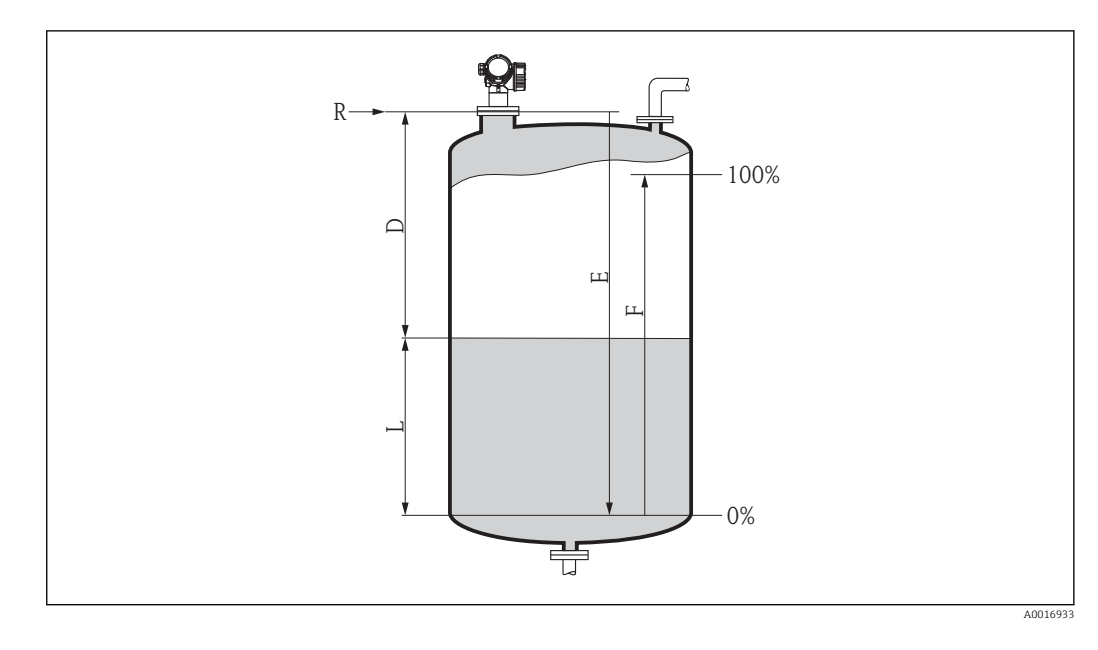

## 10.3 Konfiguracja pomiaru poziomu

1. Ustawienia → Etykieta → ■ 89 Służy do wprowadzenia etykiety punktu pomiarowego. 2. Ustawienia → Adres urządzenia →  $\textcircled{8}$  89 Służy do wprowadzenia adresu urządzenia (tylko w przypadku adresacji programowej). 3. Ustawienia → Jedn. odległości[→ 90](#page-89-0) Służy do wyboru jednostki odległości 4. Ustawienia → Typ zbiornika →  $\Box$  90 Służy do wyboru typu zbiornika 5. Ustawienia → Średnica rury (tylko dla "Typ zbiornika" = "Bypass/Rura") [→ 90](#page-89-0) Wprowadzić średnicę komory poziomowskazowej lub rury osłonowej. 6. Ustawienia → Grupa medium →  $\triangleq$  91  $\rightarrow$  Służy do wyboru grupy medium ("BazaWoda (DC>=4)" lub "Inne (DC > 1,9)"). 7. Ustawienia → KalibracjaPusty → ■ 91 Wprowadzić odległość E między punktem odniesienia pomiaru R a poziomem minimalnym  $(0\%)$ <sup>5)</sup>. 8. Ustawienia → KalibracjaPełny →  $\textcircled{91}$  Służy do wprowadzenia odległości "Pełny" F (odległość od poziomu odpowiadającego 0% do poziomu odpowiadającego 100%). 9. Ustawienia → Poziom → 92 Wskazanie wartości mierzonej poziomu L. 10. Ustawienia → Odległość → ■ 92 Wskazanie odległości mierzonej od punktu odniesienia pomiaru (R) do poziomu L. 11. Ustawienia → Jakość sygnału → ■ 93 Wskazuje jakość sygnału echa poziomu.

<sup>5)</sup> Jeśli np. zakres pomiarowy obejmuje jedynie górną część zbiornika (E << wysokości zbiornika), należy obowiązkowo wprowadzić rzeczywistą wysokość zbiornika w parametrze "Ustawienia →UstZawansowane → Poziom → WysokośćZbiorn".

12. Ustawienia → Mapowanie → PotwierdźOdległ → ■ 94

- Odległość wskazywaną należy porównać z odległością rzeczywistą, w celu rozpoczęcia rejestracji mapy echa zakłócającego.
- 13. Ustawienia → UstZaawansowane →Poziom → JednostkaPoziomu[→ 101](#page-100-0) Służy do wyboru jednostki poziomu: %, m, mm, ft, in (Ustawienie fabryczne: %)

Czas reakcji przyrządu ustawia się w parametrze Typ zbiornika. Dalsze ustawienia można konfigurować korzystając z podmenu UstZawansowane.

# 10.4 Konfiguracja wskaźnika

### 10.4.1 Ustawienia fabryczne konfiguracji wskaźnika

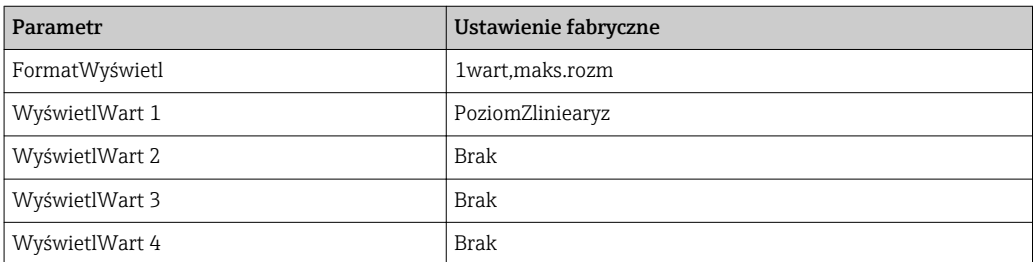

### 10.4.2 Konfiguracja wyświetlacza

Do konfiguracji wyświetlacza służy następujące menu:

Ustawienia → UstZaawansowane → Wyświetlacz → ■ 116

# 10.5 Zabezpieczenie ustawień przed zmianą przez osoby nieuprawnione

Istnieją następujące sposoby zabezpieczenia ustawień przez zmianą przez osoby nieuprawnione:

- Poprzez ustawienia parametrów  $\rightarrow$   $\blacksquare$  52
- Za pomocą przełącznika blokady zapisu [→ 53](#page-52-0)

# 11 Diagnostyka i usuwanie usterek

# 11.1 Ogólne wskazówki diagnostyczne

### 11.1.1 Błędy ogólne

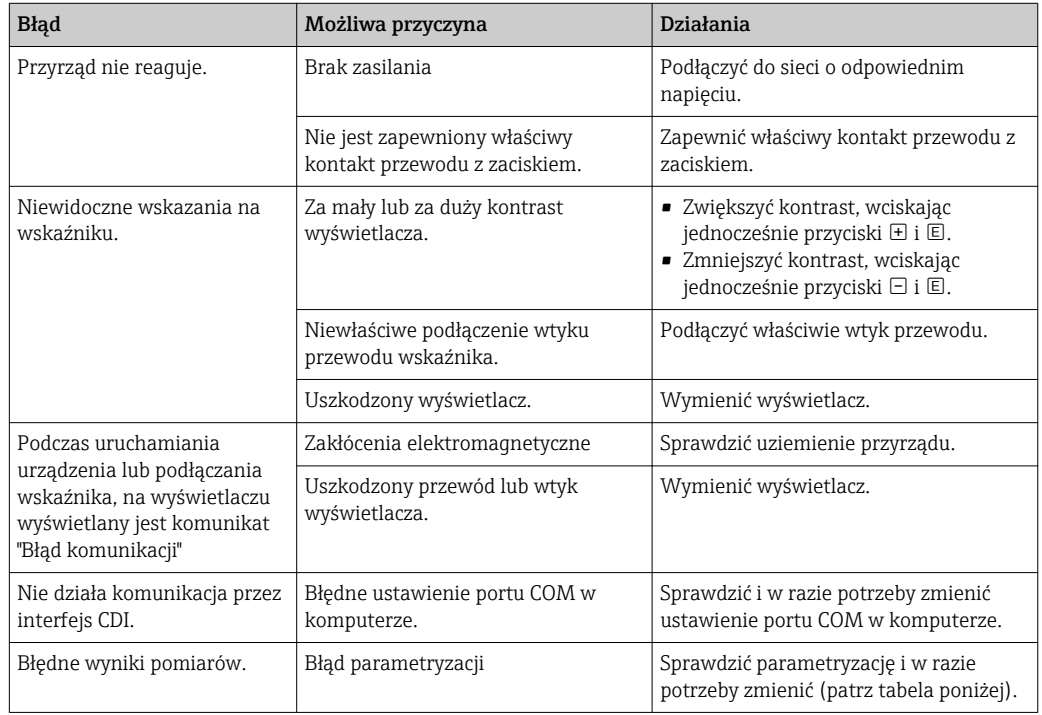

### 11.1.2 Błędy parametryzacji

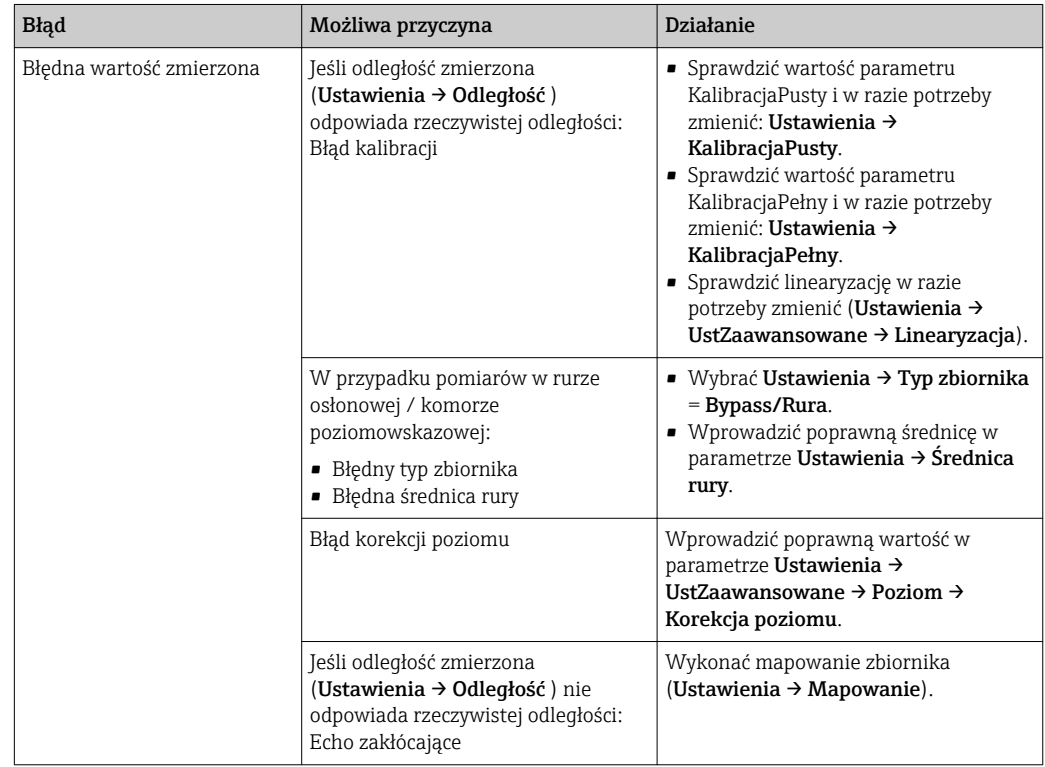

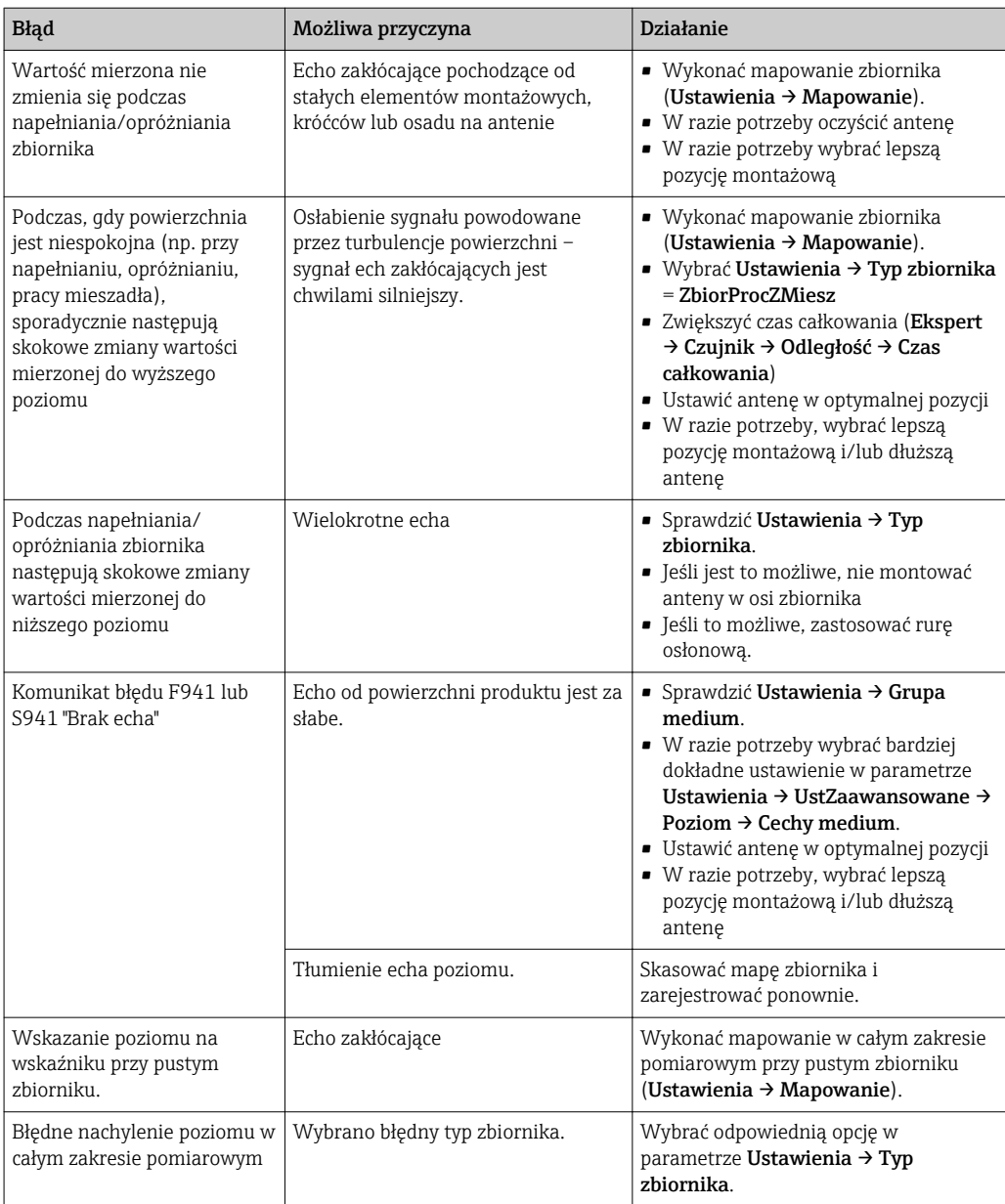

# 11.2 Informacje diagnostyczne na wskaźniku lokalnym

### 11.2.1 Komunikat diagnostyczny

Na wskaźniku przyrządu wyświetlane są wskazania błędów wykrytych dzięki funkcji autodiagnostyki przyrządu na przemian ze wskazaniami wartości mierzonych.

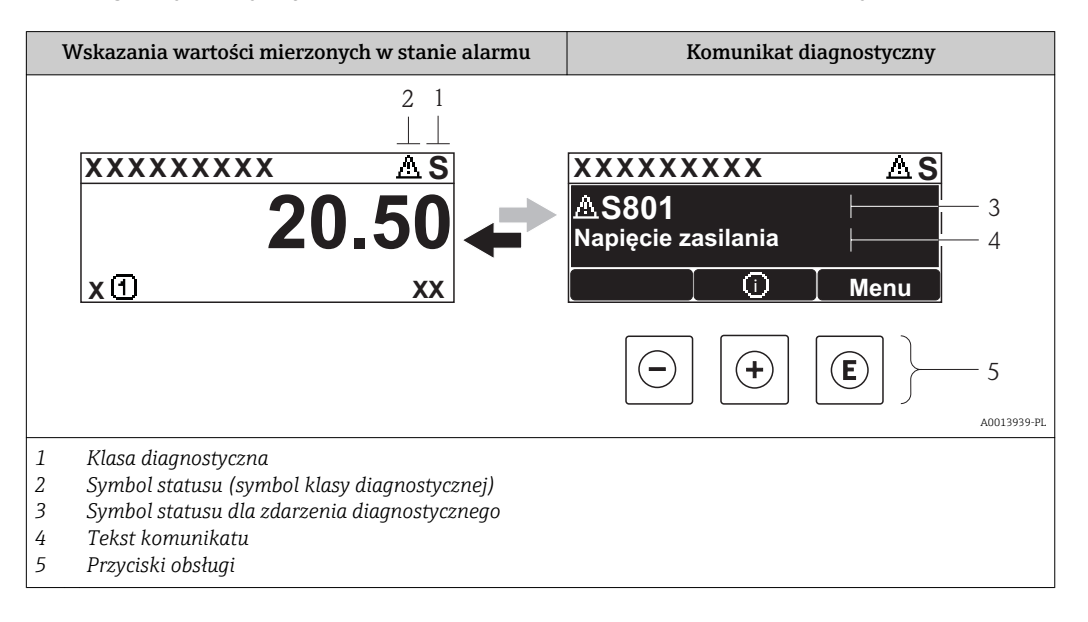

#### Sygnały statusu

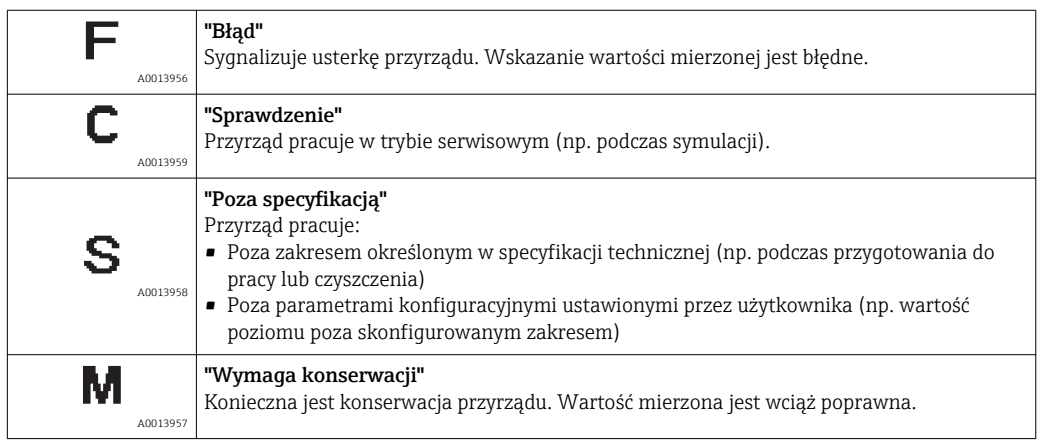

#### Symbol statusu (symbol klasy diagnostycznej)

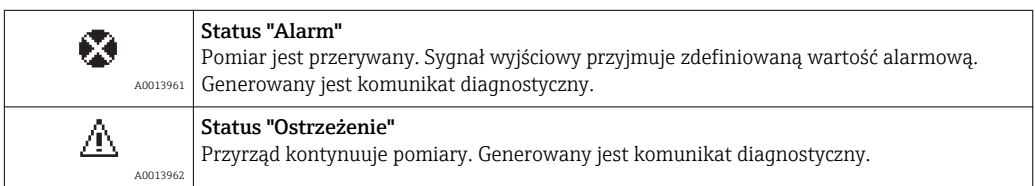

#### Zdarzenie diagnostyczne i komunikat o zdarzeniu

Błąd może być identyfikowany poprzez zdarzenie diagnostyczne. Tekst komunikatu podaje bliższe informacje dotyczące błędu. Oprócz tego przed komunikatem o zdarzeniu wyświetlany jest odpowiedni symbol.

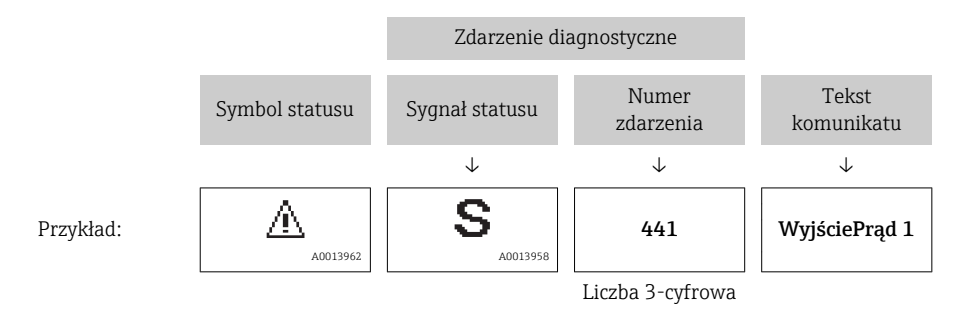

Jeżeli pojawią się dwa lub więcej komunikatów diagnostycznych, wyświetlany jest tylko komunikat o najwyższym priorytecie. Pozostałe komunikaty diagnostyczne można wyświetlić korzystając z podmenu ListaDiagnost  $\rightarrow \blacksquare$  129.

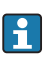

Poprzednie komunikaty diagnostyczne (historyczne) można wyświetlić, korzystając z podmenu Rejestr zdarzeń  $\rightarrow \blacksquare$  130.

#### Przyciski obsługi

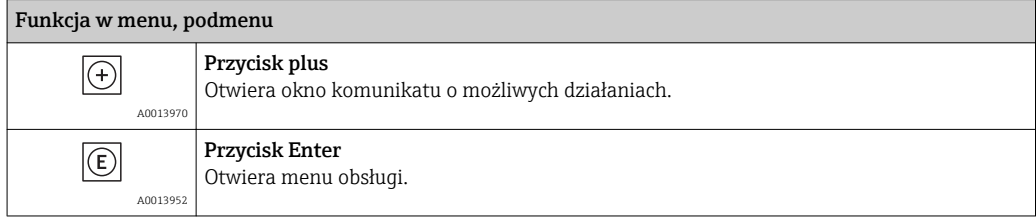

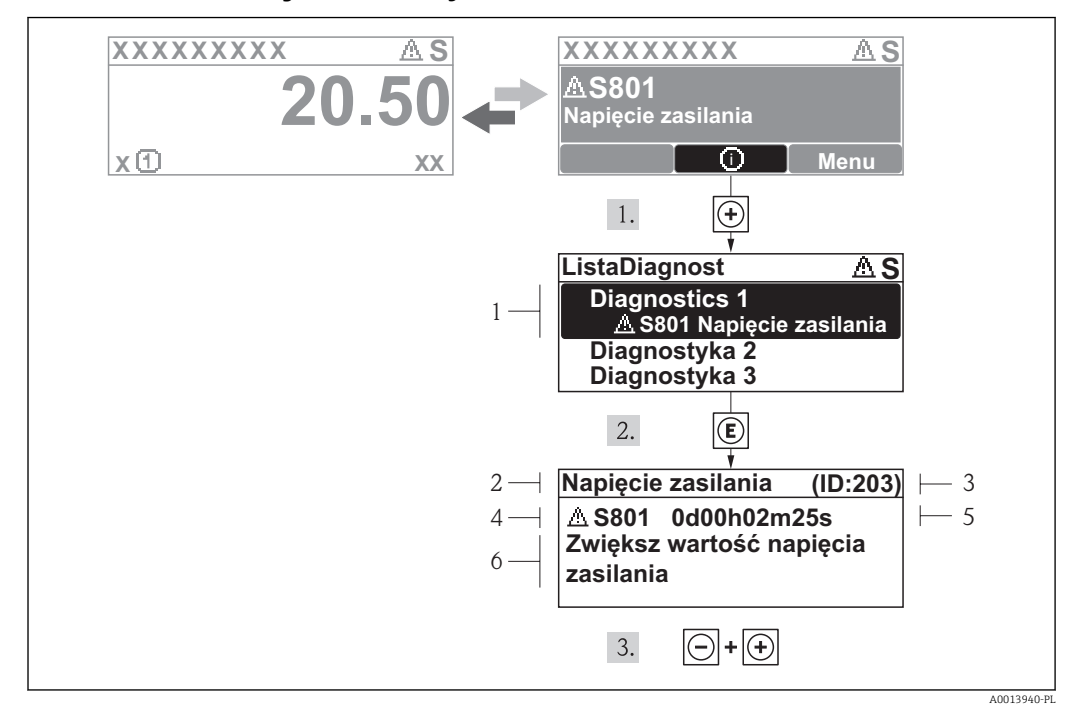

#### 11.2.2 Informacje o możliwych działaniach

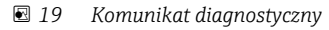

- *1 Krótki tekst*
- *2 Ikona diagnostyki z kodem diagnostycznym*
- *3 Identyfikator*
- *4 Długość czasu pracy w chwili wystąpienia zdarzenia*
- *5 Działania*

Wyświetlany jest komunikat diagnostyczny.

1. Nacisnąć przycisk  $\pm$  (ikona  $\Omega$ ).

- ← Otwiera się podmenu ListaDiagnost.
- 2. Przyciskiem  $\boxplus$  lub  $\boxminus$  wybrać zdarzenie diagnostyczne i nacisnąć przycisk  $\boxplus$ .
	- Wyświetlany jest komunikat dotyczący działań dla wybranego zdarzenia diagnostycznego.

3. Nacisnąć jednocześnie przycisk  $\Box$  i  $\boxplus$ .

Okno komunikatu jest zamykane.

Otwarte jest menu Diagnostyka i zaznaczona jedna z pozycji, np. w podmenu ListaDiagnost lub parametr PoprzDiagnostyka.

- 1. Nacisnąć przycisk  $\mathbb E$ .
	- Wyświetlany jest komunikat dotyczący działań dla wybranego zdarzenia diagnostycznego.
- 2. Nacisnąć jednocześnie przycisk  $\Box$  i  $\boxplus$ .
	- Okno komunikatu jest zamykane.

# 11.3 Wyświetlanie zdarzeń diagnostycznych w oprogramowaniu narzędziowym

Zdarzenie diagnostyczne jest sygnalizowane w oprogramowaniu obsługowym za pomocą sygnału stanu w polu stanu z lewej strony u góry ekranu, wraz z odpowiednim symbolem klasy diagnostycznej zgodnie z zaleceniami NAMUR NE 107:
- Błąd (F)
- Sprawdzanie (C)
- Poza specyfikacją (S)
- Konserwacja (M)

#### Informacje o możliwych działaniach

1. Przejść do menu "Diagnostics"

- W parametrze "Actual diagnostics" wyświetlane jest zdarzenie diagnostyczne wraz z tekstem komunikatu zdarzenia.
- 2. W oknie z prawej strony umieścić kursor nad parametrem "Actual diagnostics".
	- Pojawia się wskazówka dotycząca działań dla danego zdarzenia diagnostycznego.

## 11.4 ListaDiagnost

W podmenu ListaDiagnost może być wyświetlanych maks. 5 diagnostyk. Jeśli aktywnych jest więcej niż 5 diagnostyk, na wyświetlaczu wyświetlane są diagnostyki o najwyższym priorytecie.

#### Ścieżka menu

Diagnostyka→ ListaDiagnost

#### Informacje o możliwych działaniach

- 1. Nacisnąć przycisk  $\mathbb E$ .
	- Wyświetlany jest komunikat dotyczący działań dla wybranego zdarzenia diagnostycznego.
- 2. Nacisnąć jednocześnie przycisk  $\Box$  i  $\boxplus$ .
	- Okno komunikatu jest zamykane.

Informacje o strukturze komunikatu dotyczącego działań [→ 72](#page-71-0)

## 11.5 Przegląd informacji diagnostycznych

### 11.5.1 Uszkodzenia elementów czujnika

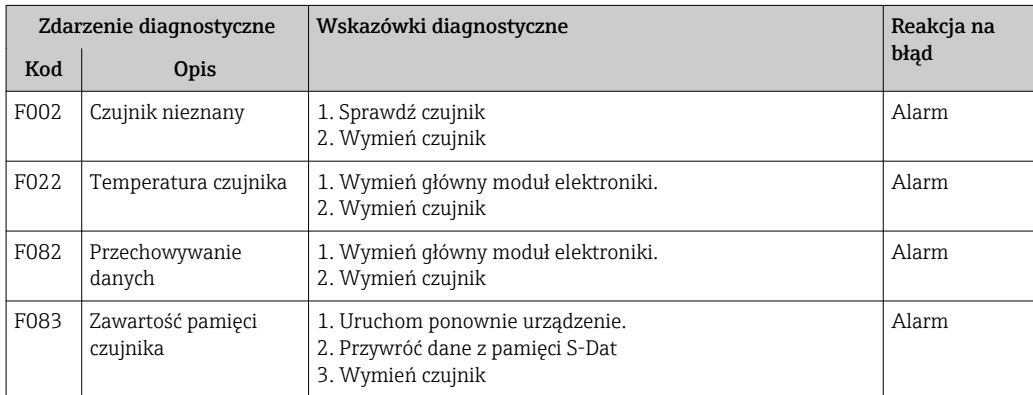

## 11.5.2 Błędy układu elektroniki

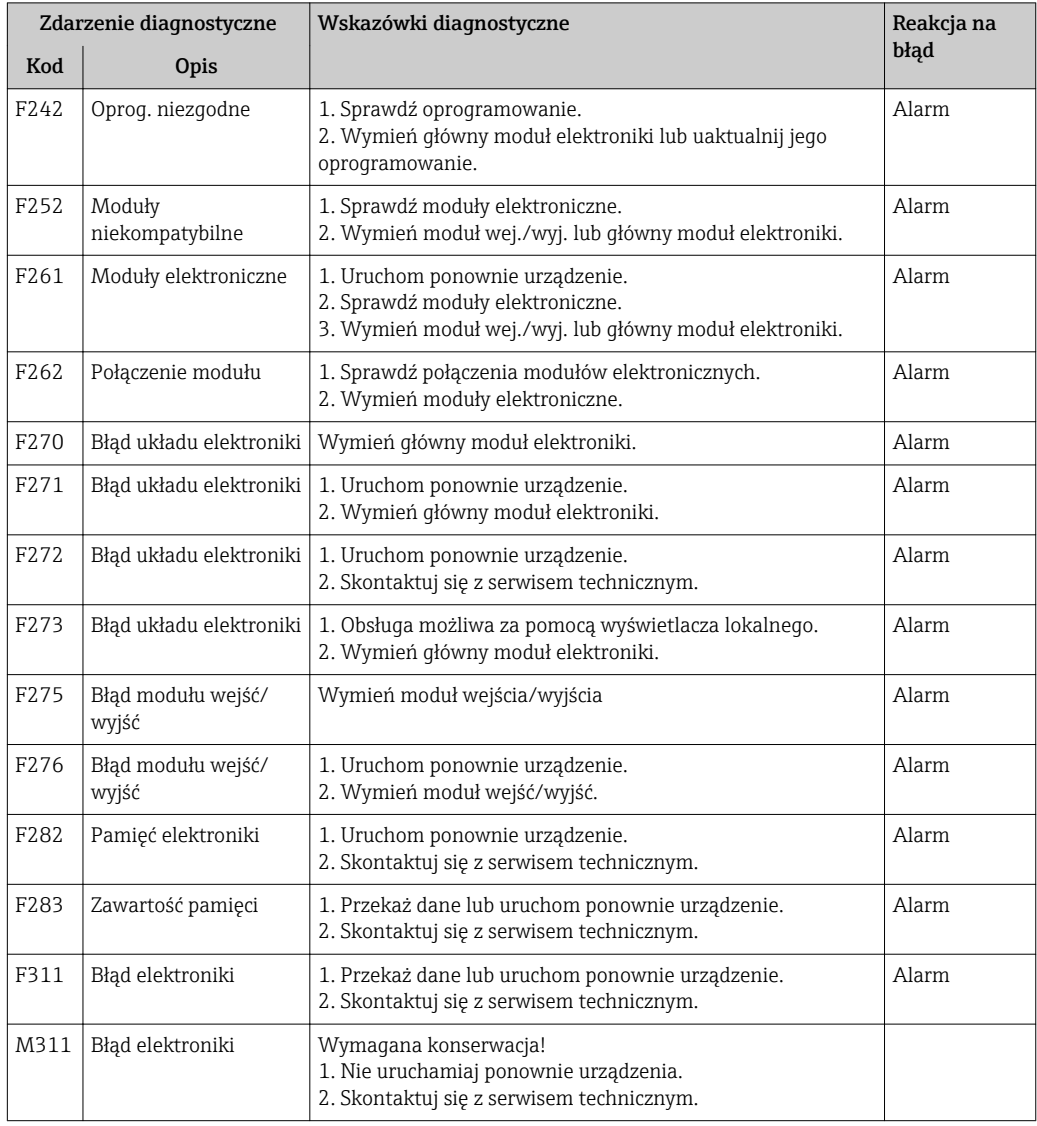

## 11.5.3 Błędy konfiguracji

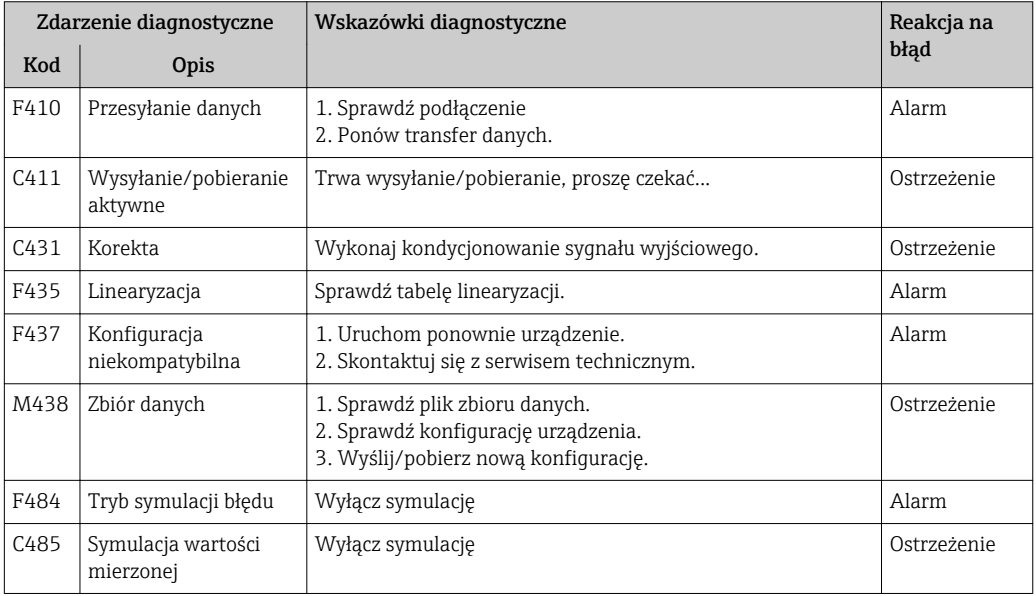

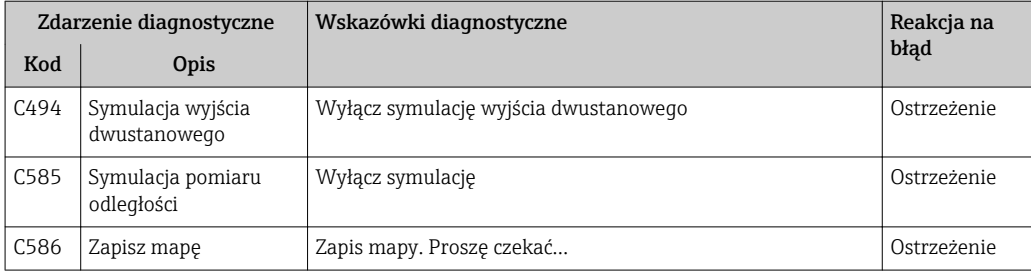

## 11.5.4 Błędy spowodowane przez proces

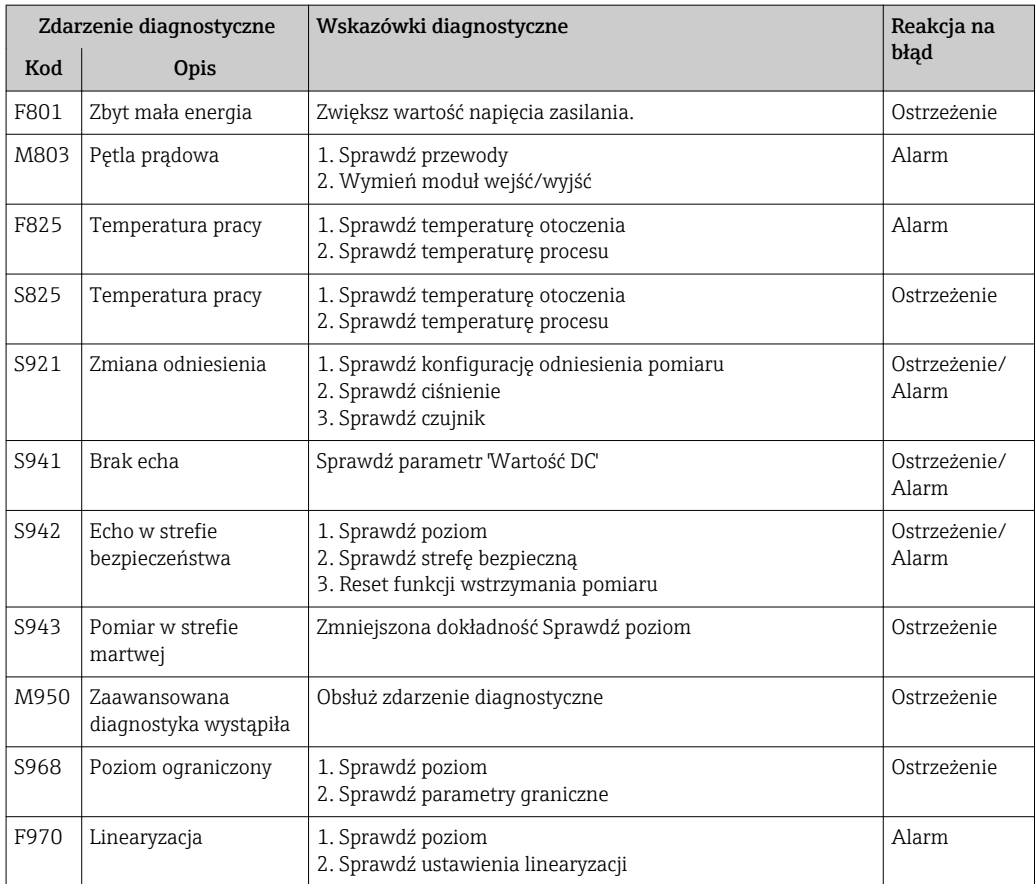

## 11.6 Rejestr zdarzeń

### 11.6.1 Historia zdarzeń

Podmenu Rejestr zdarzeń zawiera chronologiczny wykaz komunikatów o zdarzeniach.

#### Ścieżka menu

Diagnostyka → Rejestr zdarzeń → Lista zdarzeń

Wyświetlanych może być maks. 20 komunikatów o zdarzeniach w kolejności chronologicznej. Jeśli włączona jest rozszerzona funkcjonalność HistoROM, (opcja zamówieniowa), wyświetlanych może być maks. 100 wpisów.

Historia zdarzeń zawiera wpisy dotyczące:

- Zdarzeń diagnostycznych
- Zdarzeń informacyjnych

Oprócz czasu wystąpienia, do każdego zdarzenia jest również przypisany symbol wskazujący, czy dane zdarzenie wystąpiło lub czy zakończyło się:

- Zdarzenie diagnostyczne
	- $-\Theta$ : Zdarzenie wystąpiło
	- $-\Theta$ : Zdarzenie zakończyło się
- Zdarzenie informacyjne  $\Theta$ : Zdarzenie wystąpiło

#### Informacje o środkach zaradczych

1. Nacisnąć przycisk  $\mathbb E$ .

- Wyświetlany jest komunikat dotyczący działań dla wybranego zdarzenia diagnostycznego.
- 2. Nacisnąć jednocześnie przycisk  $\boxminus$  i  $\boxplus$ .
	- Okno komunikatu jest zamykane.

### 11.6.2 Filtrowanie rejestru zdarzeń

Za pomocą parametru OpcjeFiltrowania można wybrać rodzaj komunikatów o zdarzeniach, które mają być wyświetlane w podmenu Lista zdarzeń.

#### Ścieżka menu

Diagnostyka → Rejestr zdarzeń → OpcjeFiltrowania

### Rodzaje filtrów

- Wszystko
- $\blacksquare$  Błąd  $(F)$
- Sprawdzanie (C)
- PozaSpecyfik (S)
- Konserwacja (M)
- Informacja (I)

### 11.6.3 Przegląd zdarzeń informacyjnych

W przeciwieństwie do zdarzeń diagnostycznych, zdarzenia informacyjne są wyświetlane tylko w rejestrze zdarzeń a nie na liście diagnostycznej.

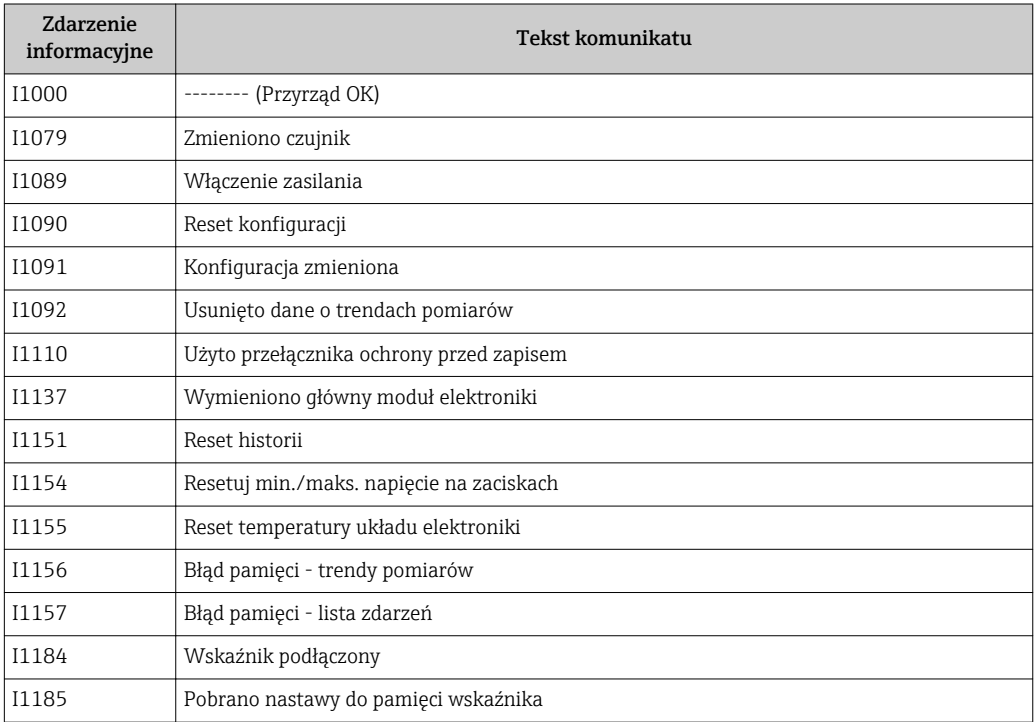

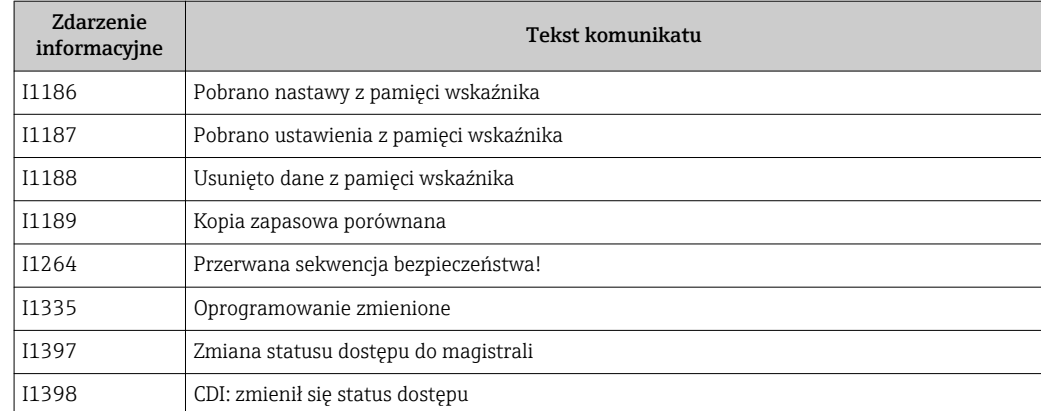

# 11.7 Weryfikacja oprogramowania

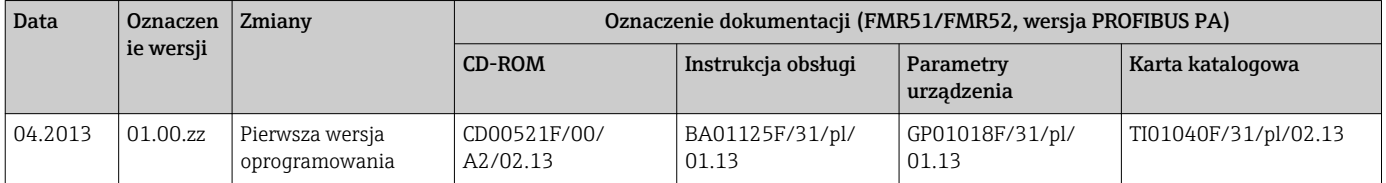

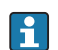

Odpowiednią wersję oprogramowania można zamówić, wybierając odpowiednią pozycję kodu zamówieniowego. W ten sposób można zagwarantować kompatybilność wersji oprogramowania z istniejącym lub planowanym systemem sterowania procesem.

# 12 Konserwacja

Przyrząd nie wymaga specjalnej konserwacji.

## 12.1 Czyszczenie zewnętrzne

Do czyszczenia zewnętrznej powierzchni urządzenia należy zawsze używać środków czyszczących, które nie niszczą powierzchni obudowy ani uszczelek.

## 12.2 Wymiana uszczelek

Uszczelki przyłącza technologicznego wymagają okresowej wymiany, w szczególności jeśli stosowane są uszczelki kształtowe (wykonanie aseptyczne). Okres, po którym jest wymagana wymiana zależy od częstotliwości cykli czyszczenia oraz temperatury produktu mierzonego i temperatury czyszczenia.

# 13 Naprawy

## 13.1 Informacje ogólne dotyczące napraw

## 13.1.1 Koncepcja napraw

Koncepcja modułowej konstrukcji przyrządów Endress+Hauser zakłada, że naprawy mogą być dokonywane przez serwis Endress+Hauser lub specjalnie przeszkolonych użytkowników.

Części zamienne są dostarczane w odpowiednich zestawach. Zawierają one również odpowiednie instrukcje wymiany.

Celem uzyskania dalszych informacji dotyczących serwisu oraz części zamiennych, prosimy o kontakt z serwisem Endress+Hauser.

## 13.1.2 Naprawa przyrządów z dopuszczeniem Ex

W przypadku naprawy przyrządów w wykonaniu Ex, prosimy o uwzględnienie następujących zaleceń:

- Naprawa przyrządów posiadających dopuszczenie Ex może być dokonywana tylko przez personel o odpowiednich kwalifikacjach lub przez serwis Endress+Hauser.
- Należy przestrzegać stosownych norm, przepisów krajowych dotyczących instalacji w strefach zagrożonych wybuchem, Instrukcji bezpieczeństwa (XA) oraz wymagań określonych w certyfikatach.
- Dozwolone jest stosowanie tylko oryginalnych części zamiennych Endress+Hauser.
- Zamawiając części zamienne, prosimy sprawdzić oznaczenie przyrządu na tabliczce
	- znamionowej. Jako części zamienne mogą być użyte wyłącznie identyczne elementy.
- Naprawy należy wykonywać zgodnie z zaleceniami. Po naprawie przyrząd powinien być poddany określonym procedurom kontrolnym.
- Urządzenie o danej klasie wykonania przeciwwybuchowego może być przekształcone w wersję o innej klasie tylko przez serwis Endress+Hauser.
- Obowiązuje dokumentowanie wszystkich napraw i modyfikacji.

## 13.1.3 Wymiana modułu elektroniki

Po wymianie modułu elektroniki nie ma konieczności wykonywania konfiguracji przyrządu od początku, ponieważ parametry kalibracji są zapisane w pamięci HistoROM znajdującej się w obudowie. Jednak po wymianie głównego modułu elektroniki konieczny może być ponowny zapis mapy zbiornika (funkcji tłumienia ech zakłócających).

## 13.1.4 Wymiana przyrządu

Po wymianie całego przyrządu lub modułu elektroniki, do przyrządu można ponownie pobrać parametry w następujący sposób.

- Za pomocą wskaźnika Warunek: konfiguracja poprzedniego przyrządu została zapisana w module wskaźnika  $\rightarrow$   $\bigcirc$  123.
- Za pomocą oprogramowania FieldCare

Warunek: konfiguracja poprzedniego przyrządu została zapisana w komputerze za pomocą oprogramowania FieldCare.

Pomiar może być wówczas kontynuowany bez konieczności wykonywania ponownej konfiguracji. Tylko linearyzację i mapę zbiornika (tłumienie ech zakłócających) należy ponownie zapisać.

## 13.2 Części zamienne

- Niektóre wymienne komponenty przyrządu posiadają tabliczkę znamionową, zawierającą informacje dotyczące danej części zamiennej.
- Tabliczka znamionowa części zamiennej znajduje się w pokrywie przedziału podłączeniowego przyrządu i zawiera następujące dane:
	- Listę najważniejszych części zamiennych przyrządu wraz z kodami zamówieniowymi.
	- Adres internetowy bazy danych komponentów AKP *W@M Device Viewer* ([www.pl.endress.com/deviceviewer](http://www.endress.com/deviceviewer)):

Zawiera ona wykaz wszystkich części zamiennych dostępnych dla przyrządu wraz z kodami zamówieniowymi. Z tej strony można także pobrać odpowiednie instrukcja montażowe (jeśli istnieją).

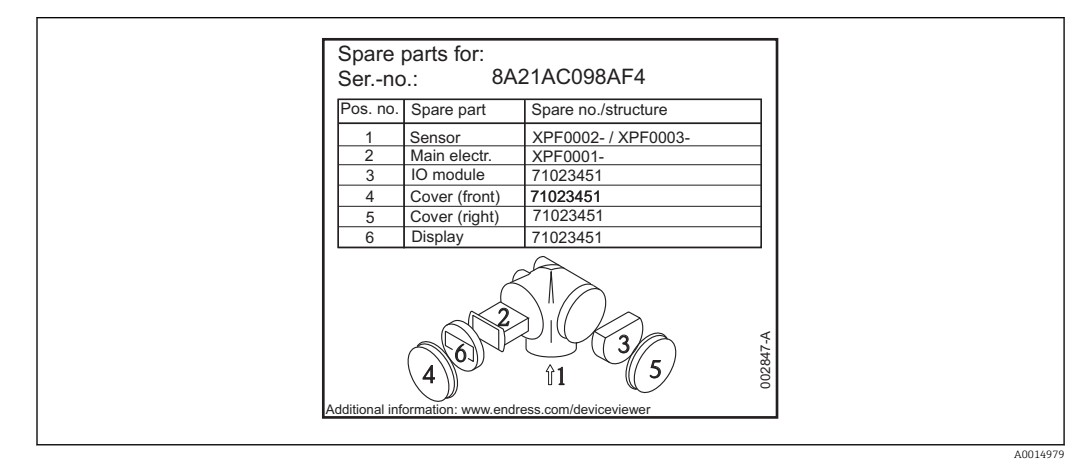

 *20 Przykład tabliczki znamionowej z wykazem części zamiennych umieszczonej w pokrywie przedziału podłączeniowego*

Numer seryjny przyrządu:

- Jest podany na przyrządzie i na tabliczce znamionowej części zamiennej.
- Można go odczytać w parametrze "Numer seryjny" w podmenu "Info o urządz".

## 13.3 Procedura zwrotu

Zwrotu przyrządu pomiarowego należy dokonać jeżeli konieczne jest dokonanie jego naprawy lub kalibracji fabrycznej lub też w przypadku zamówienia albo otrzymania dostawy niewłaściwego typu przyrządu pomiarowego. W myśl obowiązujących przepisów, od Endress+Hauser, jako firmy posiadającej certyfikat ISO, przy obsłudze zwracanych produktów, które mają kontakt z płynami procesowymi wymaga się zachowania określonych procedur.

Dla zapewnienia sprawnego, bezpiecznego i profesjonalnego dokonywania zwrotów, prosimy o zapoznanie się z odpowiednimi procedurami i warunkami zwrotów, udostępnionymi na stronie internetowej firmy Endress +Hauser:www.services.endress.com/return-material

## 13.4 Utylizacja

Utylizując przyrząd przestrzegać następujących wskazówek:

- Przestrzegać obowiązujących przepisów.
- Pamiętać o segregacji odpadów i recyklingu podzespołów przyrządu.

# 14 Akcesoria

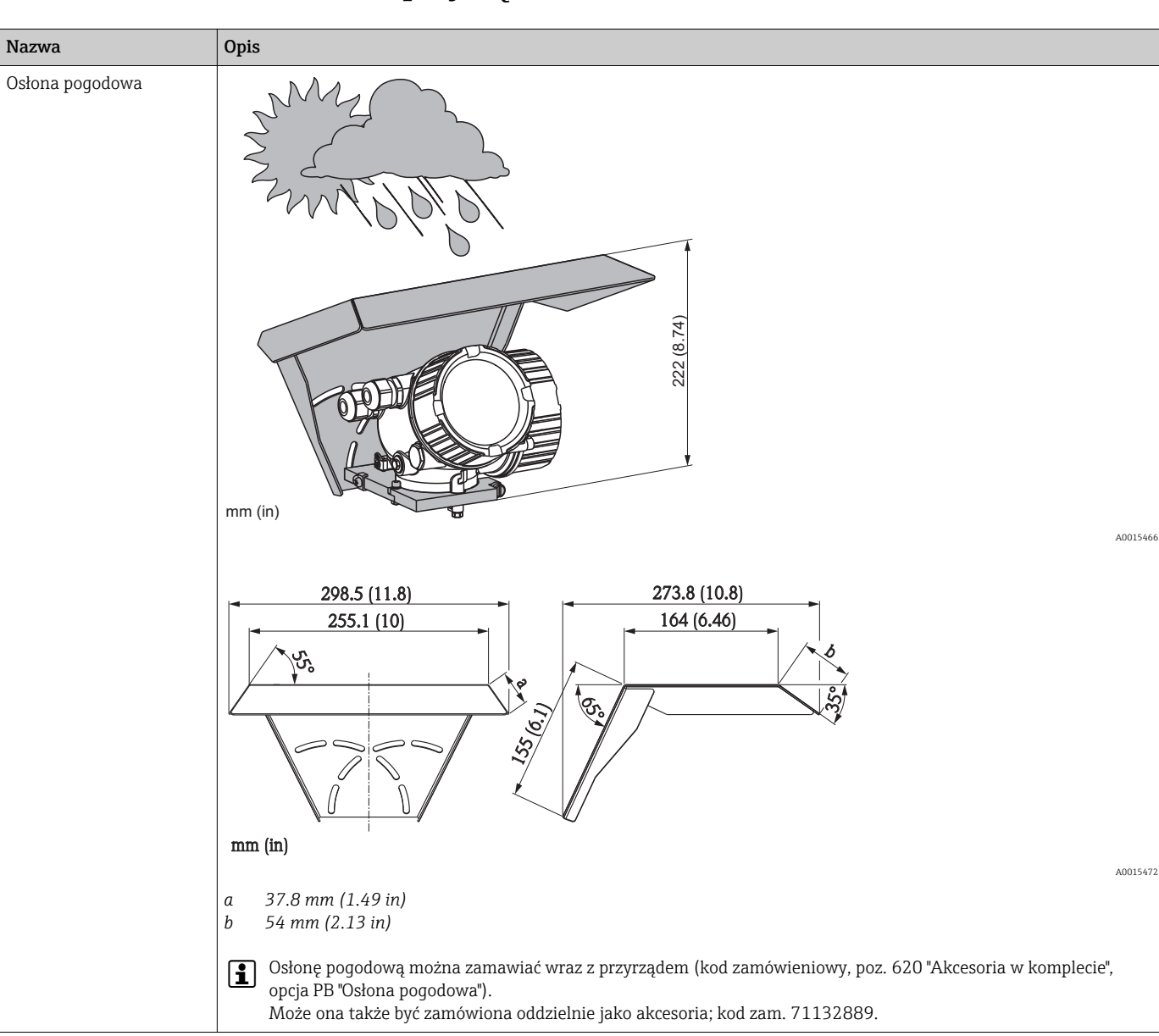

14.1 Akcesoria stosowane w zależności od wersji przyrządu

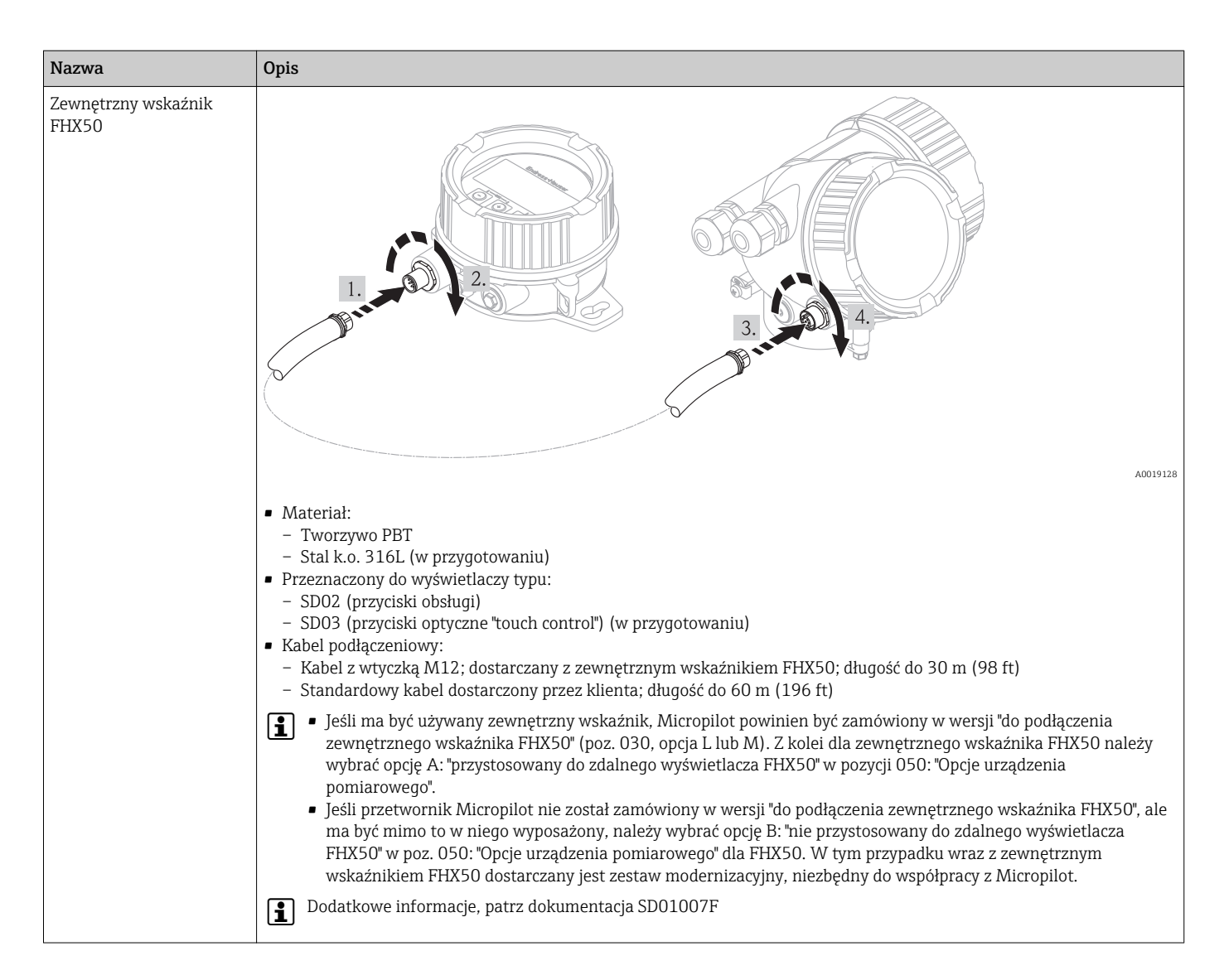

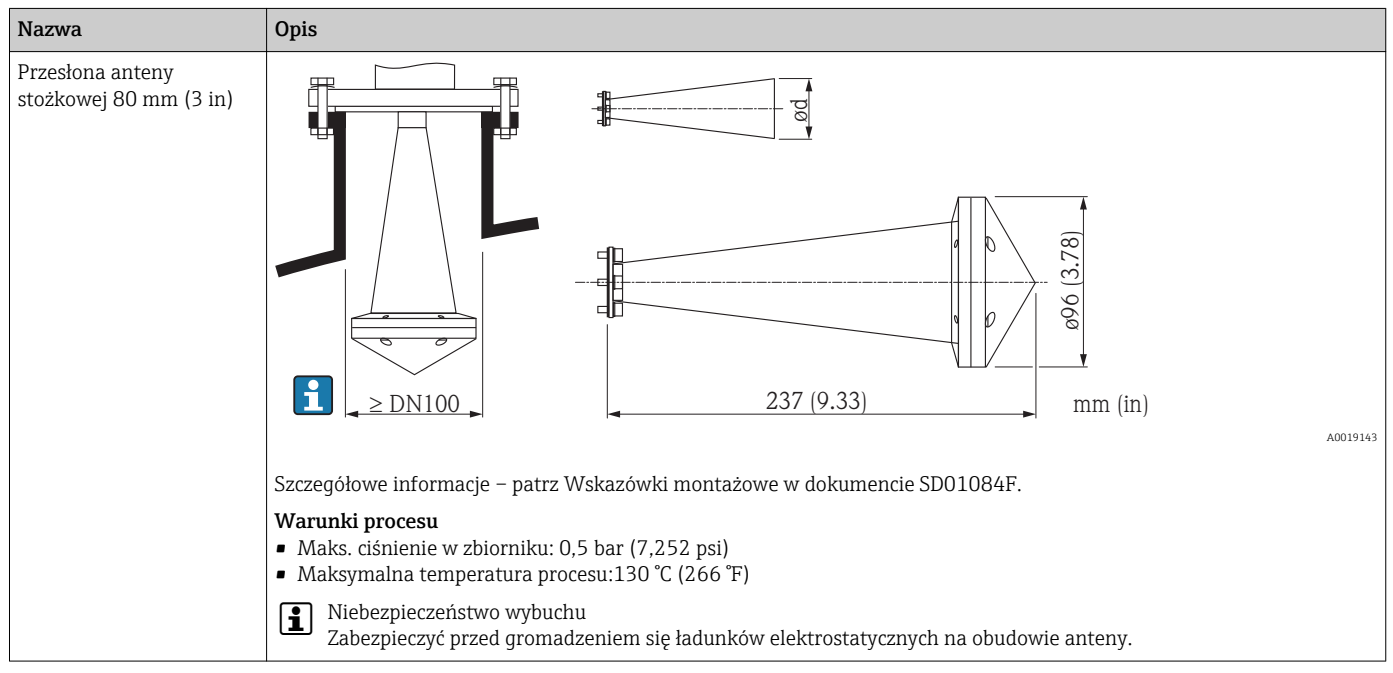

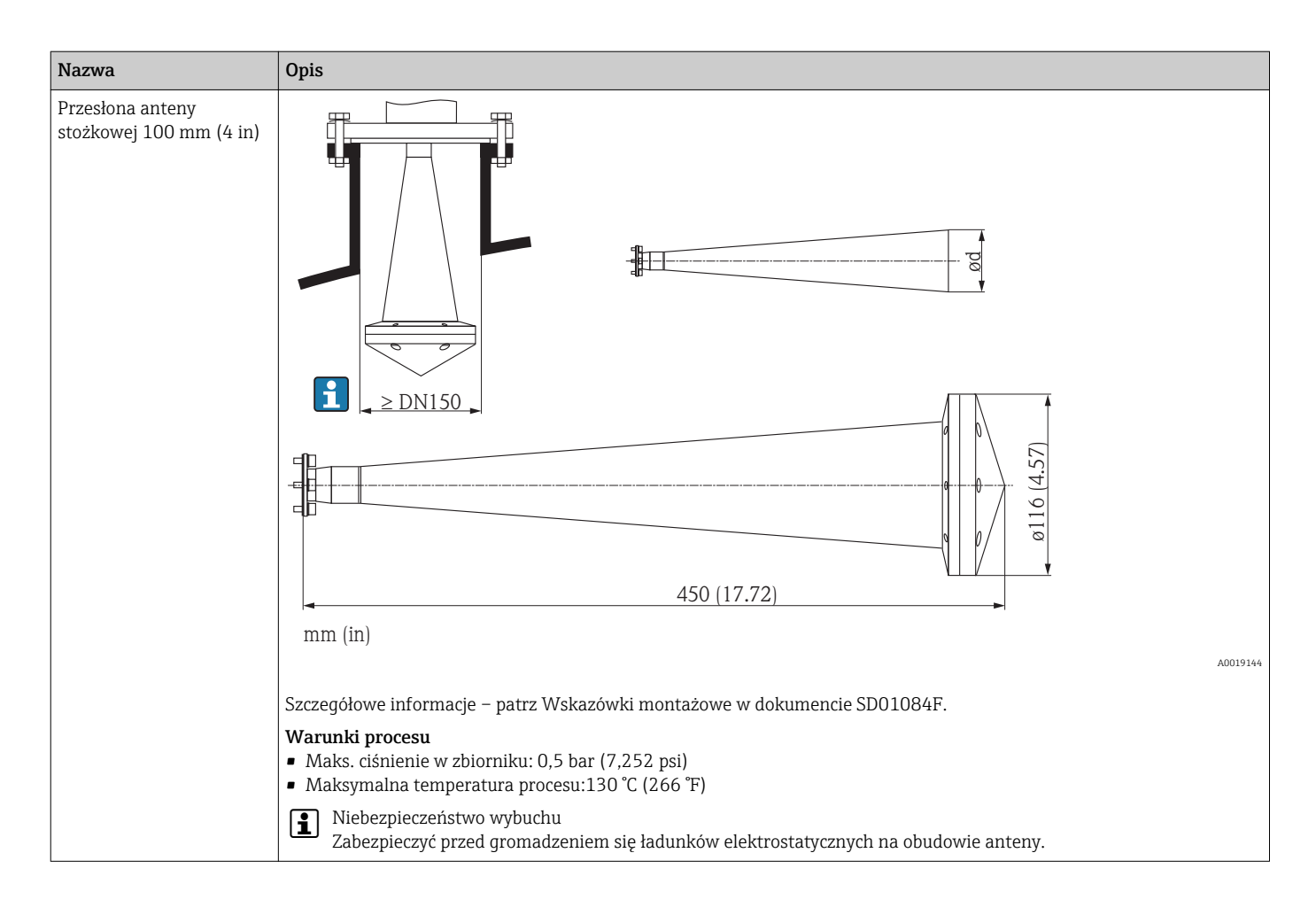

## 14.2 Akcesoria do komunikacji

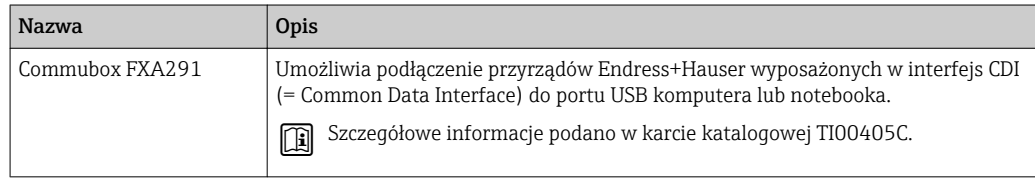

## 14.3 Akcesoria do zdalnej konfiguracji, obsługi i diagnostyki

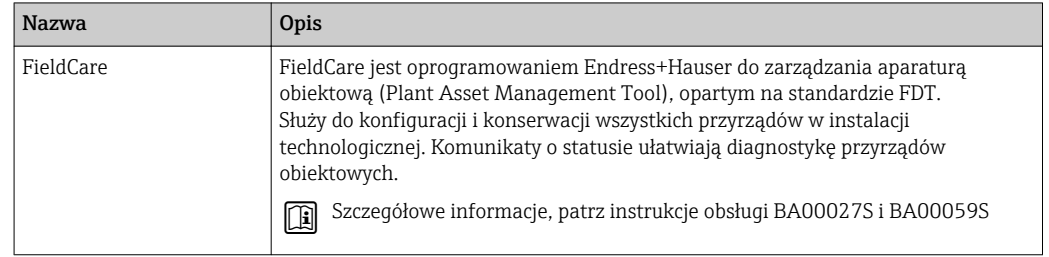

# 14.4 Elementy układu pomiarowego

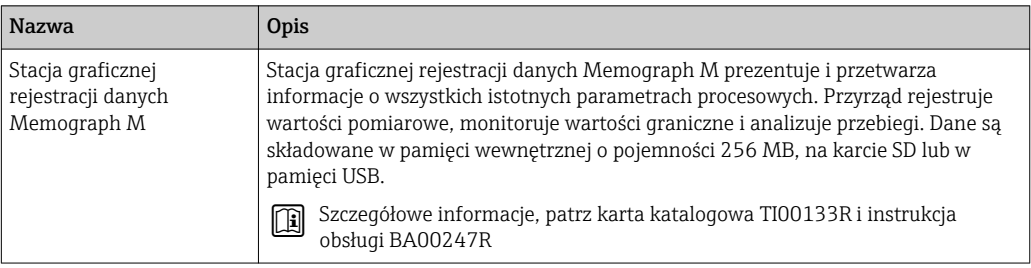

# 15 Przegląd menu obsługi

 $\lambda \to 89$  anguage  $\rightarrow 89$ 

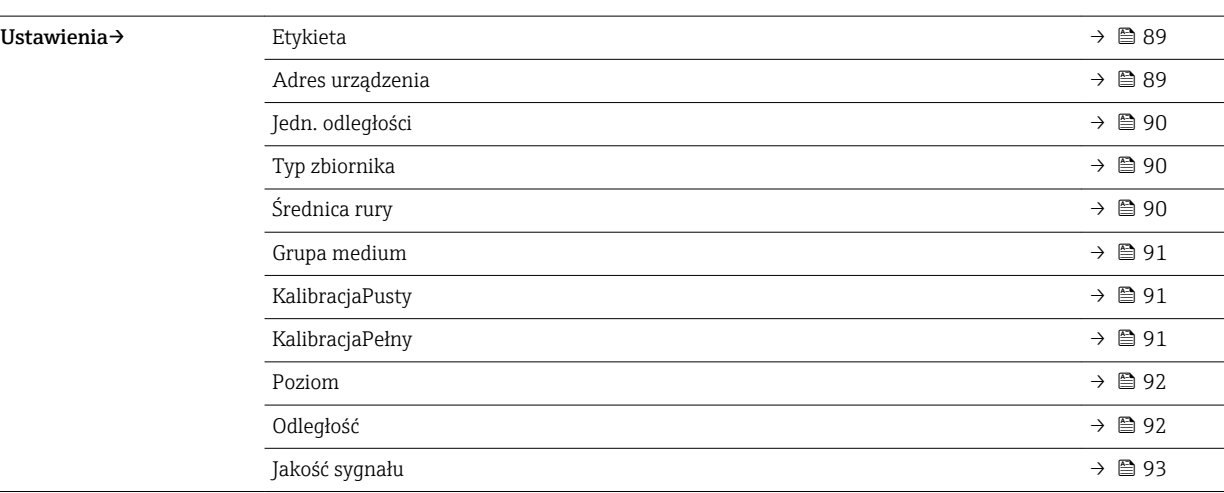

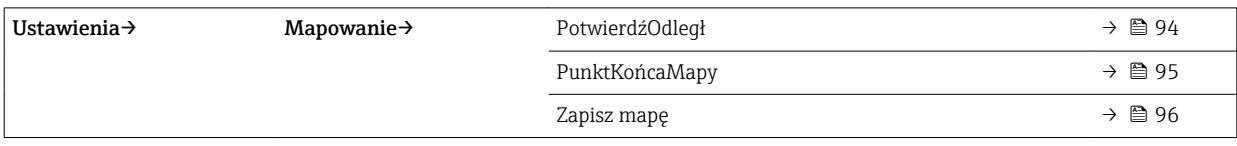

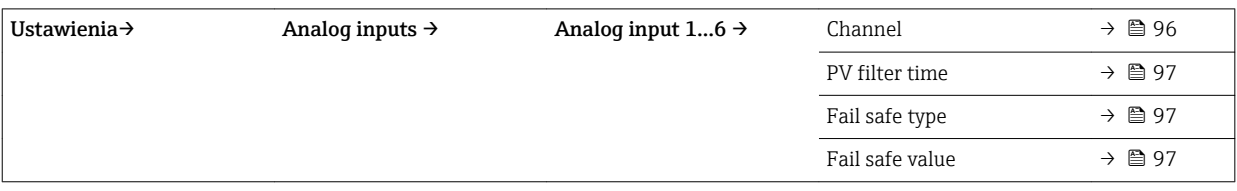

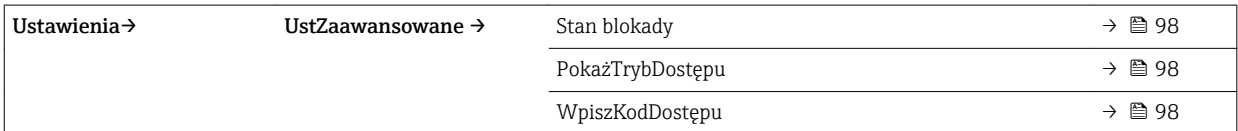

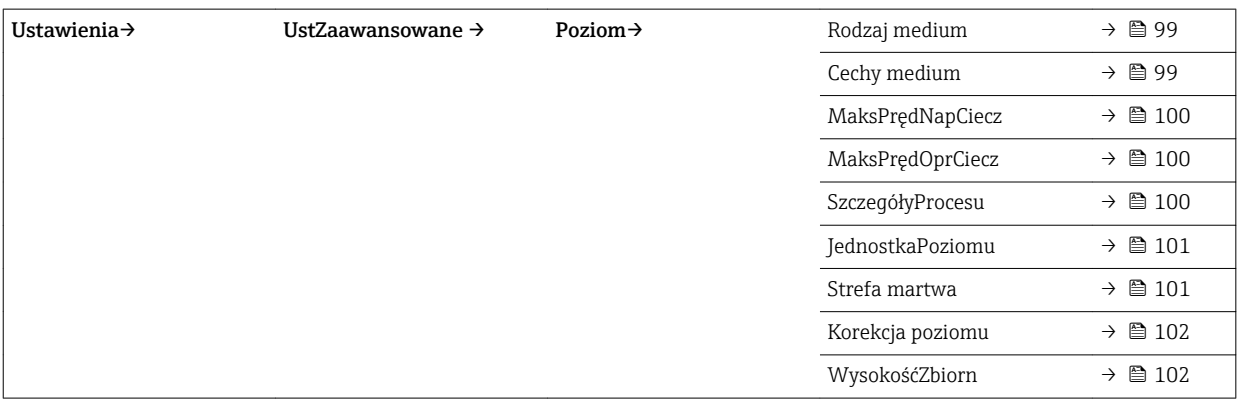

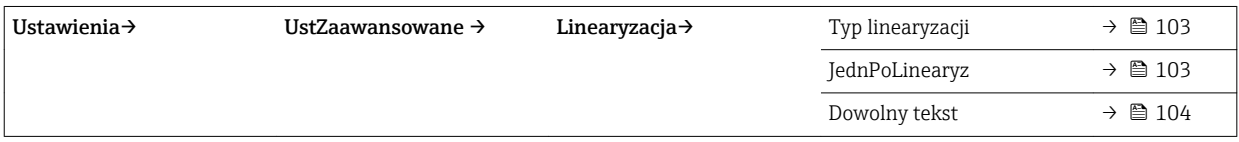

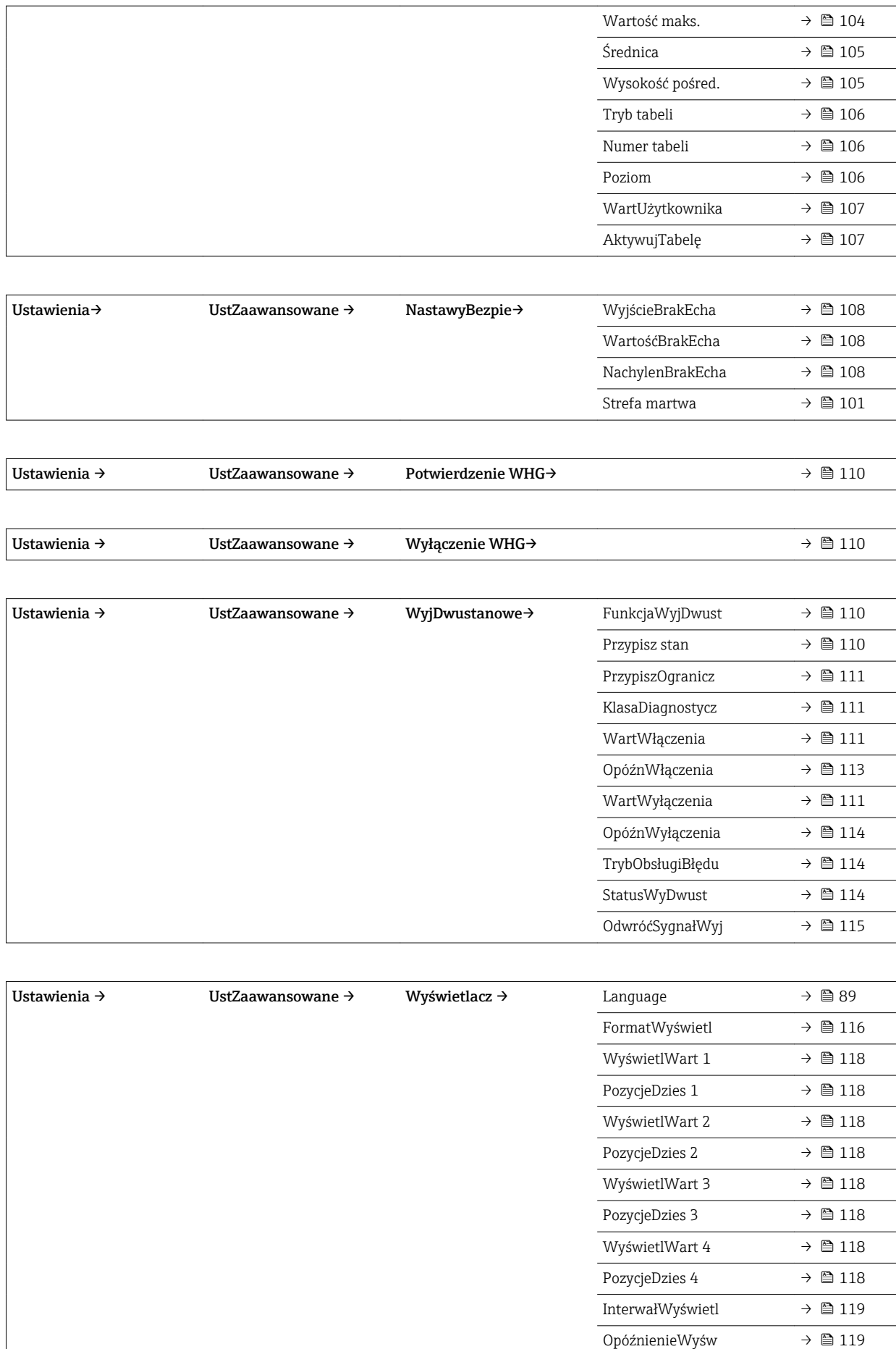

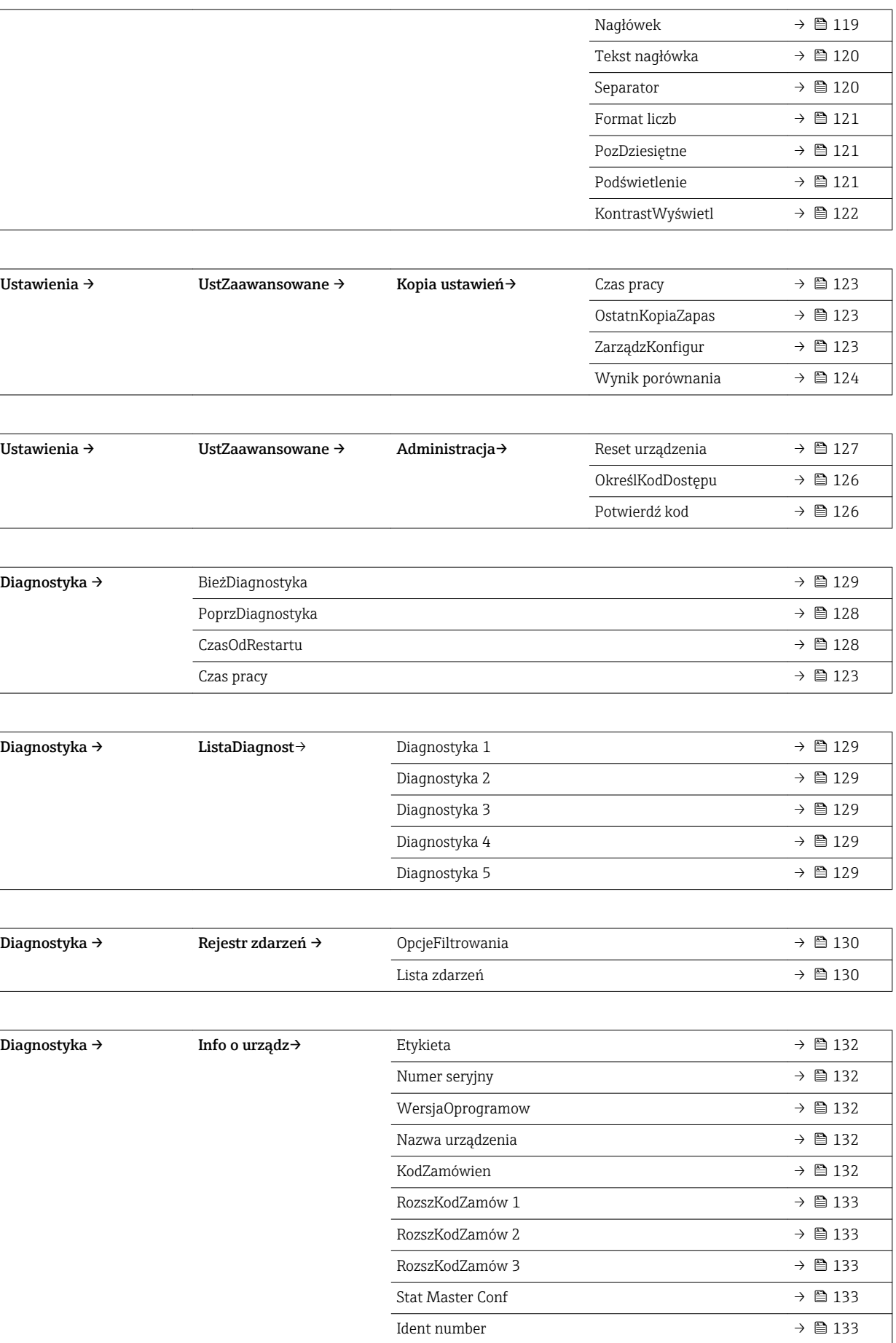

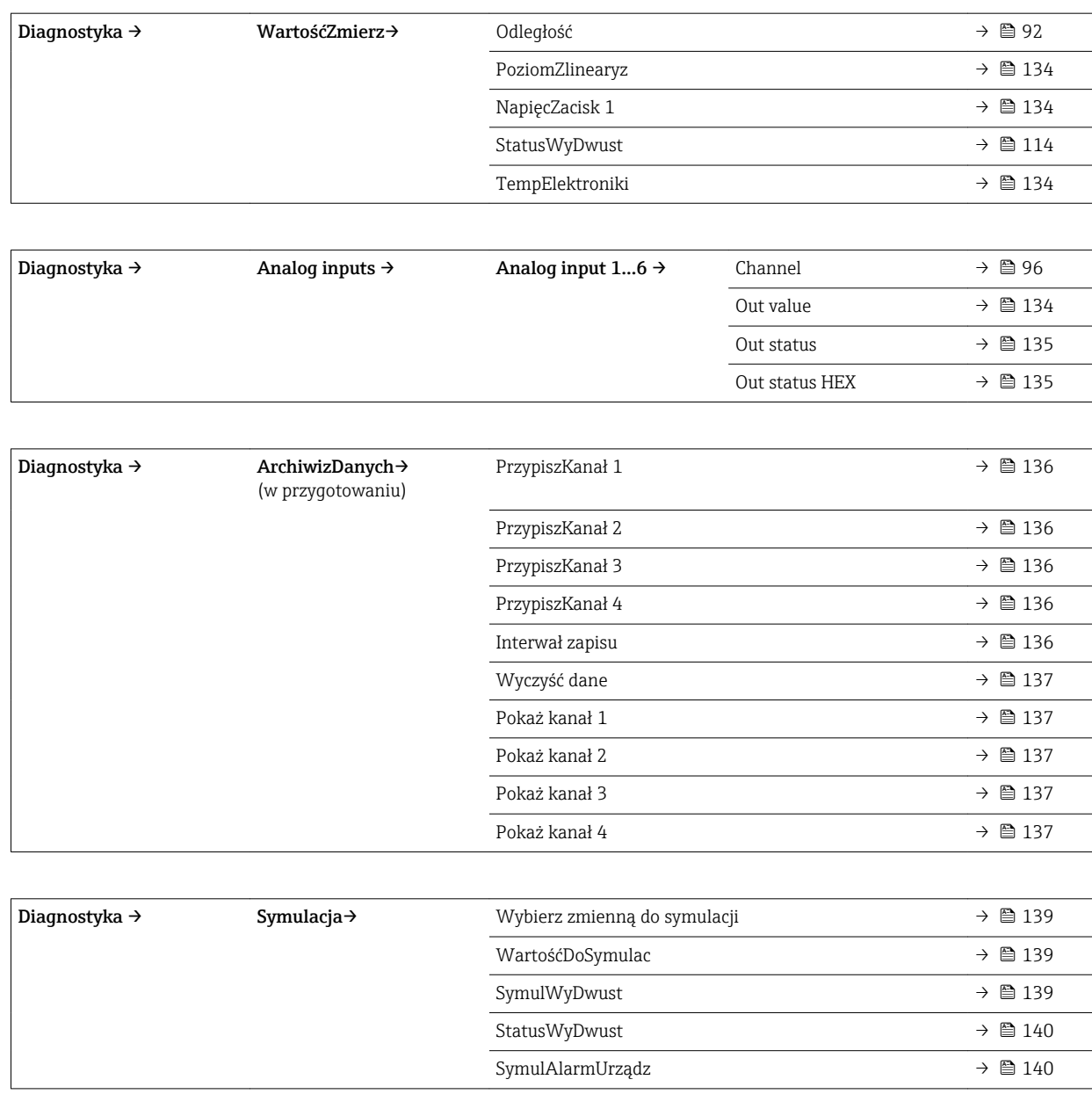

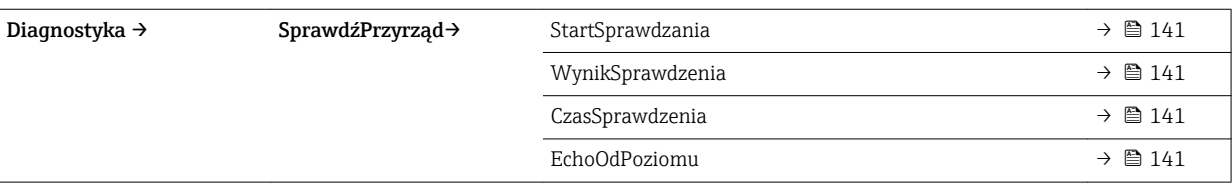

Ekspert Menu "Ekspert" opisano w dokumencie GP01018F ("Parametry urządzenia").

# 16 Opis parametrów przyrządu

- : oznacza ścieżkę dostępu do parametru za pomocą przycisków wskaźnika.
	- $\textcolor{red}{\bullet} \mathrel{{\boxtimes}}$ : oznacza ścieżkę dostępu do parametru za pomocą oprogramowania narzędziowego (np. FieldCare).
	- $\textcircled{a}$ : oznacza parametry zablokowane programowo →  $\textcircled{b}$  52.

<span id="page-88-0"></span>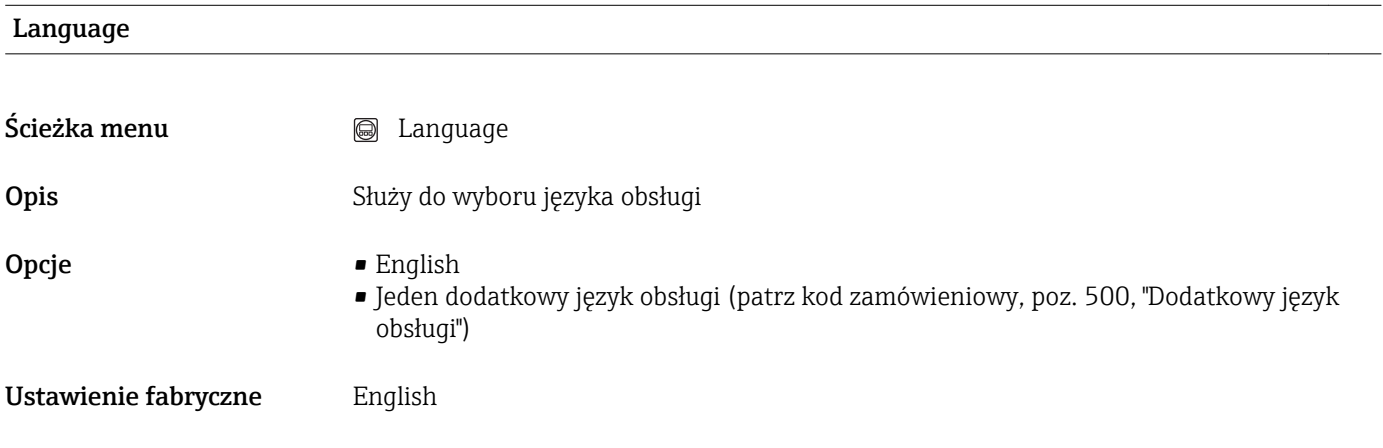

## 16.1 Menu "Ustawienia"

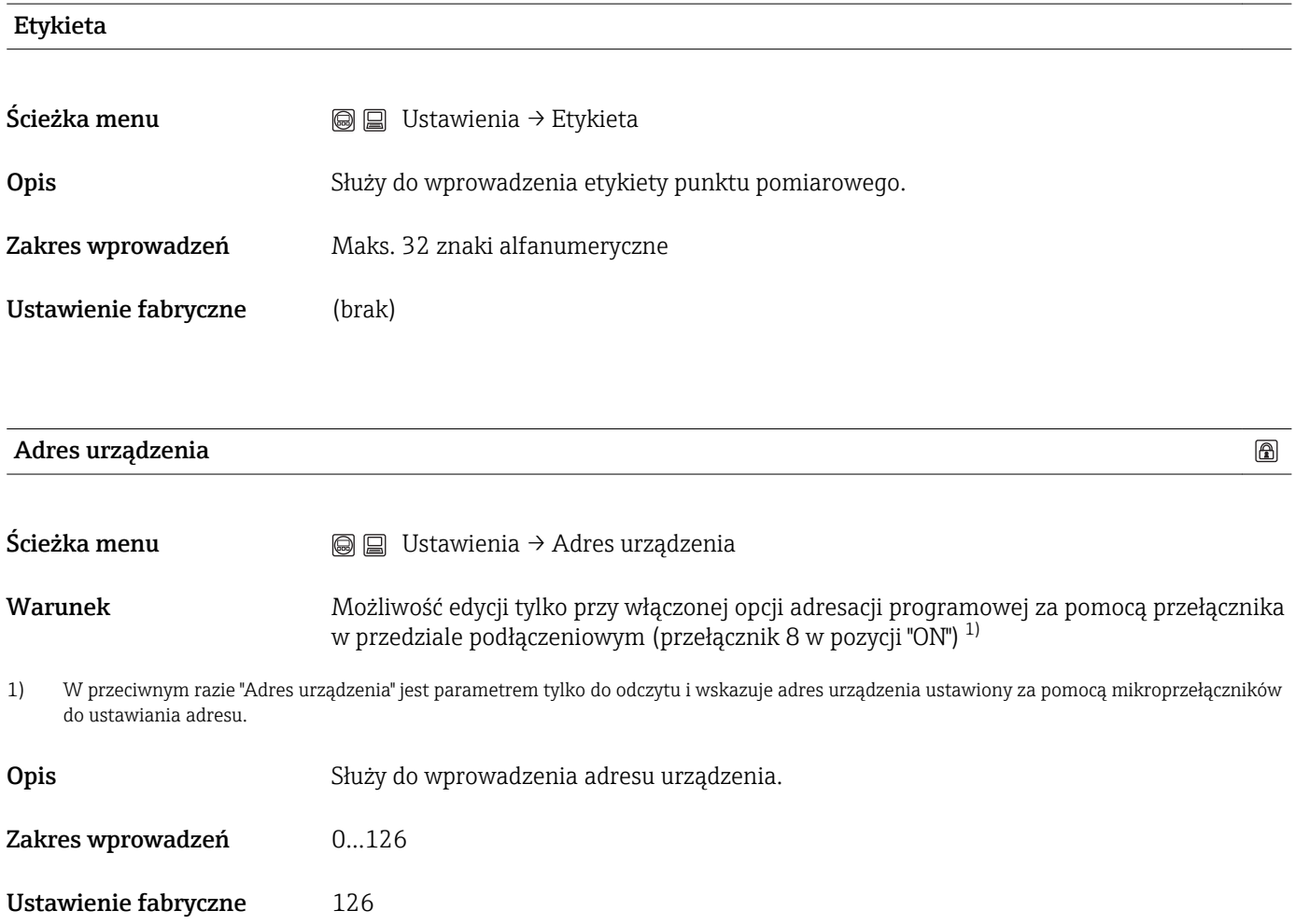

 $^{\circ}$ 

## <span id="page-89-0"></span>Jedn. odległości

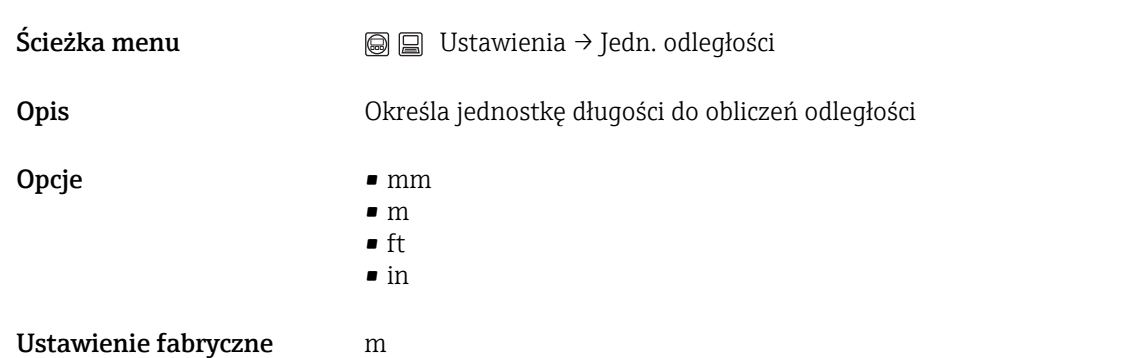

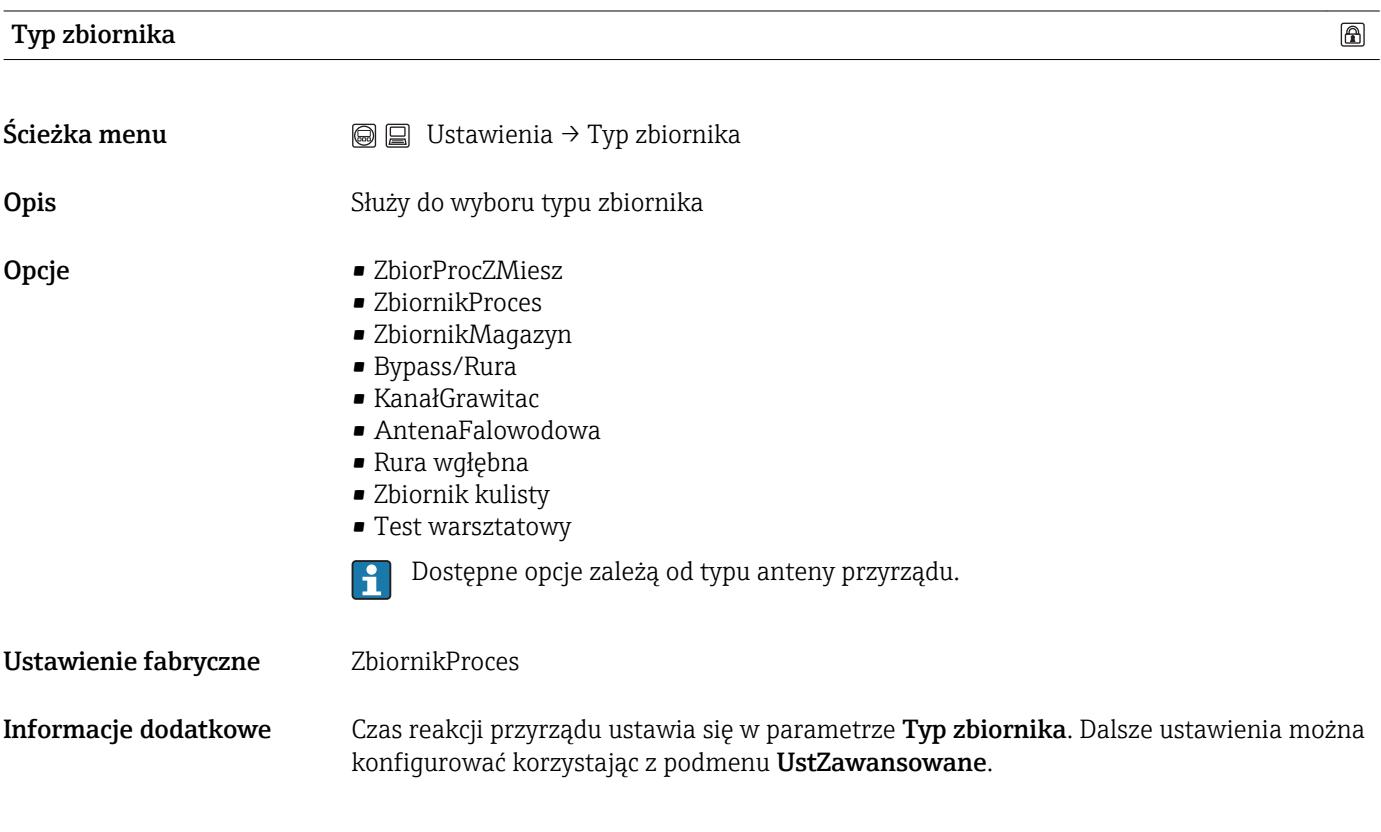

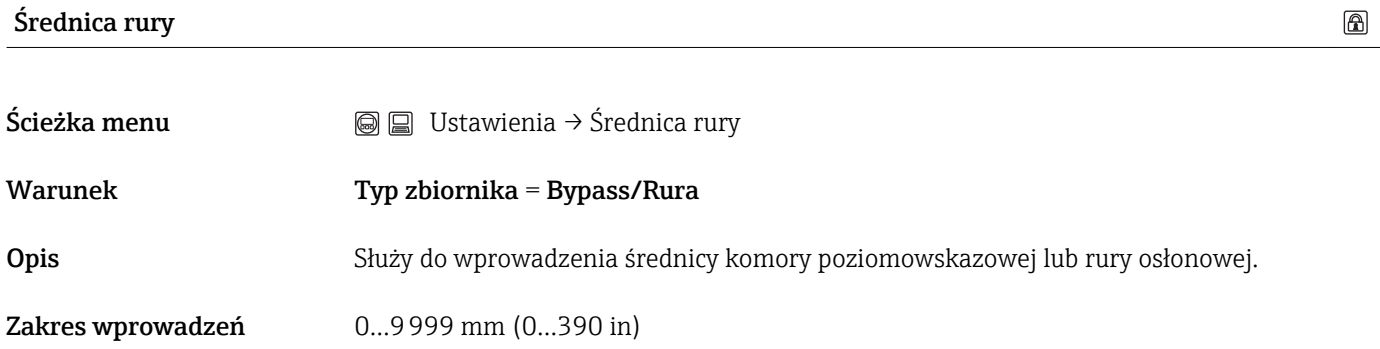

Ustawienie fabryczne 0 mm (0 in)

KalibracjaPełny

<span id="page-90-0"></span>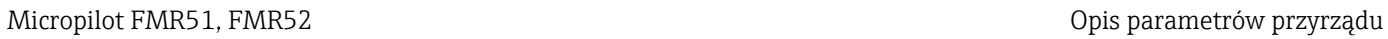

 $\textcircled{\footnotesize{f}}$ 

 $\circledR$ 

# Grupa medium

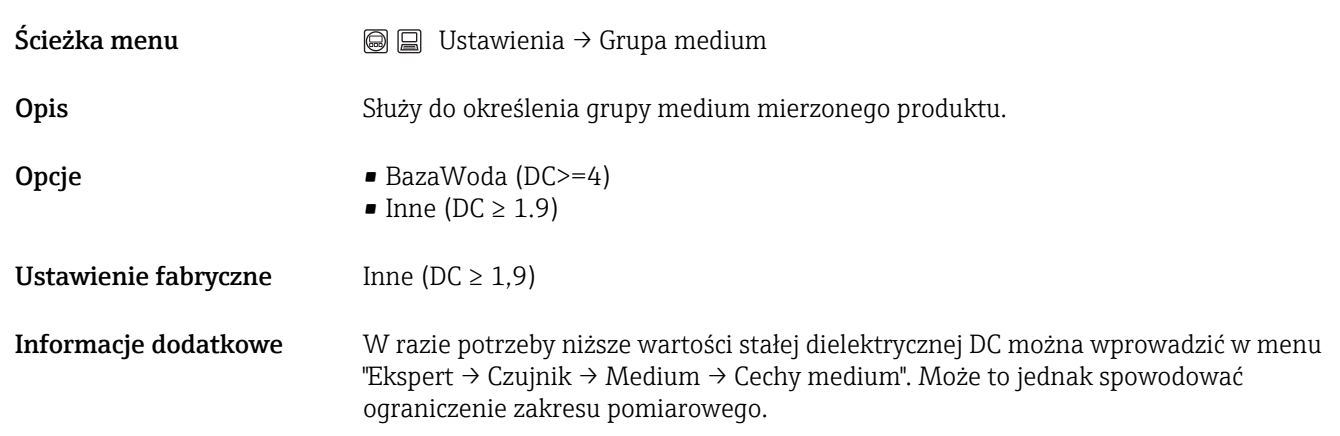

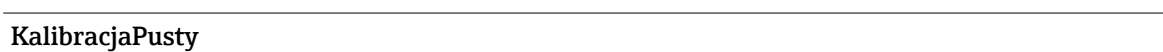

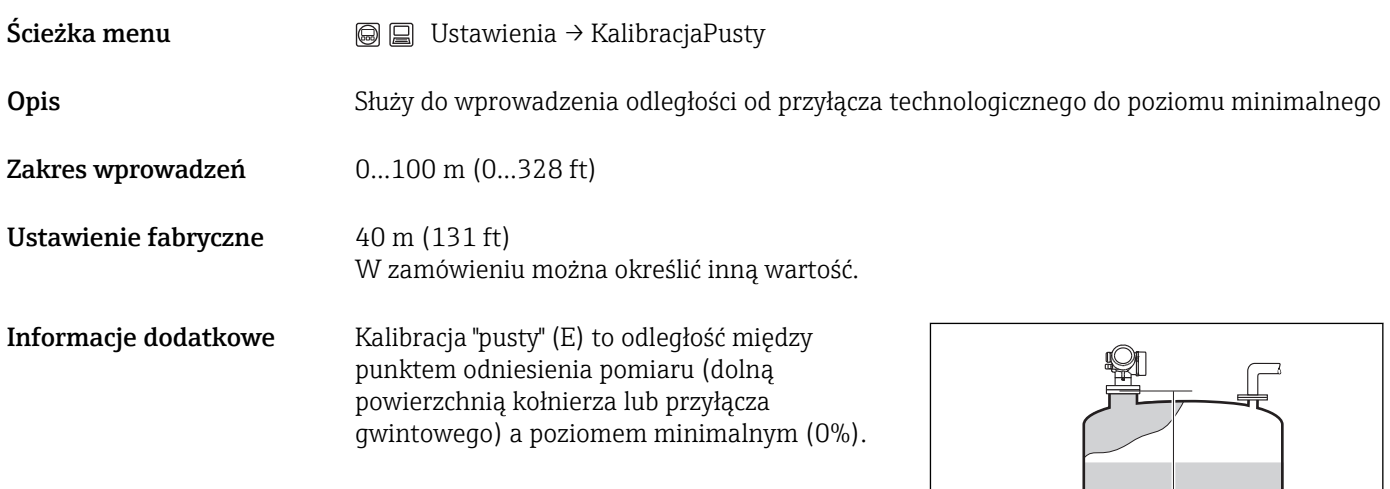

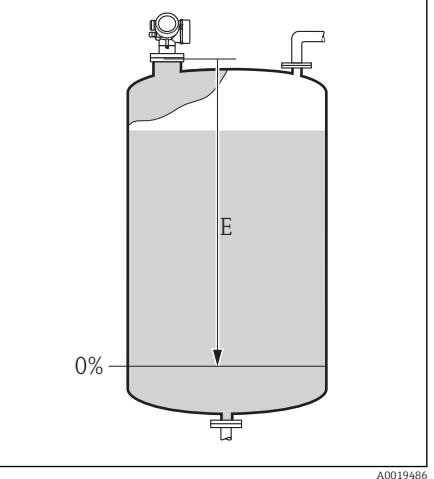

<span id="page-91-0"></span>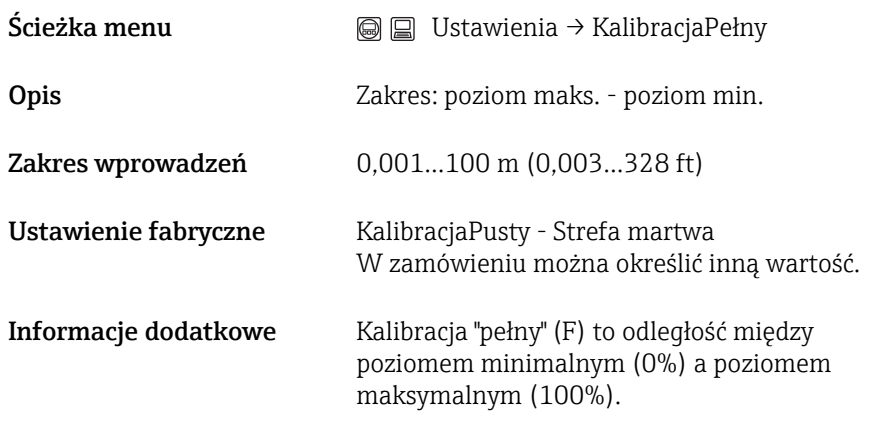

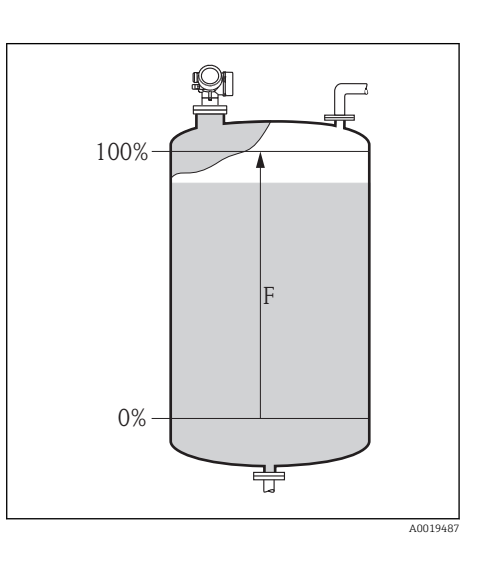

#### Poziom

Ścieżka menu Ustawienia → Poziom

Opis Wskazuje poziom zmierzony L (przed linearyzacją)

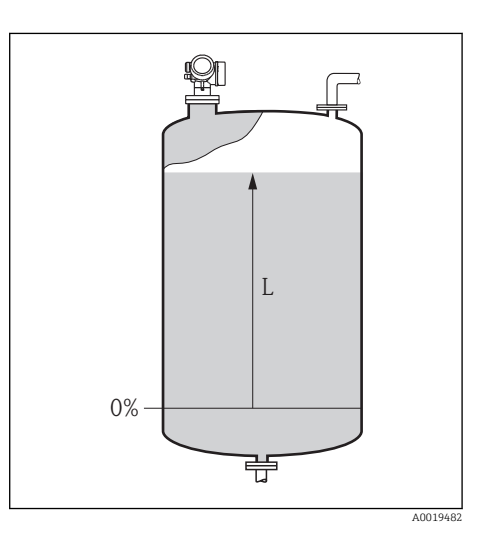

Informacje dodatkowe Wartość jest wyświetlana w jednostce wybranej w parametrze "JednostkaPoziomu"  $\rightarrow \triangleq 101$ .

#### Odległość

<span id="page-92-0"></span>Ścieżka menu **II** a Ustawienia → Odległość

Opis Wskazuje zmierzoną odległość D od punktu odniesienia pomiaru (dolnej płaszczyzny kołnierza lub przyłącza gwintowego) do lustra medium.

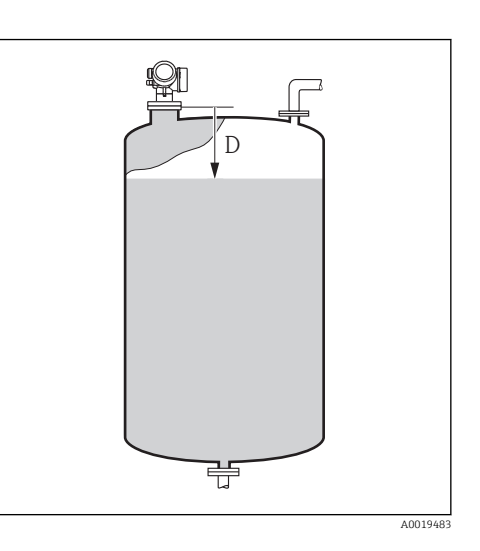

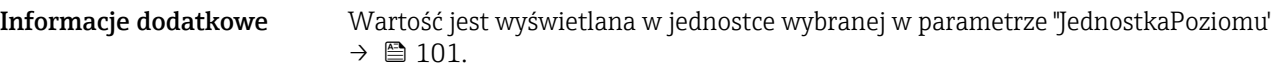

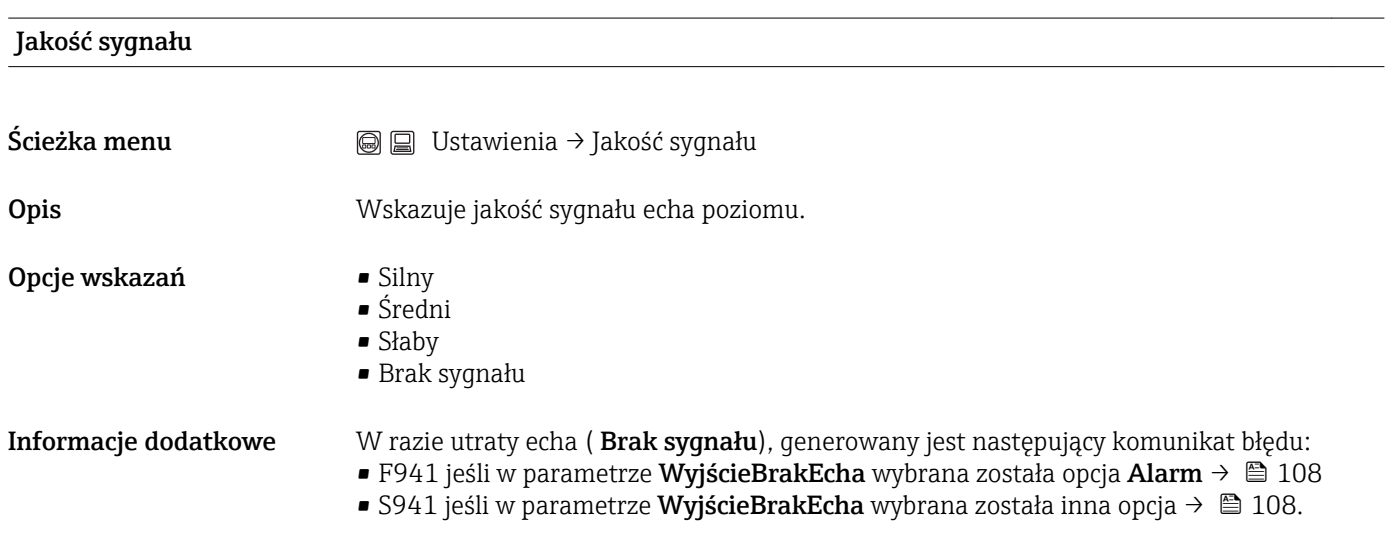

## 16.1.1 Sekwencja "Mapowanie"

<span id="page-93-0"></span>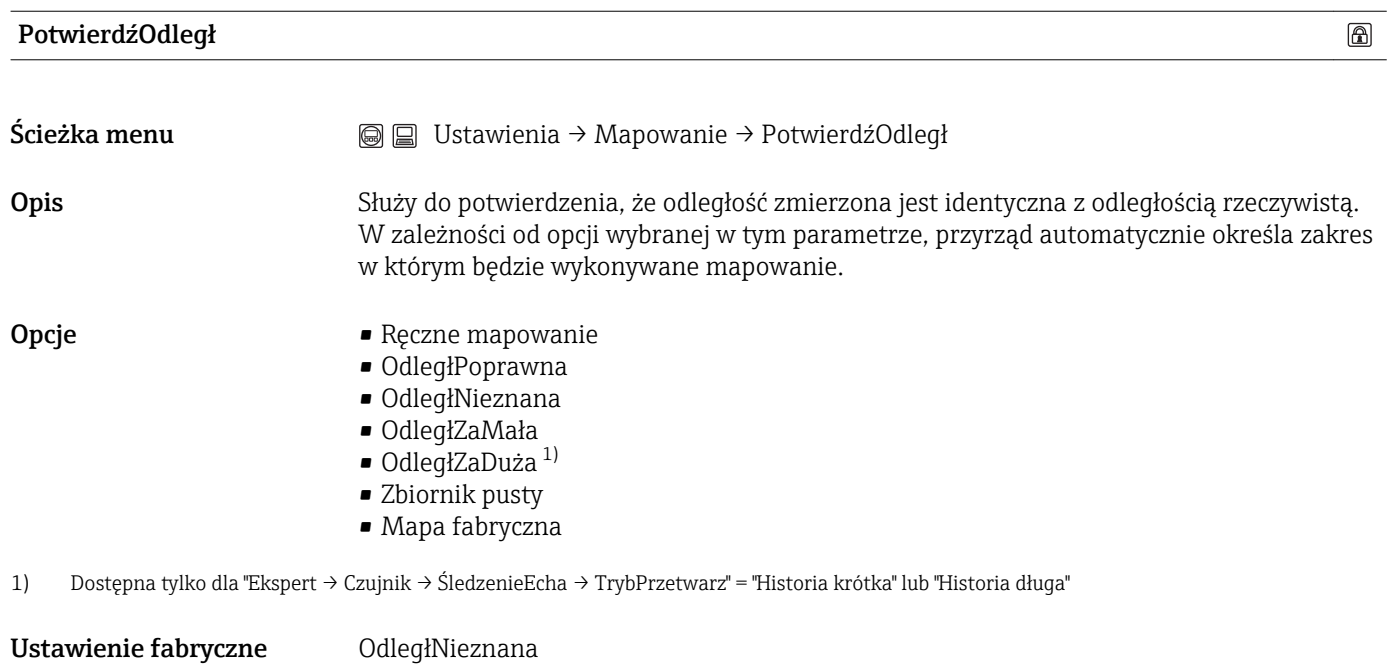

<span id="page-94-0"></span>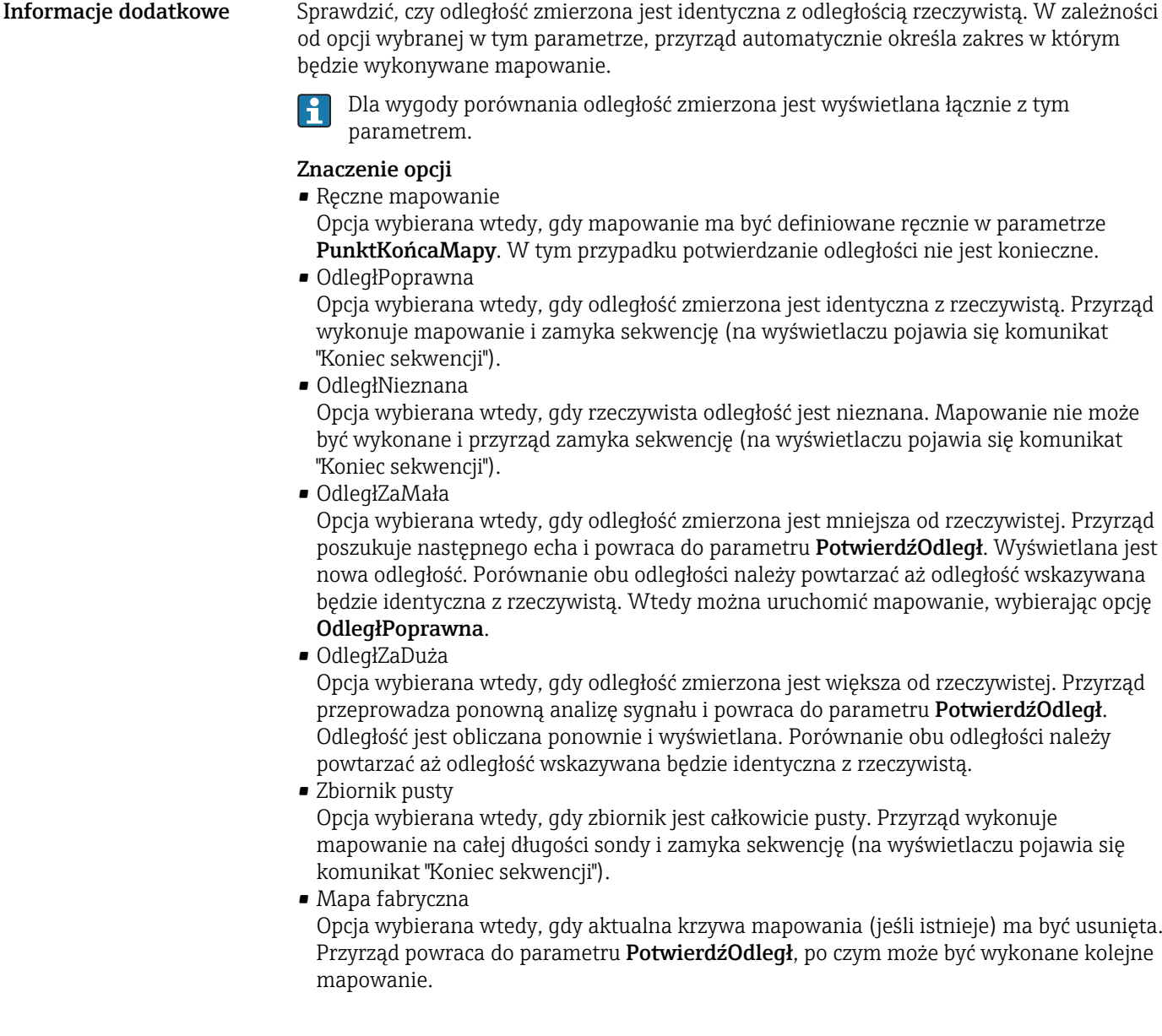

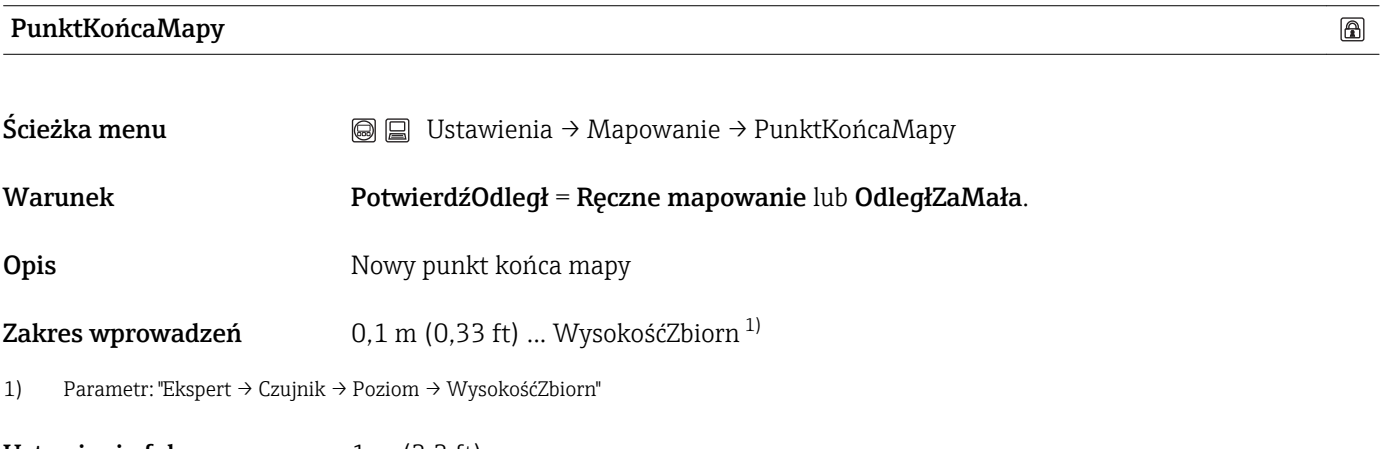

Ustawienie fabryczne 1 m (3,3 ft)

<span id="page-95-0"></span>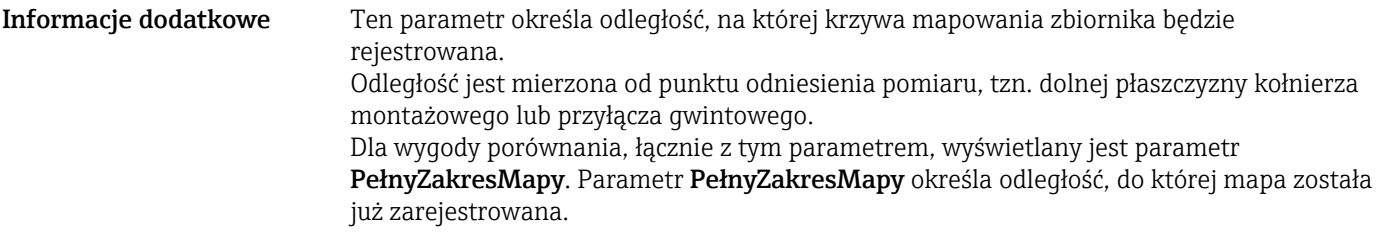

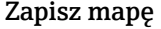

 $\circledB$ 

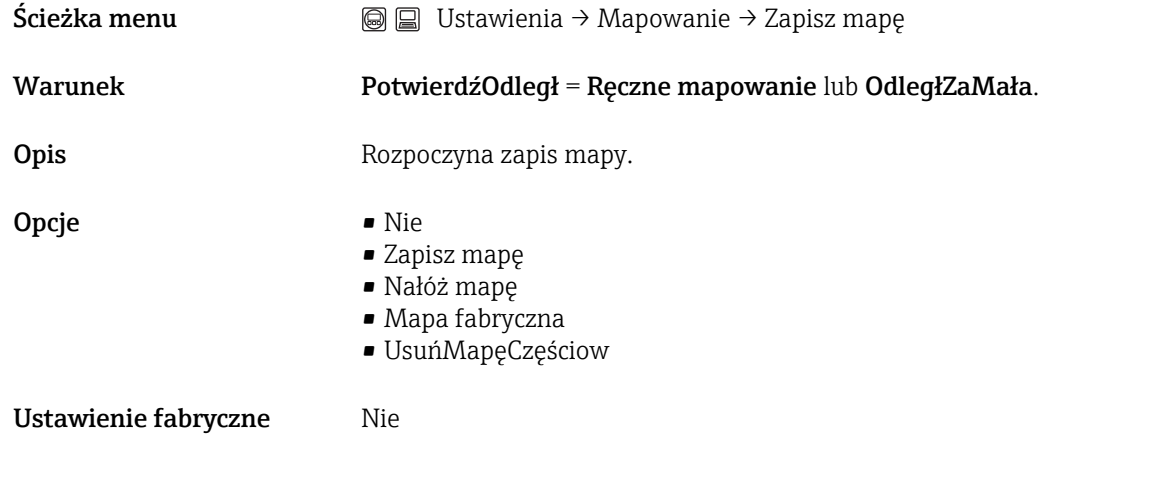

## 16.1.2 Podmenu "Analog inputs → Analog input 1...6"

Podmenu Analog input 1 ... Analog input 6 służą do parametryzacji bloków wejścia analogowego przyrządu. Bloki wejścia analogowego (AI) przesyłają zmienne mierzone do sieci.

To podmenu umożliwia parametryzację tylko najbardziej podstawowych własności. Do szczegółowej parametryzacji bloków wejścia analogowego służy menu Ekspert.

#### Channel

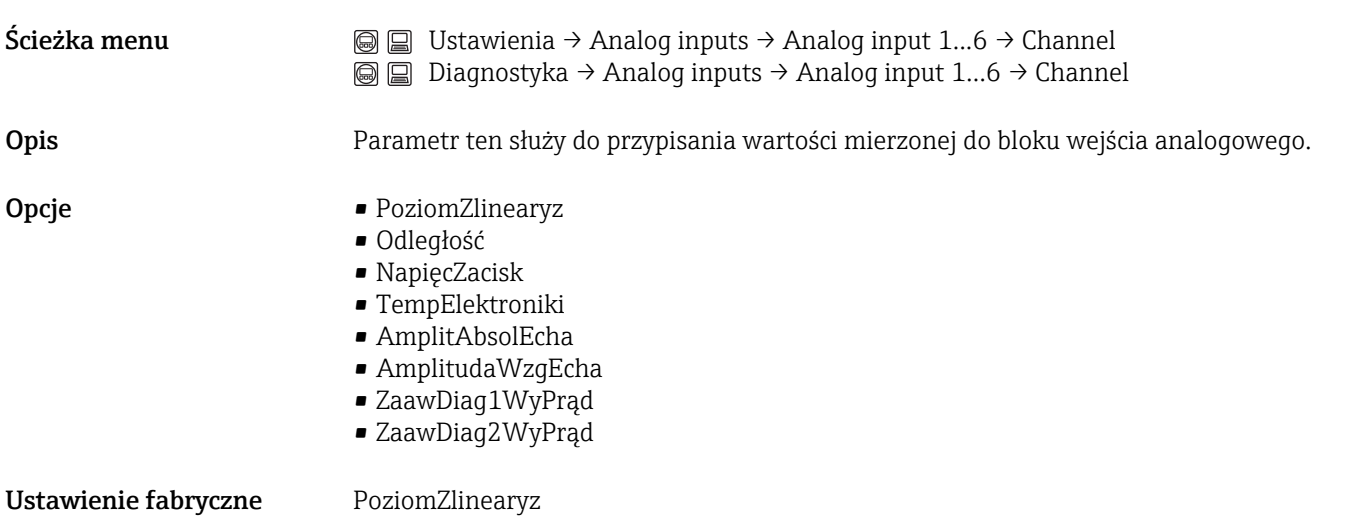

<span id="page-96-0"></span>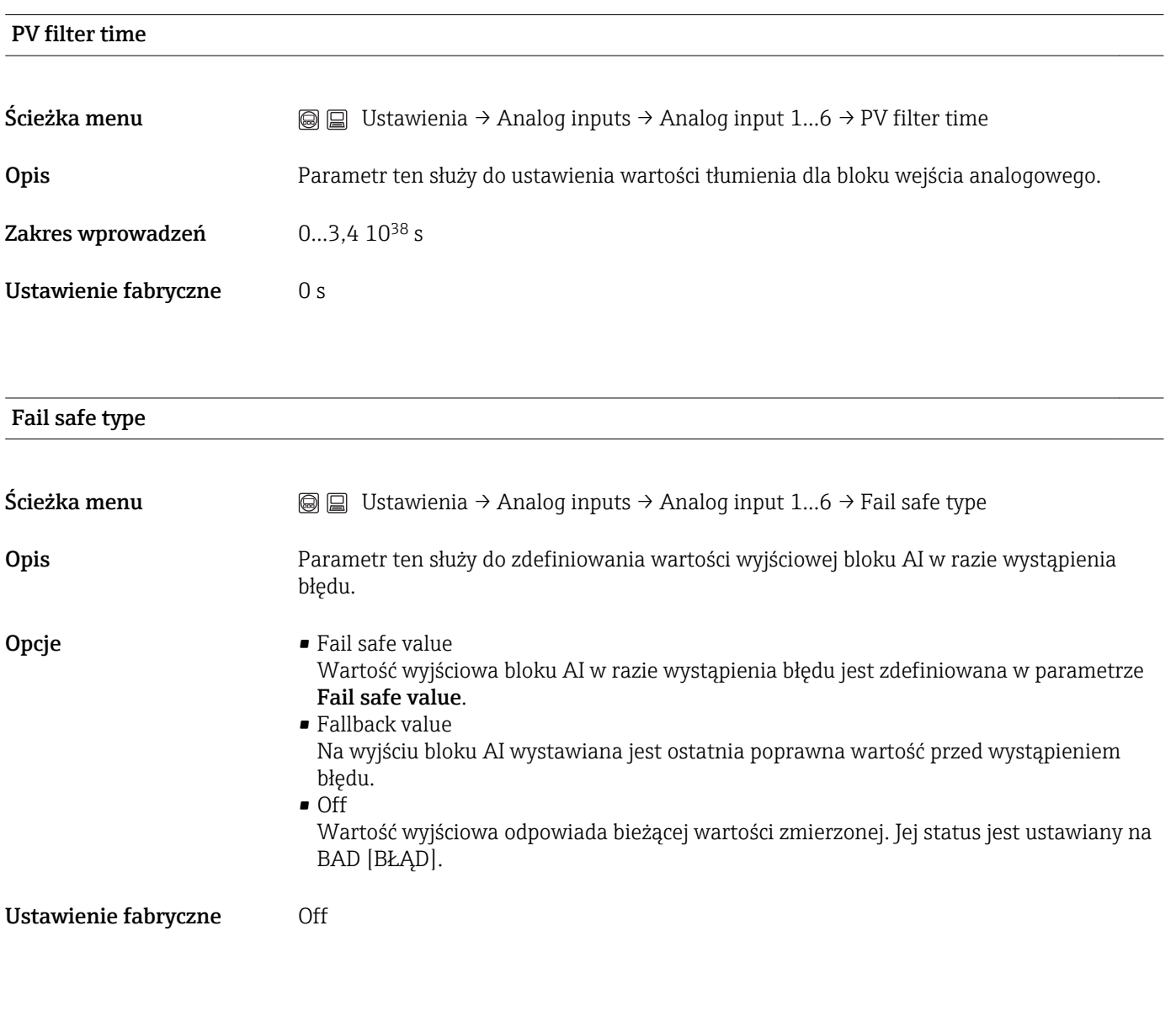

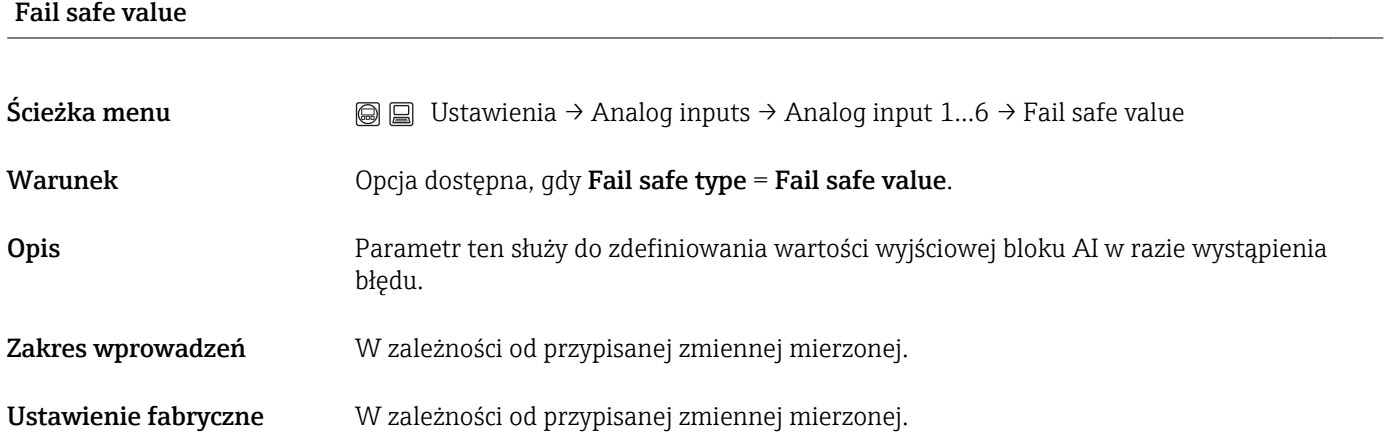

## 16.1.3 Podmenu "UstZaawansowane"

<span id="page-97-0"></span>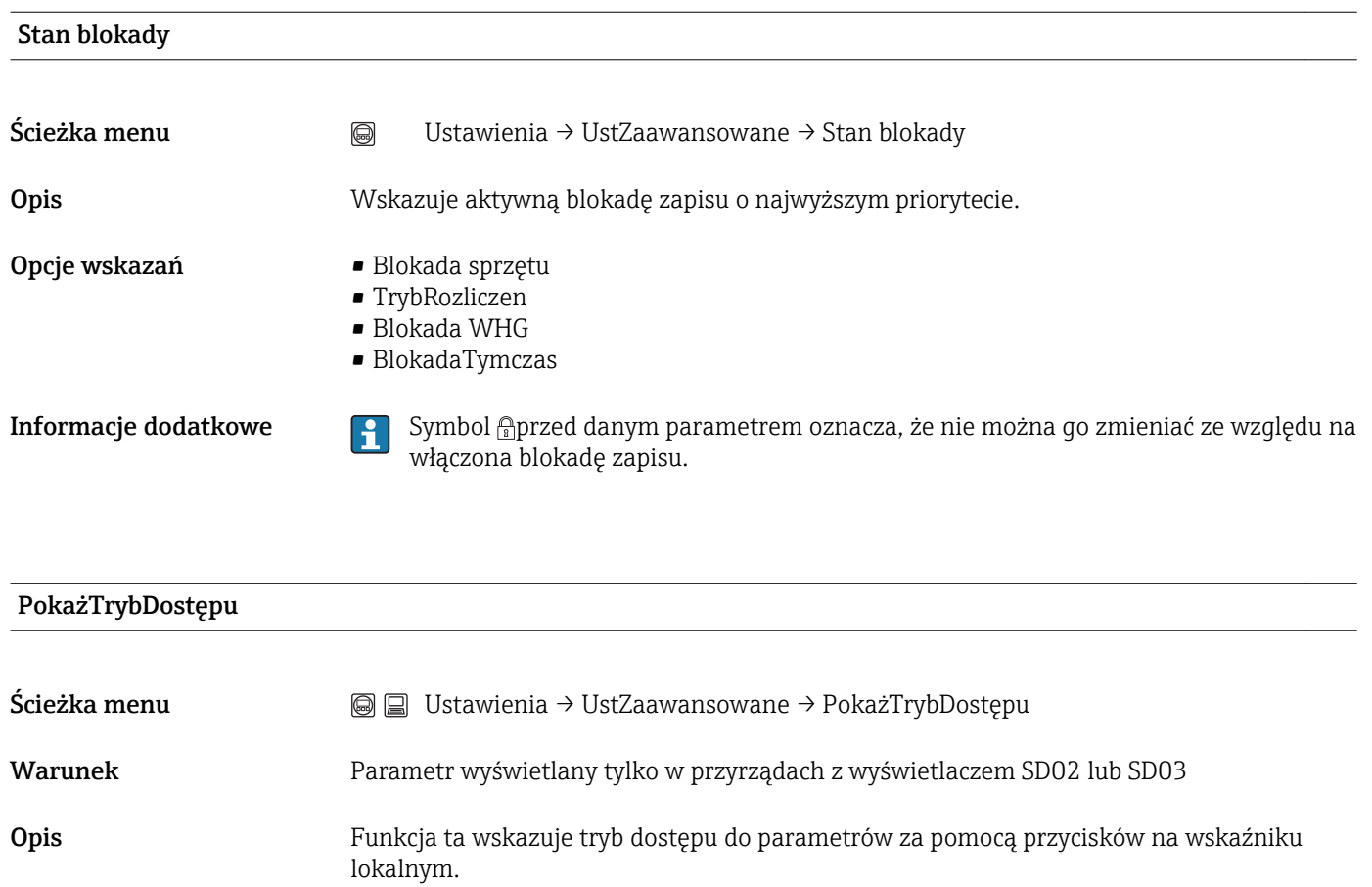

Opcje wskazań **•** Operator

• Utrzymanie ruchu • Serwis

- Informacje dodatkowe Tryb dostępu można zmienić w parametrze WpiszKodDostępu→ 98.
	- Przy włączonej blokadzie zapisu aktualny tryb dostępu jest dodatkowo ograniczony. Stan blokady zapisu można sprawdzić w parametrze Stan blokady →  $\triangleq$  98.
	- Symbol<sup>a</sup> przed parametrem oznacza, że przy aktualnym trybie dostępu parametru tego nie można zmieniać za pomocą obsługi lokalnej.

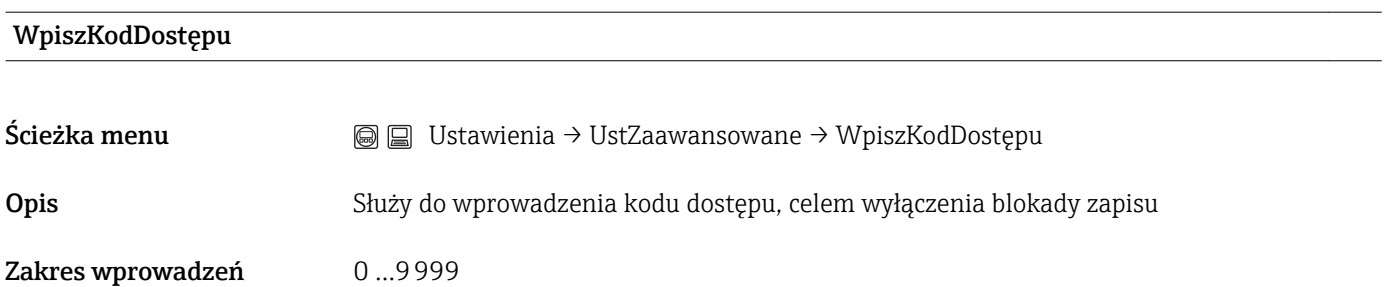

<span id="page-98-0"></span>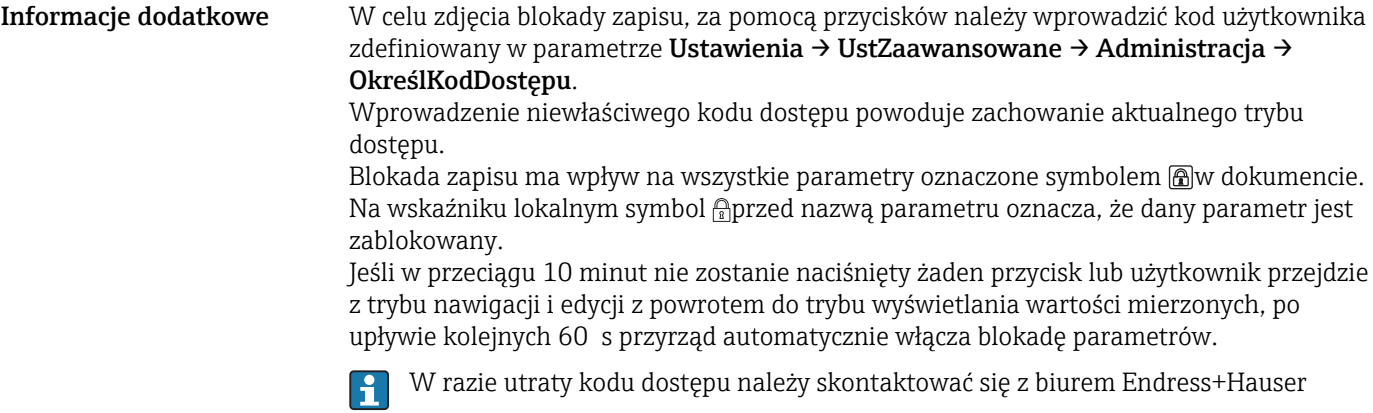

#### Podmenu "Poziom"

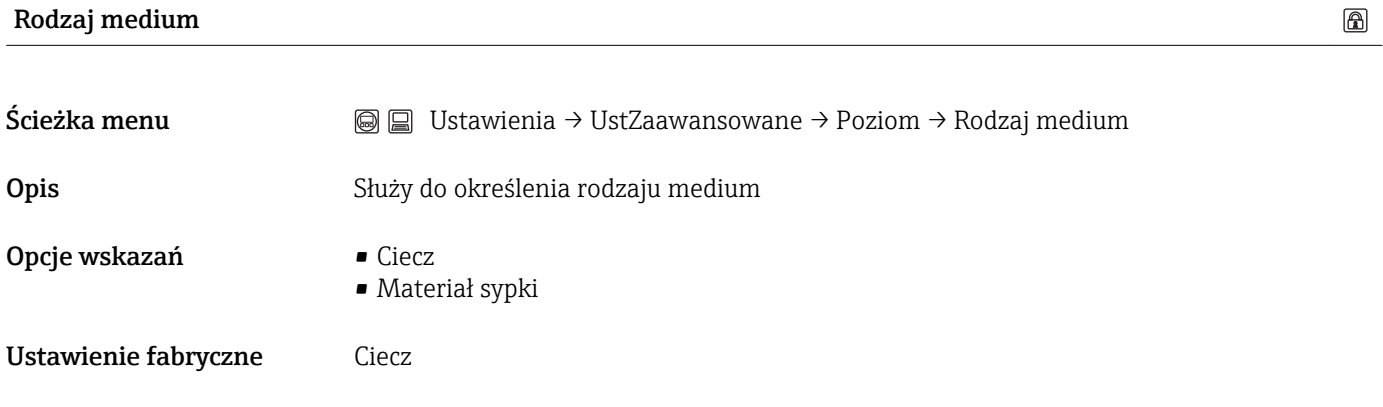

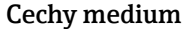

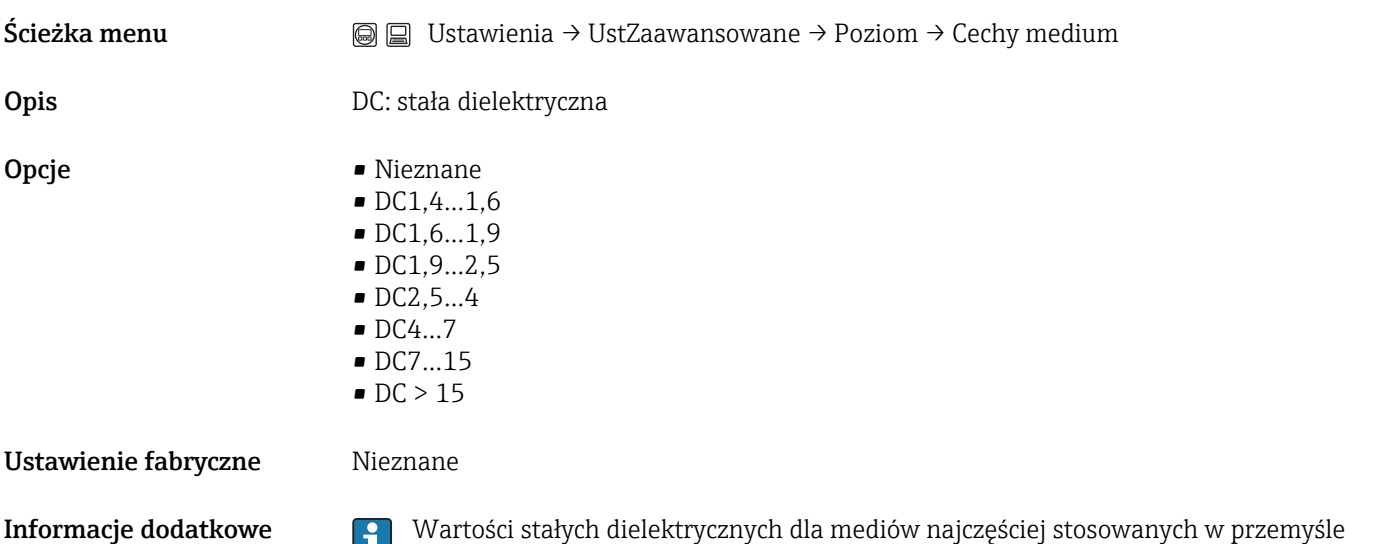

podano w dokumencie SD106F, który można pobrać ze strony (www.pl.endress.com).

 $\circledR$ 

 $\circledR$ 

### <span id="page-99-0"></span>MaksPrędNapCiecz

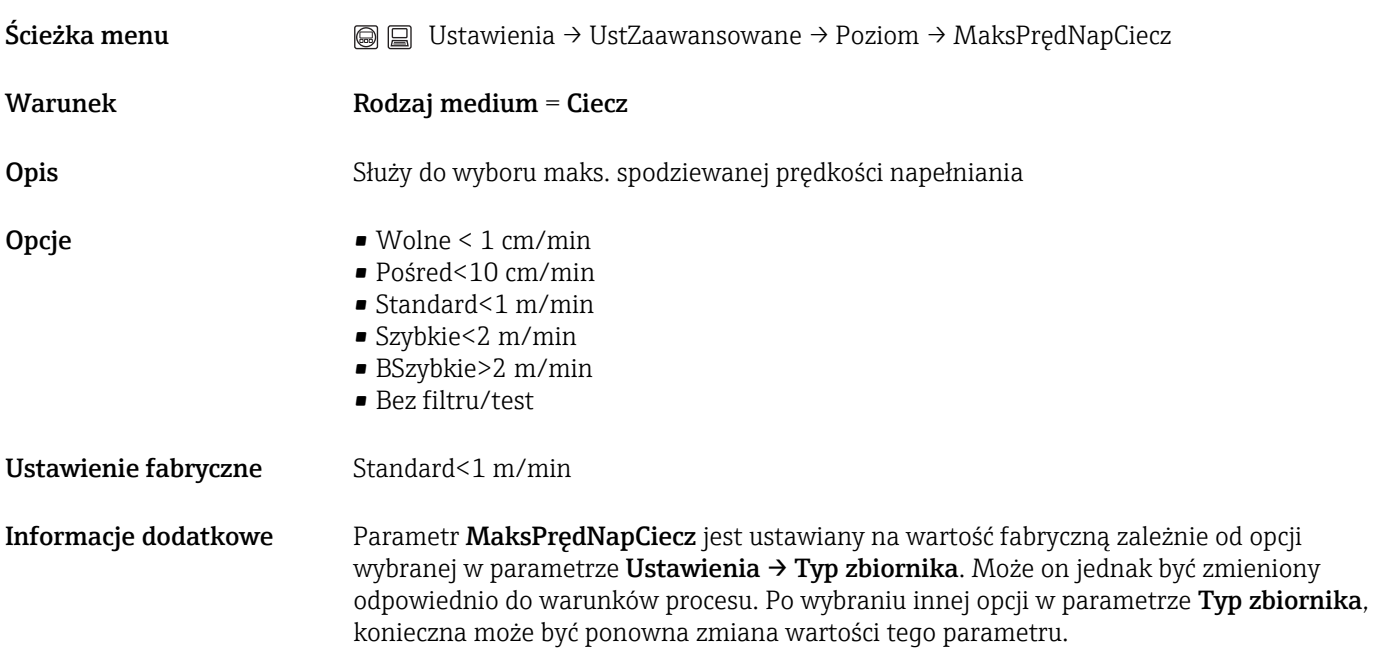

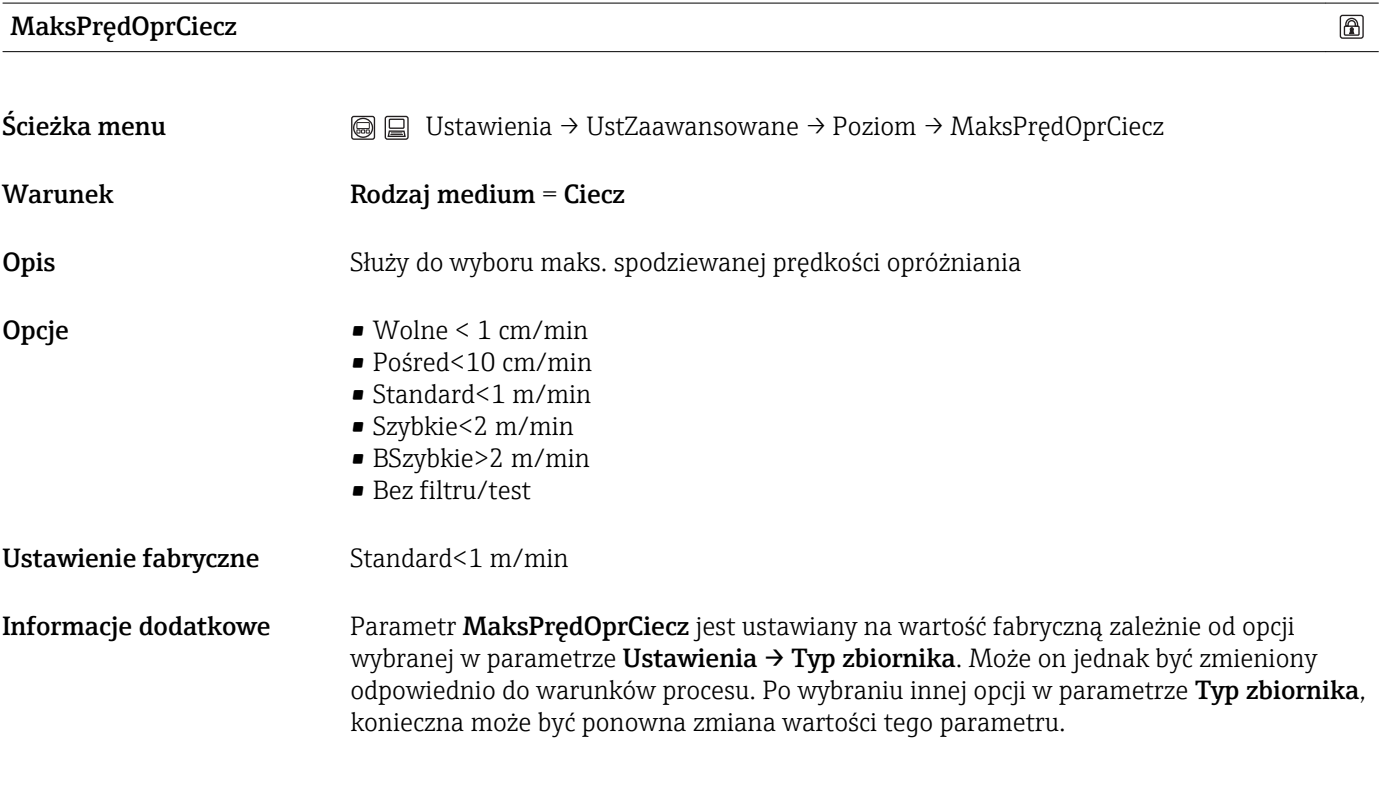

### **SzczegółyProcesu**

 $\textcircled{\footnotesize{f}}$ 

<span id="page-100-0"></span>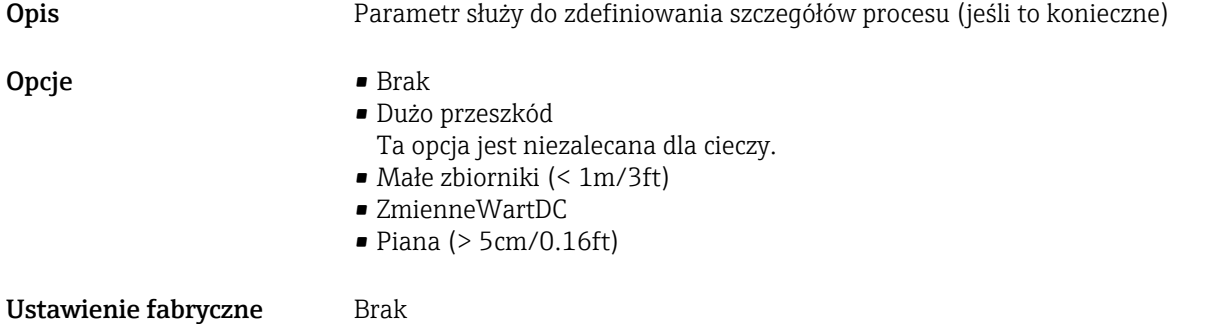

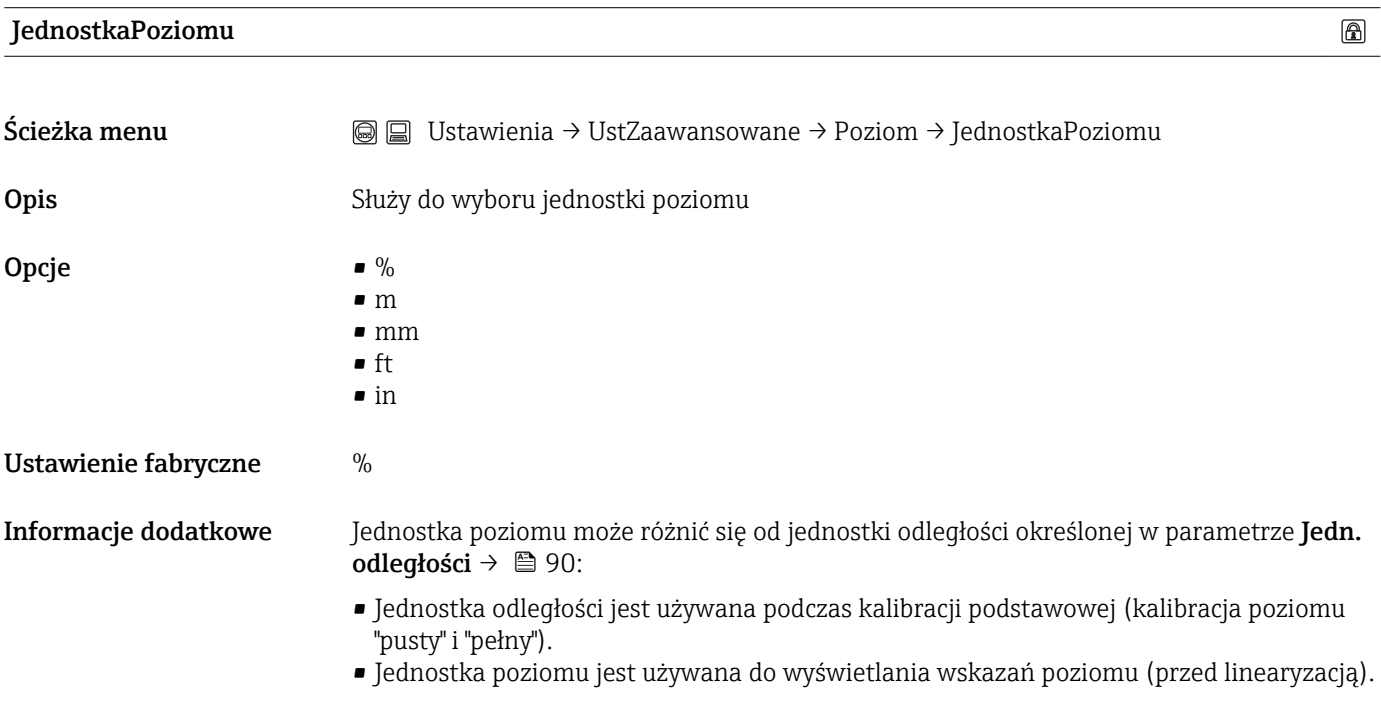

#### Strefa martwa

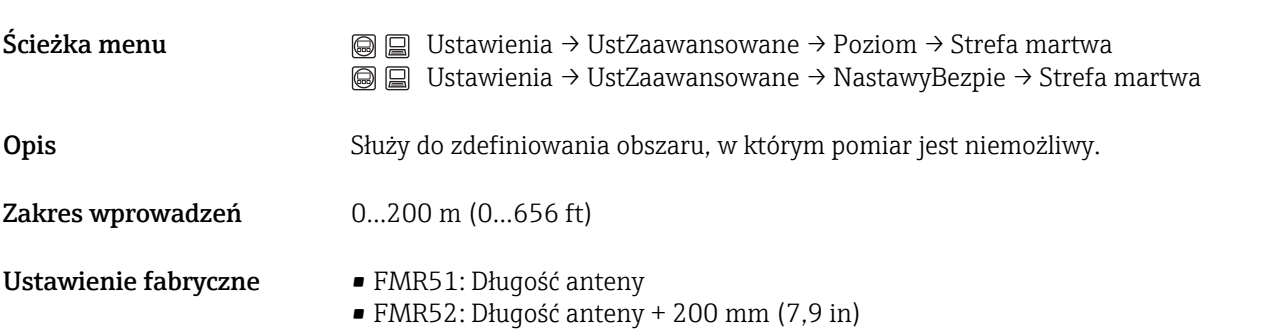

 $\circledR$ 

<span id="page-101-0"></span>**Informacje dodatkowe w** strefie martwej UB sygnał echa jest ignorowany. Dlatego też wartość UB może być wykorzystywana do tłumienia ech zakłócających w pobliżu anteny.

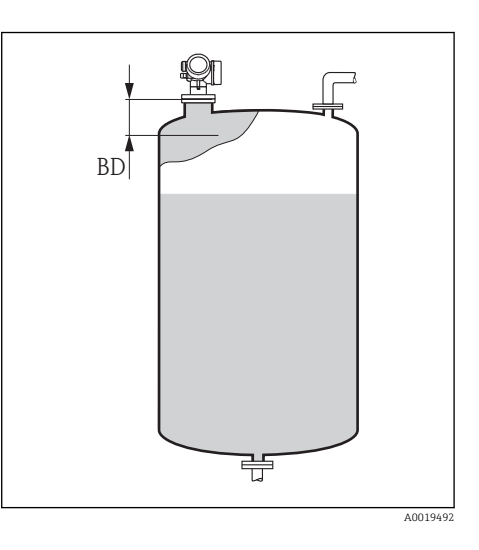

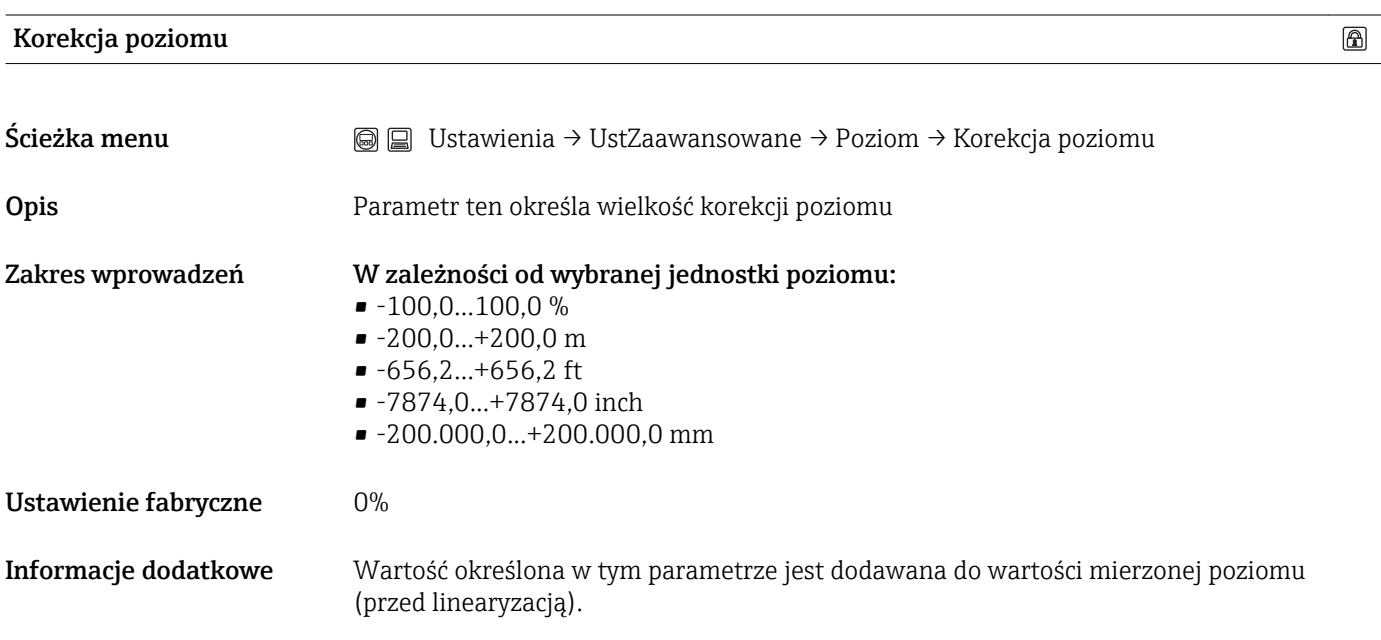

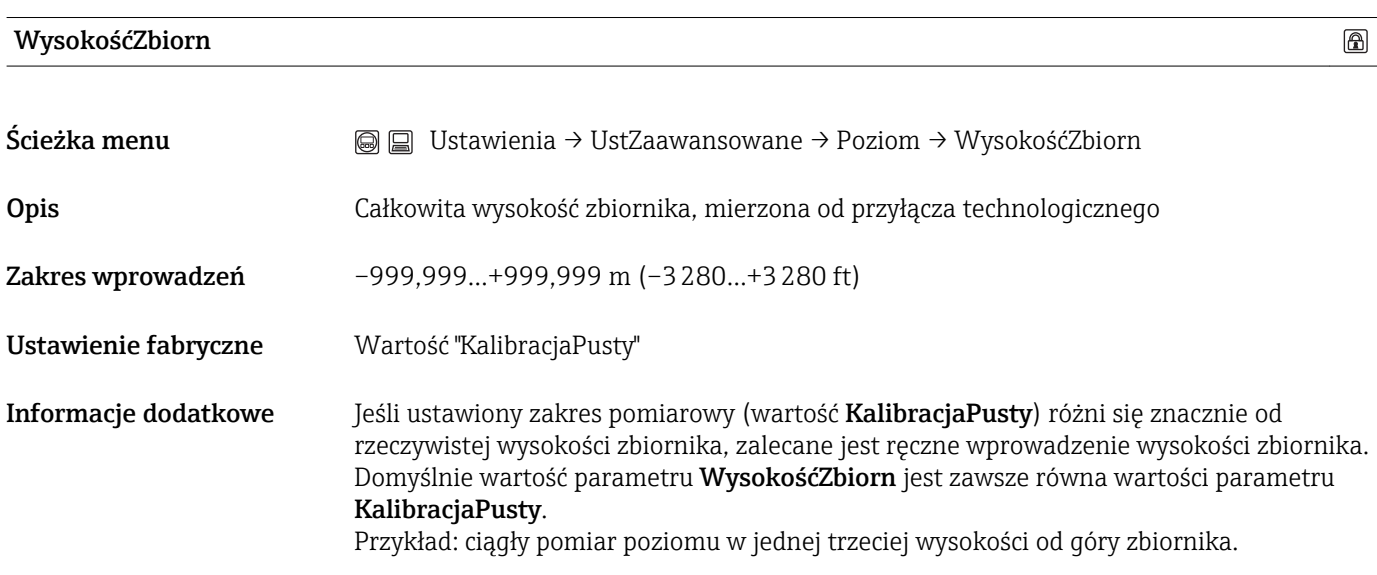

## Podmenu "Linearyzacja"

<span id="page-102-0"></span>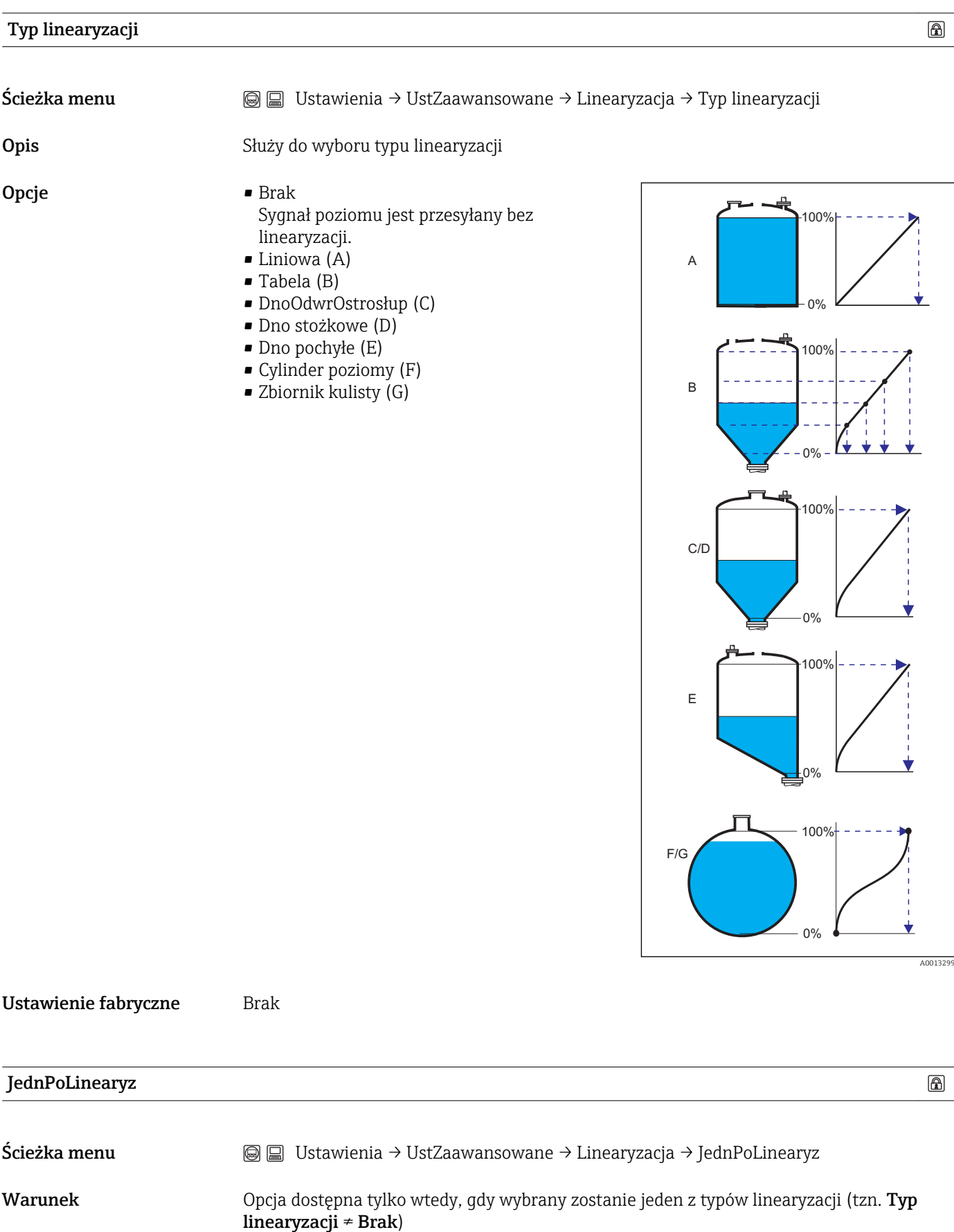

<span id="page-103-0"></span>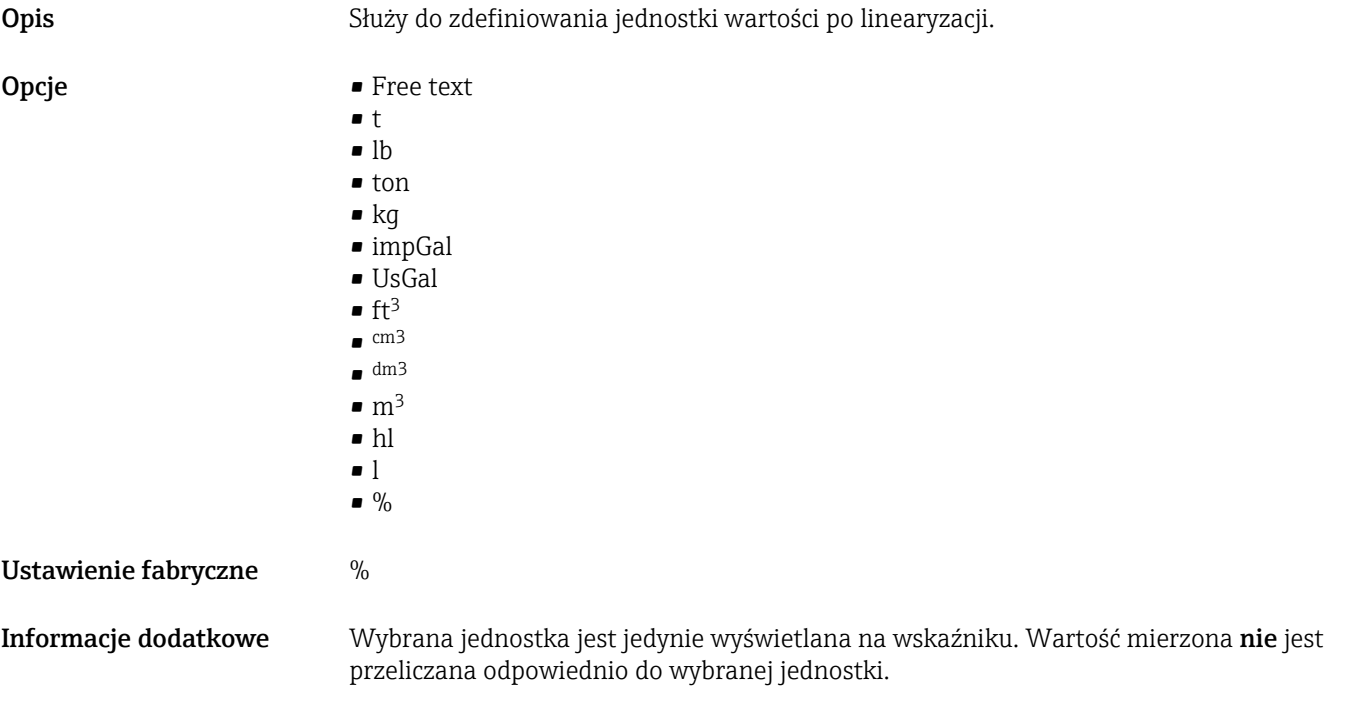

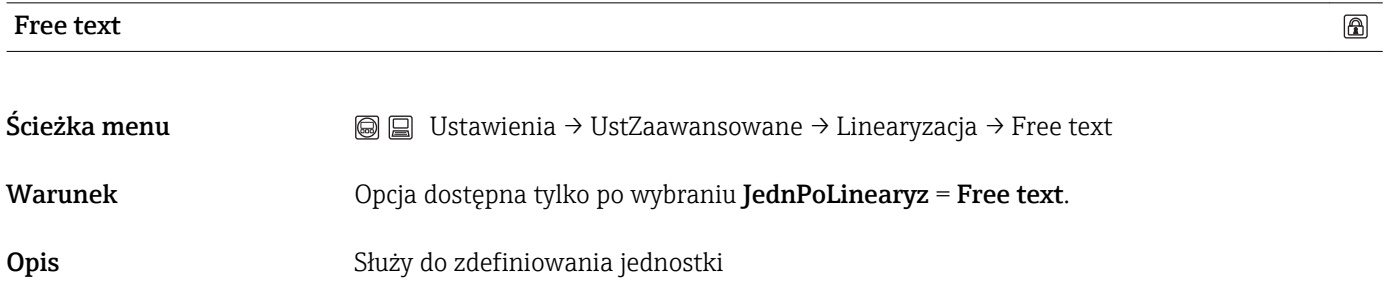

Zakres wprowadzeń Maks. 32 znaki alfanumeryczne (litery, liczby, znaki specjalne)

Ustawienie fabryczne Free text

#### Wartość maks.

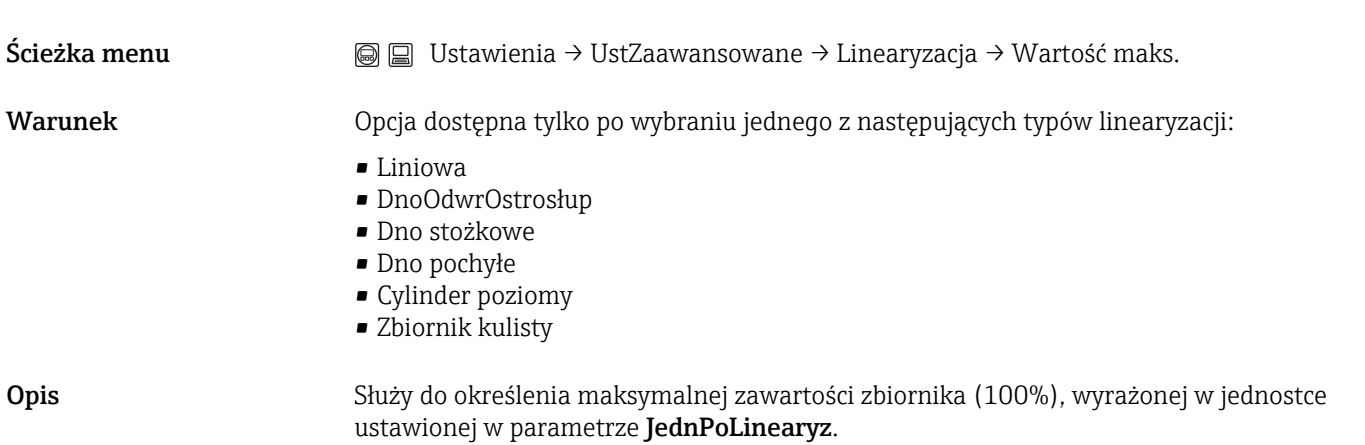

 $\bigcirc$ 

<span id="page-104-0"></span>Zakres wprowadzeń  $-50000...+50000$ 

Ustawienie fabryczne 100

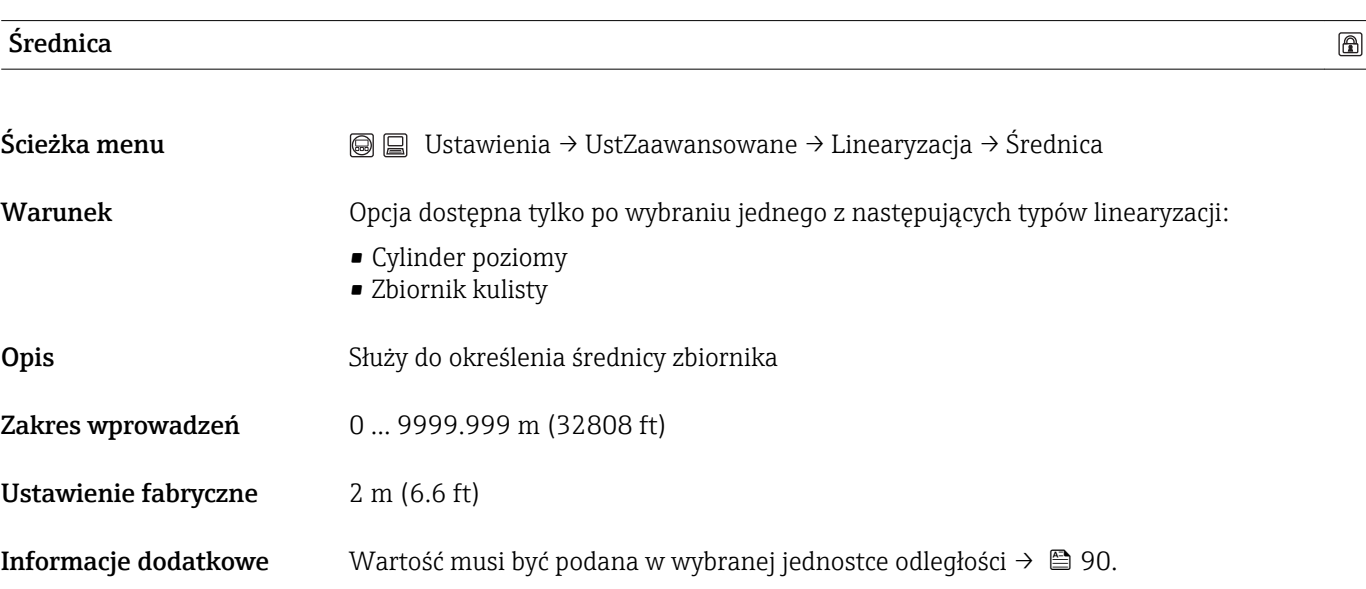

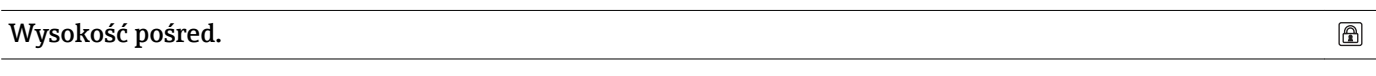

Ścieżka menu Ustawienia → UstZaawansowane → Linearyzacja → Wysokość pośred. Warunek Opcja dostępna tylko po wybraniu jednego z następujących typów linearyzacji: • DnoOdwrOstrosłup • Dno stożkowe • Dno pochyłe Opis Służy do określenia wysokości pośredniej H  $\sum_{H}$ 

0%

Zakres wprowadzeń 0...200 m (0...656 ft) Ustawienie fabryczne 0 m (0 ft) **Informacje dodatkowe** Wartość musi być podana w wybranej jednostce odległości → **■ 90.** 

Endress+Hauser 105

A00132

Ustawienie fabryczne Ręczne

## <span id="page-105-0"></span> $\circledB$ Tryb tabeli Ścieżka menu <br>
Imearyzacja → Tryb tabeli Warunek Opcja dostępna po wybraniu typu linearyzacji "Tabela". Opis Służy do określenia metody wprowadzania punktów linearyzacji do tabeli. Opcje **• Reczne** Wartość poziomu oraz odpowiadająca jej wartość po linearyzacji są wprowadzane ręcznie dla każdego punktu. • Półautomatyczny Poziom jest mierzony przez przyrząd dla każdego punktu linearyzacji. Odpowiednia wartość po linearyzacji jest wprowadzana ręcznie. • Wyczyść tabelę Powoduje skasowanie istniejącej tabeli linearyzacji. • Sortuj tabelę Powoduje uszeregowanie punktów linearyzacji w kolejności rosnącej.

Informacje dodatkowe Warunki, które powinna spełniać tabela linearyzacji:

- Tabela może składać się z maks. 32 par wartości "Poziom Poziom po linearyzacji".
- Wartości w tabeli muszą być rosnące lub malejące monotonicznie.
- Pierwszy punkt linearyzacji musi odpowiadać poziomowi minimalnemu.
- Ostatni punkt linearyzacji musi odpowiadać poziomowi maksymalnemu.
- Gdy wartości wprowadzane w tabeli maleją monotonicznie a wartości mierzone są  $\mathbf{H}$ przesyłane przez wyjście prądowe, konieczne może być odwrócenie sygnału wyjściowego: Ekspert → Wyjście → Wyj. prądowe → Tryb pomiaru = Odwrócenie.

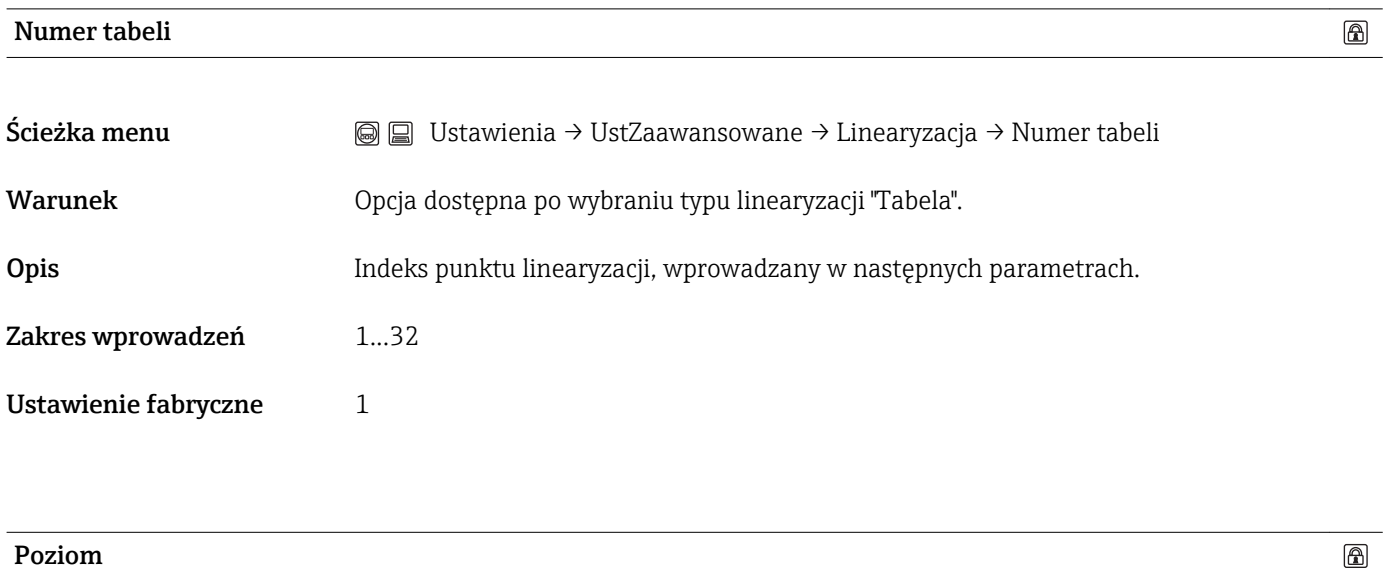

Ścieżka menu <br>
Inearyzacja → Poziom

<span id="page-106-0"></span>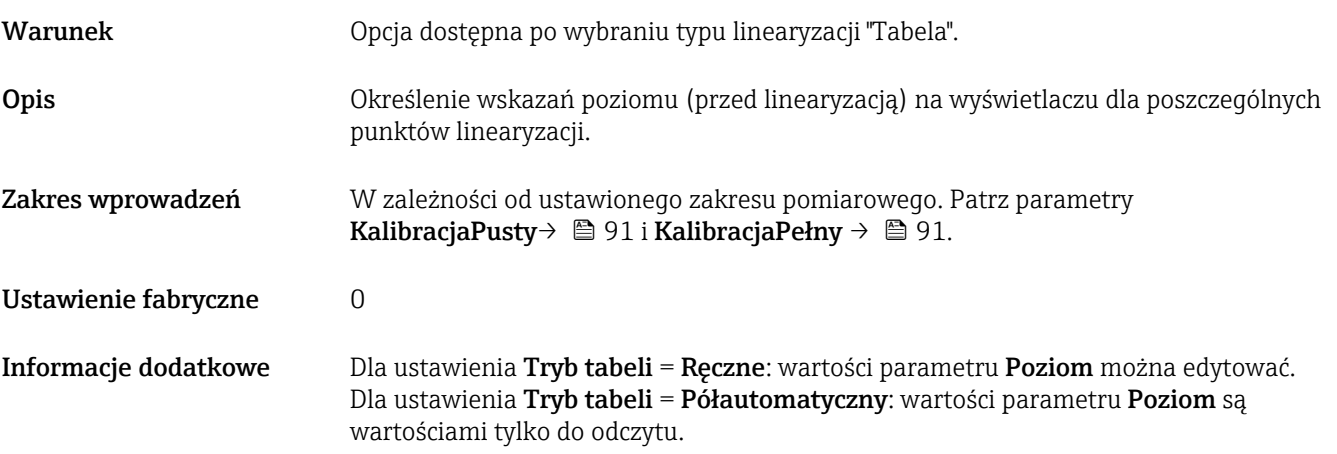

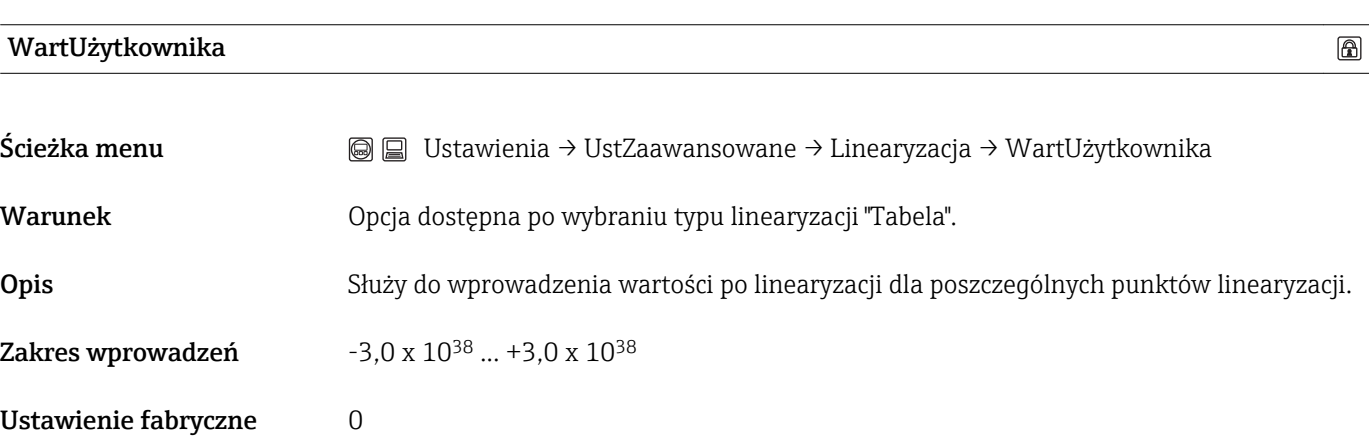

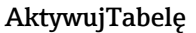

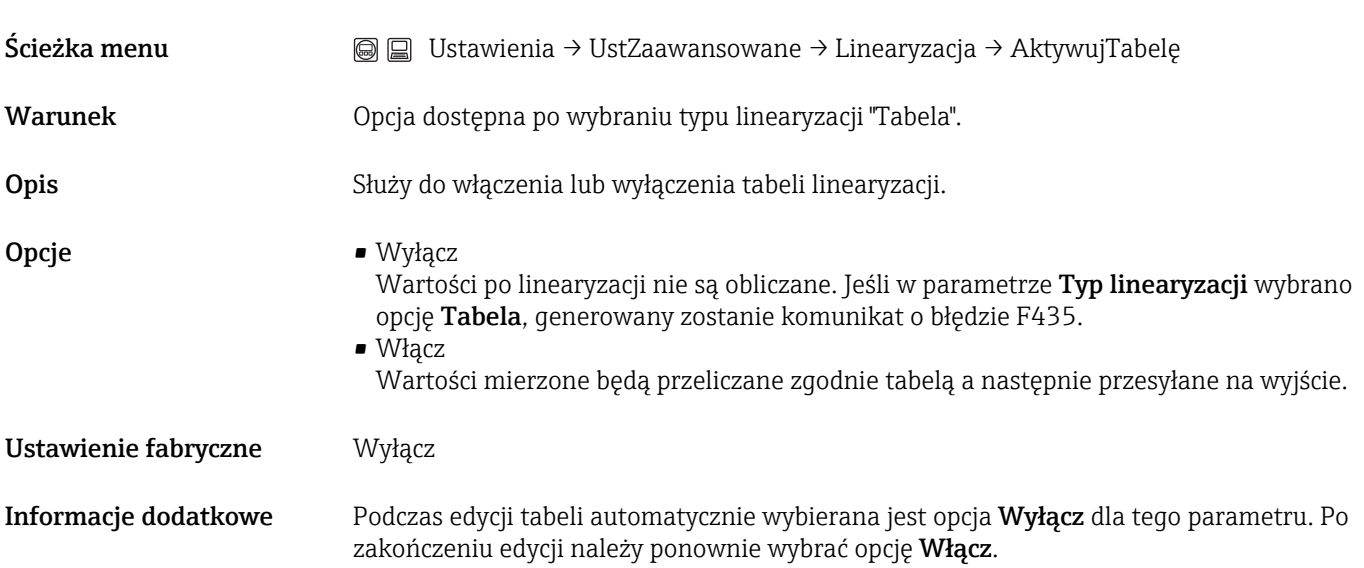

 $\circledB$ 

#### Podmenu "NastawyBezpie"

<span id="page-107-0"></span>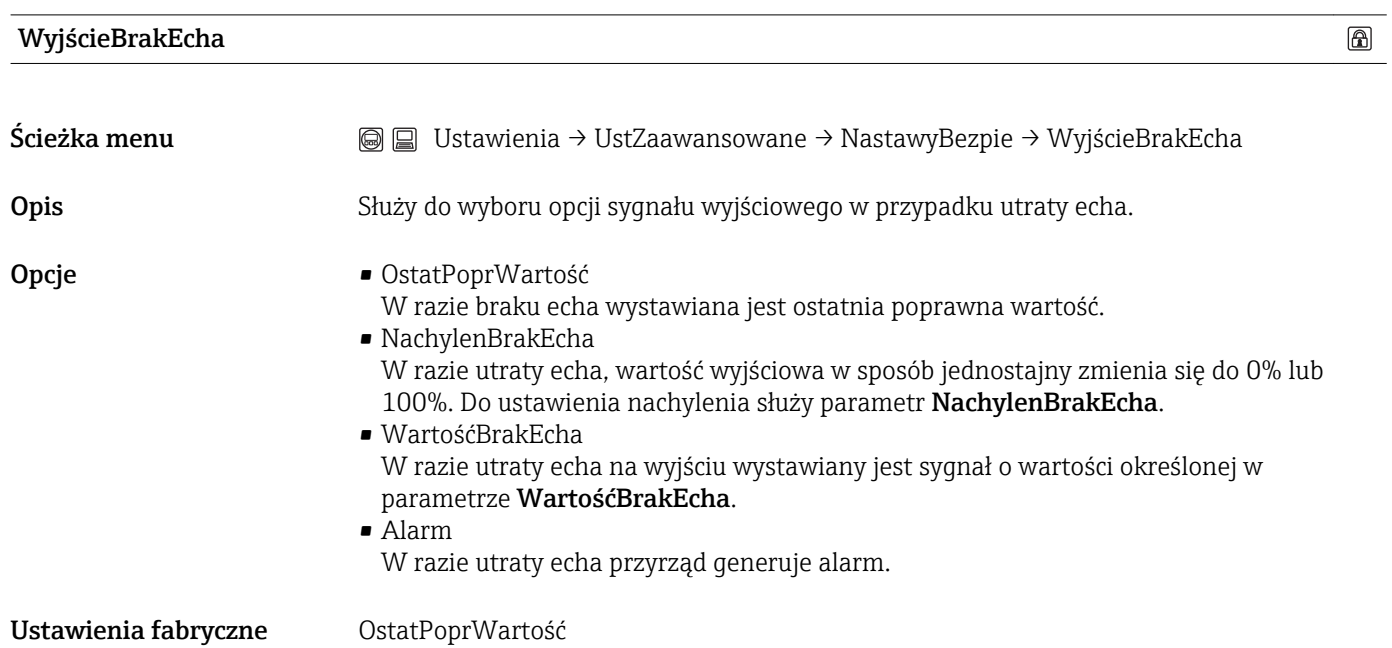

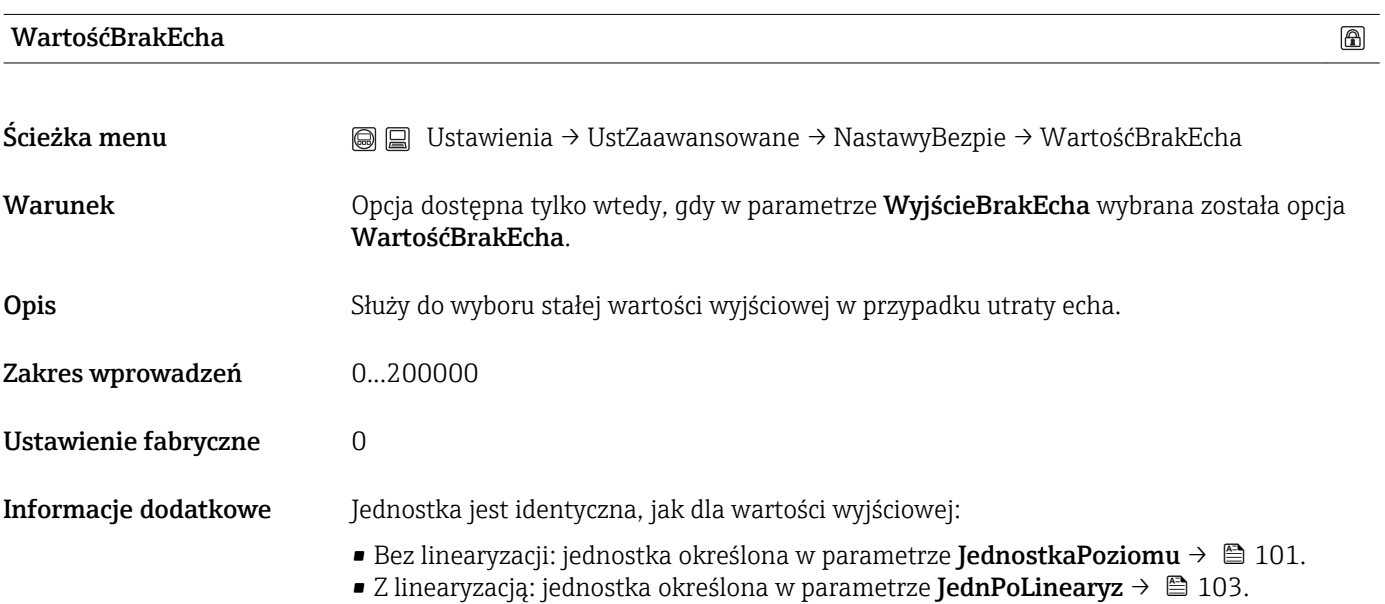

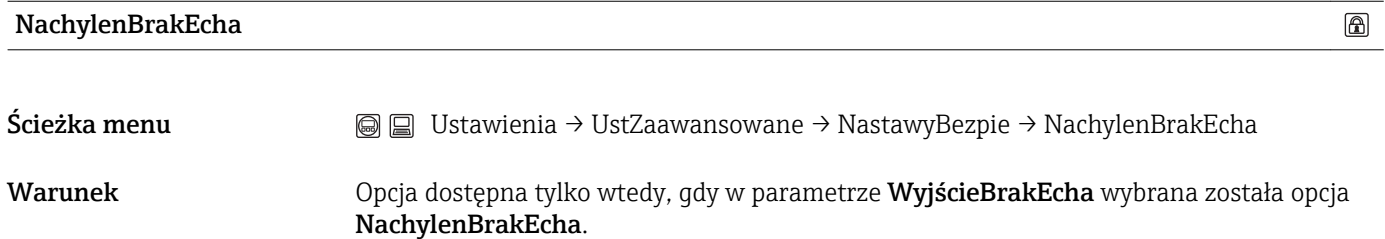
Opis Służy do wyboru nachylenia sygnału wyjściowego w przypadku utraty echa.

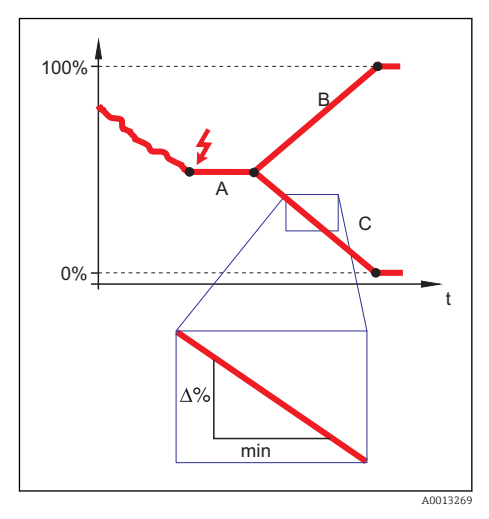

- *A Czas opóźnienia po utracie echa*
- *B Nachylenie po utracie echa (wartość dodatnia)*
- *C Nachylenie po utracie echa (wartość ujemna)*

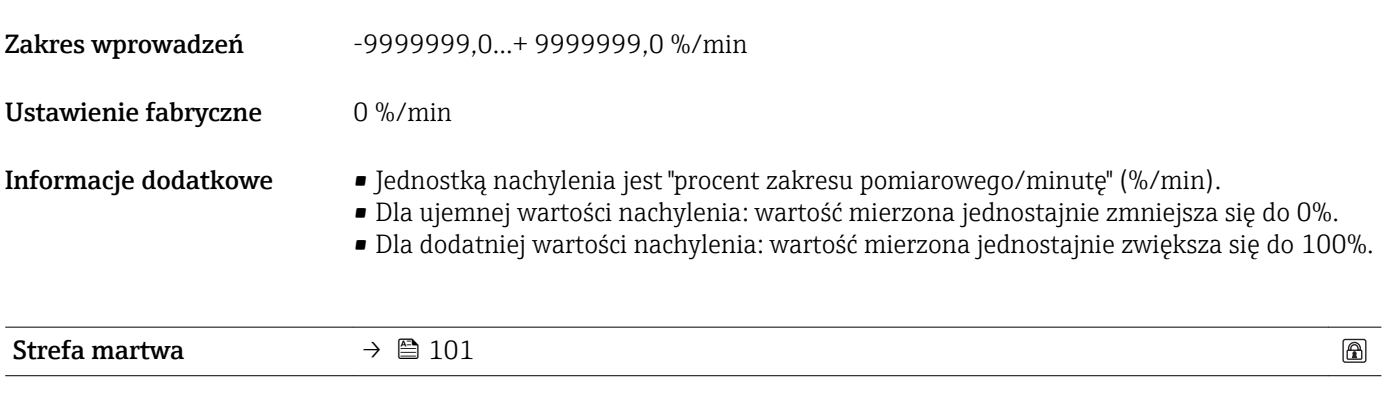

#### <span id="page-109-0"></span>Sekwencja "Potwierdzenie SIL/WHG"

Sekwencja "Potwierdzenie WHG" jest dostępna tylko w przyrządach z dopuszczeniem WHG (poz. 590: "Certyfikaty dodatkowe", opcja LC: "Zabezpieczenie przed przelaniem wg WHG"), w których blokada WHG fabrycznie nie jest włączona.

Uruchomienie sekwencji Potwierdzenie WHG jest niezbędne do zablokowania przyrządu zgodnie z WHG.

#### Sekwencja "Wyłączenie WHG"

Sekwencja "Wyłączenie WHG" jest dostępna tylko w przyrządach z dopuszczeniem  $| \mathbf{H} |$ WHG (poz. 590: "Dodatkowe dopuszczenia", opcja LC: "WHG ochrona przed przelaniem zbiornika"), które mają fabrycznie włączoną blokadę WHG.

Uruchomienie sekwencji Wyłączenie WHG jest niezbędne do odblokowania ochrony przed przelaniem zgodnie z WHG.

#### Podmenu "WyjDwustanowe"

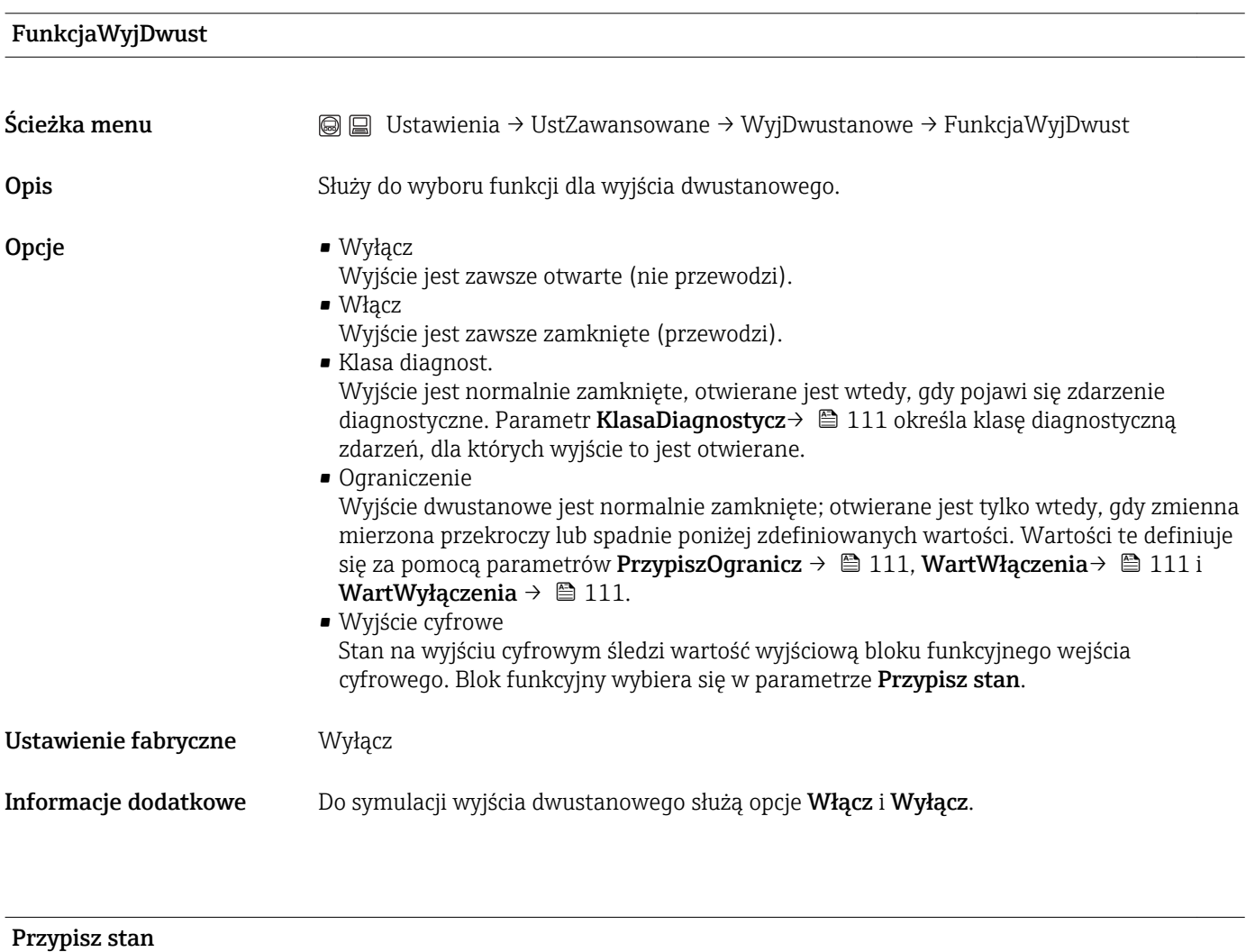

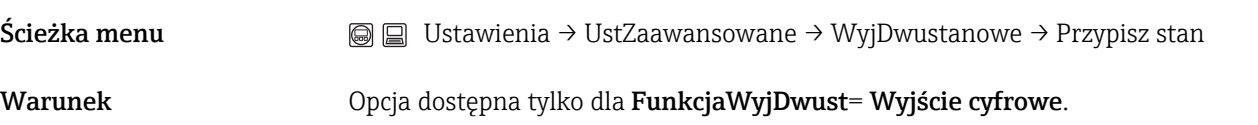

<span id="page-110-0"></span>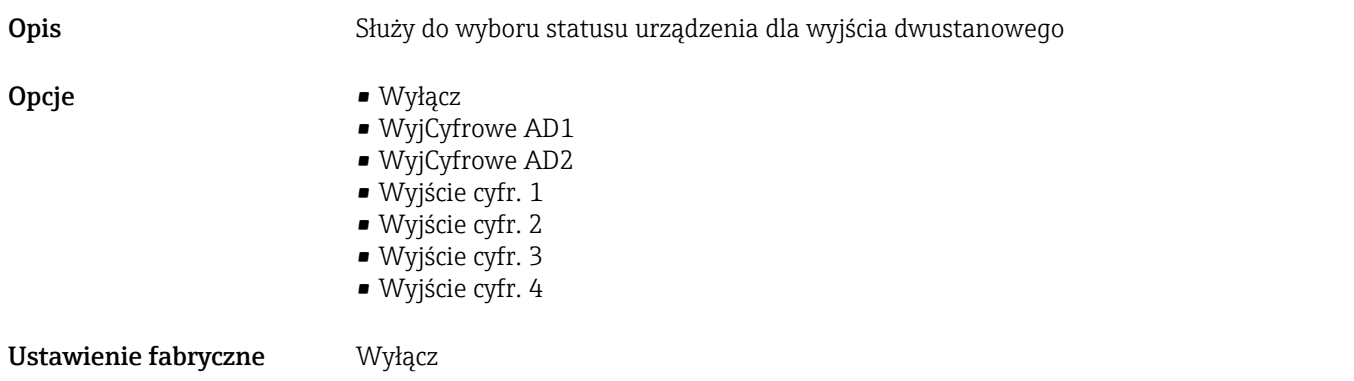

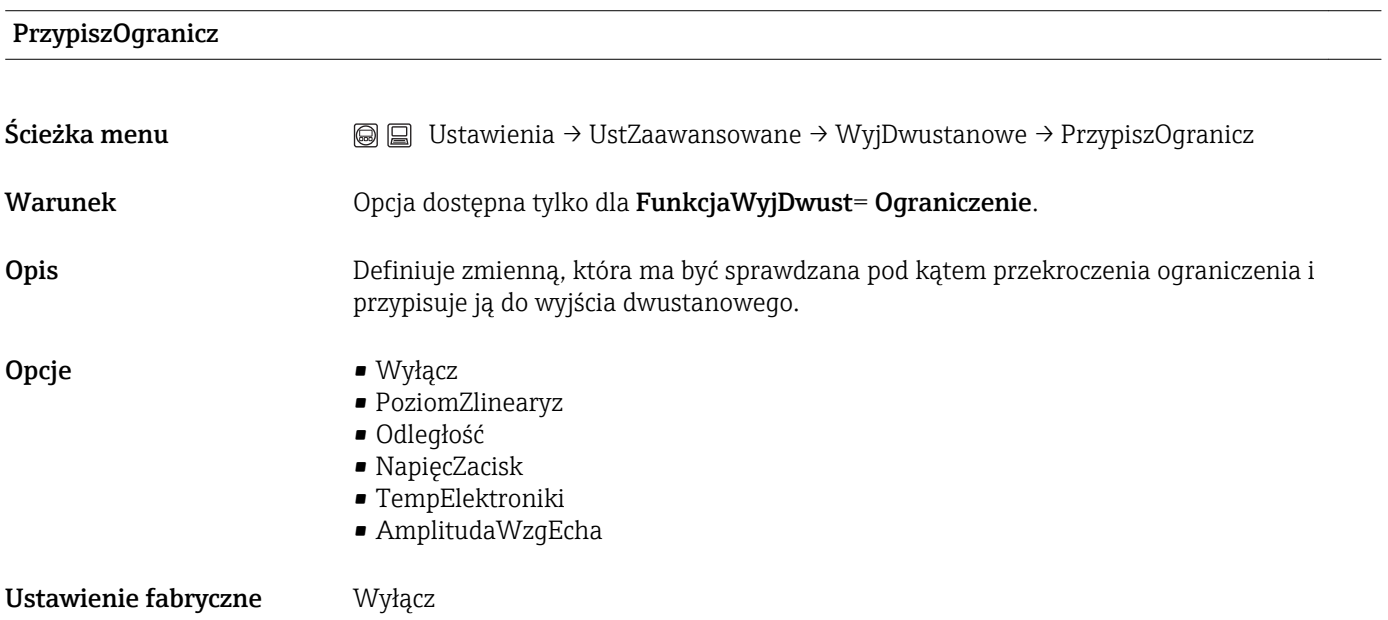

### KlasaDiagnostycz

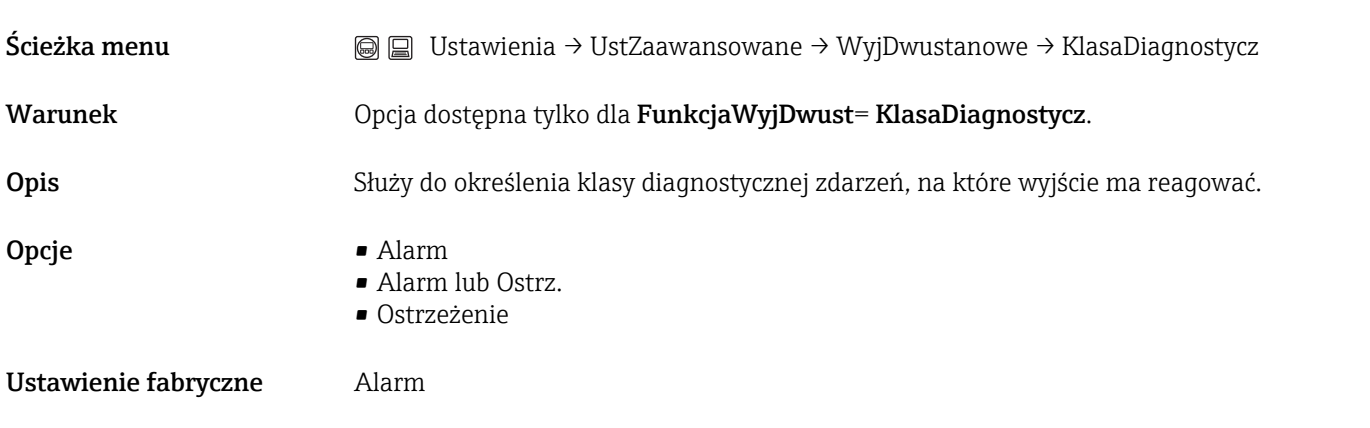

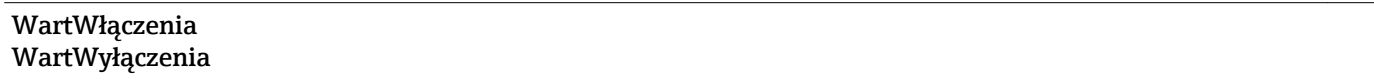

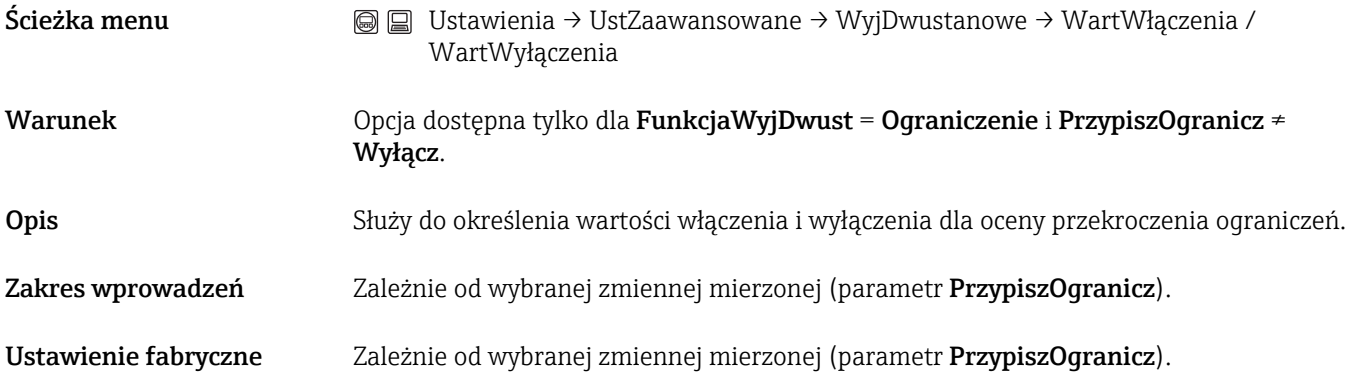

<span id="page-112-0"></span>Informacje dodatkowe Mechanizm przełączania zależy od wzajemnego położenia wartości włączenia i wyłączenia.

#### WartWłączenia > WartWyłączenia:

Gdy wartość zmierzona przekroczy wartość włączenia, wyjście jest zamykane. Gdy wartość zmierzona spadnie poniżej wartości wyłączenia, wyjście jest otwierane.

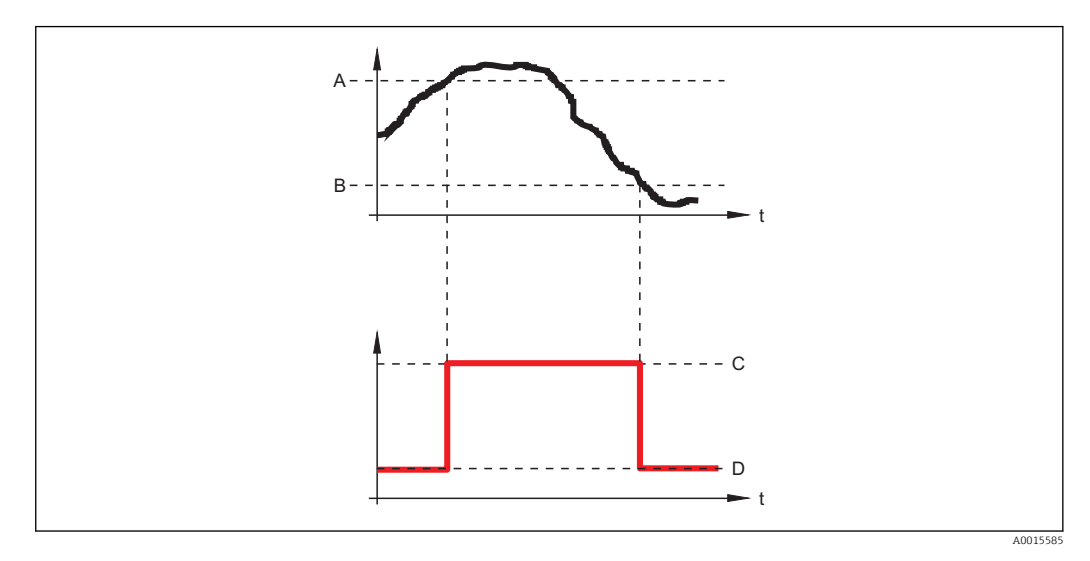

- *A WartWłączenia*
- *B WartWyłączenia*
- *C Wyjście zamknięte*
- *D Wyjście otwarte*

#### WartWłączenia < WartWyłączenia:

Gdy wartość zmierzona spadnie poniżej wartości włączenia, wyjście jest zamykane. Gdy wartość zmierzona przekroczy wartość wyłączenia, wyjście jest otwierane.

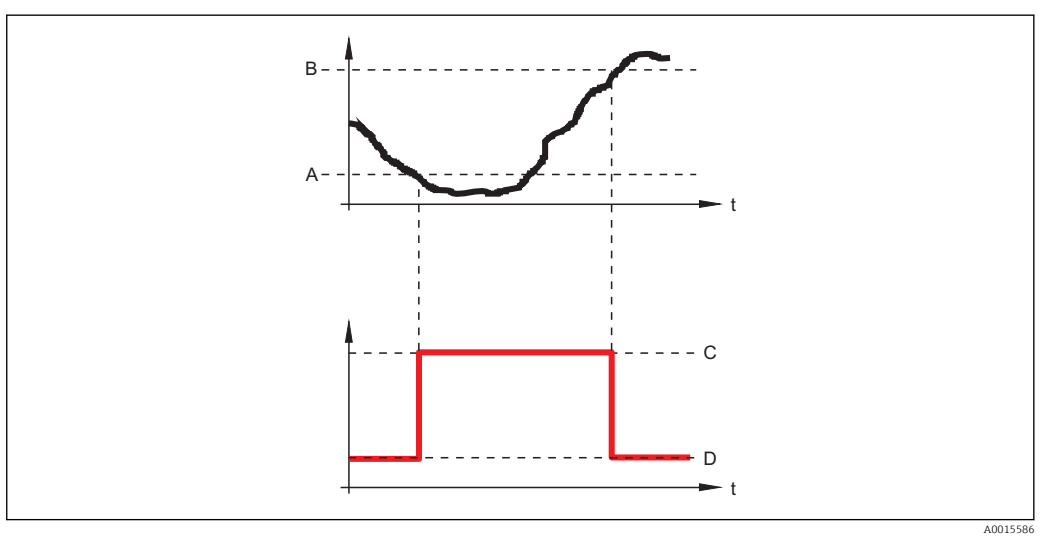

- *A WartWłączenia*
- *B WartWyłączenia*
- *C Wyjście zamknięte*
- *D Wyjście otwarte*

#### OpóźnWłączenia

Ścieżka menu Ustawienia → UstZawansowane → WyjDwustanowe → OpóźnWłączenia

<span id="page-113-0"></span>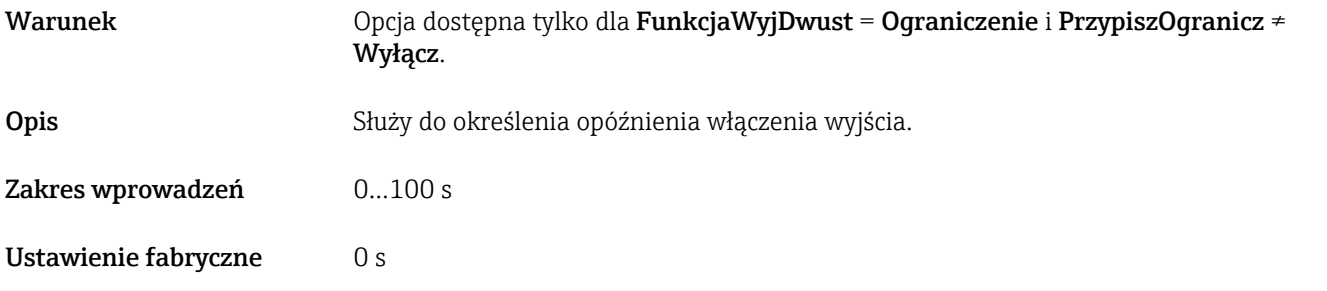

### OpóźnWyłączenia

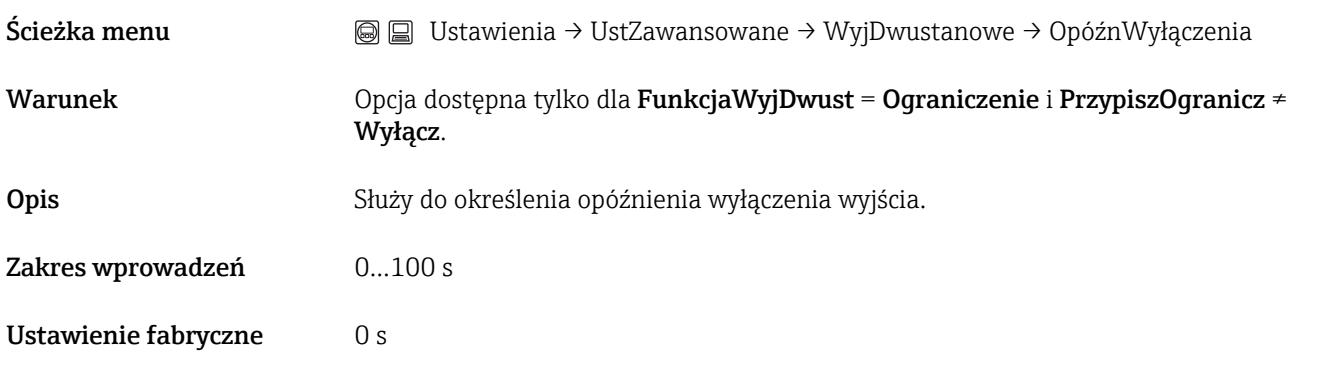

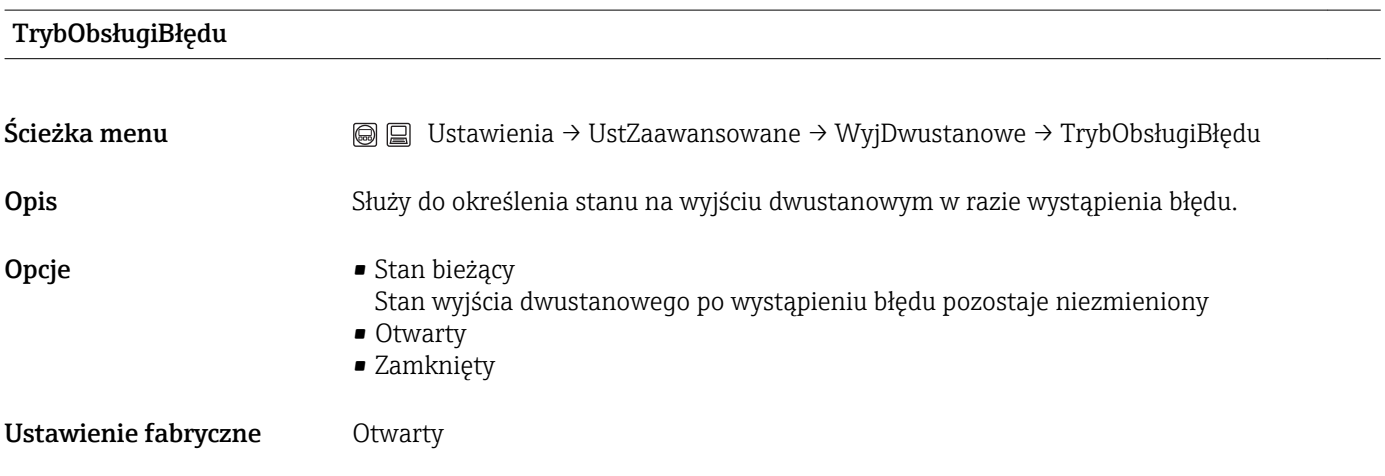

### StatusWyDwust

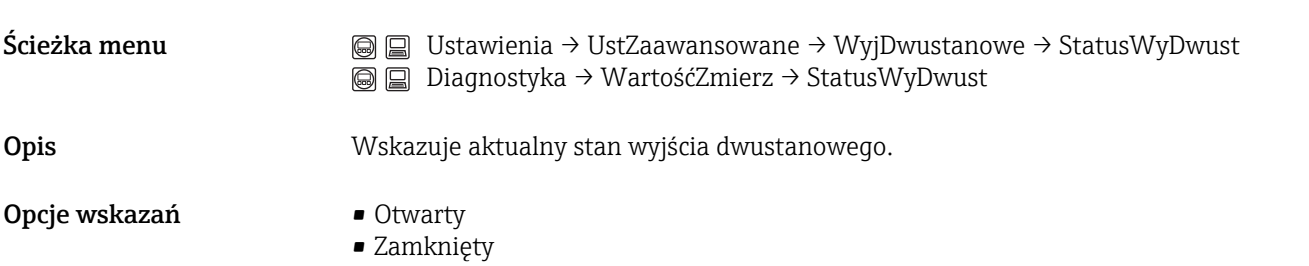

<span id="page-114-0"></span>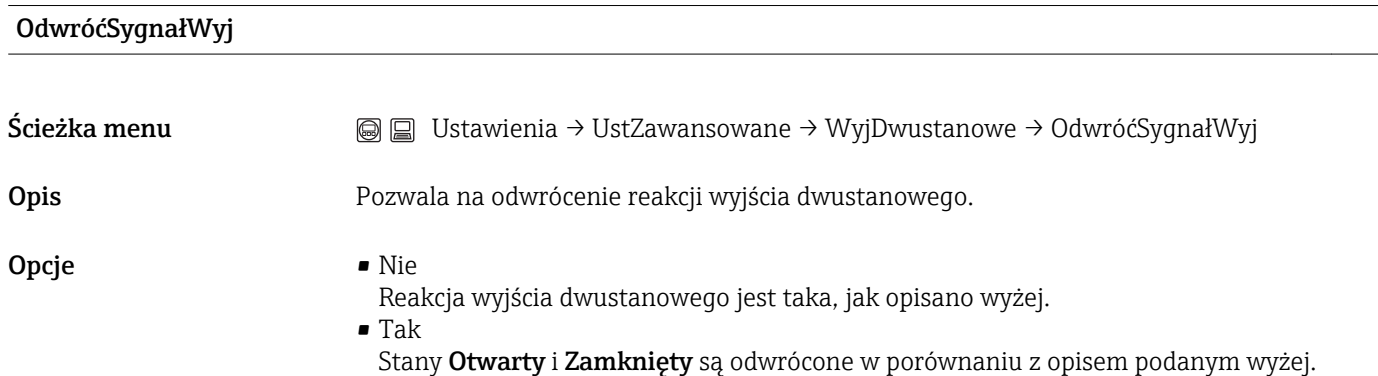

#### Podmenu "Wyświetlacz"

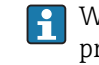

W oprogramowaniu narzędziowym podmenu **Display** jest widoczne tylko wtedy, gdy przyrząd jest wyposażony we wskaźnik.

<span id="page-115-0"></span>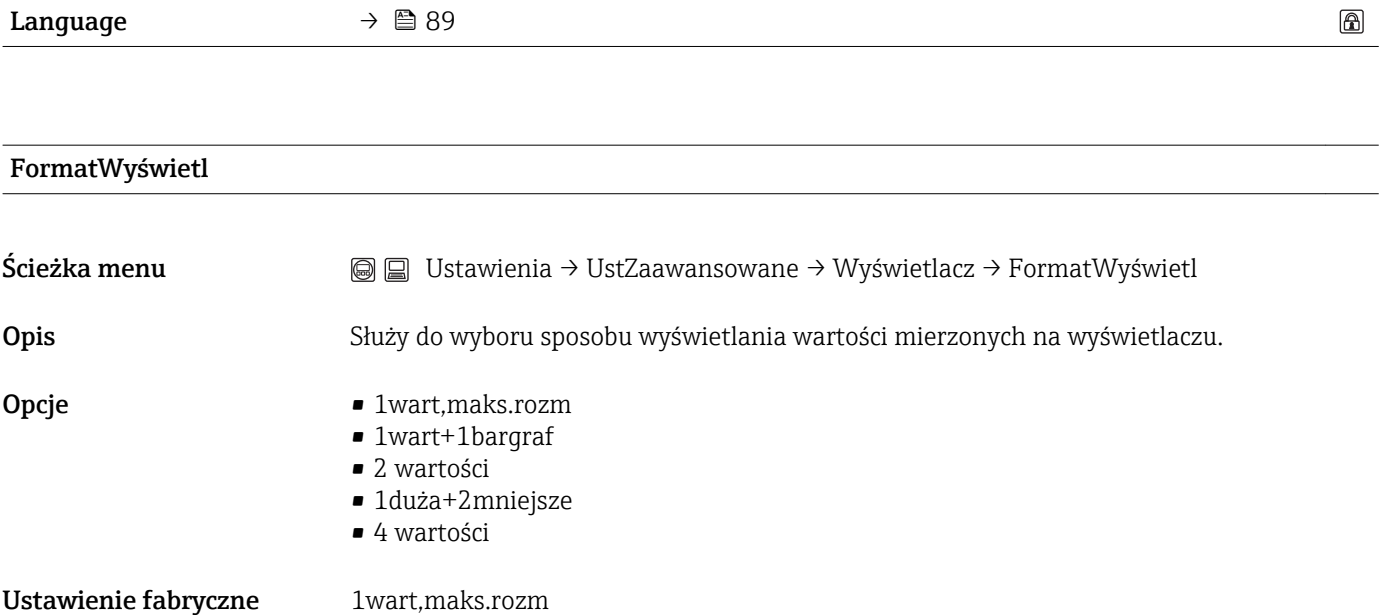

A0019963

#### Informacje dodatkowe Opcja *1wart,maks.rozm*

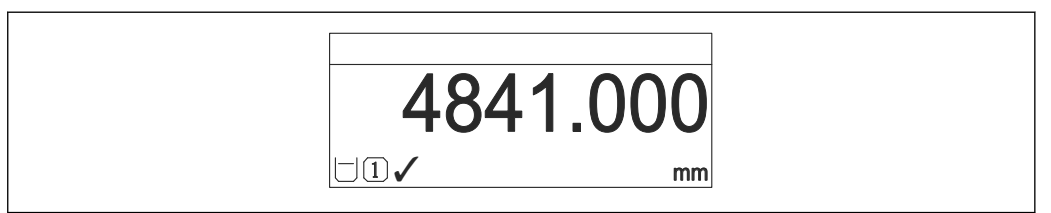

Opcja *1wart+1bargraf*

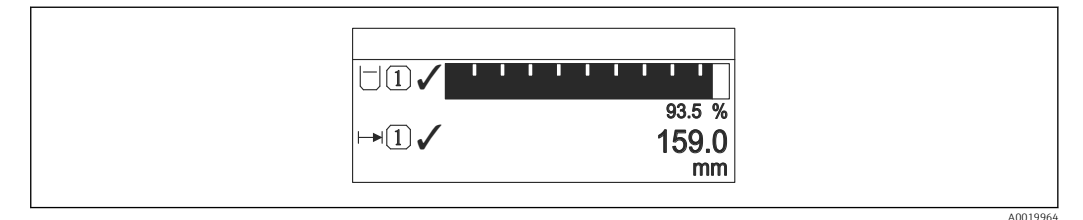

Opcja *2 wartości*

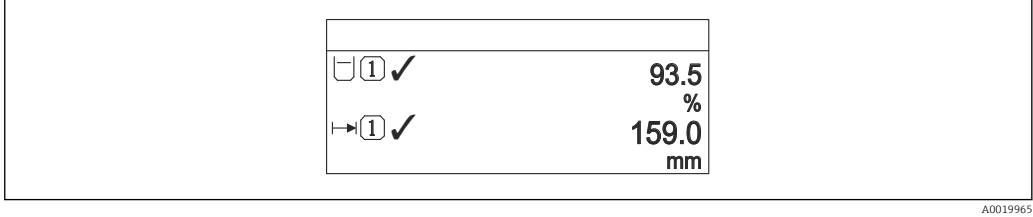

Opcja *1duża+2mniejsze*

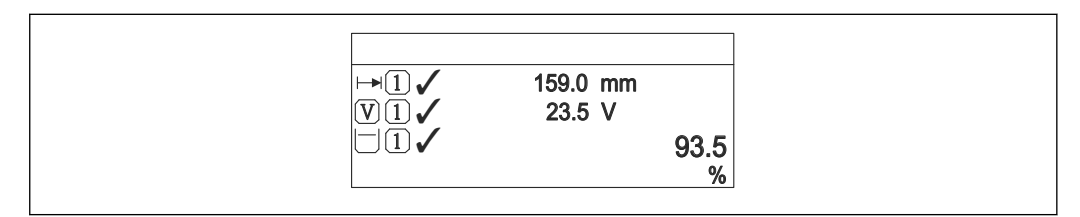

Opcja *4 wartości*

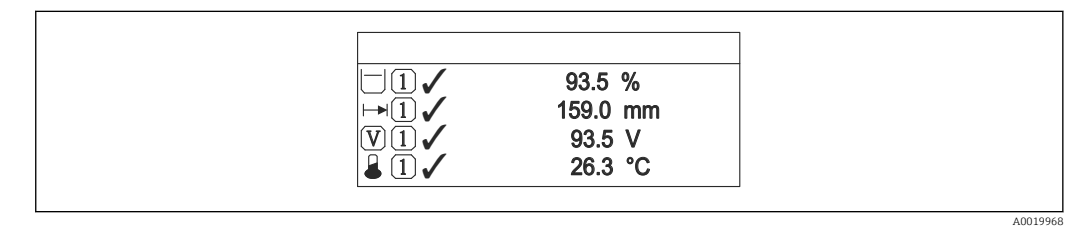

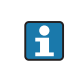

• Parametry WyświetlWart 1 - WyświetlWart 4 służą do wyboru wartości mierzonych, które mają być wyświetlane na wskaźniku →  $\triangleq$  118.

• W razie wybrania większej liczby wartości mierzonych, niż możliwe do wyświetlenia w danym trybie, poszczególne wartości są wyświetlane naprzemiennie na wskaźniku. Długość czasu do zmiany wyświetlanej wartości mierzonej ustawia się w parametrze Interwał Wyświetl  $\rightarrow \blacksquare$  119.

A0019966

<span id="page-117-0"></span>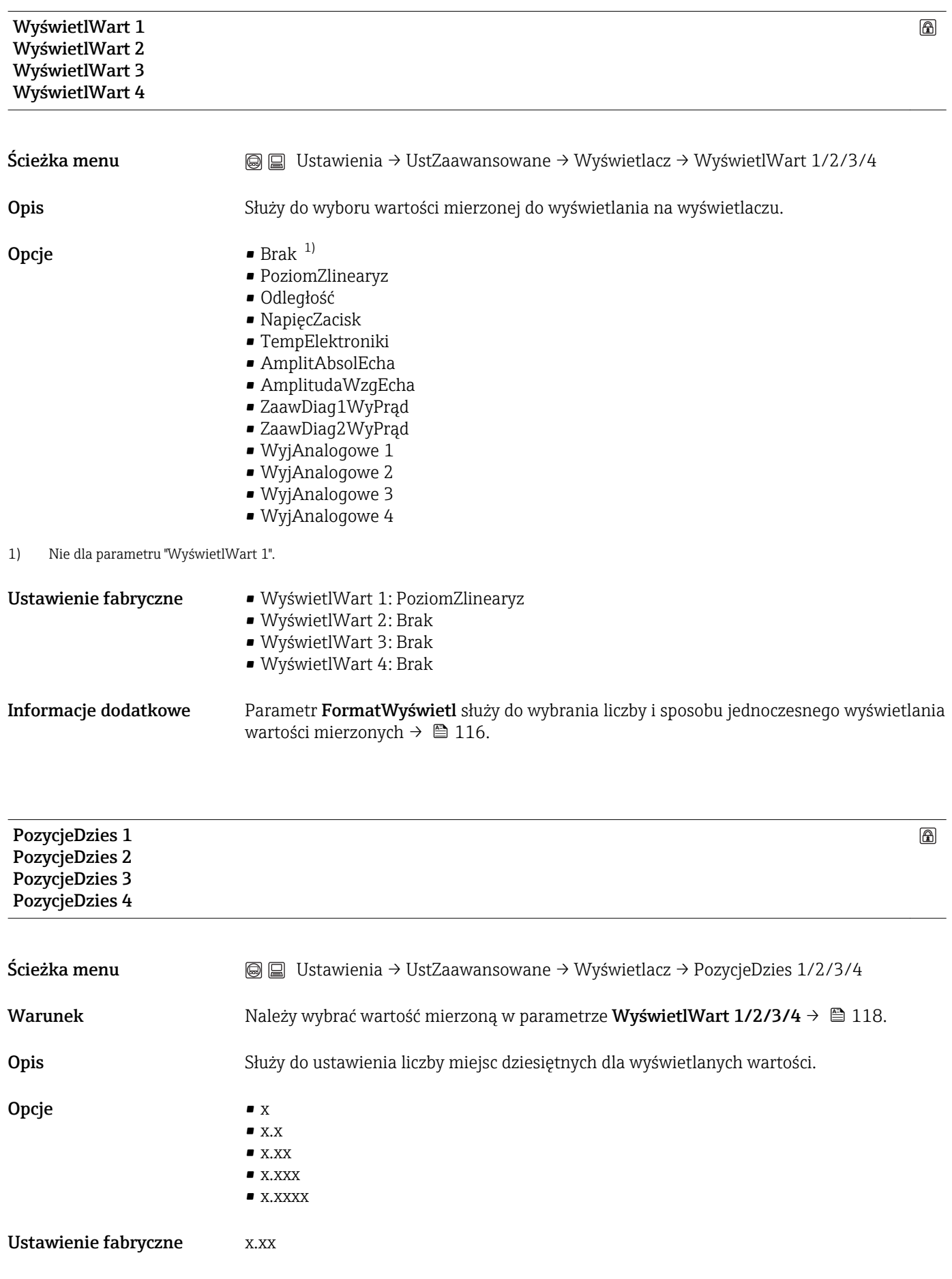

<span id="page-118-0"></span>Informacje dodatkowe To ustawienie nie ma wpływu na dokładność pomiarową ani dokładność obliczeń przyrządu.

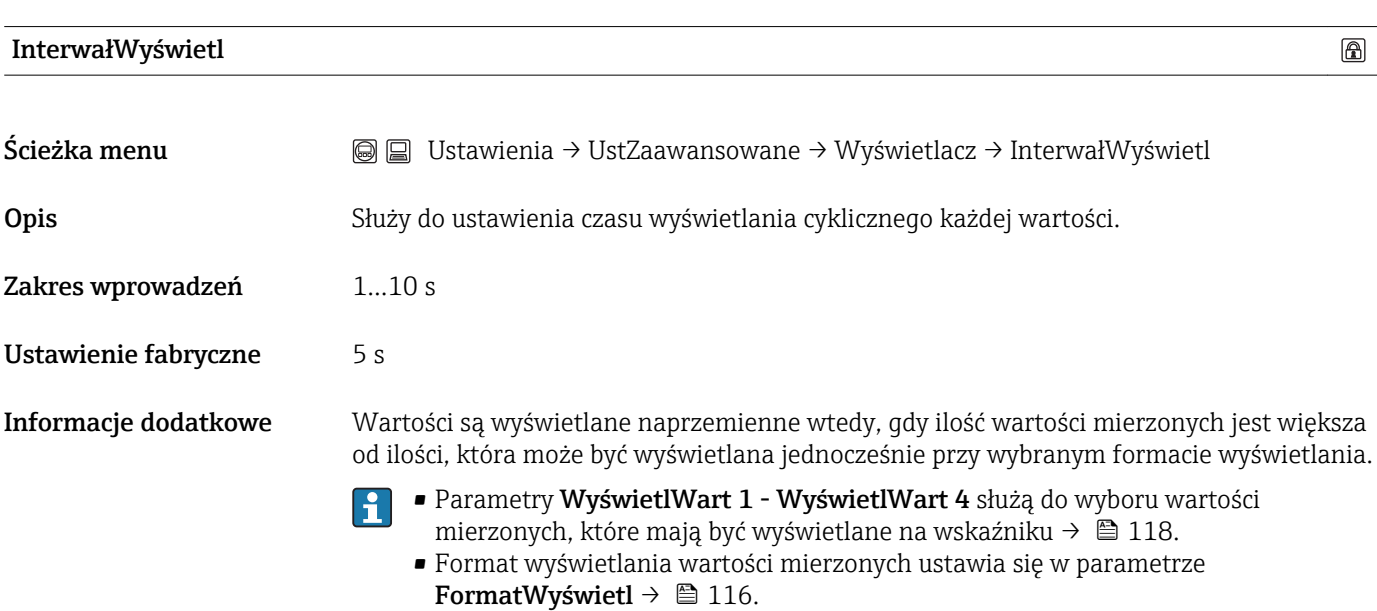

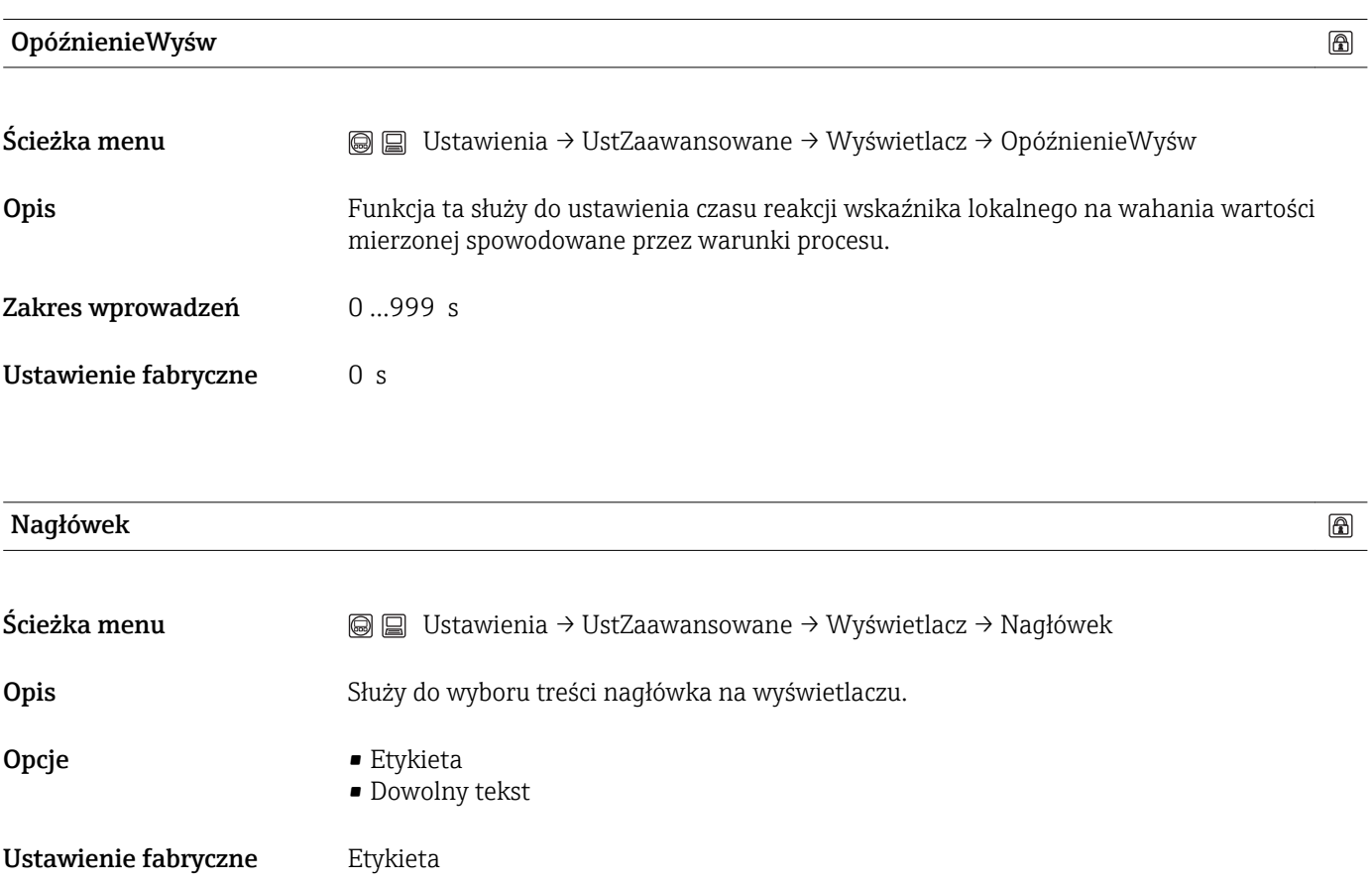

#### <span id="page-119-0"></span>Informacje dodatkowe

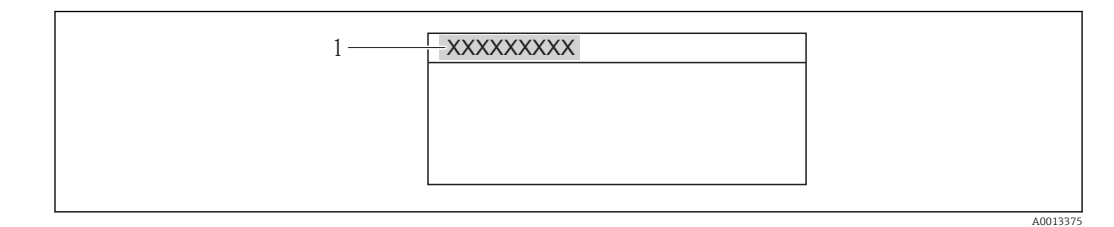

*1 Położenie nagłówka na wyświetlaczu*

*Etykieta* Treść etykiety definiuje się w parametrze Etykieta →  $\triangleq$  89. *Dowolny tekst* Definiuje się w parametrze Tekst nagłówka →  $\triangleq$  120.

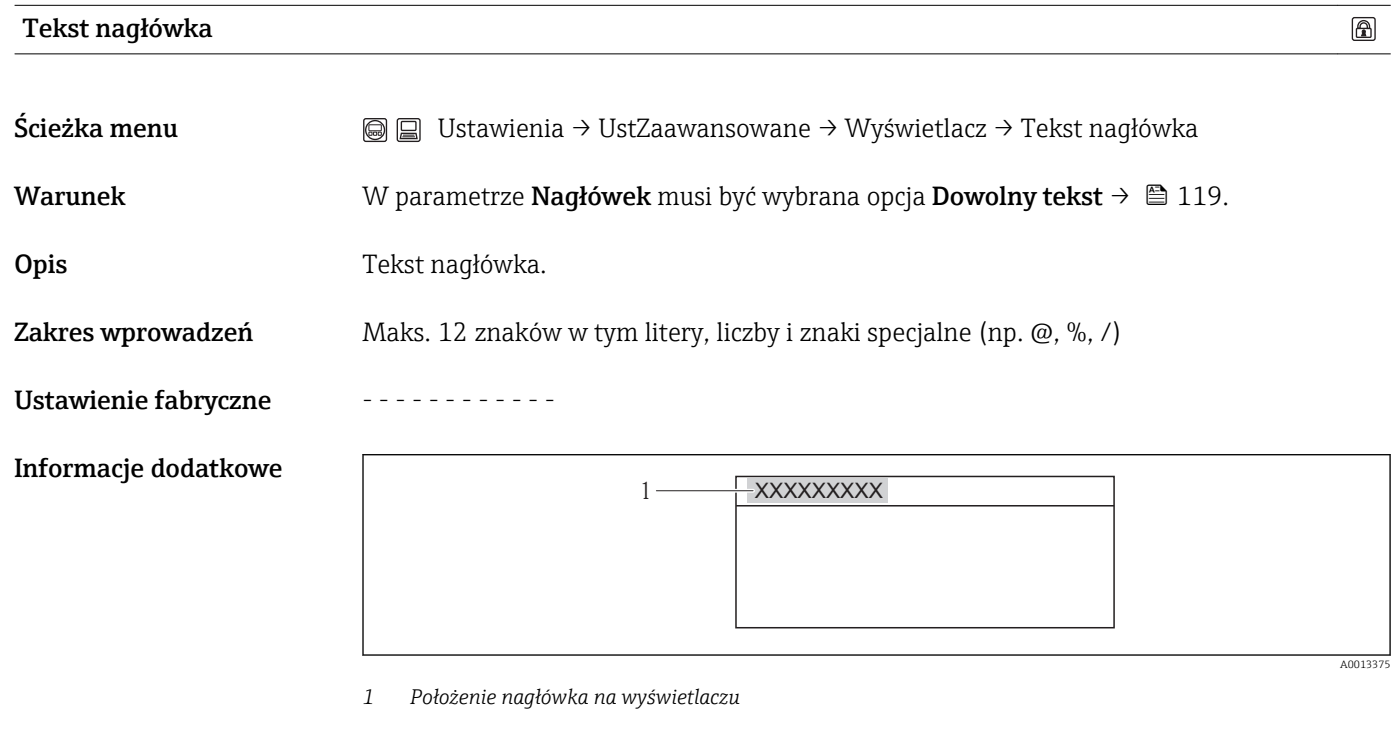

*Wprowadzenie* Liczba wyświetlanych znaków zależy od zastosowanych znaków.

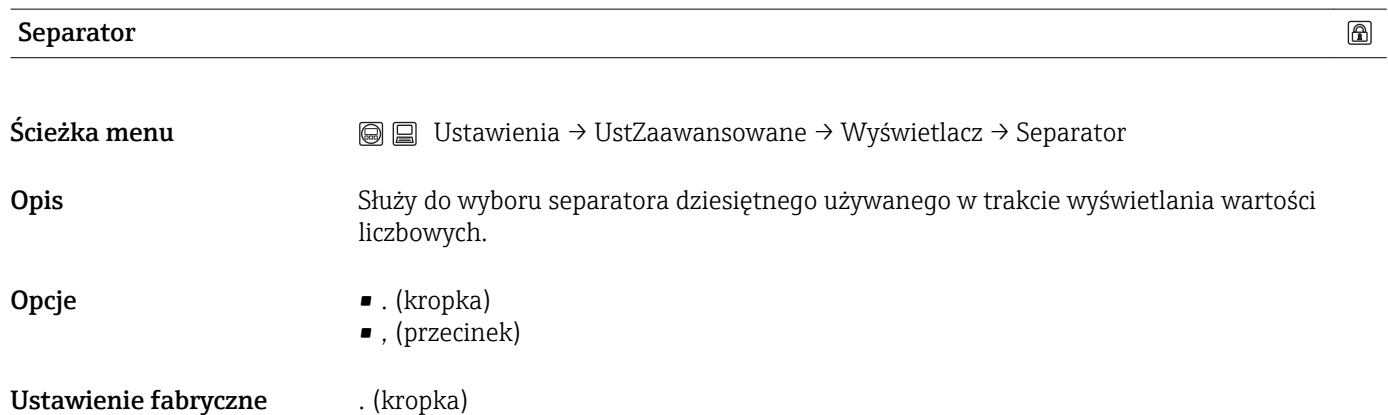

<span id="page-120-0"></span>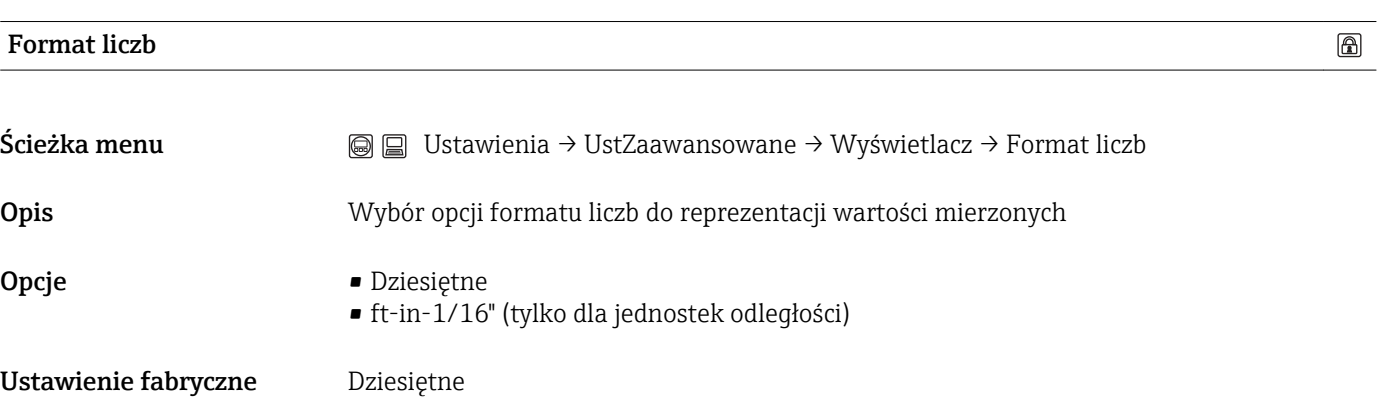

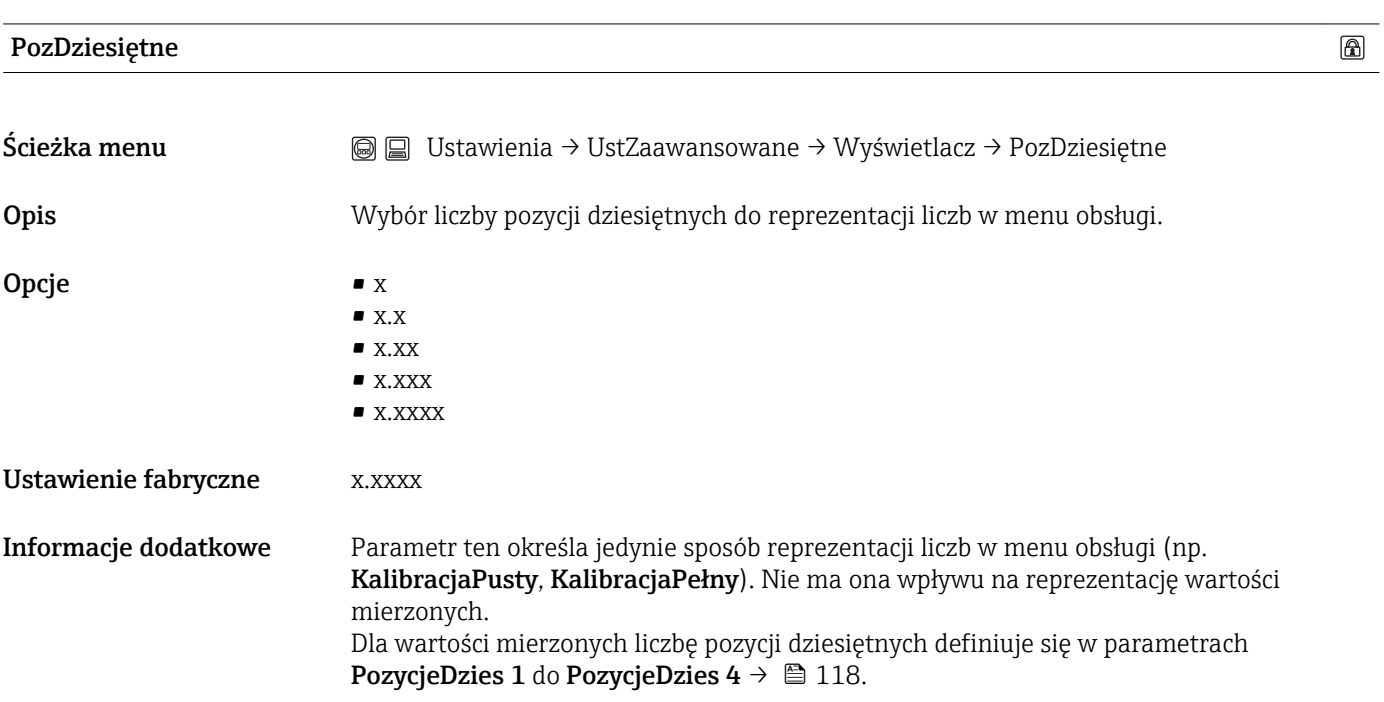

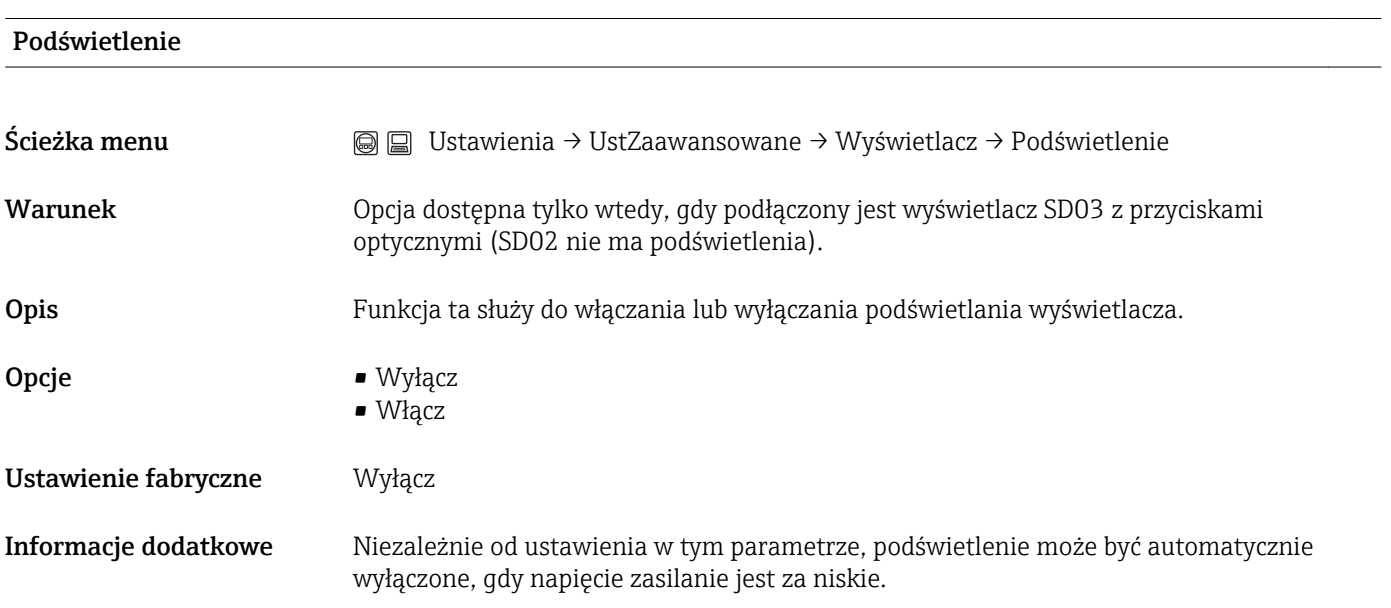

### <span id="page-121-0"></span>KontrastWyświetl

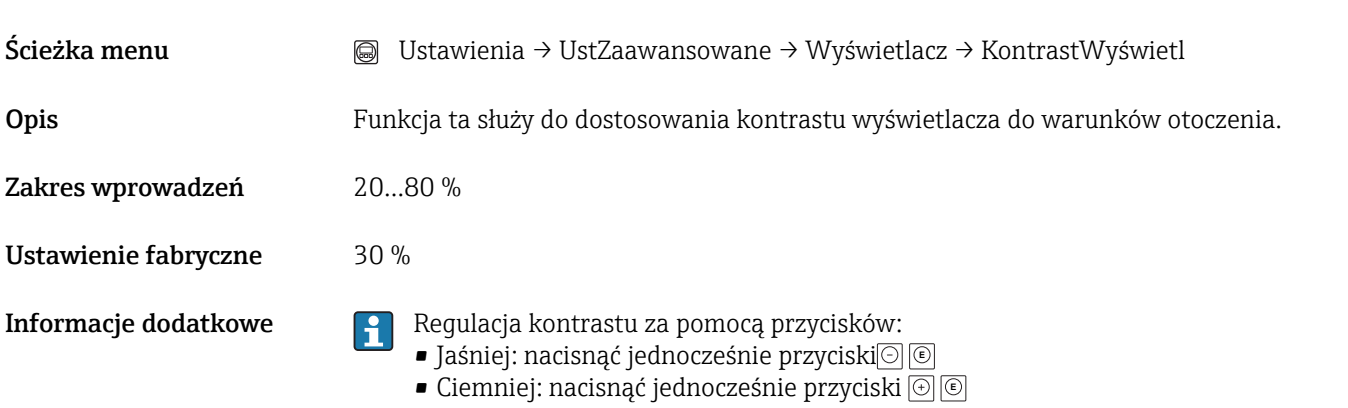

#### <span id="page-122-0"></span>Podmenu "Kopia ustawień"

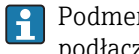

Podmenu Kopia ustawień jest widoczne tylko wtedy, gdy moduł wskaźnika jest podłączony do przyrządu.

Istnieje możliwość zapisania konfiguracji przyrządu w module wskaźnika (kopia zapasowa). W razie potrzeby zapisana konfiguracja może być przywrócona, np. celem ustawienia zdefiniowanego stanu przyrządu. Konfiguracja może być także skopiowana do innego przyrządu tego samego typu za pomocą modułu wskaźnika.

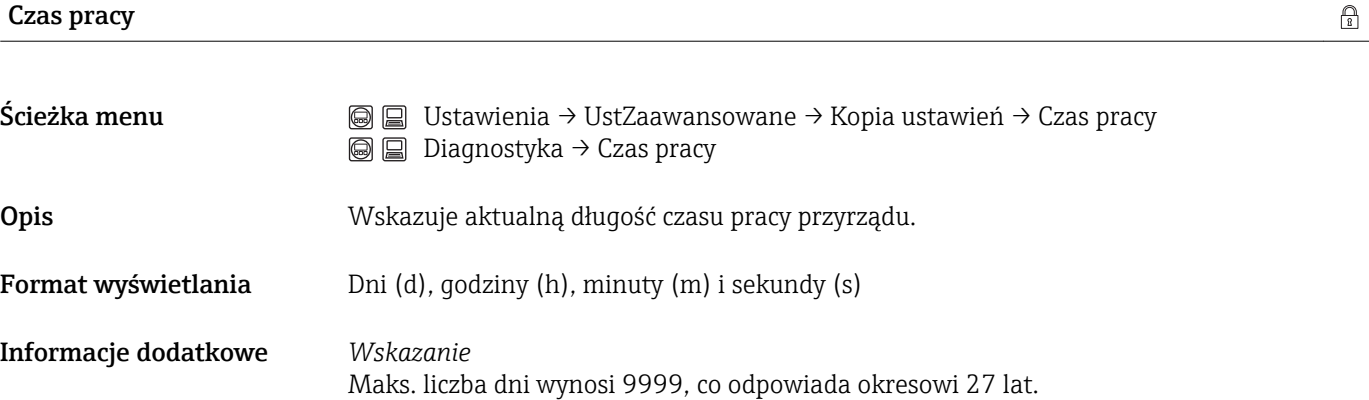

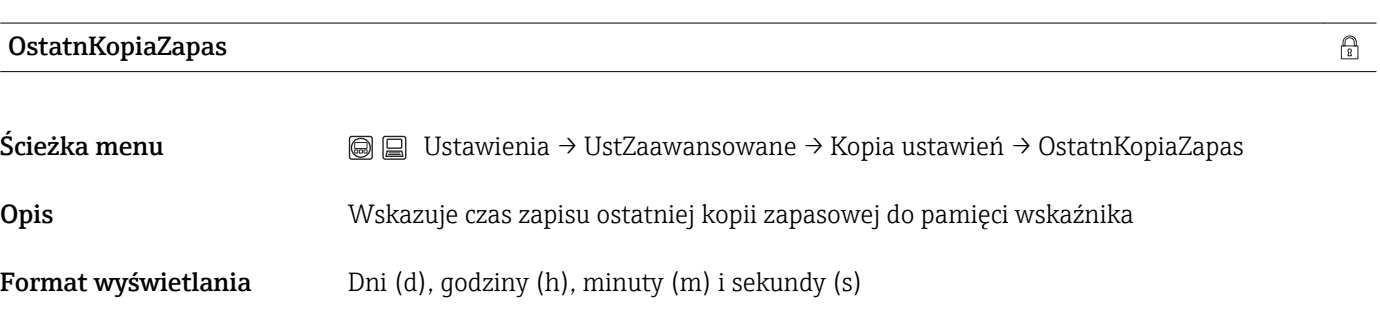

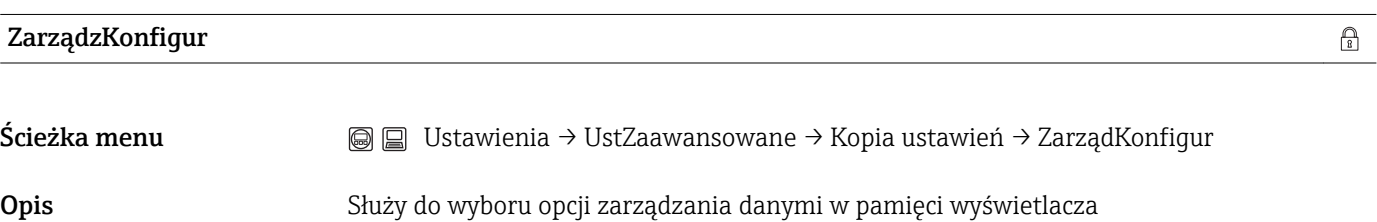

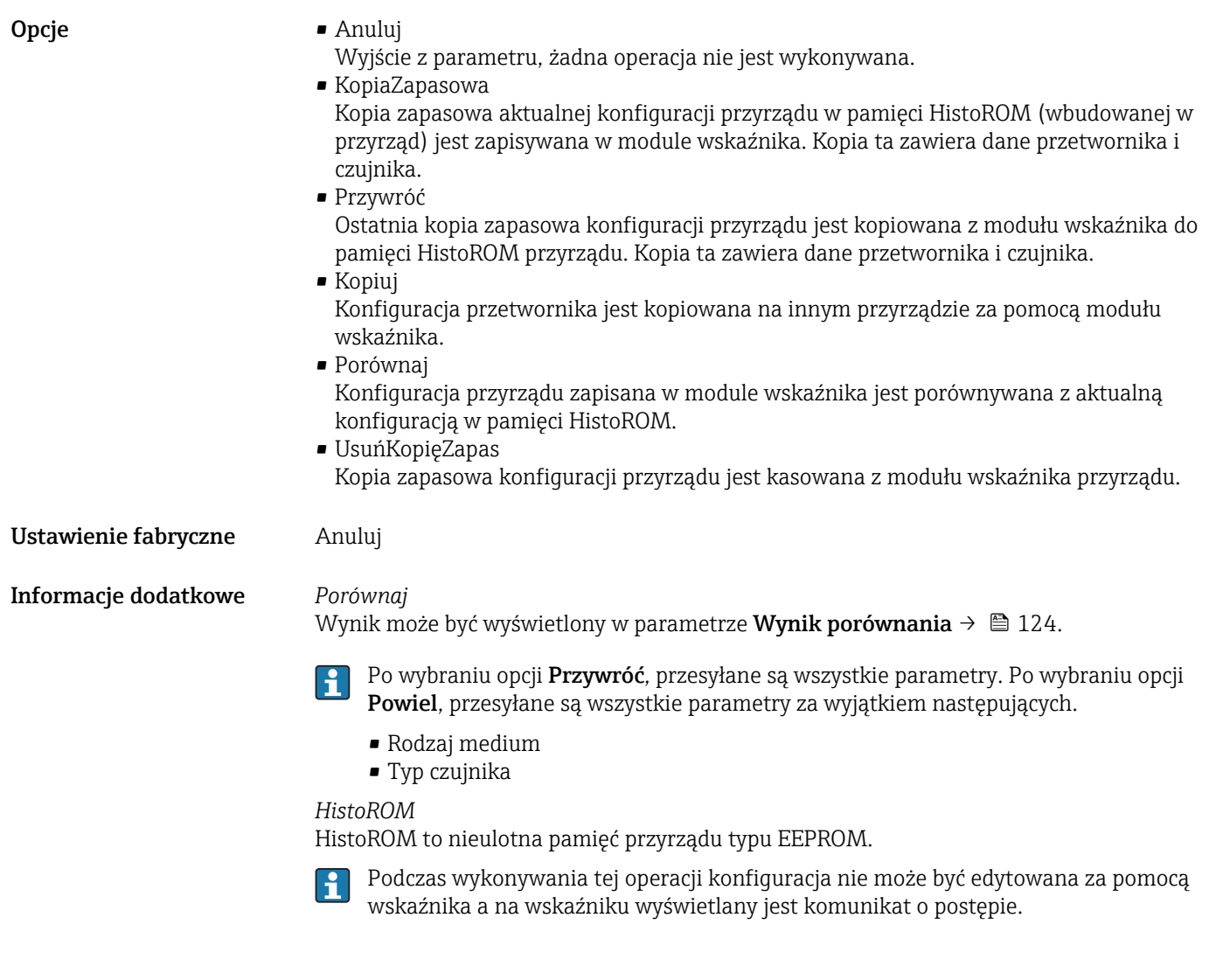

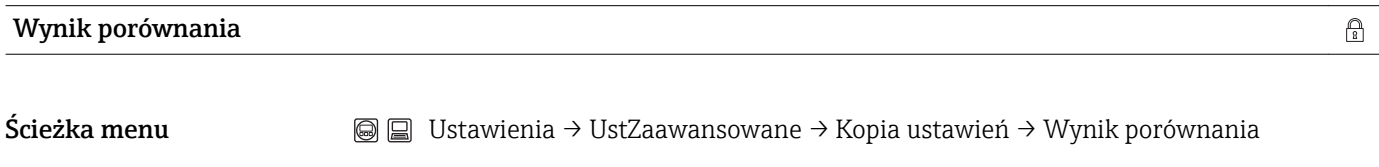

Opis Porównanie bieżących nastaw urządzenia z kopią zapasową w pamięci wskaźnika

Opcje wskazań **•** UstawJednakowe Aktualna konfiguracja przyrządu w pamięci HistoROM jest identyczna z kopią zapasową w pamięci modułu wskaźnika. • Ustawienia różne Aktualna konfiguracja przyrządu w pamięci HistoROM nie jest identyczna z kopią zapasową w pamięci modułu wskaźnika. • Brak kopii W module wskaźnika nie zapisano kopii zapasowej konfiguracji przyrządu. • KopiaUszkodzona Kopia aktualnej konfiguracji zapisana w pamięci HistoROM jest uszkodzona lub niekompatybilna z kopią zapasową w module wskaźnika. • SprawNiemożliwe Konfiguracja przyrządu w pamięci HistoROM nie została jeszcze porównana z kopią zapasową w module wskaźnika. • Wersja niezgodna Porównanie jest niemożliwe ze względu na niezgodność wersji. Informacje dodatkowe **Porównanie rozpoczyna się za pomocą opcji Porównaj** w parametrze ZarządzKonfigur  $\rightarrow \Box$  123.

### Podmenu "Administracja"

*Sekwencja "OkreślKodDostępu" 6)*

<span id="page-125-0"></span>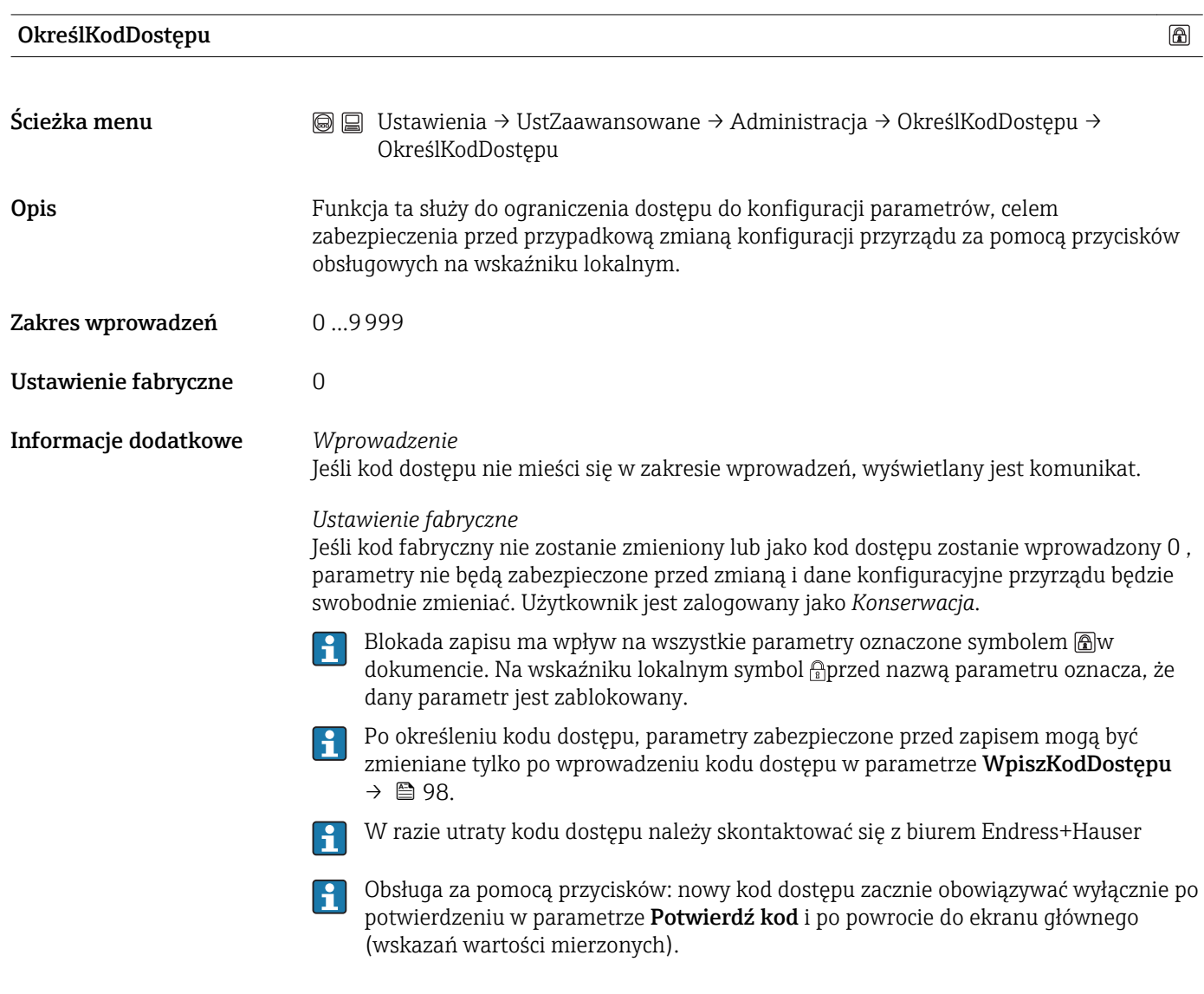

|                                                                                            | 6 |
|--------------------------------------------------------------------------------------------|---|
| Ustawienia → UstZaawansowane → Administracja → OkreślKodDostępu →<br>8 E)<br>Potwierdź kod |   |
| Służy do potwierdzenia kodu wprowadzonego w parametrze OkreślKodDostępu.                   |   |
| 0.9999                                                                                     |   |
| $\Omega$                                                                                   |   |
|                                                                                            |   |

<sup>6)</sup> Sekwencja ta jest dostępna w przypadku obsługi za pomocą przycisków wskaźnika. W przypadku obsługi za pomocą oprogramowania narzędziowego (np. FieldCare), parametr "Define access code" znajduje się w podmenu "Administration".

*Inne parametry*

<span id="page-126-0"></span>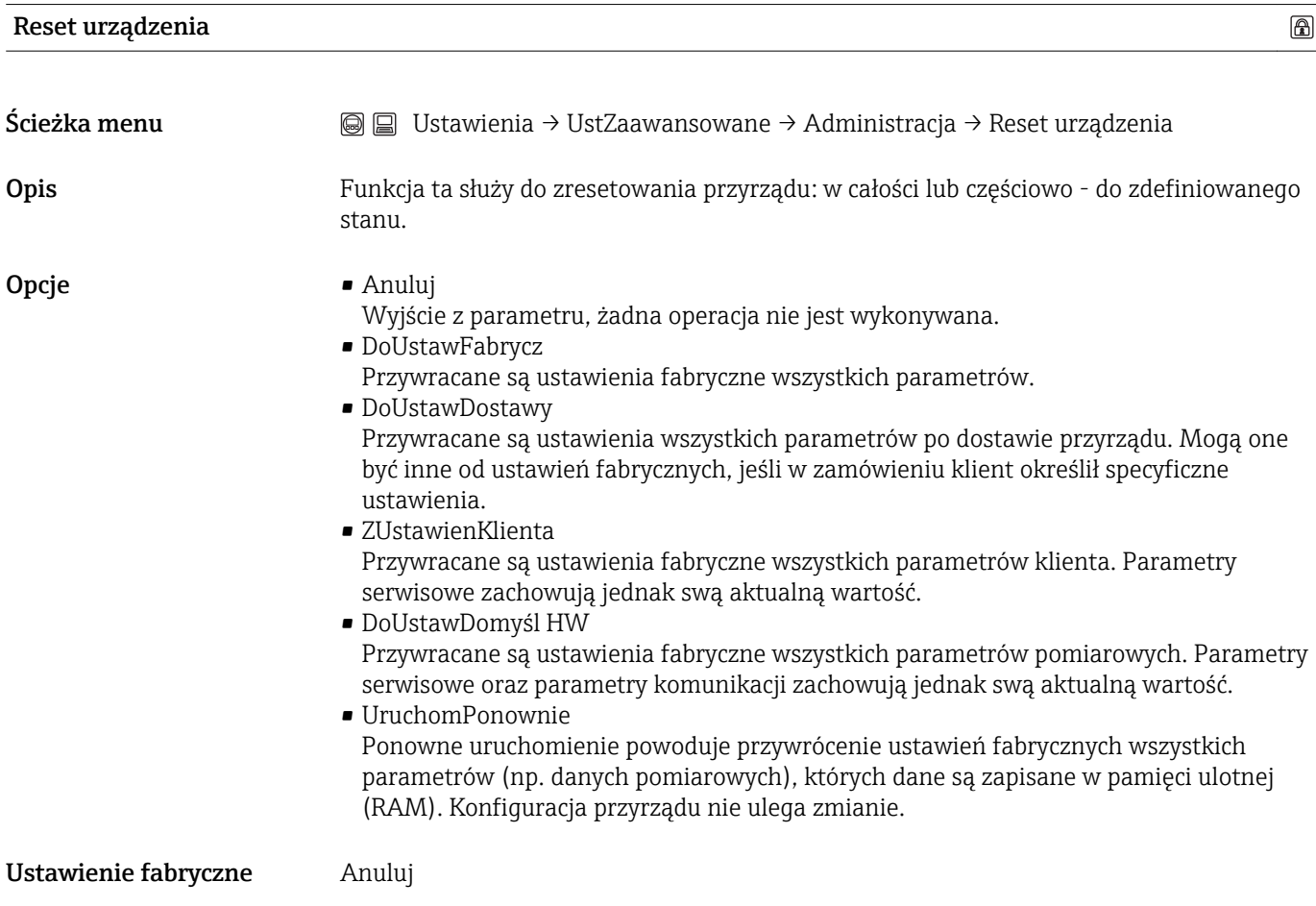

# 16.2 Menu "Diagnostyka"

<span id="page-127-0"></span>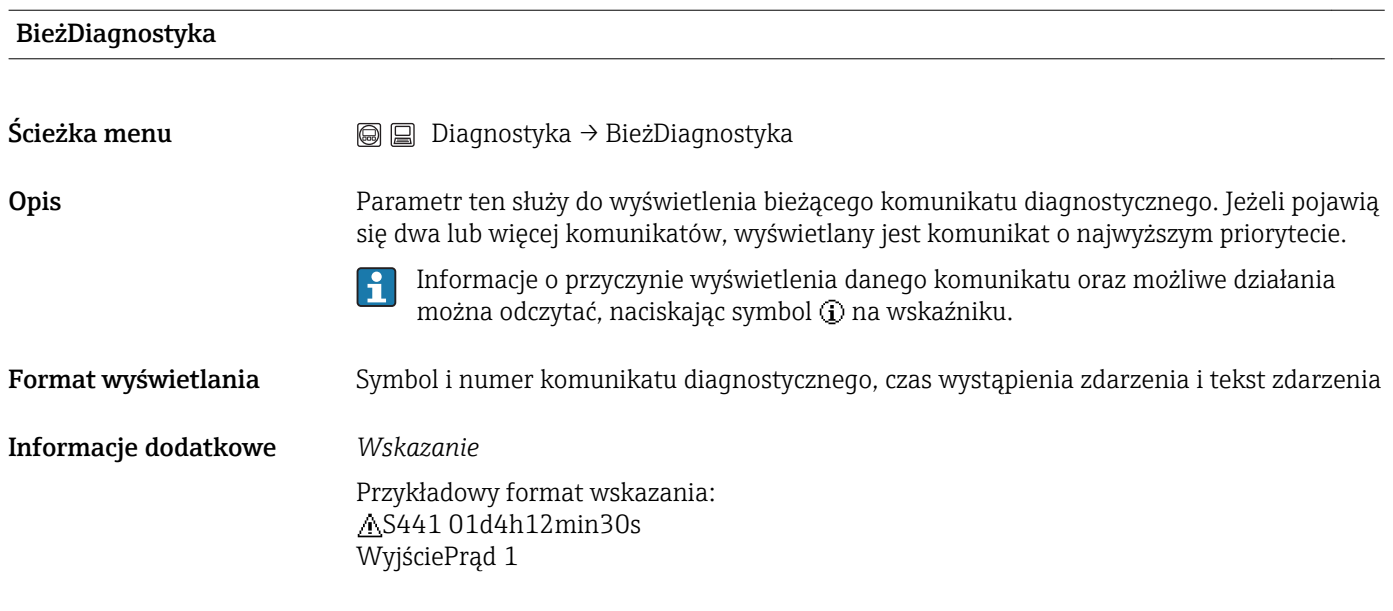

#### PoprzDiagnostyka

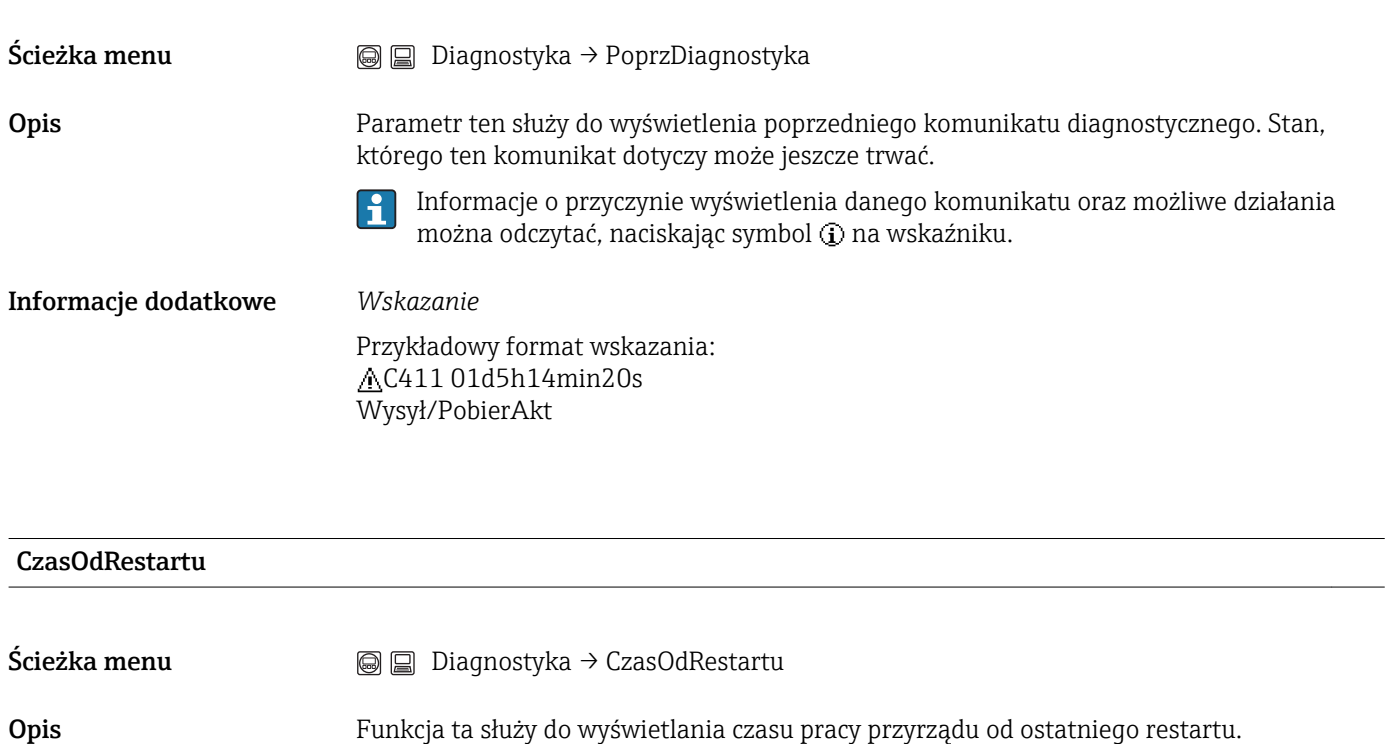

### Format wyświetlania Dni (d), godziny (h), minuty (m) i sekundy (s)

Czas pracy  $\rightarrow \Box$  123

### <span id="page-128-0"></span>16.2.1 Podmenu "ListaDiagnost"

To podmenu służy do wyświetlania maks. 5 aktualnych diagnostyk. Jeśli aktywnych jest więcej niż 5 diagnostyk, na wyświetlaczu wyświetlane są diagnostyki o najwyższym priorytecie.

Informacje o przyczynie wyświetlenia danego komunikatu oraz możliwe działania można odczytać, naciskając symbol  $\Omega$  na wskaźniku.

Informacje o czynnościach diagnostycznych oraz przegląd wszystkich komunikatach diagnostycznych: → ■ 70

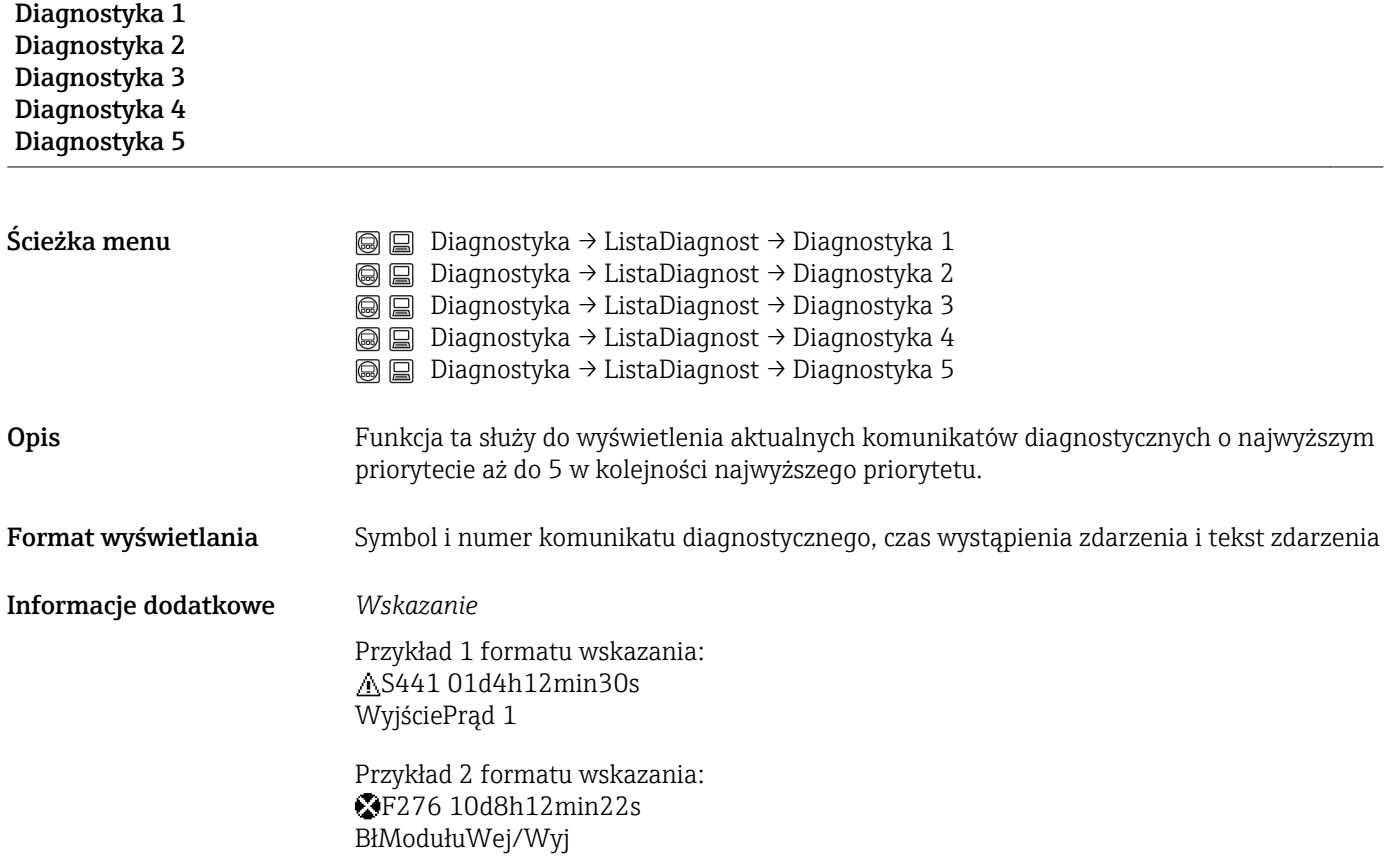

# 16.2.2 Podmenu "Rejestr zdarzeń"

<span id="page-129-0"></span>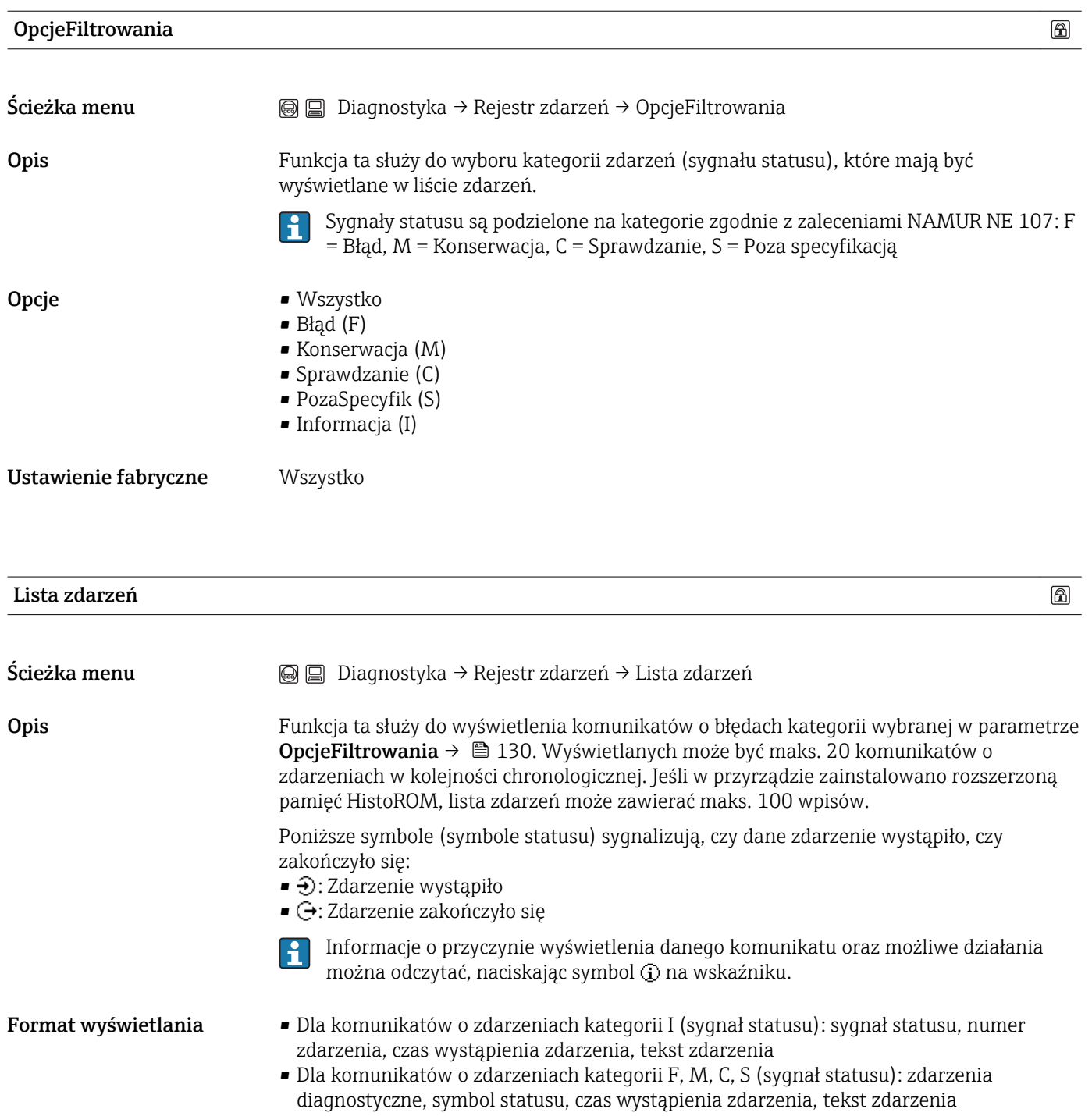

#### Informacje dodatkowe *Wskazanie*

Przykład 1 formatu wskazania: I 1091 24d12h13m00s KonfigZmieniona

Przykład 2 formatu wskazania: S441  $\oplus$  01d4h12min30s WyjściePrąd 1

*HistoROM* HistoROM to nieulotna pamięć przyrządu typu EEPROM.

<span id="page-131-0"></span>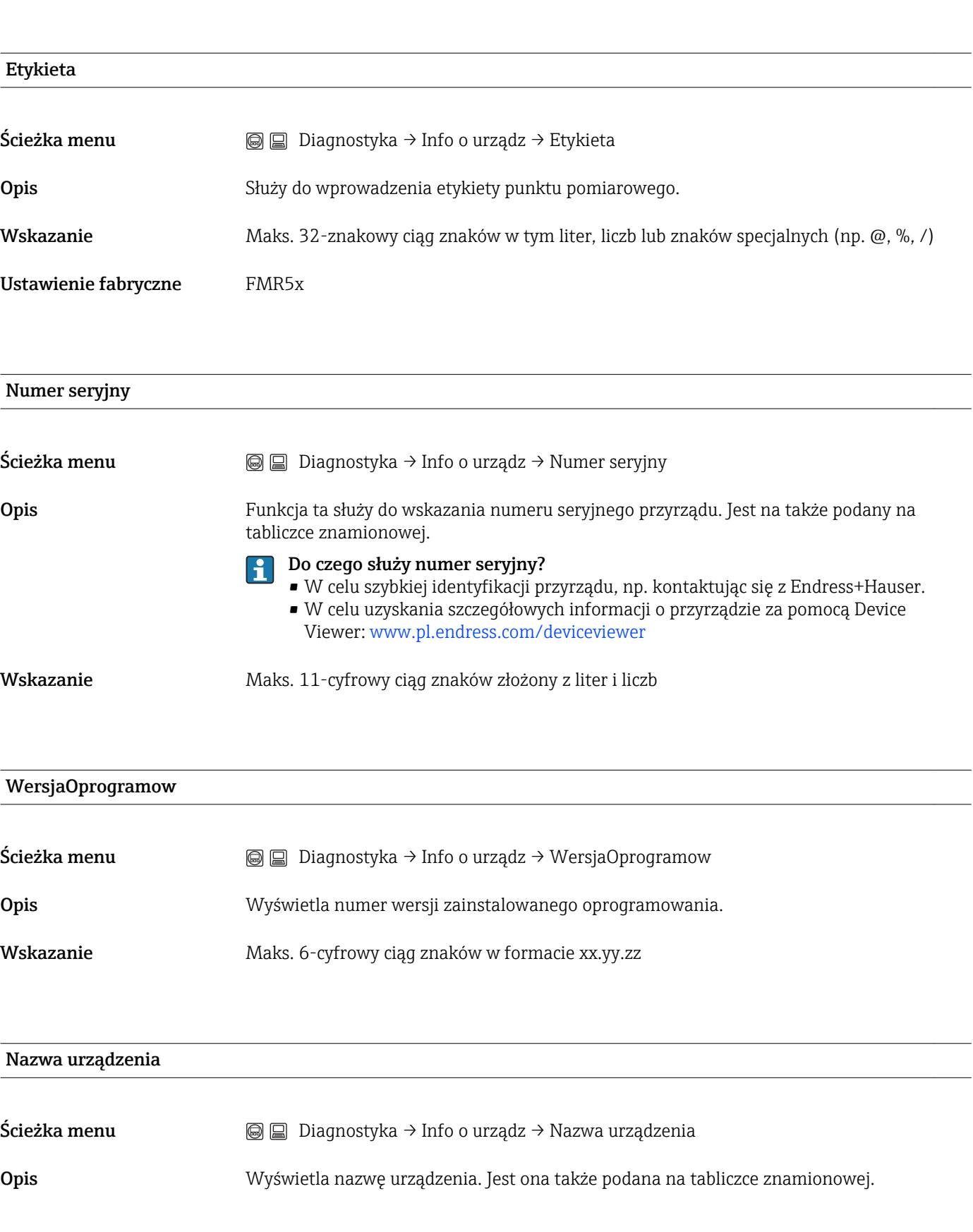

# 16.2.3 Podmenu "Info o urządz"

KodZamówien

<span id="page-132-0"></span>Ścieżka menu Diagnostyka → Info o urządz → KodZamówien Opis Funkcja ta służy do wskazania kodu zamówieniowego przyrządu. Jest na także podany na tabliczce znamionowej. Kod zamówieniowy jest generowany przez wzajemnie jednoznaczną transformację rozszerzonego kodu zamówieniowego, który zawiera wszystkie cechy konstrukcyjne wyrobu. W przeciwieństwie do tego, z kodu zamówieniowego nie można odczytać cech przyrządu. Do czego służy kod zamówieniowy?  $| \cdot |$ • Do zamawiania identycznego urządzenia zapasowego. • Do szybkiej identyfikacji przyrządu, np. kontaktując się z Endress+Hauser.

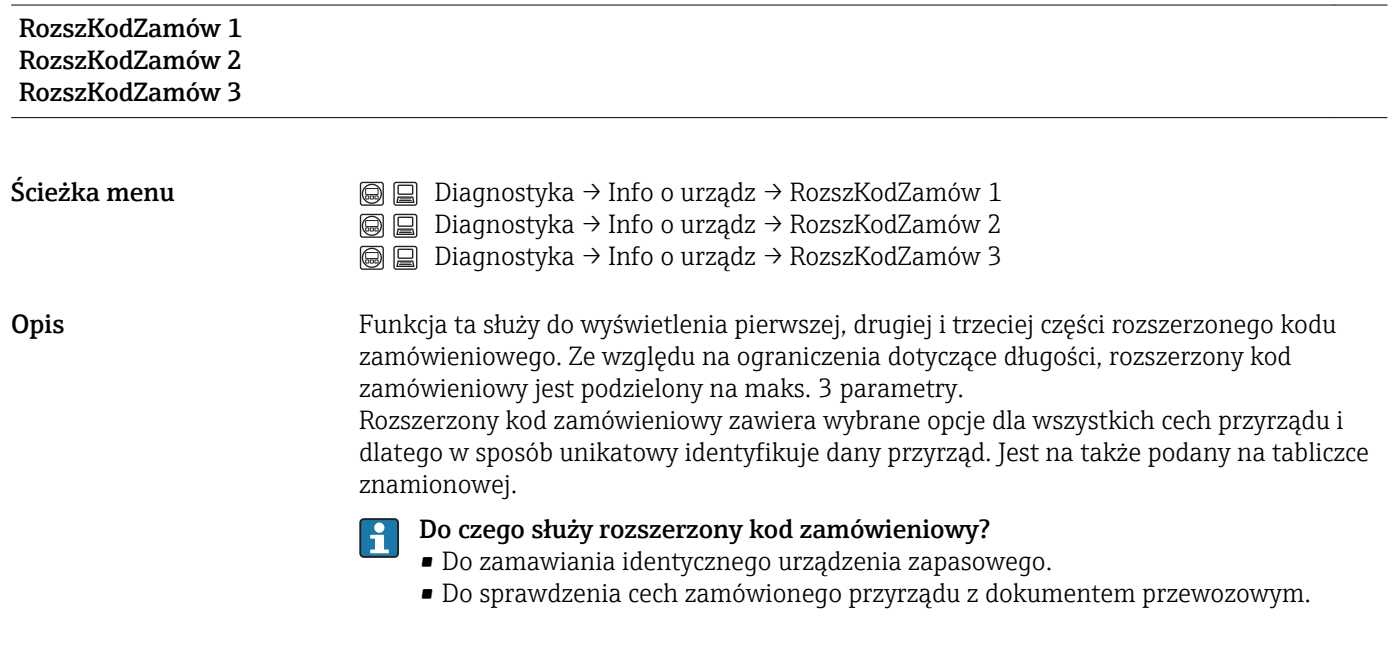

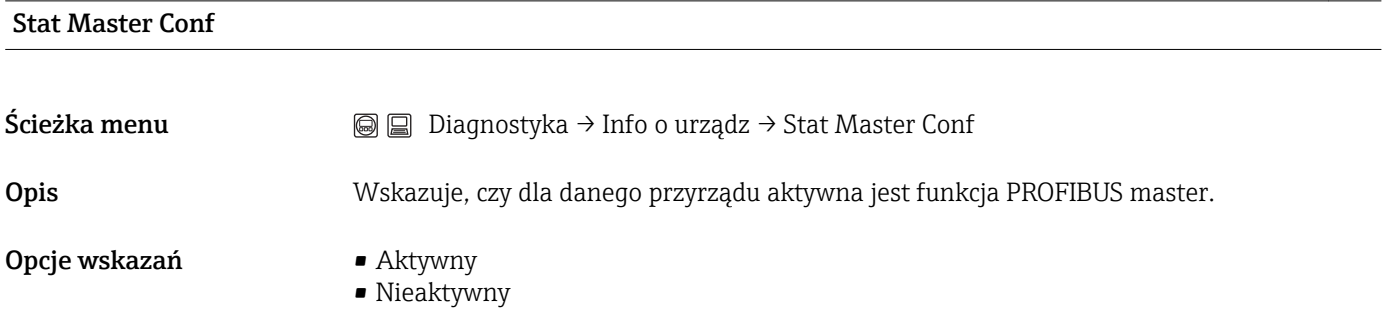

#### Ident number

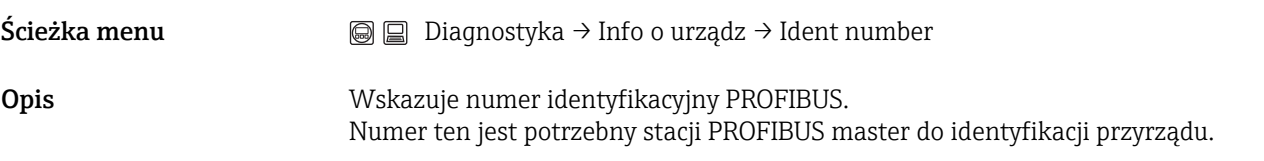

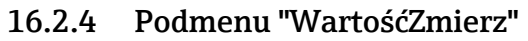

<span id="page-133-0"></span>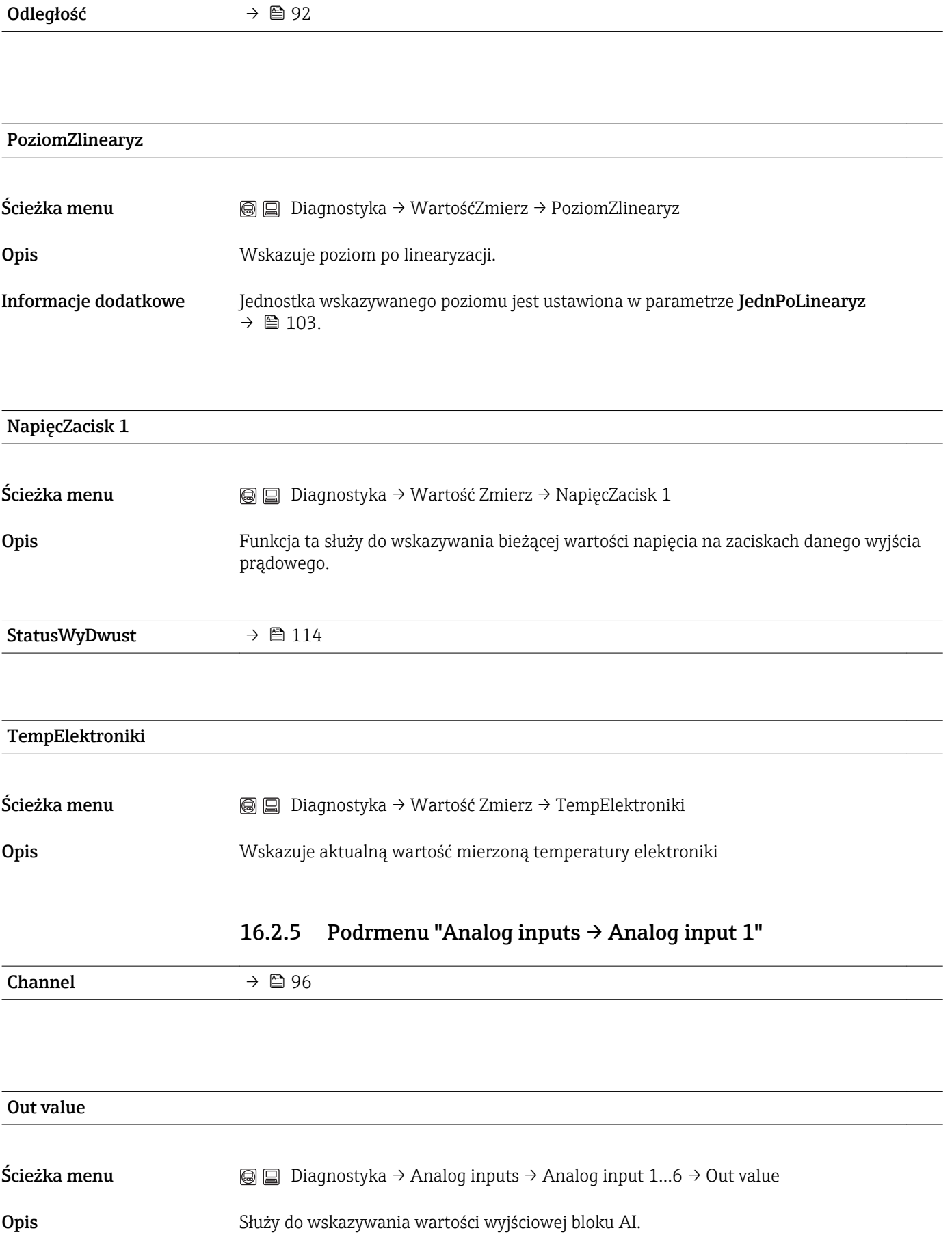

### <span id="page-134-0"></span>Out status

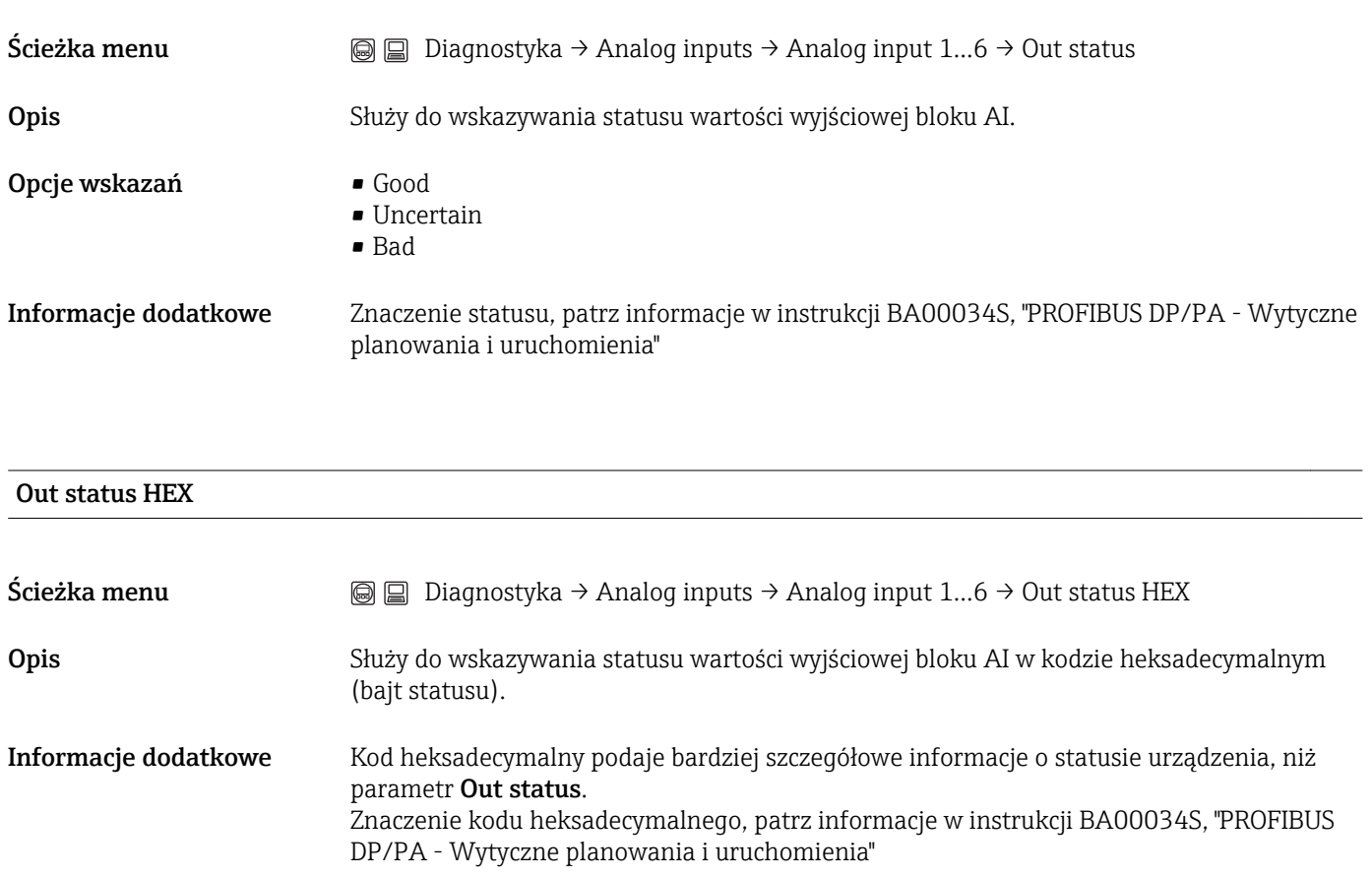

### 16.2.6 Podmenu "ArchiwizDanych"

To podmenu jest dostępne tylko dla wersji z rozszerzoną funkcjonalnością HistoROM. To podmenu jest dostępne tylko dla wersji z rozszerzoną funkcjonalnością HistoROM.

<span id="page-135-0"></span>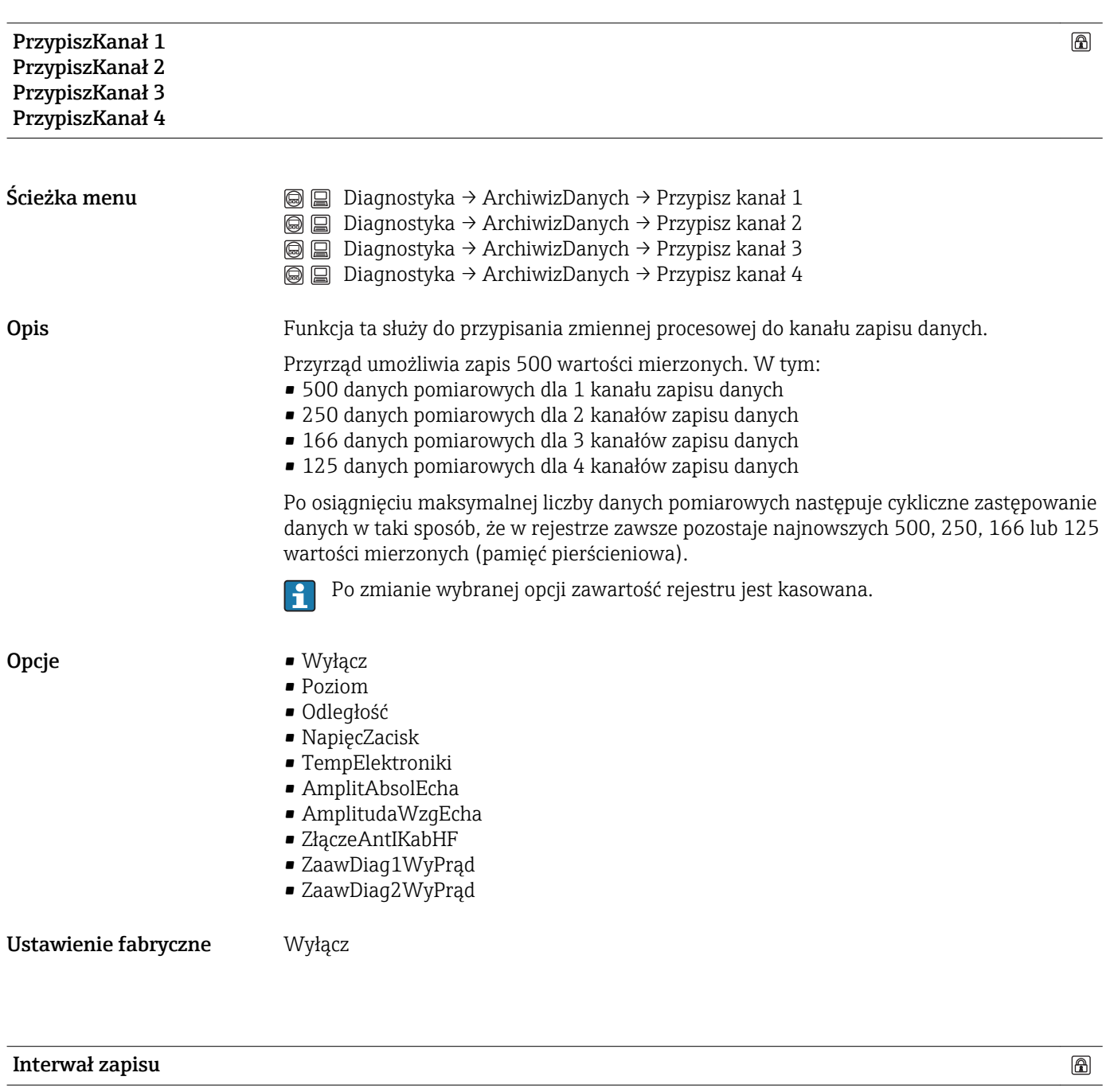

Ścieżka menu <br> **G** a Diagnostyka → ArchiwizDanych → Interwał zapisu

<span id="page-136-0"></span>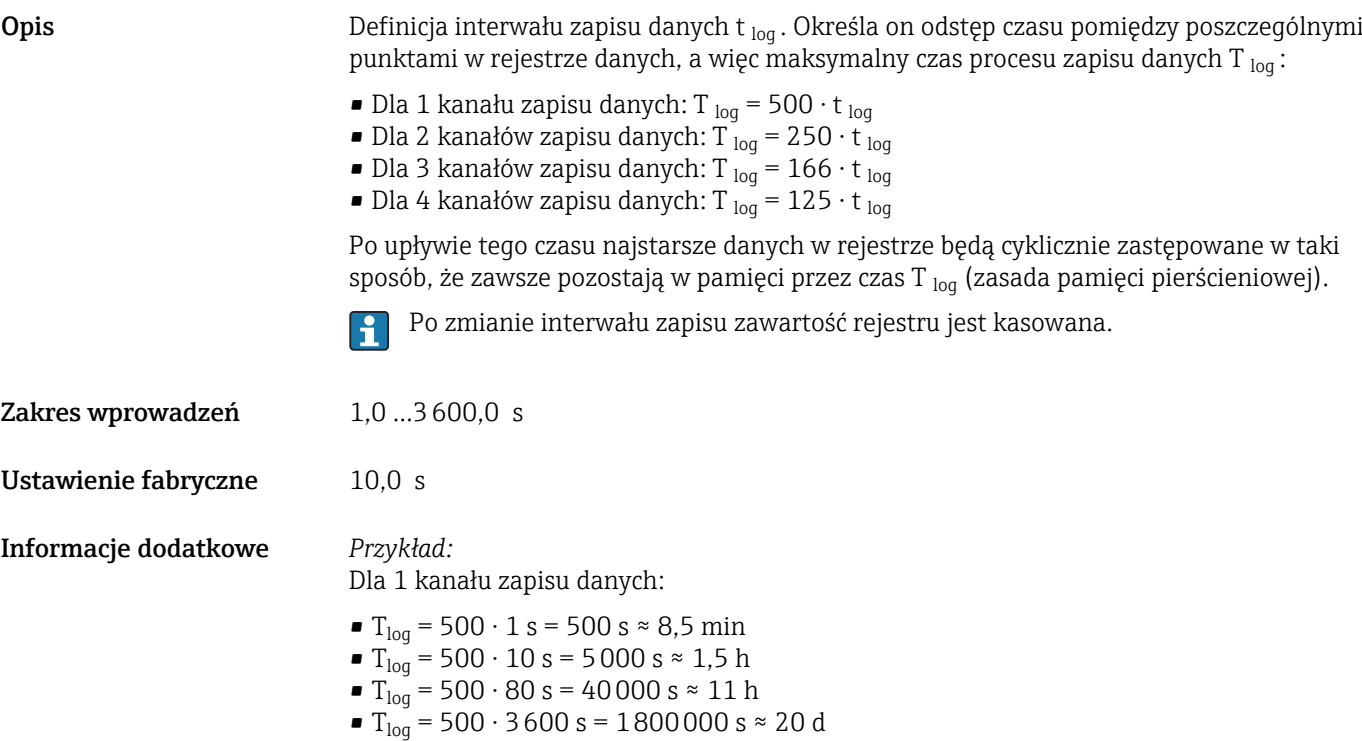

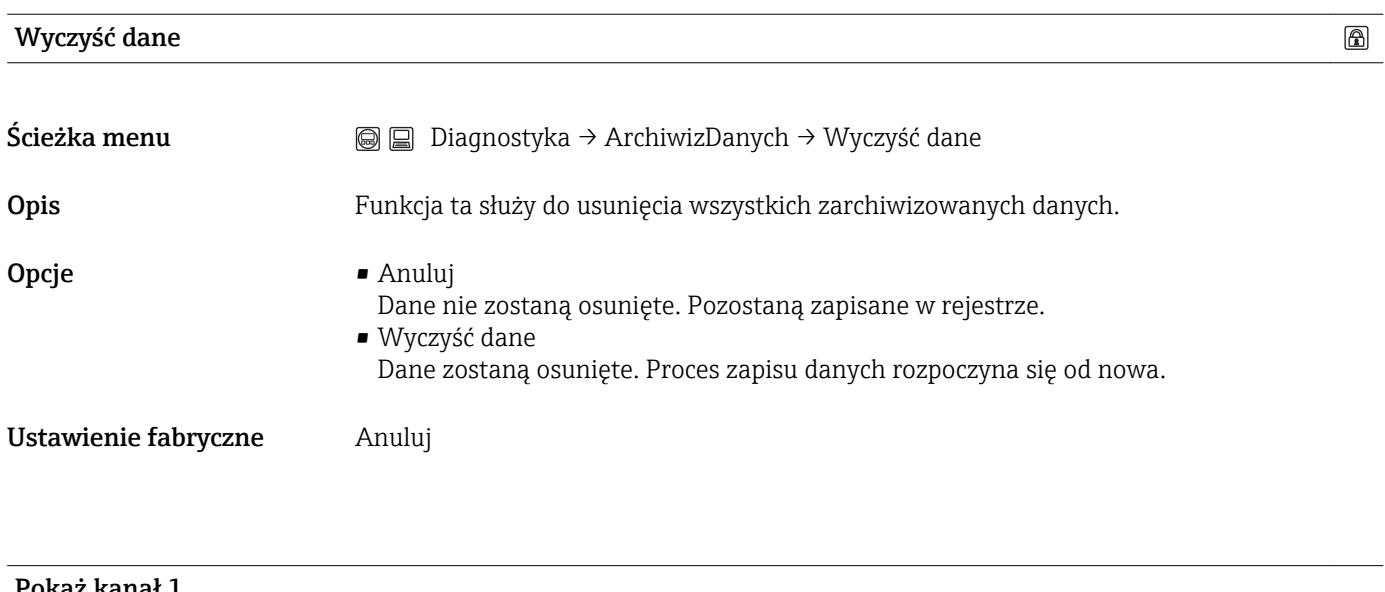

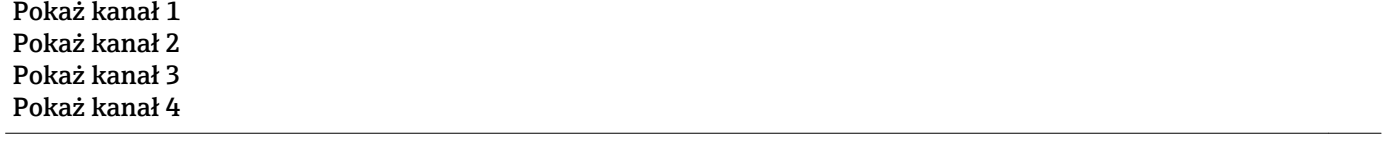

Ścieżka menu

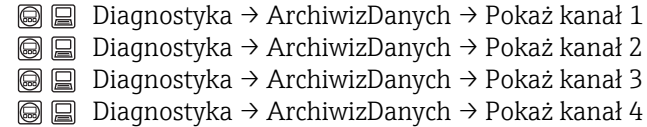

Opis Funkcja ta służy do wyświetlenia trendu wartości mierzonej dla danego kanału zapisu danych w postaci wykresu.

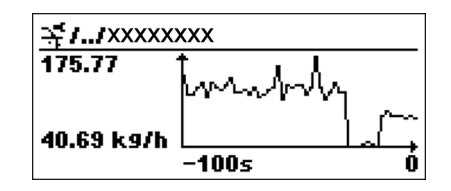

- Oś X: w zależności od wybranej liczby kanałów, wyświetla od 250 do 1000 wartości mierzonych zmiennej procesowej.
- Oś Y: wyświetla przybliżony zakres wartości mierzonych i na bieżąco dostosowuje go do bieżącego pomiaru.
- Zmienna procesowa, której wykres wartości mierzonych jest wyświetlany, jest  $\mathbf{a}$ określona w parametrze Przypisz kanał 1- Przypisz kanał  $4 \rightarrow \blacksquare$  136

Informacje dodatkowe Po wybraniu jednego z tych parametrów, wyświetlany jest wykres zmian danej wartości mierzonej w czasie. Po jednoczesnym naciśnięciu przycisku  $\boxplus$  i  $\boxminus$  wykres jest zamykany i następuje powrót do menu obsługi.

# 16.2.7 Podmenu "Symulacja"

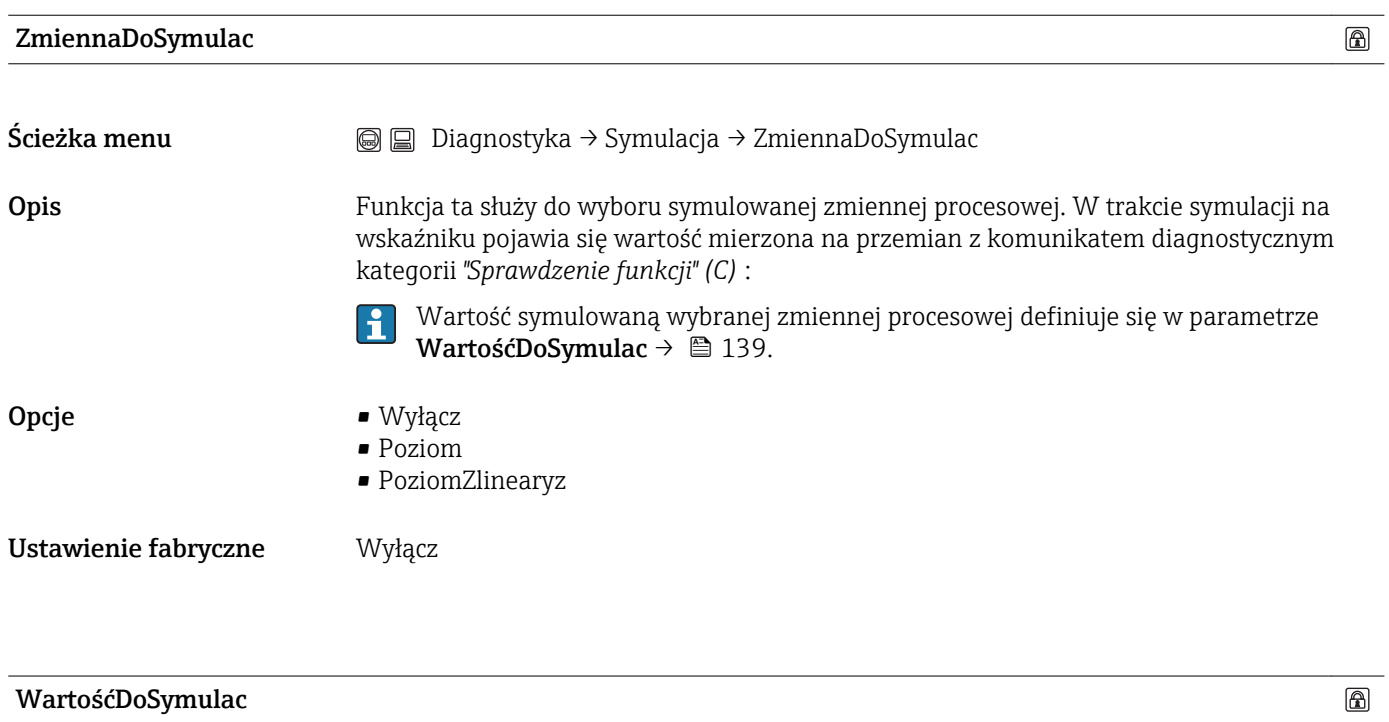

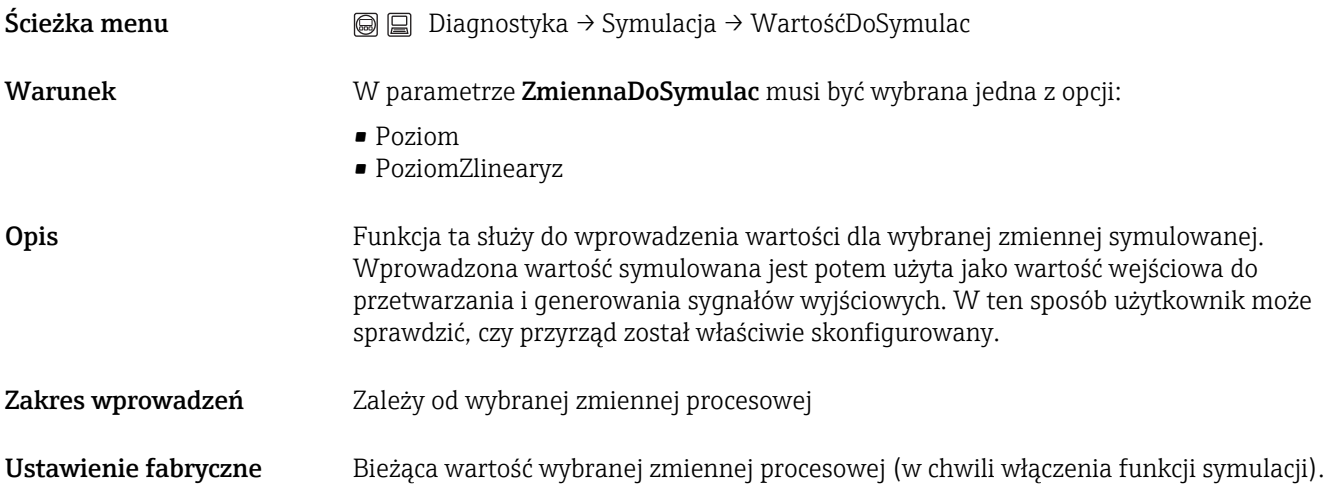

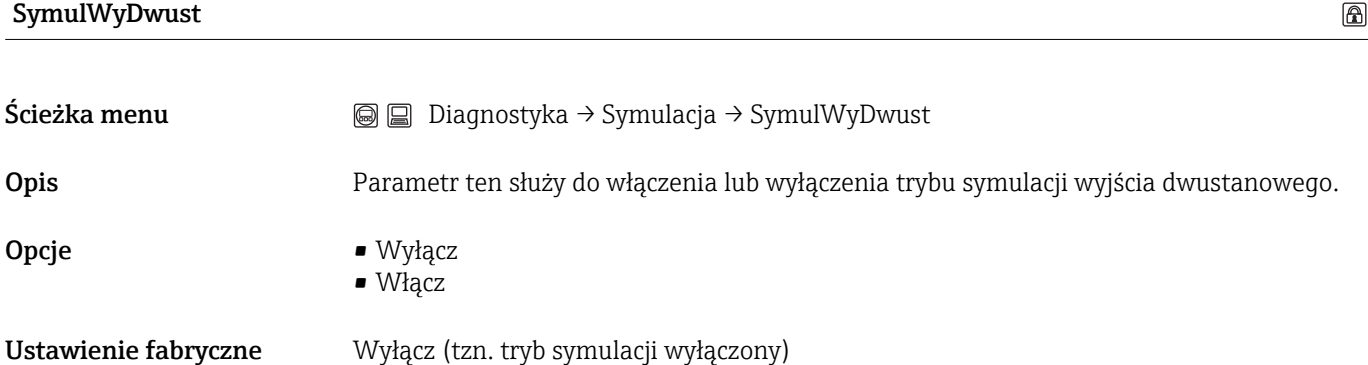

<span id="page-139-0"></span>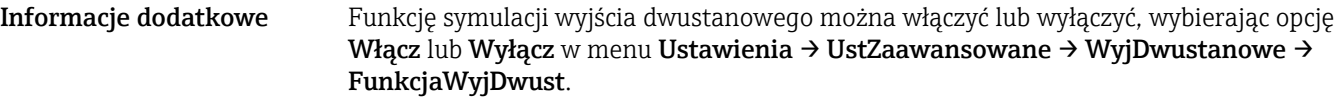

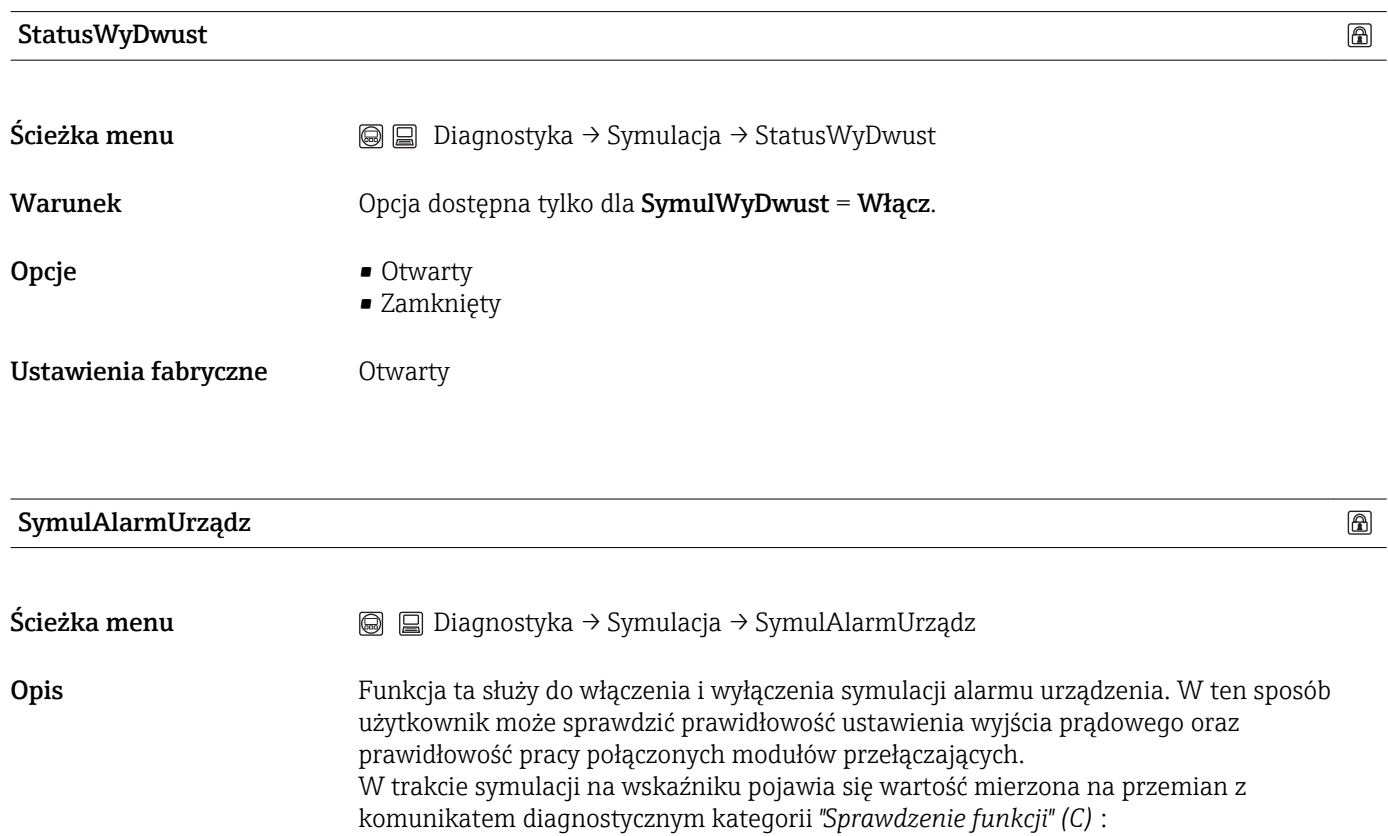

![](_page_139_Picture_108.jpeg)

Ustawienie fabryczne Wyłącz

# 16.2.8 Podmenu "SprawdźPrzyrząd"

<span id="page-140-0"></span>![](_page_140_Picture_126.jpeg)

![](_page_140_Picture_127.jpeg)

### EchoOdPoziomu

![](_page_141_Picture_47.jpeg)

• WynikPoprawny

# A

![](_page_142_Picture_683.jpeg)

# B

![](_page_142_Picture_684.jpeg)

# C

![](_page_142_Picture_685.jpeg)

# D

![](_page_142_Picture_686.jpeg)

### E

![](_page_142_Picture_687.jpeg)

# F

![](_page_142_Picture_688.jpeg)

# G

![](_page_142_Picture_689.jpeg)

# H

![](_page_142_Picture_690.jpeg)

# I

![](_page_142_Picture_691.jpeg)

# J

![](_page_142_Picture_692.jpeg)

# K

![](_page_142_Picture_693.jpeg)

### L

![](_page_143_Picture_736.jpeg)

### M

![](_page_143_Picture_737.jpeg)

patrz Przełącznik blokady zapisu

# N

![](_page_143_Picture_738.jpeg)

# O

![](_page_143_Picture_739.jpeg)

### P

Podłączenie elektryczne

![](_page_143_Picture_740.jpeg)

### R

![](_page_143_Picture_741.jpeg)

# S

![](_page_143_Picture_742.jpeg)
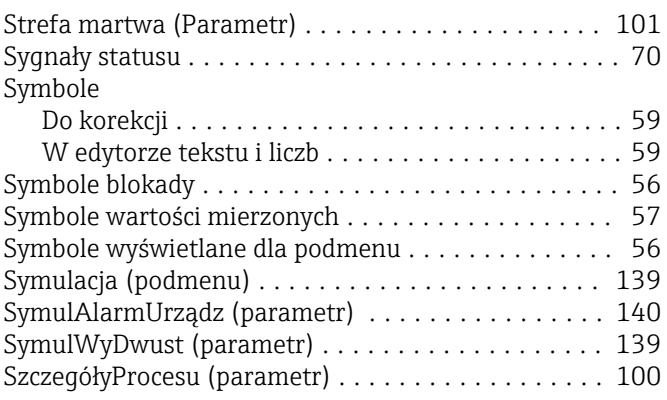

# Ś

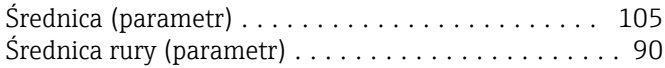

### T

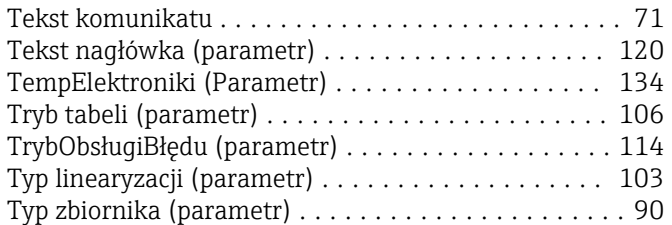

## U

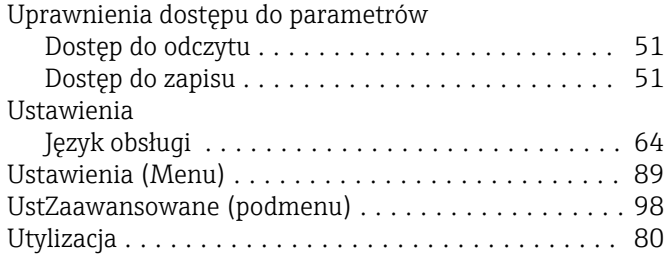

#### W

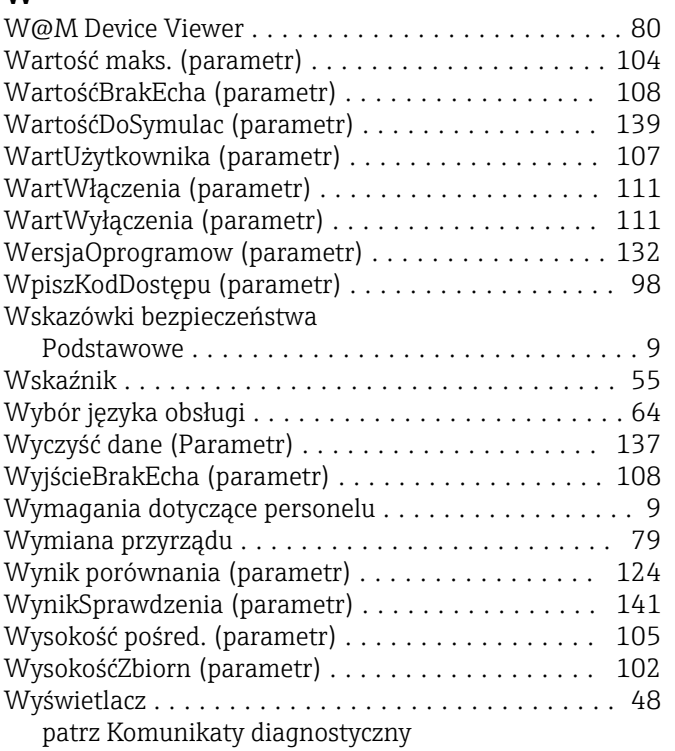

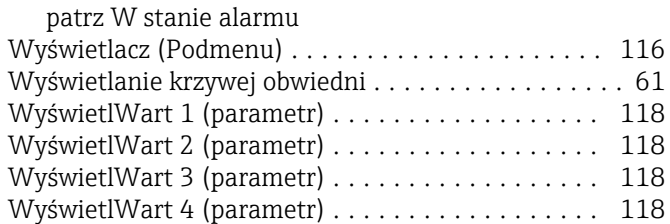

#### Z

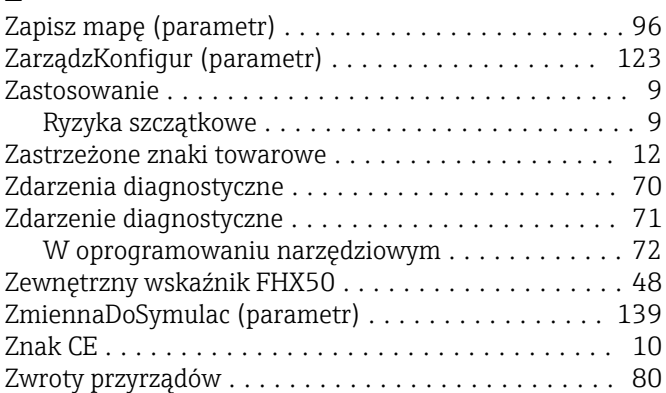

www.addresses.endress.com

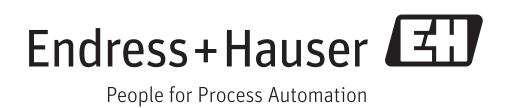